# **SAMSUNG Galaxy S7**

**Manual del usuario** 

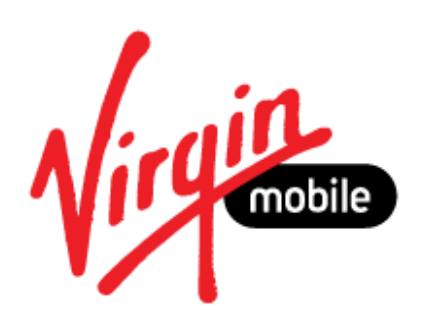

[UG template version 16a]

[VMU-Samsung-G930P-ug-sp-022516-FINAL]

# Tabla de contenido

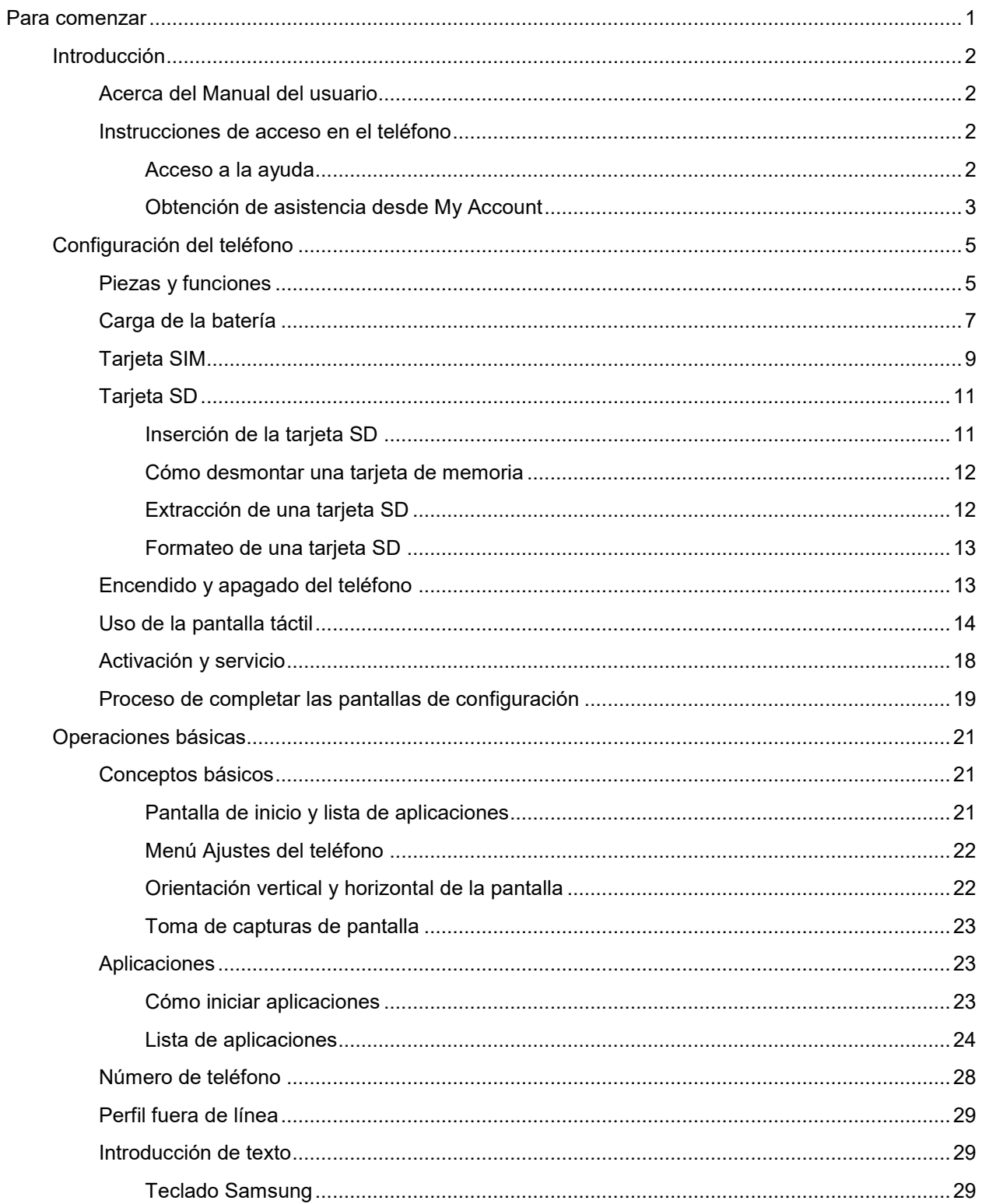

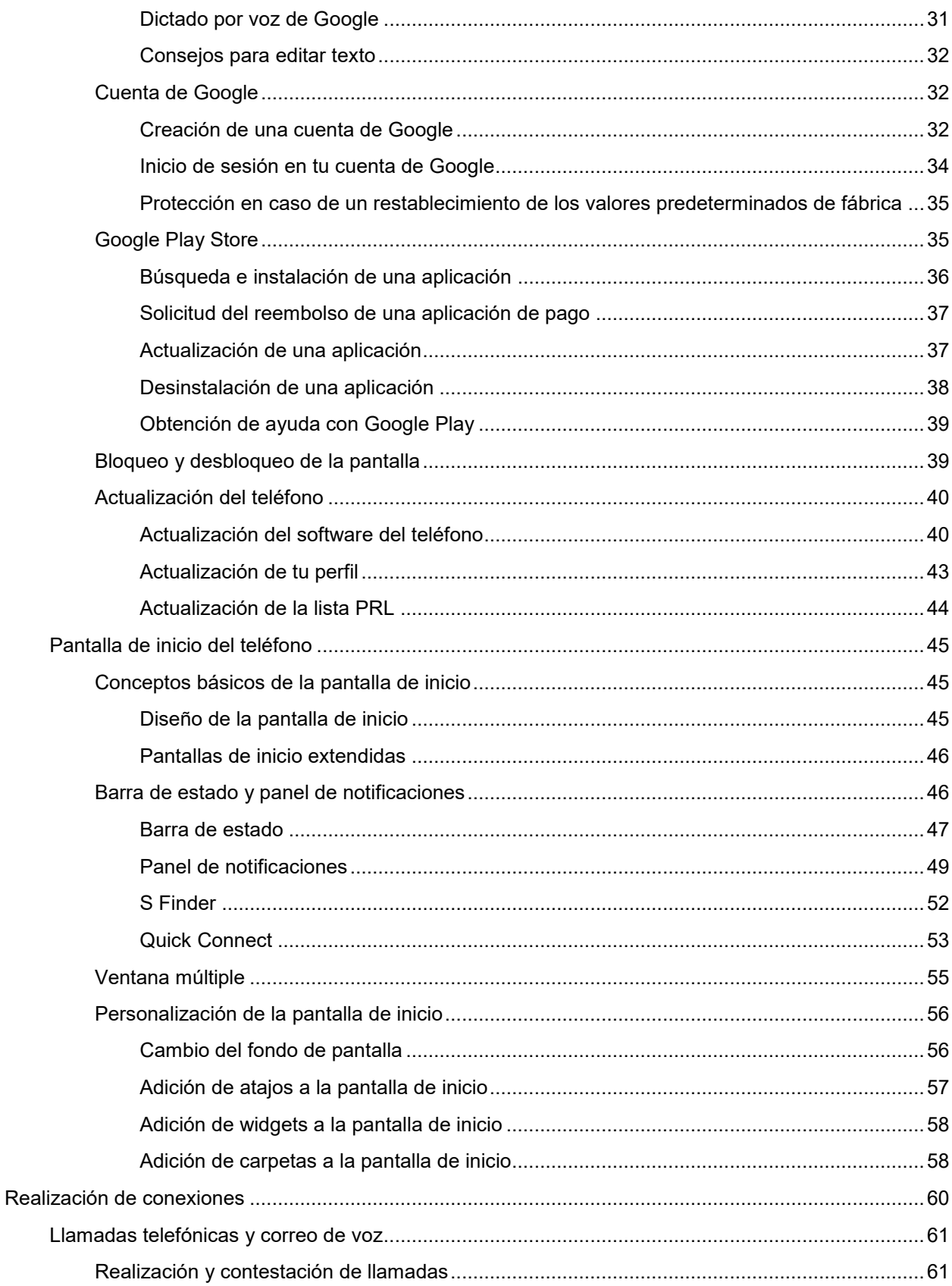

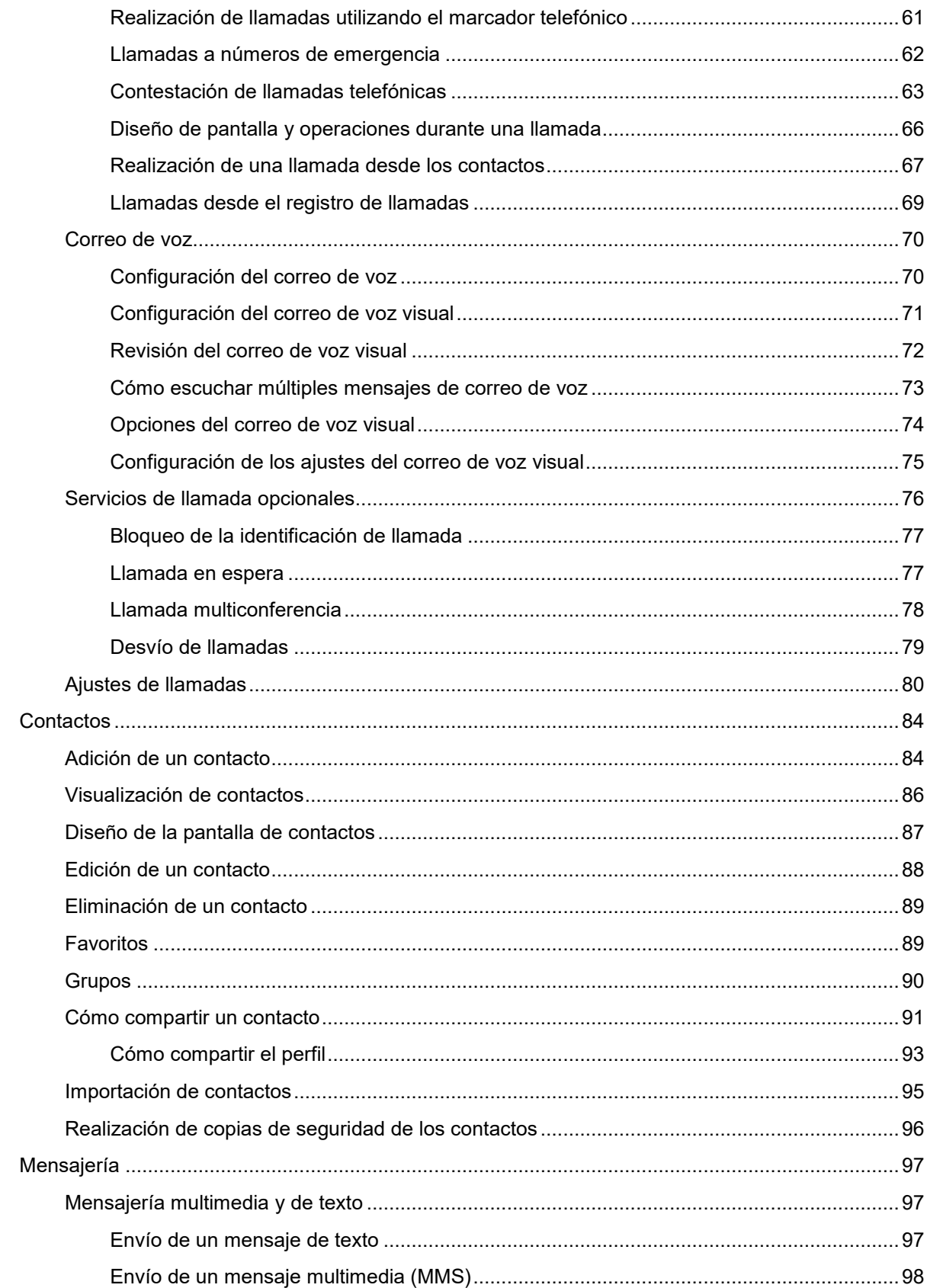

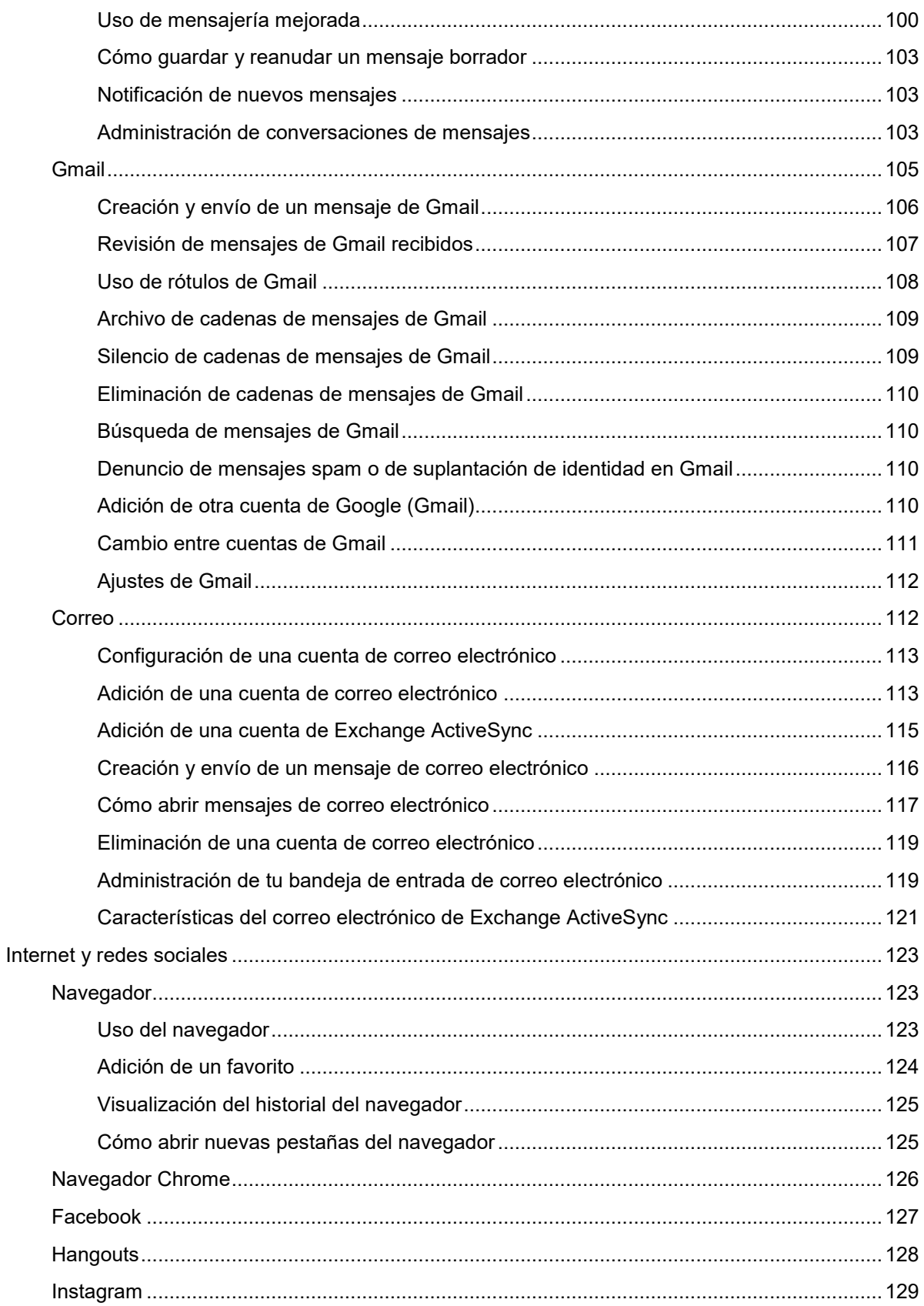

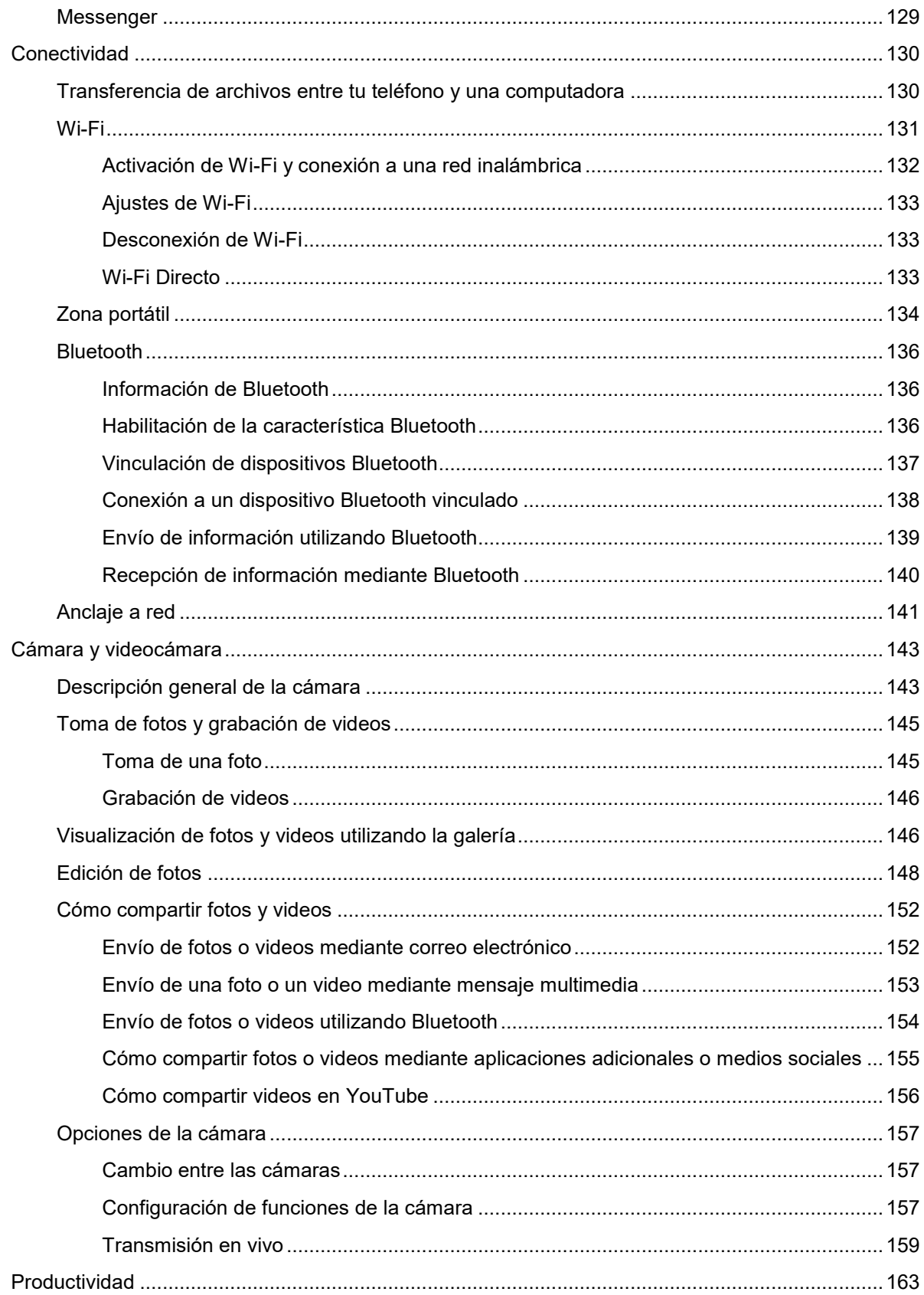

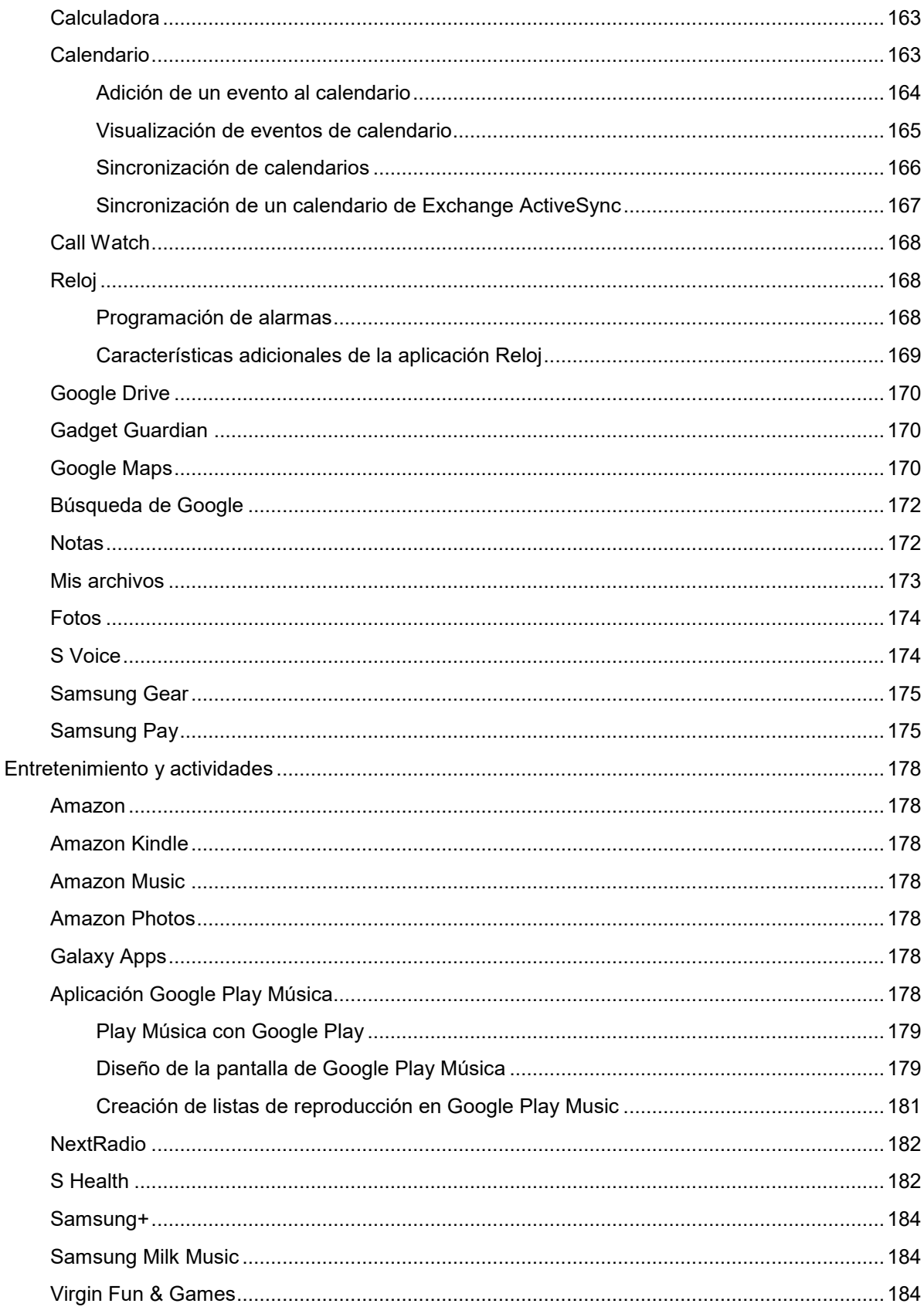

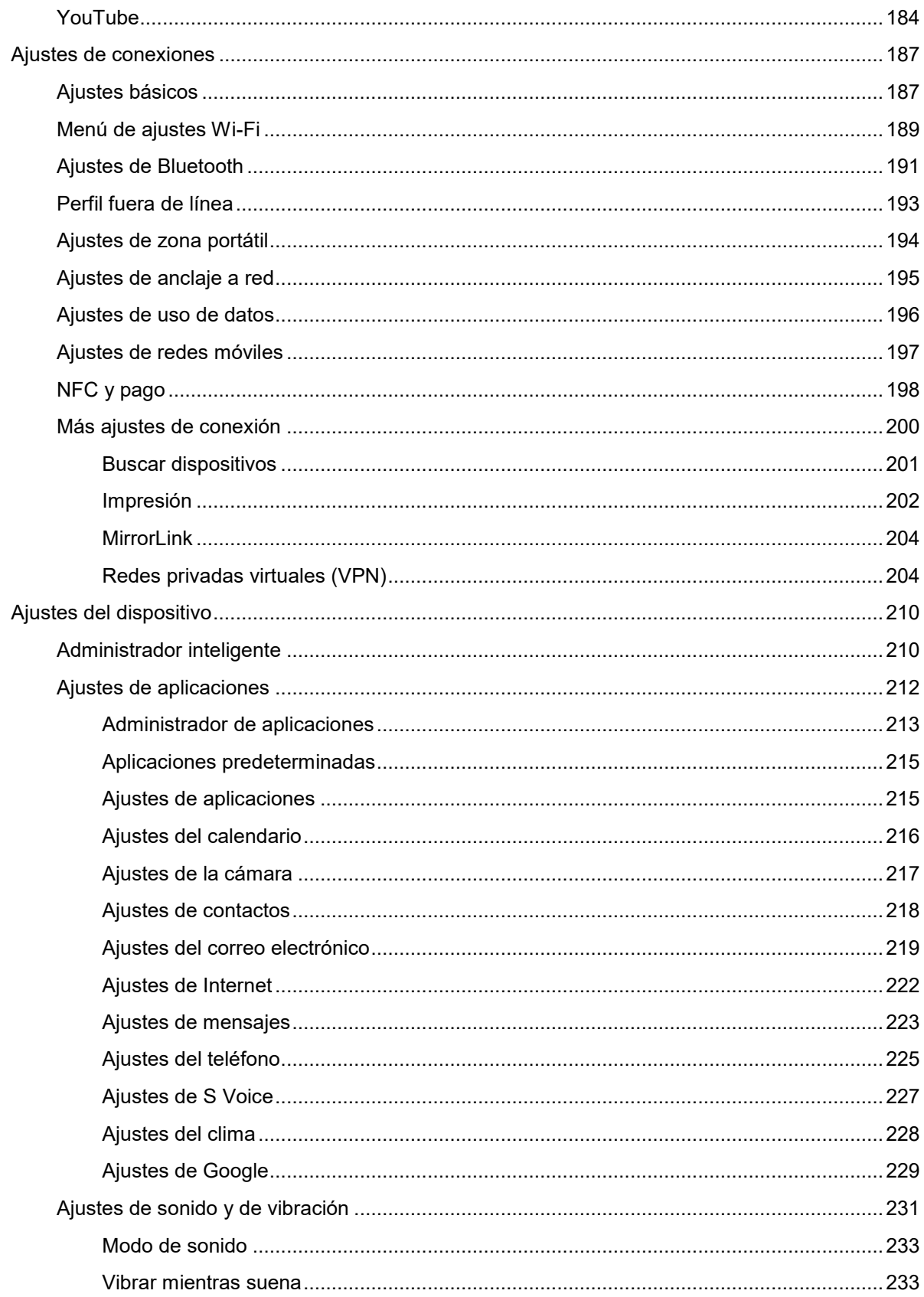

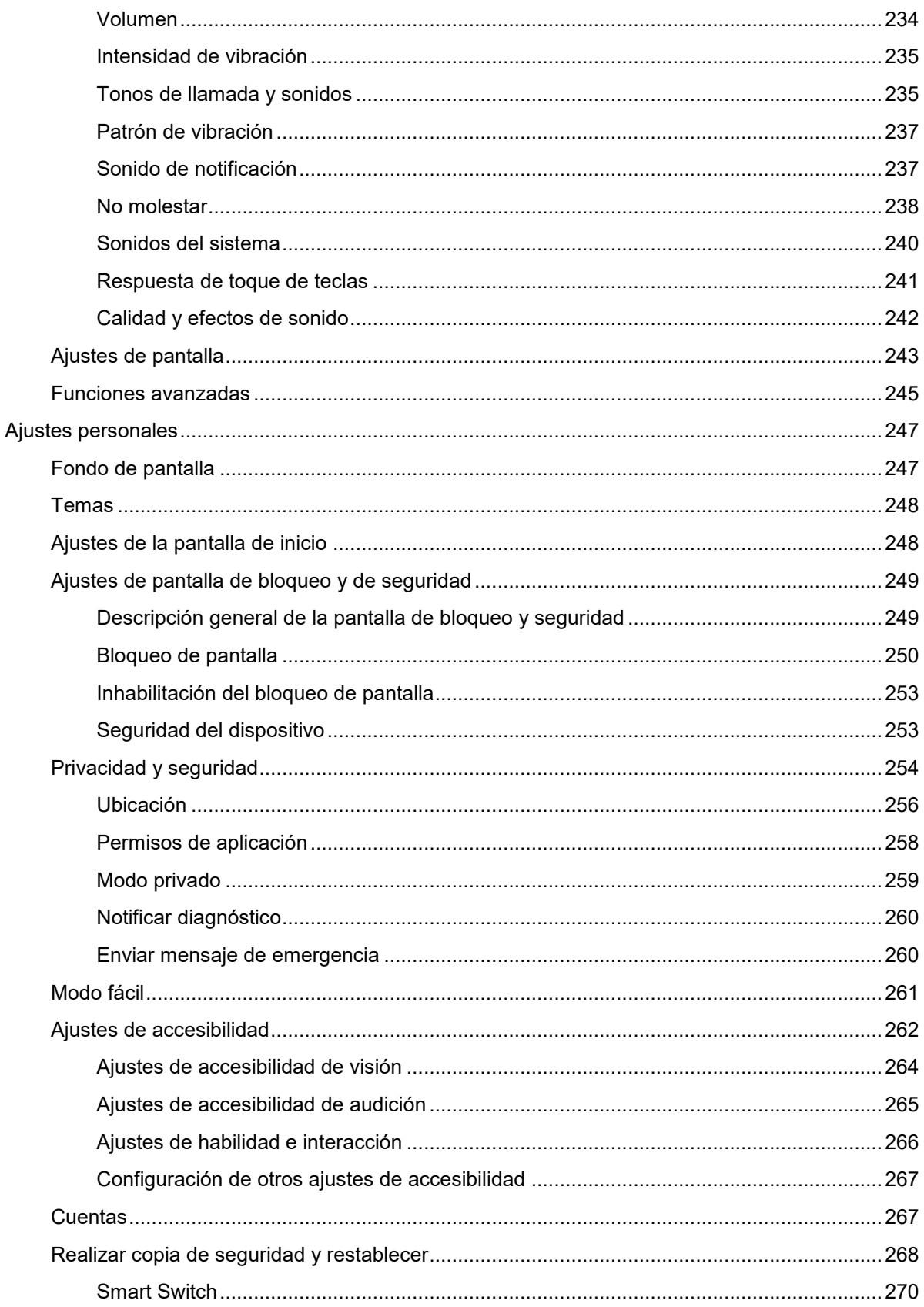

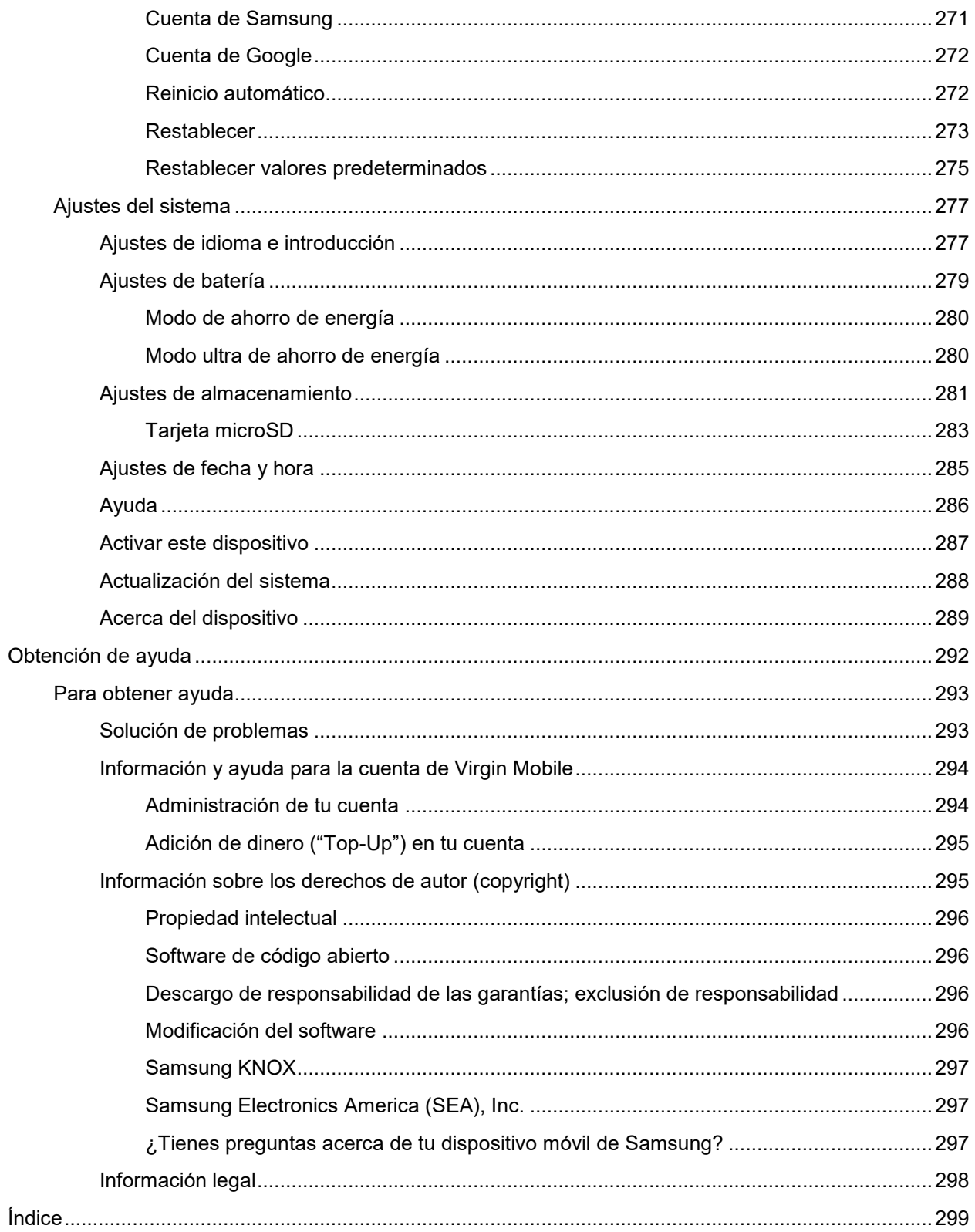

# <span id="page-10-0"></span>**Para comenzar**

En el siguiente conjunto de temas se presenta una introducción al teléfono, se ofrece ayuda para configurar el servicio, se proporciona una descripción general de la pantalla del teléfono y se brindan los pasos iniciales para conocer las operaciones básicas del teléfono.

# <span id="page-11-0"></span>**Introducción**

En los siguientes temas se describen los conceptos básicos para utilizar este manual y tu nuevo teléfono.

# <span id="page-11-1"></span>**Acerca del Manual del usuario**

Gracias por comprar el nuevo Samsung Galaxy S7. En los siguientes temas se explica la mejor manera de utilizar este manual para sacar el mayor provecho de tu teléfono.

### **Antes de utilizar tu teléfono**

Lee completamente la guía de introducción y el folleto de información importante que se incluyeron con tu teléfono para conocer el uso apropiado.

Los servicios accesibles pueden estar limitados por las condiciones del contrato de suscripción.

#### **Descripciones en el Manual del usuario**

Ten presente que la mayoría de las descripciones en este manual se basan en la configuración de tu teléfono al momento de la compra. A menos que se indique lo contrario, las instrucciones comienzan

desde la pantalla de inicio del teléfono, a la que se accede presionando la tecla **Inicio** . Las descripciones de algunas operaciones pueden estar simplificadas.

#### **Capturas de pantalla y rótulos de las teclas**

Las capturas de pantalla y otras ilustraciones pueden tener una apariencia diferente en tu teléfono. Los rótulos de las teclas en este Manual del usuario se han simplificado para propósitos de descripción y son diferentes de cómo se ven en la pantalla de tu teléfono.

### **Otras anotaciones**

En este Manual del usuario, se puede hacer referencia al teléfono como "teléfono" o como "dispositivo". Se hace referencia a una tarjeta microSD™ o microSDHC™ como una "tarjeta SD" o una "tarjeta de memoria".

### <span id="page-11-2"></span>**Instrucciones de acceso en el teléfono**

Estos temas te ayudarán a encontrar asistencia en tu nuevo teléfono y te presentarán los conceptos básicos para utilizar la pantalla táctil del teléfono si eres un usuario nuevo.

### <span id="page-11-3"></span>**Acceso a la ayuda**

Utiliza el menú Ayuda del teléfono para aprender sobre el teléfono.

1. Presiona **Inicio** para mostrar la pantalla de inicio.

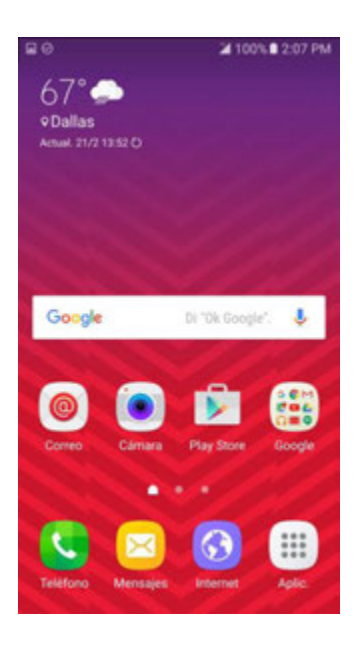

- 2. Desde la pantalla de inicio, pulsa en Aplicaciones<sup>(#1</sup>) > Ajustes<sup>(\*2)</sup> > Ayuda<sup>2</sup>.
- 3. Pulsa en un tema para ver su contenido, o pulsa en **Buscar** para buscar un tema.

### <span id="page-12-0"></span>**Obtención de asistencia desde My Account**

Además del menú Ayuda integrado del teléfono, también puedes acceder a asistencia con el teléfono y servicio a través de la aplicación precargada My Account.

1. Desde la pantalla de inicio, pulsa en Aplicaciones<sup>[!!!]</sup> > My Account

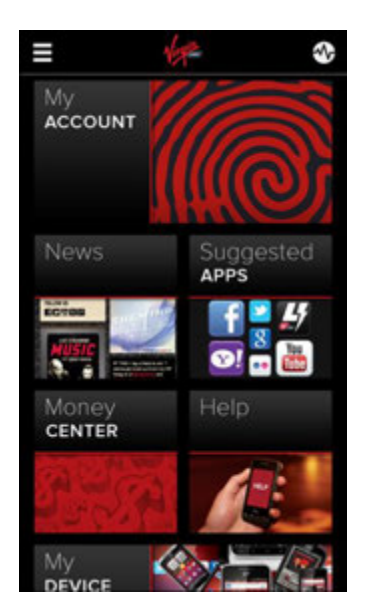

2. Desde la página principal de My Account, pulsa en **Support**.

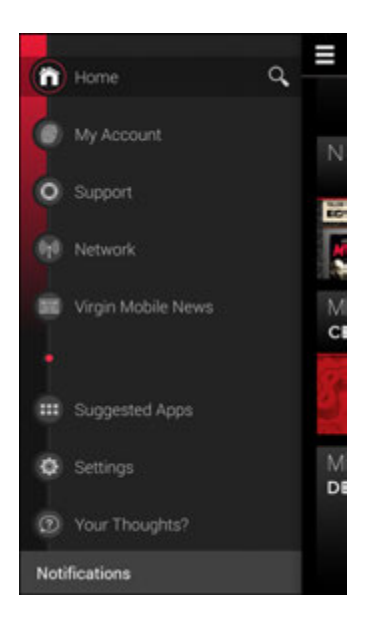

3. Pulsa en un tema para ver su contenido.

# <span id="page-14-0"></span>**Configuración del teléfono**

Los siguientes temas te brindan toda la información que necesitas para configurar tu teléfono Samsung<sup>™</sup> y el servicio inalámbrico por primera vez.

# <span id="page-14-1"></span>**Piezas y funciones**

Estos temas ilustran las piezas principales y funciones clave del teléfono.

**Nota**: los diseños de las pantallas y aplicaciones del teléfono están sujetos a cambios. En este Manual del usuario se utilizan solamente imágenes de ejemplo.

### **Diseño del teléfono**

La siguiente ilustración muestra las principales características y teclas externas del teléfono.

#### **Vista delantera**

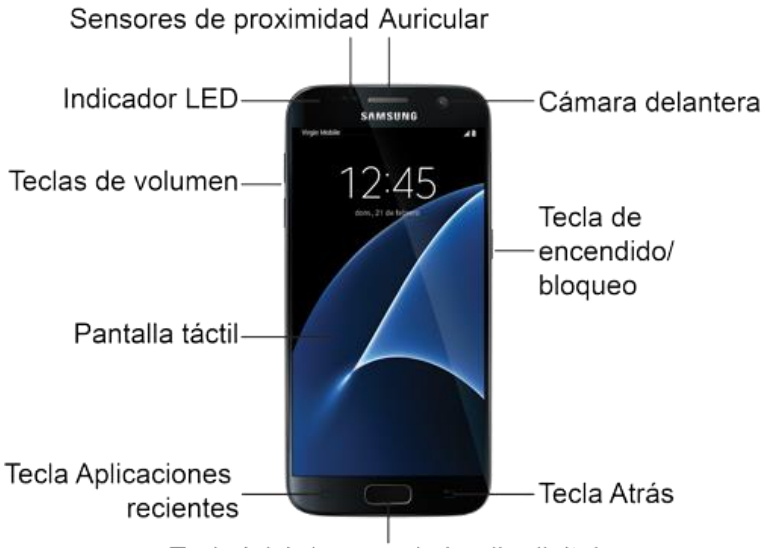

Tecla Inicio/sensor de huella digital

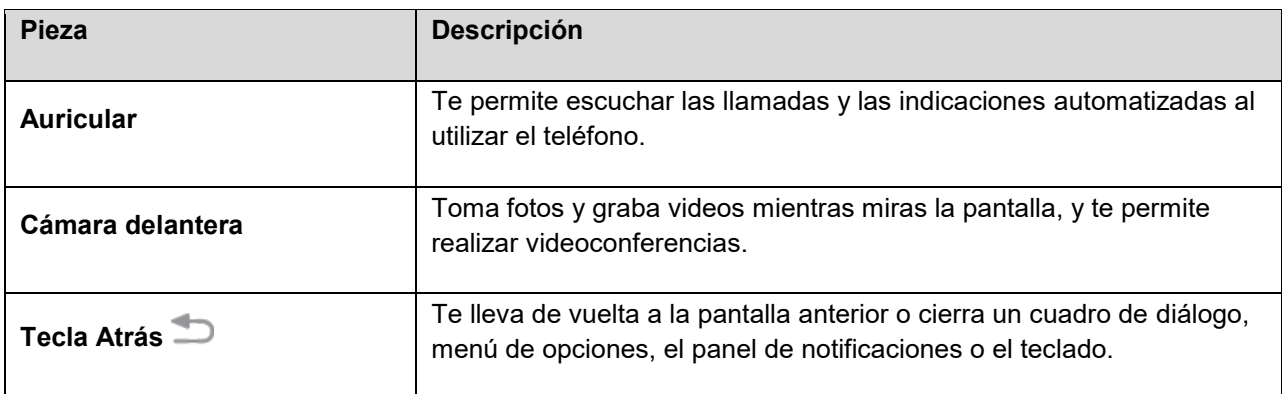

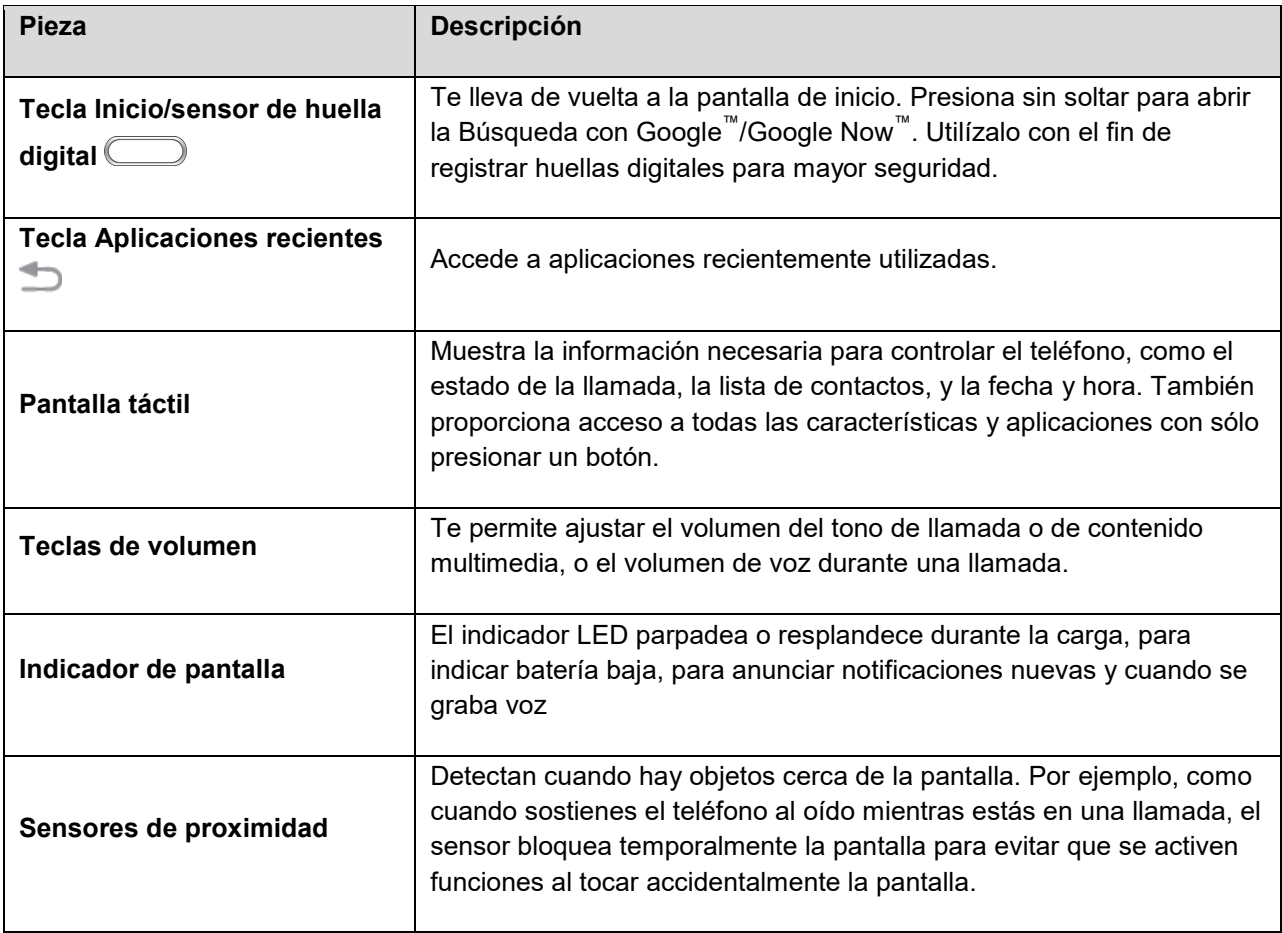

#### **Vista trasera**

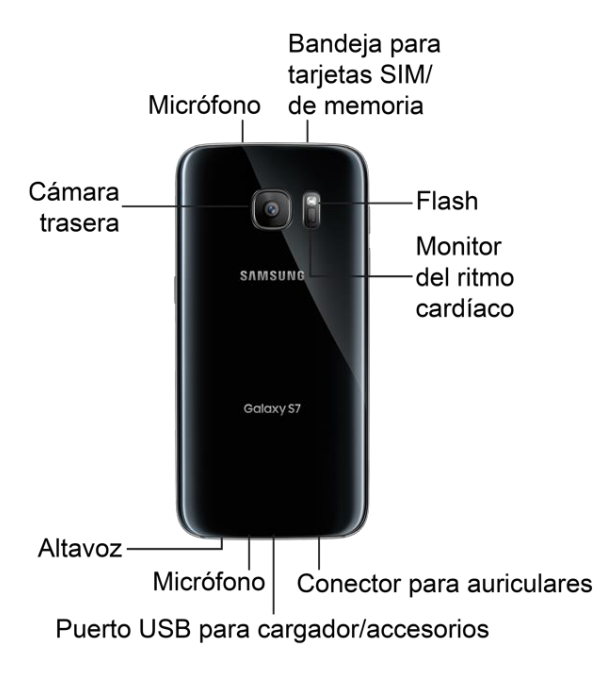

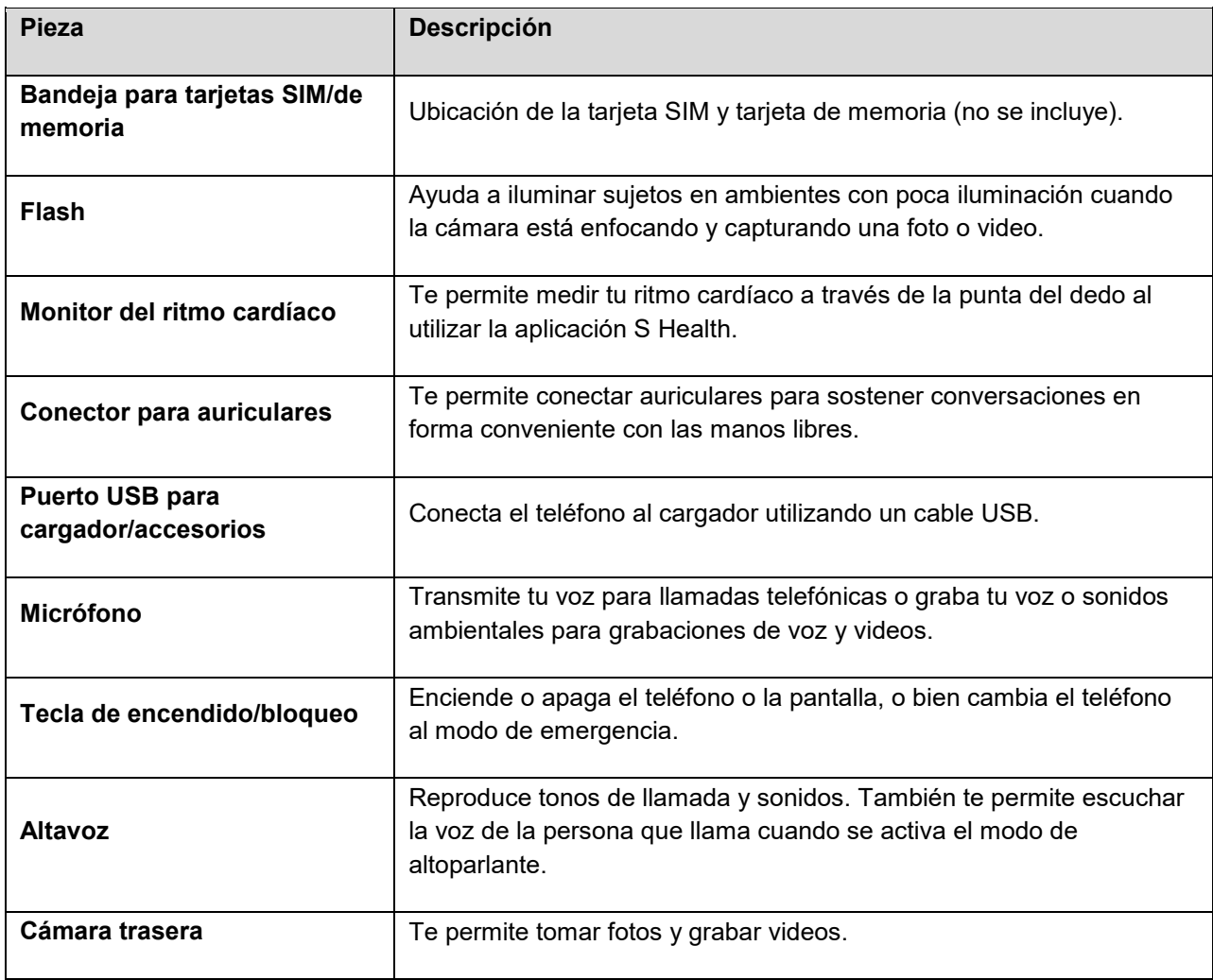

**Precaución:** introducir un accesorio en el conector incorrecto pudiera dañar el teléfono.

# <span id="page-16-0"></span>**Carga de la batería**

Sigue estas instrucciones para cargar la batería del teléfono utilizando la unidad de carga y cable USB incluidos o mediante una conexión USB de tu computadora.

**Consejo**: este dispositivo es también compatible con dispositivos inalámbricos de carga aprobados por Samsung.

**Nota**: este teléfono tiene una batería integrada que el usuario no puede extraer.

#### **Precauciones para la batería**

**Precaución**: utiliza únicamente baterías aprobadas por Samsung y recarga la batería solamente con cargadores aprobados por Samsung, los cuales están diseñados específicamente para el teléfono. El uso de otros accesorios pudiera invalidar la garantía y causar daños.

**Almacenamiento**: evita almacenar o dejar el teléfono con la batería completamente descargada. La información y los ajustes guardados pudieran perderse o cambiarse, o el teléfono pudiera quedar inutilizable. Carga la batería una vez cada seis meses al almacenarla o dejarla sin utilizar durante un tiempo prolongado.

#### **Carga mediante el adaptador de CA**

se recomienda que cargues la batería completamente antes de utilizar el dispositivo por primera vez. para conseguir tiempos de carga más rápidos, utiliza el cargador de carga rápida adaptable que viene con el dispositivo. Ese cargador proporciona un proceso de carga más rápido sólo cuando está conectado a dispositivos compatibles con la carga rápida adaptable.

1. Enchufa el cable USB en el conector USB para cargador/accesorios en la parte inferior del teléfono.

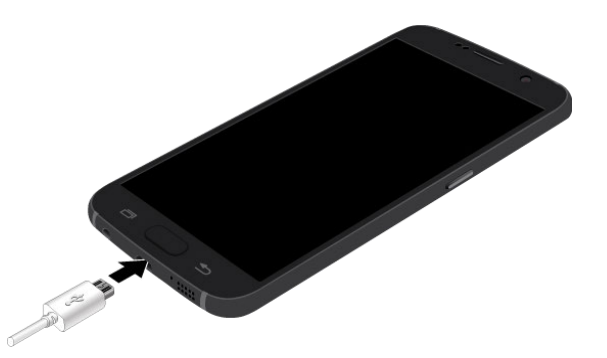

- 2. Enchufa el otro extremo del cable USB en la unidad de carga.
- 3. Enchufa la unidad de carga en un tomacorriente.
- 4. Una vez finalizado el proceso de carga, desconecta el teléfono del cargador.
	- Desenchufa la unidad de carga del tomacorriente y retire el cable micro USB del teléfono y de la unidad de carga.

#### **Carga mediante una conexión de computadora**

Antes de utilizar una conexión de computadora para cargar tu teléfono, asegúrate que la computadora esté encendida. Dependiendo del tipo de conexión, es posible que la batería de tu teléfono no se cargue.

1. Inserta el extremo pequeño del cable USB en el puerto USB para cargador/accesorios en la parte inferior del teléfono.

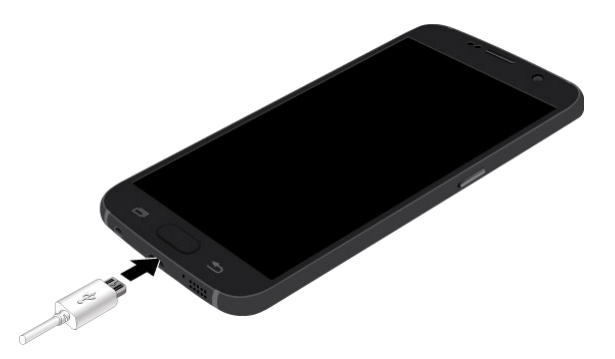

- 2. Inserta el extremo grande del cable USB en un puerto USB de tu computadora.
- 3. Una vez finalizado el proceso de carga, retira el cable USB del teléfono y de la computadora.

# <span id="page-18-0"></span>**Tarjeta SIM**

La tarjeta SIM es una tarjeta de CI que contiene el número de teléfono y otra información del cliente. La tarjeta SIM del teléfono viene preinstalada y sólo debes acceder a la misma si te lo indica un representante de servicio al cliente.

### **Manejo de una tarjeta SIM**

Ten en cuenta lo siguiente al manejar una tarjeta SIM:

- Eres responsable por cualquier daño causado por insertar la tarjeta SIM en un lector de tarjetas de CI de otra marca, etc. Virgin Mobile no se responsabiliza en este caso.
- Mantén siempre limpio el chip de CI.
- Límpialo con un paño suave y seco.
- Evita aplicarle etiquetas. Pudieran dañar la tarjeta SIM.
- Consulta las instrucciones incluidas con la tarjeta SIM para ver el manejo apropiado.
- La tarjeta SIM es la propiedad de Virgin Mobile.
- En el caso de pérdida o daño, se puede reemplazar la tarjeta SIM (por un costo).
- Devuelve la tarjeta SIM a Virgin Mobile si cancelas tu suscripción.
- Las tarjetas SIM devueltas se reciclan por razones medioambientales.
- Ten en cuenta que las especificaciones y el desempeño de la tarjeta SIM pueden cambiar sin previo aviso.
- Se recomienda guardar una copia separada de la información almacenada en el tarjeta SIM. Virgin Mobile no es responsable por daños causados por la pérdida de información almacenada.
- Sigue siempre los procedimientos de emergencia para suspender el servicio en el caso de que pierdas o te roben tu tarjeta SIM o teléfono (con la tarjeta SIM insertada). Para obtener detalles, comunícate con el servicio de atención al cliente.
- Apaga siempre el teléfono antes de insertar o extraer la tarjeta SIM.

#### **Inserción de la tarjeta SIM**

Sigue estas instrucciones para insertar una tarjeta SIM. Recuerda apagar el teléfono antes de insertar una tarjeta SIM.

**Nota**: la tarjeta del teléfono viene preinstalada. Estas instrucciones son para referencia solamente.

**Precaución**: ten cuidado al utilizar la herramienta de extracción con el fin de expulsar la bandeja interna para tarjetas SIM/de memoria.

- 1. Inserta la herramienta de extracción en el pequeño orificio colocado en la bandeja para tarjetas SIM/de memoria y empuja hasta que la bandeja salte hacia afuera.
- 2. Coloca la tarjeta SIM en la bandeja.

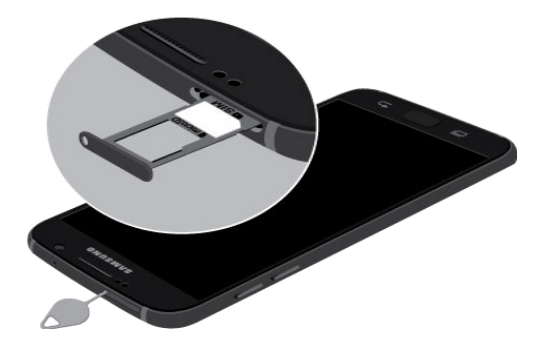

- Asegúrate de que los contactos dorados de la tarjeta estén orientados hacia abajo en el dispositivo y que la tarjeta esté colocada de la manera mostrada.
- 3. Vuelve a introducir la tarjeta SIM/de memoria en la ranura.

**Importante**: para evitar que entre agua y polvo en el dispositivo, elimina cualquier polvo de la junta tórica y asegúrate de que la bandeja para tarjetas SIM/de memoria esté bien cerrada.

**Precaución**: si la tarjeta SIM no se inserta correctamente, el dispositivo no podrá detectarla. Si no se detecta la tarjeta SIM, vuelve a orientar la tarjeta y introdúcela de nuevo en la ranura.

#### **Mantenimiento de la resistencia al agua y polvo**

**Nota**: resistente al agua y polvo según la clasificación IP68, que prueba la inmersión en agua de hasta 5.0 pies durante un máximo de 30 minutos.

Este dispositivo tiene una clasificación IP68 utilizando el sistema de clasificación de protección contra ingreso.

El dispositivo se ha sometido a pruebas en un ambiente controlado y ha demostrado ser resistente al agua y al polvo en ciertas circunstancias (cumple con los requisitos de la clasificación IP68 según se

describen en el estándar internacional IEC 60529: grados de protección aportados por las carcasas [código IP]; condiciones de prueba: 15-35°C, 86-106 kPa, 5.0 pies, durante 30 minutos). A pesar de esta clasificación, el dispositivo no es invulnerable al daño por agua en ninguna situación. Es importante que todos los compartimientos estén herméticamente cerrados.

Sigue estos consejos cuidadosamente para prevenir daños al dispositivo.

- Cuando el dispositivo se moje, sécalo completamente con un paño suave y limpio.
- No expongas el dispositivo a agua salada o agua ionizada, ni a agua con una profundidad mayor de 5 pies durante más de 30 minutos. Si el dispositivo se expone a agua dulce, sécalo completamente con un paño suave y limpio. Si el dispositivo se expone a cualquier líquido que no sea agua dulce, enjuágalo inmediatamente con agua dulce y después sécalo completamente con un paño suave y limpio. Si no se enjuaga el dispositivo en agua dulce y se seca según las instrucciones, el dispositivo podría tener problemas de funcionamiento o cosméticos.
- No expongas el dispositivo a agua a alta presión, como olas del océano o una cascada.
- Si el dispositivo se cae o recibe un impacto, pudieran quedar dañadas las características de resistente al agua y al polvo.
- La pantalla táctil y otras características pudieran no funcionar correctamente si el dispositivo se utiliza en agua o en otros líquidos.

### <span id="page-20-0"></span>**Tarjeta SD**

Tu teléfono apoya el uso de una tarjeta SD opcional (no se incluye) para ampliar su capacidad de almacenamiento. Algunas tarjetas pudieran no funcionar correctamente con tu teléfono.

### **Precauciones para tarjetas SD**

**Datos**: la información almacenada en la tarjeta SD se puede perder o cambiar accidentalmente o como resultado de daños. Se recomienda guardar una copia separada de los datos importantes. Virgin Mobile no es responsable por daños causados por datos que se pierdan o que se cambien.

**Lectura y escritura de datos**: nunca apagues el teléfono ni extraigas la batería al leerse o escribirse datos.

**Nivel de la batería**: una carga baja de la batería puede impedir la lectura o escritura en la tarjeta SD.

**Manejo de la tarjeta SD**: utiliza y almacena las tarjetas SD lejos del alcance de los niños pequeños. Si se tragan, las tarjetas SD pueden causar asfixia.

### <span id="page-20-1"></span>**Inserción de la tarjeta SD**

Sigue estos pasos para insertar una tarjeta SD opcional (no se incluye). Asegúrate de apagar el teléfono antes de insertar o extraer una tarjeta SD.

**Nota**: para mejorar el desempeño y confiabilidad con la grabación y reproducción de video de alta definición, se recomienda que utilices una tarjeta de memoria (tarjeta SD) que tenga una clasificación de al menos clase 10 y además proporcione una alta velocidad de lectura.

**Precaución**: ten cuidado al utilizar la herramienta de extracción con el fin de expulsar la bandeja interna para tarjetas SIM/de memoria.

- 1. Inserta la herramienta de extracción en el pequeño orificio colocado en la bandeja para tarjetas SIM/de memoria y empuja hasta que la bandeja salte hacia afuera.
- 2. Coloca la tarjeta de memoria en la bandeja con los contactos dorados orientados hacia abajo.

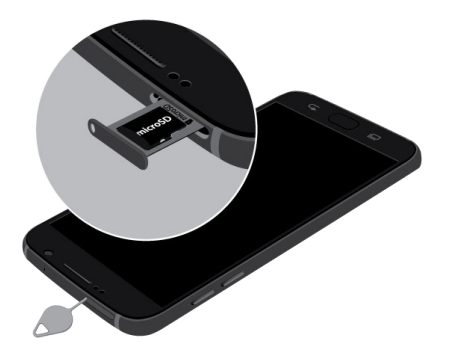

3. Vuelve a introducir la tarjeta SIM/de memoria en la ranura.

### <span id="page-21-0"></span>**Cómo desmontar una tarjeta de memoria**

Desmonta siempre una tarjeta SD antes de extraerla del teléfono.

- 1. Desde la pantalla de inicio, pulsa en **Aplicaciones EX** Ajustes **C**.
- 2. Pulsa en **Almacenamiento** .
- 3. Pulsa en **SD card** (Tarjeta SD) > **Unmount** (Desmontar).
	- El nombre de la opción de menú cambiará de Unmount a Mount (montar). La tarjeta estará entonces desmontada.

### <span id="page-21-1"></span>**Extracción de una tarjeta SD**

Sigue estas instrucciones para extraer una tarjeta SD. Apaga siempre el teléfono antes de insertar o extraer una tarjeta SD.

**Precaución**: ten cuidado al utilizar la herramienta de extracción con el fin de expulsar la bandeja interna para tarjetas SIM/de memoria.

1. Inserta la herramienta de extracción en el pequeño orificio colocado en la bandeja para tarjetas SIM/de memoria y empuja hasta que la bandeja salte hacia afuera.

2. Saca la bandeja y retira la tarjeta de memoria.

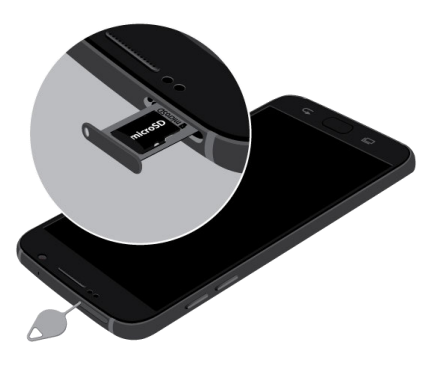

3. Vuelve a introducir la tarjeta SIM/de memoria en la ranura.

### <span id="page-22-0"></span>**Formateo de una tarjeta SD**

Cuando insertes una tarjeta SD opcional por primera vez, se recomienda formatearla.

**Precaución**: formatear una tarjeta SD elimina permanentemente todos los datos que contiene.

- 1. Desde la pantalla de inicio, pulsa en **Aplicaciones** > **Ajustes** .
- 2. Pulsa en **Almacenamiento** .
- 3. Pulsa en **SD card** (Tarjeta SD) > **Format** (Formatear).
- 4. Pulsa en **Format** para confirmar.
	- Se borrarán todos los datos contenidos en la tarjeta SD y ésta se formateará para su uso en el teléfono.

# <span id="page-22-1"></span>**Encendido y apagado del teléfono**

Las instrucciones que aparecen a continuación explican cómo encender y apagar el teléfono.

### **Encendido del teléfono**

■ Presiona sin soltar la tecla de **encendido/bloqueo**.

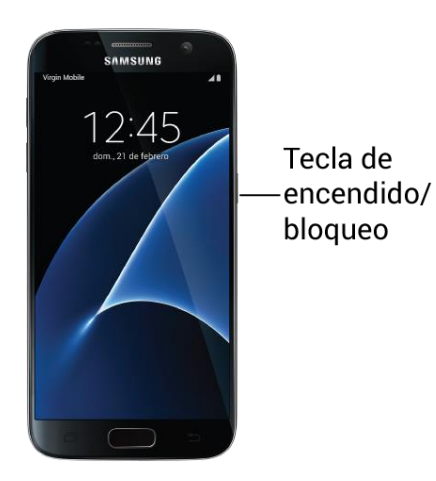

- El teléfono se encenderá. Dependiendo de los ajustes, es posible que aparezca la pantalla de bloqueo.
- **Consulta [Bloqueo y desbloqueo de la pantalla](#page-48-1) y [Bloqueo de pantalla](#page-259-0) para obtener** información sobre el uso del bloqueo de pantalla.
- La primera vez que enciendas el teléfono, aparecerán las pantallas de inicio. Consulta [Proceso de completar las pantallas de configuración](#page-28-0) para obtener detalles.
- Si el teléfono aún no está activado, consulta [Activación del teléfono](#page-27-0) para obtener más información.

#### **Apagado del teléfono**

- 1. Presiona sin soltar la tecla **Encendido/Bloqueo** para mostrar el menú de opciones del dispositivo.
- 2. Pulsa en **Apagar** para apagar el teléfono.
	- El teléfono se apagará.

La pantalla permanecerá en blanco mientras el teléfono esté apagado (a menos que la batería se esté cargando).

### <span id="page-23-0"></span>**Uso de la pantalla táctil**

Puedes controlar acciones en la pantalla táctil del teléfono mediante una variedad de movimientos táctiles.

#### **Pulsar en**

Si deseas introducir texto utilizando el teclado, seleccionar elementos en pantalla, como iconos de aplicaciones y de ajustes, o presionar botones, tan sólo pulsa en ellos o tócalos con el dedo.

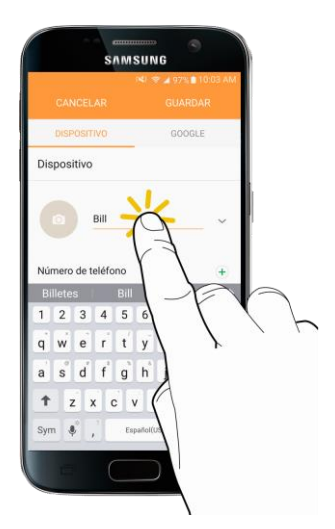

### **Tocar sin soltar**

Con el fin de abrir las opciones disponibles para un elemento (por ejemplo, un contacto o enlace en una página web), toca sin soltar el elemento.

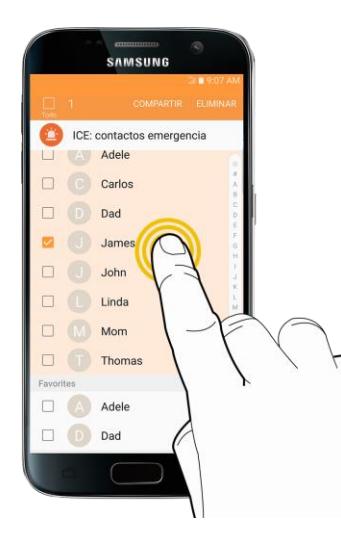

### **Deslizar rápidamente o deslizar**

Deslizar rápidamente o deslizar significa arrastrar con rapidez el dedo vertical u horizontalmente sobre la pantalla.

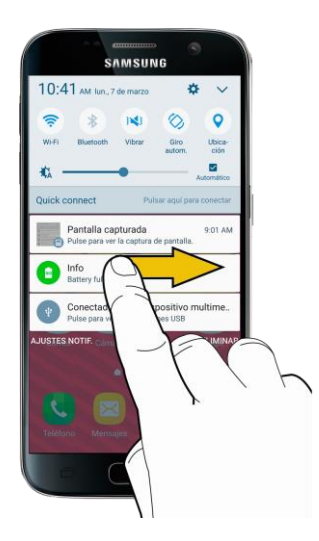

#### **Arrastrar**

Para arrastrar, presiona el dedo sobre la pantalla y mantén la presión antes de empezar a moverlo. Mientras arrastras, no sueltes el dedo hasta que hayas alcanzado la posición deseada.

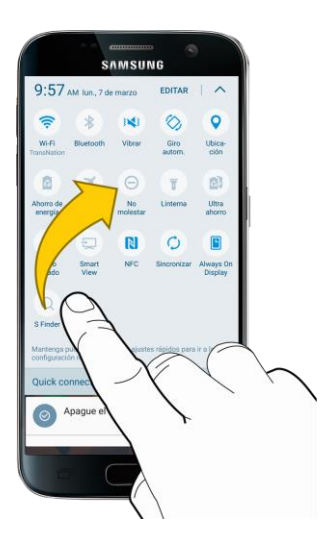

#### **Impulsar**

Impulsar la pantalla es similar a deslizar rápidamente, excepto que necesitas deslizar el dedo en trazos ligeros y rápidos. Este movimiento de dedo es siempre en sentido vertical, como al impulsar la lista de contactos o de mensajes.

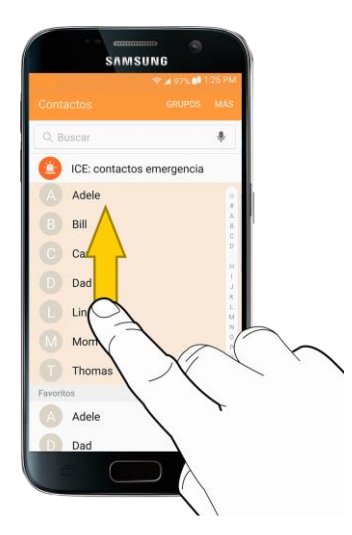

### **Girar**

Para la mayoría de las pantallas, puedes cambiar automáticamente la orientación de la pantalla de vertical a horizontal girando el teléfono a posición horizontal. Al introducir texto, puedes desvelar un teclado más grande girando el teléfono a posición horizontal. Consulta [Teclados de la pantalla táctil](#page-38-3) para obtener más detalles.

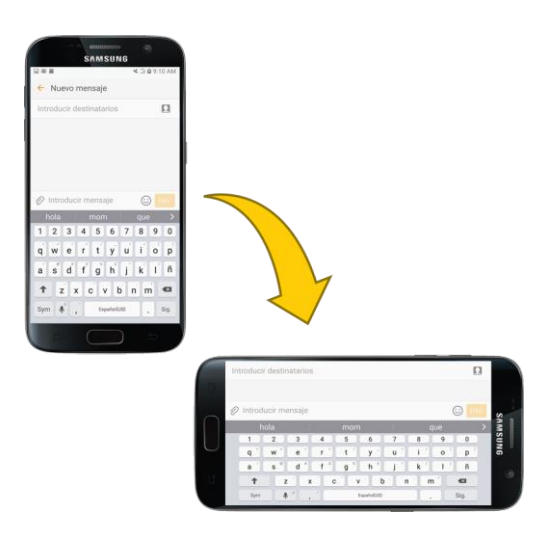

**Nota**: la orientación de la pantalla cambiará automáticamente sólo si el giro automático está habilitado. Arrastra la barra de estado hacia abajo para mostrar el panel de notificaciones, y después pulsa en **Giro automático**  $\textcircled{8}$  una notificación de correo electrónico.

### **Pellizcar y separar**

Al visualizar una foto o una página web, pellizca la pantalla utilizando el pulgar y dedo índice para alejar la imagen o separa los dedos en la pantalla para acercar la imagen. (Mueve los dedos hacia adentro para alejar la imagen y hacia afuera para acercar la imagen.)

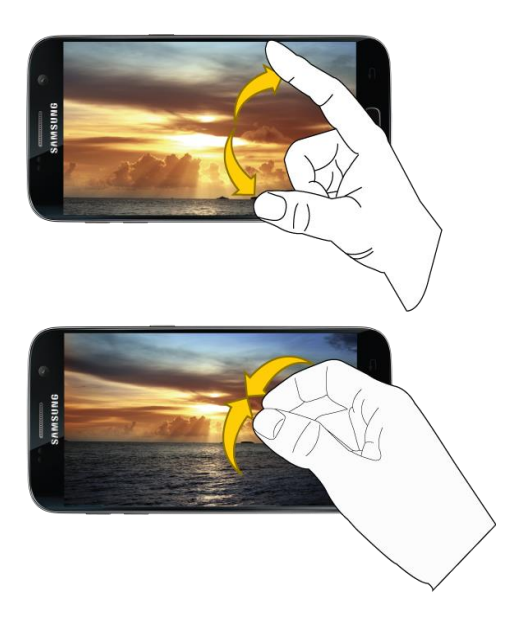

### <span id="page-27-0"></span>**Activación y servicio**

Antes de utilizar el teléfono, deberás configurar el servicio con Virgin Mobile. Necesitarás los números de serie (MEID e ICC ID) del teléfono. Dichos números pueden encontrarse en el paquete del teléfono.

Para obtener más información sobre tu cuenta de Virgin Mobile, consulta [Información y ayuda para la](#page-303-0)  [cuenta de Virgin Mobile.](#page-303-0)

### **Creación de tu propia cuenta y selección de tu plan**

Configura tu cuenta de Virgin Mobile.

- 1. Desde tu computadora, visita espanol.virginmobileusa.com y haz clic en **Activate** (Activar).
- 2. Elige una opción de activación y haz clic en **Next** (Siguiente). Después introduce tu código postal y haz clic en **Next**.
- 3. Cuando se te indique, introduce el número de serie (MEID) que está impreso en la etiqueta pegada al fondo del compartimiento de la batería. También puedes encontrar ese número en el panel inferior de la caja del teléfono.
- 4. Sigue las preguntas restantes para elegir tu plan y seleccionar un método de pago.
- 5. Sigue las instrucciones de activación a continuación y podrás empezar a utilizar tu teléfono.

### **Activación del teléfono**

Después de configurar tu cuenta en espanol.virginmobileusa.com, simplemente enciende el dispositivo. El dispositivo está diseñado para activarse automáticamente. Si estás cambiando de un dispositivo Virgin Mobile a uno nuevo, asegúrate de apagar el dispositivo antiguo antes de intercambiar el número de serie (MEID). Una vez completado el intercambio del número MEID, enciende el nuevo dispositivo y la información de programación se transferirá automáticamente a tu nuevo dispositivo.

También puedes empezar el proceso de activación manualmente.

■ Desde la pantalla de inicio, pulsa en Aplicaciones **(iii)** > Ajustes **①** > Activar este dispositivo .

# <span id="page-28-0"></span>**Proceso de completar las pantallas de configuración**

Las pantallas de configuración te ayudan a configurar ciertas características y preferencias en el teléfono. Una vez que se haya encendido el teléfono, aparecerá un mensaje de bienvenida. Podrás entonces completar el proceso de configuración.

**Nota**: es posible que puedas completar las pantallas de configuración antes de que se haya activado el teléfono en tu cuenta.

- 1. Desde la pantalla de bienvenida, selecciona un idioma y pulsa en **Iniciar** para empezar.
	- Para omitir cualquier sección, pulsa en **Siguiente** o en **Omitir**.

**Nota**: en la pantalla de bienvenida, también pudiera haber un botón **Accesibilidad**. Si tienes problemas de la vista o del oído, pulsa en **Accesibilidad** para cambiar los ajustes de accesibilidad.

- 2. Sigue las indicaciones para completar cada sección. Para cada tema, tendrás la opción de omitirlo y continuar en la próxima pantalla.
	- **Wi-Fi**: si se te indica, sigue las indicaciones para iniciar sesión en una red Wi-Fi disponible. Para redes Wi-Fi aseguradas, tendrás que introducir una contraseña. Consulta [Wi-Fi](#page-140-0) para obtener más detalles.
	- **Términos y condiciones**: lee cualquier acuerdo de licencia del usuario final o término y condición aplicables al uso de tu teléfono y pulsa en **Siguiente** > **Acepto** para continuar.
	- **¿Tienes otro dispositivo?**: si tienes otro teléfono Android, puedes transferir rápidamente la configuración a este teléfono.
	- **Google (Agrega la cuenta)**: pulsa en **Ingresa tu correo electrónico** y completa los pasos para iniciar sesión en tu cuenta de Google actual, o pulsa en **O crear una cuenta nueva** para configura una nueva cuenta de Google. Pulsa en **Omitir** para omitir la configuración de Google. Pudieran aplicarse las siguientes opciones dependiendo de tu selección:

**Nota**: cuando inicias sesión en una cuenta de Google en el dispositivo, se activa la característica de seguridad FRP (protección en caso de un restablecimiento de los valores predeterminados de fábrica). FRP impide que otras personas utilicen el dispositivo si se restablecen los ajustes de fábrica sin tu permiso. Consulta [Protección en caso de un restablecimiento de los valores predeterminados de fábrica](#page-44-0) para obtener más información.

> • **Ingresa tu correo electrónico**; introduce tu dirección y contraseña de Gmail y pulsa en **Aceptar** para aceptar las condiciones del servicio y la política de privacidad, e iniciar sesión en tu cuenta de Google actual.

- **O crear una cuenta nueva**: sigue las instrucciones para registrarte en una nueva cuenta de Google. Aparecerán pantallas en las que tendrás que introducir tu nombre y apellido, crear una dirección de correo electrónico (Gmail), crear una contraseña e introducir información de recuperación (incluyendo una dirección de correo electrónico de respaldo y una pregunta de recuperación), una opción para unirte a Google+ y una opción para habilitar las compras mediante la aplicación Google Play Store. Pulsa en **Siguiente** cuando termines con una pantalla para pasar a la siguiente.
- **Configura la información de pago**: selecciona opciones de facturación para compras realizadas a través de Google Play Store. Selecciona **No, gracias** para omitir este paso.
- **Get your apps & data** (Obtener tus aplicaciones y datos): si estás utilizando una cuenta de Google que habías configurado en un dispositivo Android™ anterior, puedes optar por usar la información de respaldo de ese dispositivo para restaurar en tu nuevo teléfono copias de seguridad de aplicaciones, datos, ajustes del sistema, contraseñas de Wi-Fi, etc., desde el dispositivo anterior. Pulsa en **Set up as a new device** (Configurar como nuevo dispositivo).
- **Personalize your phone** (Personalizar tu teléfono): si corresponde, introduce tu nombre y apellido, y pulsa en **Next** (Siguiente). El teléfono utiliza esta información para personalizar ciertas aplicaciones.
- **Configurar el correo electrónico**: configura una cuenta de correo electrónico.
- **Servicios de Google**: selecciona tus opciones de ubicación y de servicio de Google y después pulsa en **Siguiente**.
- **Cuenta Samsung**: introduce tu cuenta y contraseña de correo electrónico para iniciar sesión en tu cuenta de Samsung actual, o pulsa en **Crear cuenta** para configurar una nueva cuenta de Samsung.
- **Date & time** (Fecha y hora): ajusta la fecha y hora, si fuera necesario.
- **Smart Switch:** transfiere contenido desde tu dispositivo antiguo hasta este dispositivo.
- **Modo fácil**: cambia entre el diseño de pantalla predeterminado y un diseño más sencillo. El diseño Modo fácil tiene texto e iconos más grandes, lo que brinda una experiencia visual más sencilla y directa.
- 3. Pulsa en **Finalizar**. La configuración estará entonces completa. Sigue las indicaciones para aprender sobre la navegación básica por los menús mediante pulsaciones, ver tutoriales o simplemente empezar.
	- Tu teléfono estará entonces configurado para utilizarse. Si omitiste cualquier parte de la configuración, puedes acceder a opciones adicionales mediante la pantalla Aplicaciones o los ajustes.

**Nota**: no tienes que registrarte en una cuenta de Google para utilizar tu teléfono. Sin embargo, para descargar aplicaciones desde Google Play™ , debes vincular tu teléfono con una cuenta de Google.

# <span id="page-30-0"></span>**Operaciones básicas**

En los siguientes temas se presentan las características y operaciones básicas del teléfono.

# <span id="page-30-1"></span>**Conceptos básicos**

En los siguientes temas se ofrece una descripción general de las operaciones básicas de tu teléfono.

### <span id="page-30-2"></span>**Pantalla de inicio y lista de aplicaciones**

La mayoría de las operaciones del teléfono se originan de la pantalla de inicio y la lista de aplicaciones.

- 1. Desde cualquier pantalla, presiona la tecla **Inicio** para abrir la pantalla de inicio.
- 2. Pulsa en **Aplicaciones et algebra visualizar la lista de aplicaciones.**

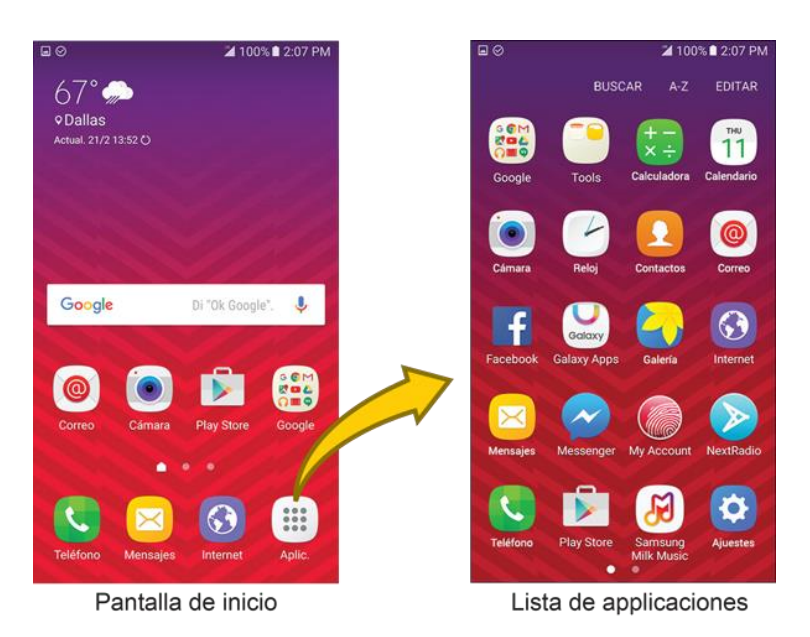

Para obtener información sobre cómo utilizar la pantalla de inicio, consulta [Conceptos básicos de la](#page-54-1)  [pantalla de inicio.](#page-54-1)

### **Selección de opciones y navegación por las pantallas**

Pulsa en iconos, teclas y otros elementos para abrir o activar la función asignada.

■ Pulsa en **Atrás** para regresar a la pantalla anterior.

### **Aplicaciones recientes**

Puedes visualizar una lista de aplicaciones utilizadas recientemente mediante la tecla de aplicaciones recientes.

■ Pulsa en Aplicaciones recientes **□** para ver una lista de aplicaciones utilizadas recientemente.

### <span id="page-31-0"></span>**Menú Ajustes del teléfono**

Puedes personalizar los ajustes y opciones del teléfono mediante el menú Ajustes.

- Desde la pantalla de inicio, pulsa en **Aplicaciones** > **Ajustes** .
	- o bien –

Arrastra la barra de estado hacia abajo y pulsa en **Ajustes** .

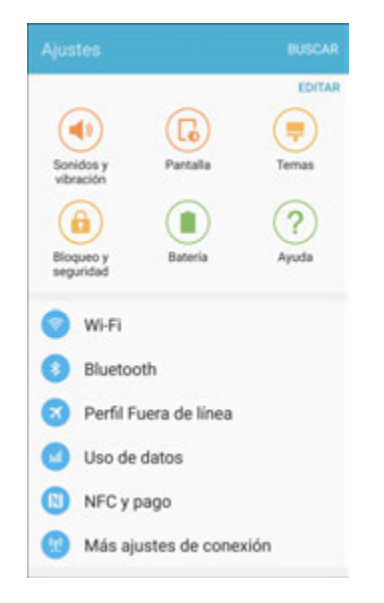

Para obtener más información, consulta [Ajustes básicos.](#page-196-1)

### <span id="page-31-1"></span>**Orientación vertical y horizontal de la pantalla**

La orientación predeterminada para la pantalla del teléfono es vertical, pero muchas aplicaciones cambiarán a la orientación horizontal cuando gires el teléfono a posición horizontal.

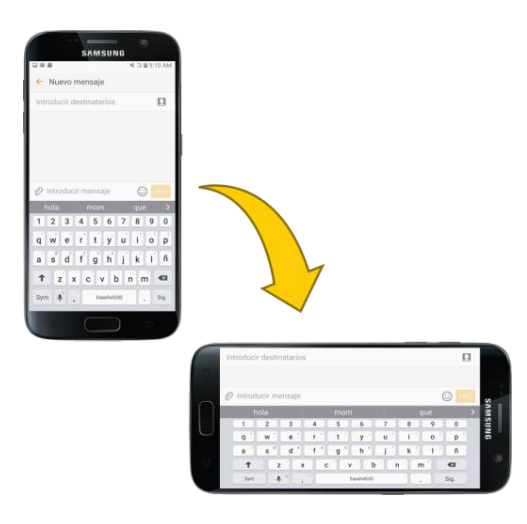

**Nota**: no todas las pantallas se ajustarán para la orientación horizontal.

### **Activación o desactivación de la rotación de la pantalla**

- 1. Arrastra la barra de estado hacia abajo para mostrar el menú de ajustes rápidos.
- 2. Pulsa en **Giro automático** para activar o desactivar la opción.
	- Es posible que tengas que desplazarte hacia la izquierda o hacia la derecha para ver la opción de rotación automática.
	- Si la opción Giro automático no está disponible, pulsa en **Expandir** V para que se muestre toda la lista de opciones.

### <span id="page-32-0"></span>**Toma de capturas de pantalla**

Puedes utilizar las teclas de encendido e Inicio del teléfono para capturar pantallas.

- Presiona sin soltar la tecla de **encendido/bloqueo** y la tecla **Inicio** al mismo tiempo para tomar una captura de la pantalla actual.
	- La captura de pantalla actual se tomará y se almacenará en el álbum Screenshots (Capturas de pantalla) de la galería del teléfono. Desde la pantalla de inicio, pulsa en **Aplicaciones** > **Galería** .

**Consejo**: dependiendo de los ajustes, es posible que también puedas tomar capturas de pantalla deslizando rápidamente la palma de la mano por la pantalla. Consulta Características avanzadas para obtener detalles.

# <span id="page-32-1"></span>**Aplicaciones**

En los siguientes temas se describe cómo acceder a la lista de aplicaciones e iniciar aplicaciones en el teléfono.

### <span id="page-32-2"></span>**Cómo iniciar aplicaciones**

Es posible acceder a e iniciar todas las aplicaciones instaladas desde la lista de aplicaciones.

1. Desde la pantalla de inicio, pulsa en **Aplicaciones** .

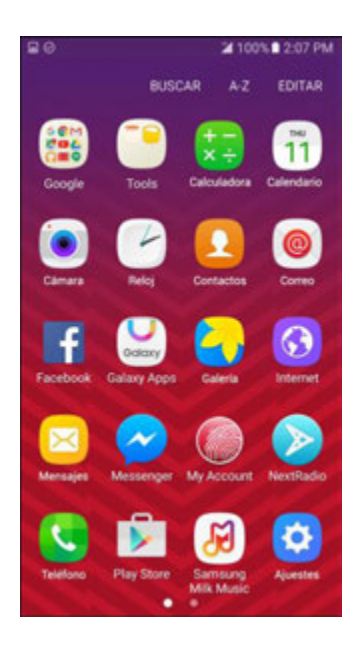

- Se abrirá la lista de aplicaciones.
- 2. Pulsa en el icono de una aplicación para iniciar la aplicación correspondiente.
	- Se abrirá la aplicación.

### <span id="page-33-0"></span>**Lista de aplicaciones**

La lista de aplicaciones se amplía conforme vayas descargando e instalando aplicaciones en el teléfono. En la siguiente tabla se ofrece un resumen de las aplicaciones principales que vienen preinstaladas en el teléfono.

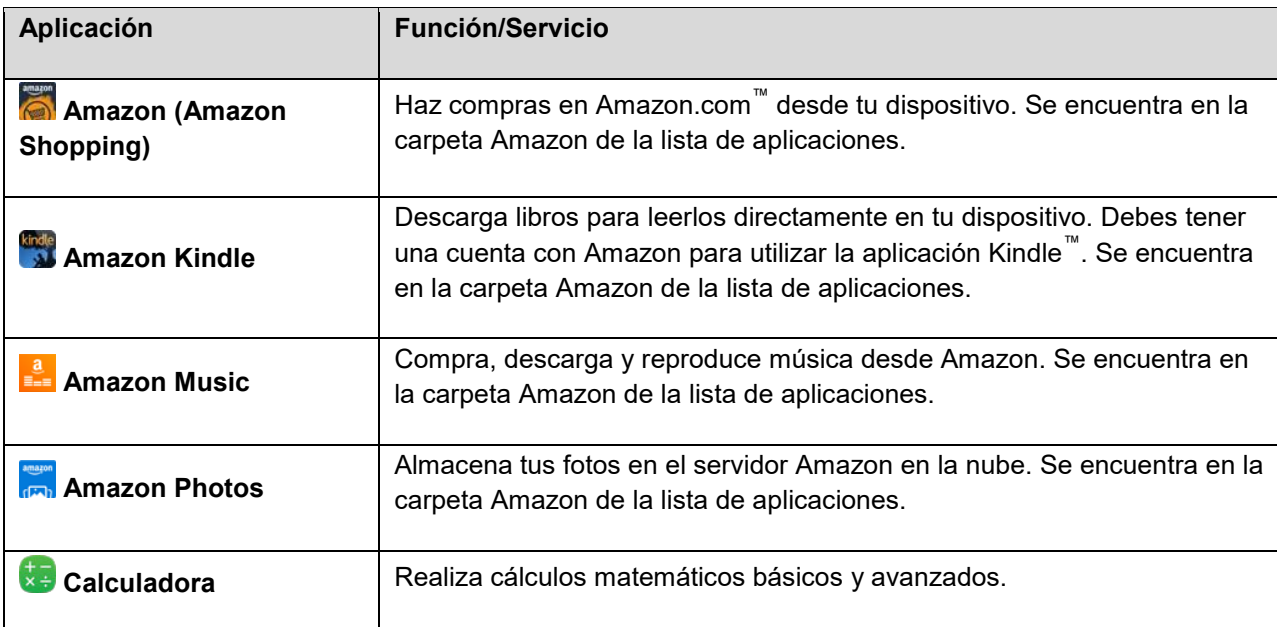

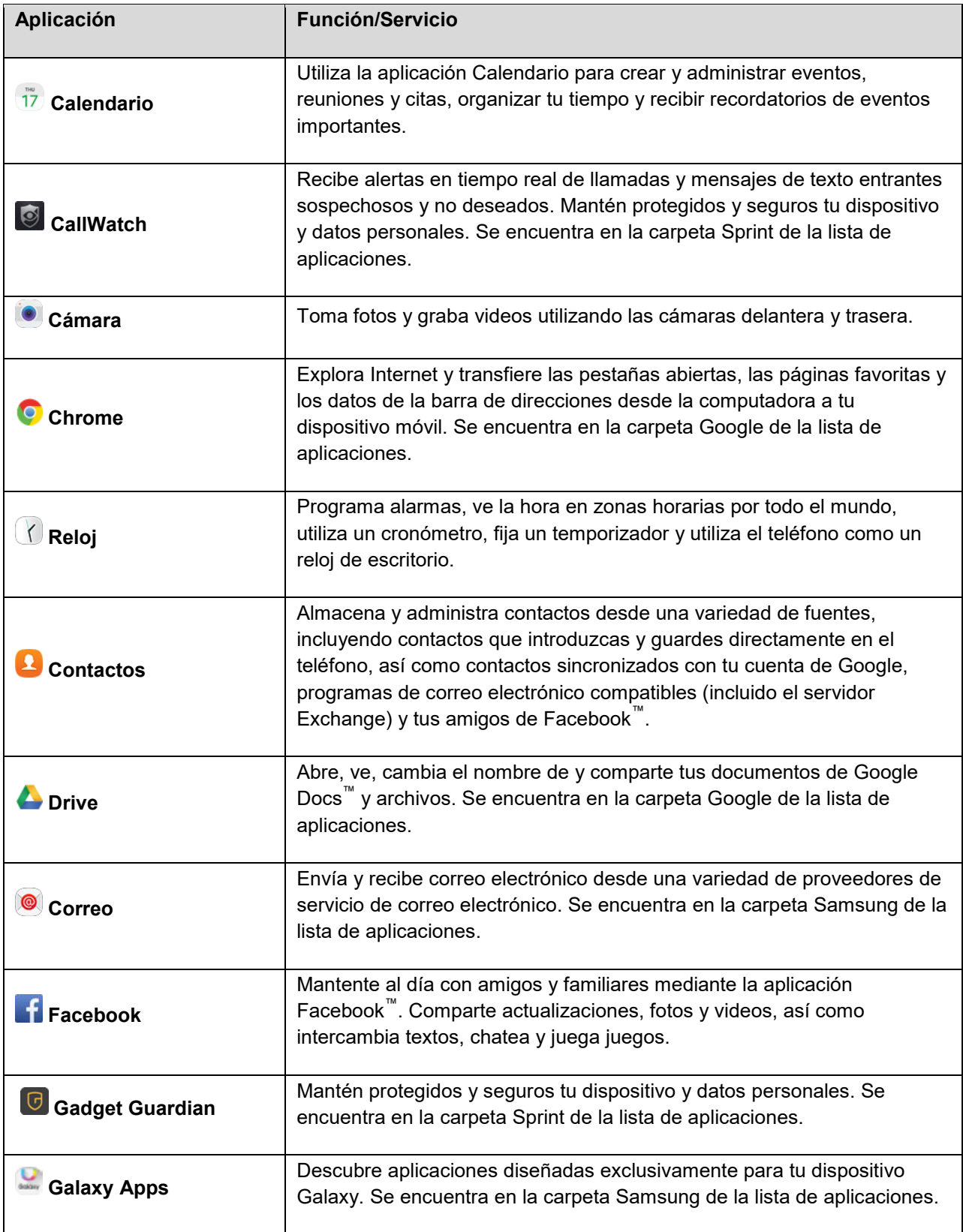

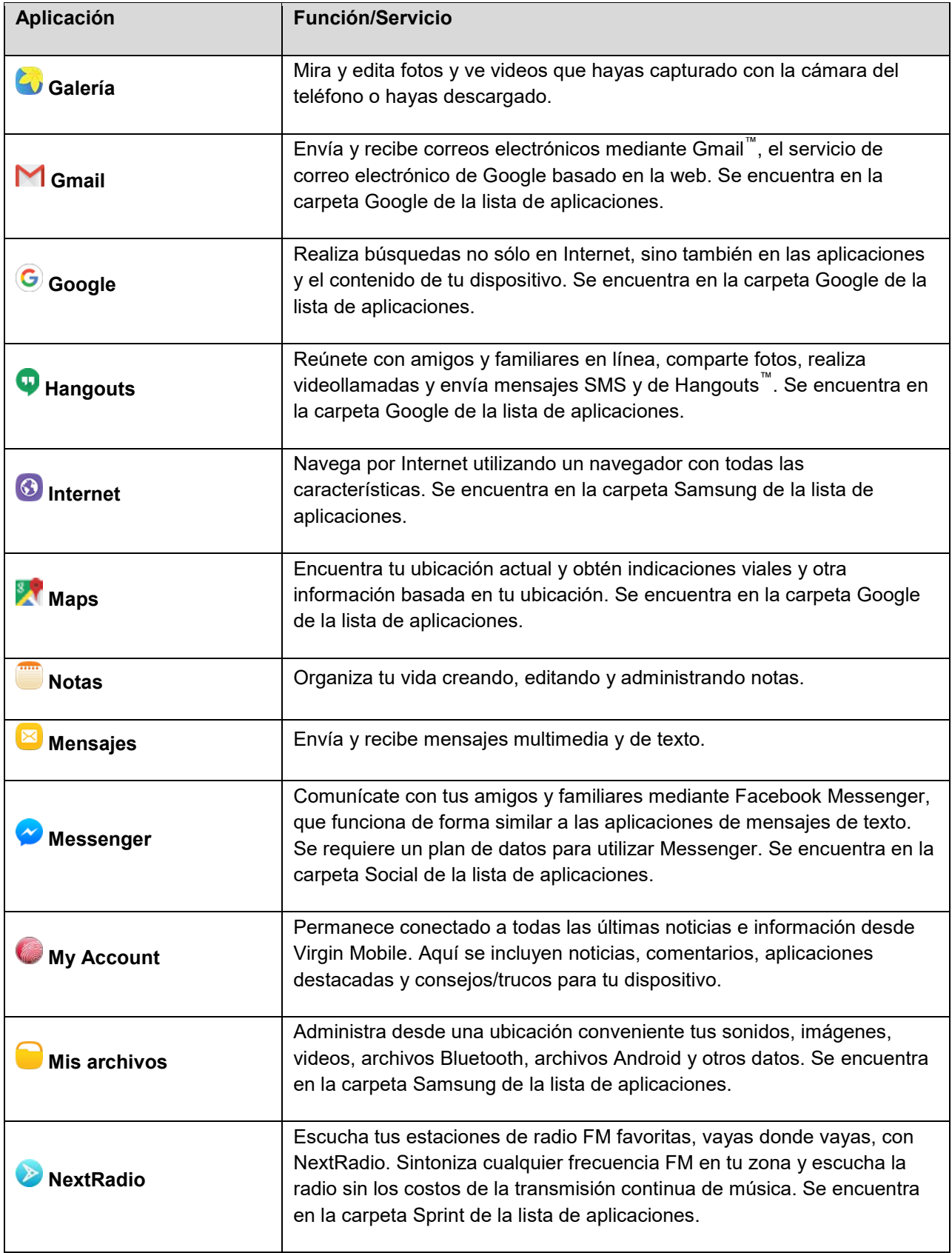
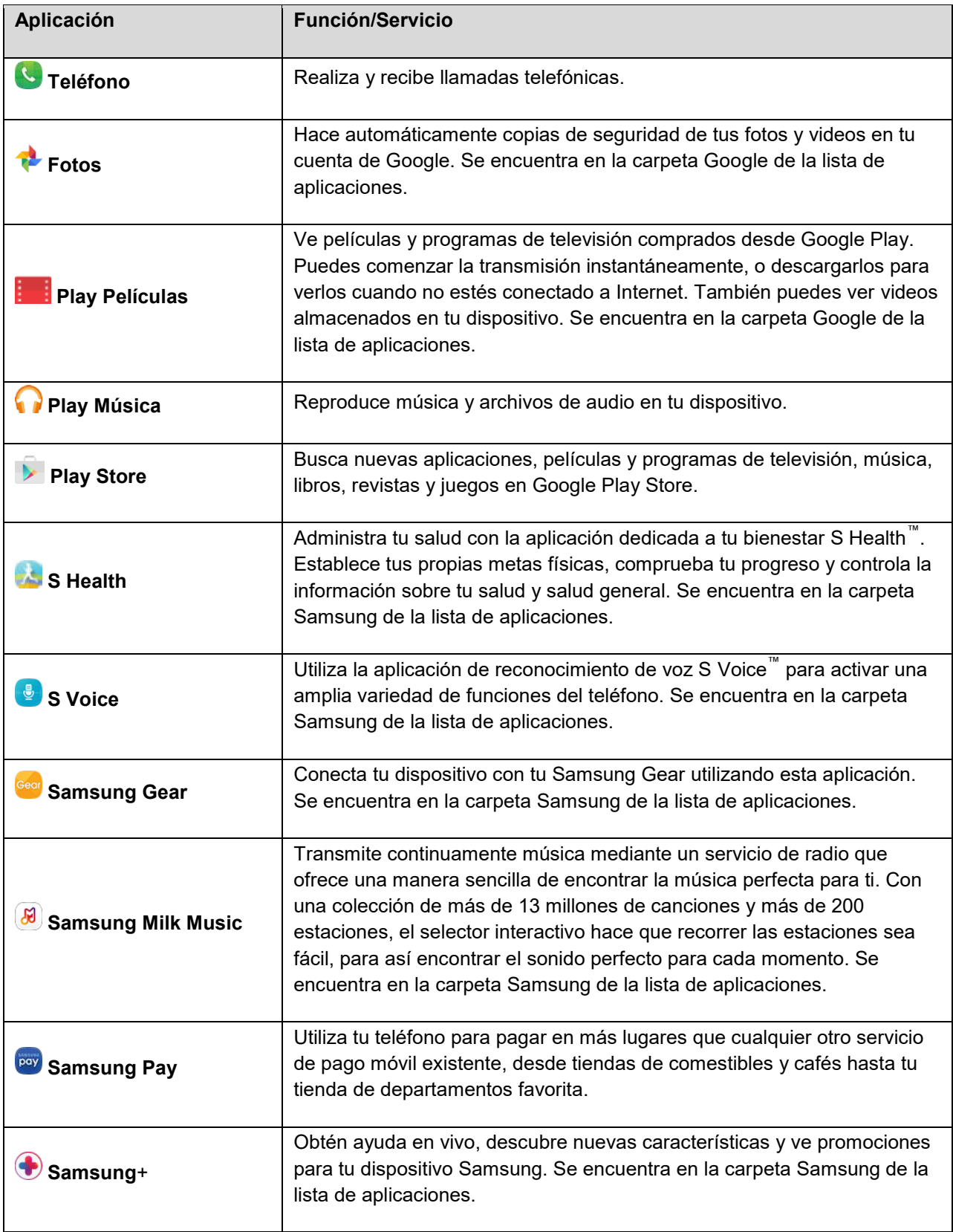

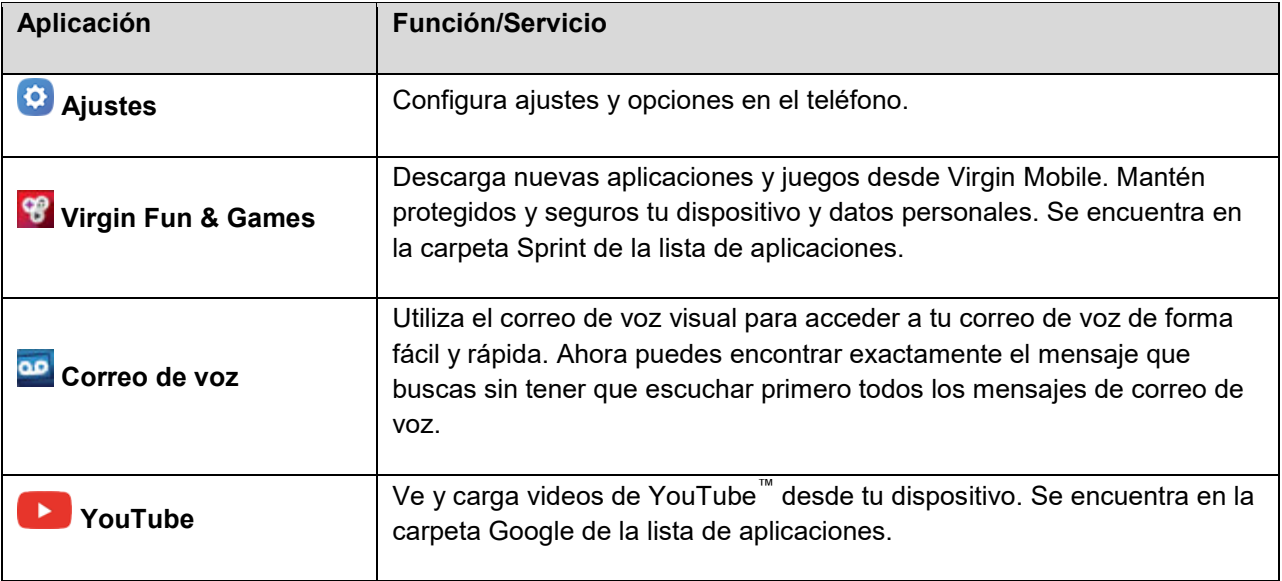

# **Número de teléfono**

Sigue las instrucciones a continuación para visualizar el número de teléfono móvil de tu teléfono.

- 1. Desde la pantalla de inicio, pulsa en Aplicaciones **(11)** > Ajustes **3** > Acerca del dispositivo .
- 2. Pulsa en **Estado** > **Estado de la tarjeta SIM**.

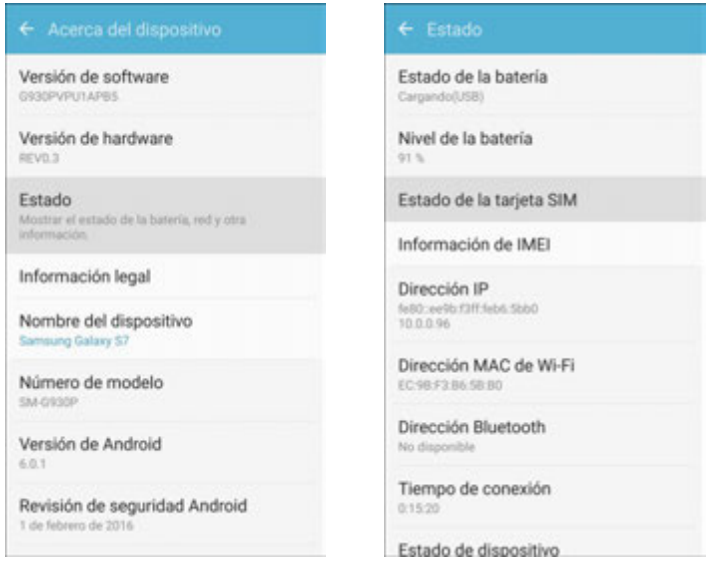

Verás el número indicado bajo Mi número de teléfono.

# **Perfil fuera de línea**

El perfil fuera de línea desactiva todas las funciones que emiten o reciben señales, pero deja encendido el teléfono para que puedas utilizar aplicaciones que no requieran una señal o datos.

Para activar el perfil fuera de línea:

- Arrastra la barra de estado hacia abajo y pulsa en **Fuera de línea** <sup>(★)</sup> > **Activar**.
	- El teléfono estará entonces en el perfil fuera de línea. Verás el icono del perfil fuera de línea en la barra de estado.

Para desactivar el perfil fuera de línea:

- Arrastra la barra de estado hacia abajo y pulsa en **Fuera de línea** <sup>(★)</sup>.
	- Los características de conexión inalámbrica del teléfono estarán entonces restauradas.

# **Introducción de texto**

Puedes escribir en el teléfono utilizando el teclado Samsung de la pantalla táctil o mediante el dictado por voz de Google.

**Nota**: los diseños y opciones de teclado pueden cambiar según dónde estás cuando los utilices. Por ejemplo, si estás introduciendo texto para hacer una búsqueda web, puede estar disponibles un icono de búsqueda en vez de una tecla Intro.

## **Teclado Samsung**

Utiliza el teclado Samsung de la pantalla táctil para introducir texto. El teclado aparece automáticamente cuando se pulsa en un campo de introducción de texto, y se puede utilizar ya sea en modo vertical o en modo horizontal. También puedes utilizar la opción Dictado por voz de Google para introducir texto utilizando tu voz (consulta [Dictado por voz de Google](#page-40-0) para obtener detalles).

El teclado Samsung ofrece un diseño de teclado QWERTY tradicional para introducir texto pulsando en teclas (como en una computadora), junto con mejoras y opciones que te permiten introducir texto más rápidamente y con mayor precisión, como la introducción continua con teclas, diccionarios de uso personalizados y más.

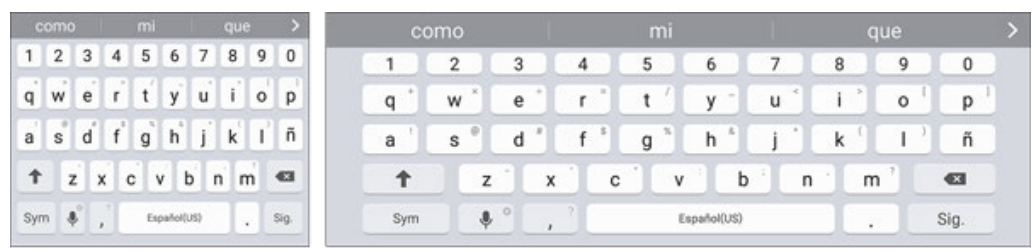

Vertical

Horizontal

### **Asignación del teclado Samsung para la introducción de texto**

Si tienes varios métodos de introducción de texto instalados en tu dispositivo, puedes seleccionar en los ajustes el teclado Samsung como método de introducción de texto predeterminado, o puedes seleccionarlo en cualquier momento mientras introduces texto.

**Nota**: el teclado Samsung es el método de introducción de texto predeterminado en el teléfono. Se pueden descargar teclados y métodos de entrada adicionales desde Google Play Store. Consulta [Google](#page-44-0)  [Play Store.](#page-44-0)

Desde el menú Ajustes:

■ Desde la pantalla de inicio, pulsa en Aplicaciones **(iii)** > Ajustes **(3)** > Idioma e introducción > **Teclado predeterminado** y después elige **Teclado Samsung**.

Al introducir texto:

- 1. Al introducir texto, arrastra el dedo hacia abajo desde la parte superior de la pantalla para abrir el panel de notificaciones.
- 2. Pulsa en **Seleccionar teclado** y después elige **Teclado Samsung**.

### **Uso del teclado Samsung para introducir texto**

- Pulsa en teclas para introducir texto. Mientras introduces texto, utiliza estas opciones:
	- Si te equivocas, pulsa en **Eliminar and all para eliminar los caracteres incorrectos.** Toca sin soltar **Eliminar el** para eliminar toda una palabra o todo el contenido de un campo.
	- **Pulsa en Mayús <sup>1</sup> para cambiar el texto entre mayúsculas y minúsculas (la flecha se** pondrá azul). Pulsa en **Mayús** dos veces para para cambiar a todo mayúsculas (la tecla se pondrá azul).
	- Pulsa en **Símbolos**  $\frac{Sym}{S}$  para cambiar a un teclado de símbolos. Hay dos teclados de símbolos; para cambiar entre los mismos, pulsa en **Símbolos 1/2**  $^{1/2}$  o en **Símbolos 2/2**  $^{2/2}$ .
	- **Pulsa en Dictado por voz de Google para cambiar al dictado por voz de Google con el** fin de introducir texto con sólo hablar. Consulta [Dictado por voz de Google.](#page-40-1)
	- Toca sin soltar **Opciones** (b) para abrir un menú de opciones. Selecciona entre las siguientes opciones:
		- **Dictado por voz de Google** para cambiar al dictado por voz de Google.
		- **Portapapeles** para adjuntar una captura de pantalla u otro elemento desde el portapapeles.
		- **Emoticón** para mostrar una lista de emoticones.
- **Ajustes** para ver el menú de ajustes Teclado Samsung.
- Si has seleccionado más de un idioma en los ajustes del teclado Samsung, puedes deslizar tu dedo sobre la **barra de espacio para cambiar de idioma.**

### **Configuración del teclado Samsung**

<span id="page-40-1"></span>■ Desde la pantalla de inicio, pulsa en **Aplicaciones** > **Ajustes** > **Idioma e introducción** > **Teclado Samsung**.

## <span id="page-40-0"></span>**Dictado por voz de Google**

El dictado por voz de Google utiliza el reconocimiento de voz de Google para convertir voz a texto.

### **Uso del dictado por voz de Google para introducir texto**

1. Al introducir texto, arrastra el dedo hacia abajo para abrir el panel de notificaciones y después pulsa en **Seleccionar teclado** > **Dictado por voz de Google**.

– o bien –

Pulsa en **Dictado por voz de Google** en el teclado Samsung.

– o bien –

Toca sin soltar **Opciones**  $\sqrt{\ }$  en el teclado Samsung y después pulsa en **Dictado por voz de Google** .

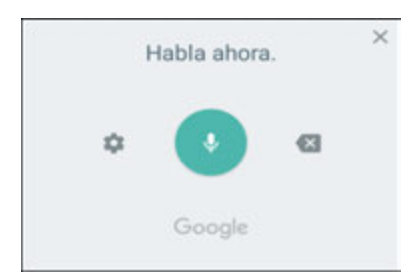

- 2. Habla en el micrófono y ve cómo tu texto se introduce en la pantalla.
- 3. Si el texto es incorrecto, pulsa en **Eliminar** .
- 4. Una vez que hayas terminado de introducir el texto, pulsa en Salir X. El teclado volverá a aparecer.

**Nota:** puedes asignar un nuevo idioma al dictado por voz de Google. Pulsa en Ajustes  $\bullet$  > Idiomas y pulsa en un idioma para seleccionarlo. Para añadir más idiomas, pulsa en **Ajustes** > **Idioma**, pulsa en los idiomas que deseas añadir, pulsa en **Guardar** y después pulsa en la tecla **Atrás** .

### **Configuración del dictado por voz de Google**

■ Desde la pantalla de inicio, pulsa en Aplicaciones<sup>(</sup> > Ajustes **→** > Idioma e introducción > **Dictado por voz de Google**.

## **Consejos para editar texto**

- El teléfono te brinda muchas opciones para facilitar la introducción de texto, incluyendo copiar, cortar y pegar. Pulsa dos veces en algún texto para resaltarlo, y después selecciona entre las siguientes opciones:
	- **Todo**: resalta todo el texto en el campo.
	- **Cortar**: quita el texto seleccionado y lo guarda en el portapapeles.
	- **E**Copiar: copia el texto seleccionado al portapapeles.
	- **Pegar:** inserta el último texto copiado o cortado en el campo actual.
	- **Compartir**: te permite enviar el texto a otros utilizando una variedad de métodos de compartir.
	- **Portapapeles**: muestra el portapapeles para que se pueda elegir texto anteriormente cortado o copiado.
	- *E* Diccionario: accede a tu diccionario personal.

# **Cuenta de Google**

Necesitarás una cuenta de Google para acceder a varias características del teléfono, como Gmail, Google Maps, Hangouts y las aplicaciones de Google Play. Para poder acceder a las aplicaciones de Google, deberás introducir primero la información de tu cuenta. Estas aplicaciones se sincronizan entre el teléfono y tu cuenta de Google en línea.

### **Precauciones para la cuenta de Google**

Asegúrate de no olvidar la ID o contraseña de tu cuenta de Google.

## **Creación de una cuenta de Google**

Si aún no tienes una cuenta de Google, puedes crear una en línea o utilizando el teléfono.

**Nota**: también puedes crear una cuenta de Google/Gmail e iniciar sesión en la misma a través de la aplicación Configuración del teléfono.

**Nota**: si bien necesitas una cuenta de Gmail para utilizar ciertas características del teléfono, como Google Play, no tienes que utilizar Gmail como la cuenta predeterminada para el teléfono.

### **Creación de una cuenta de Google en línea**

- 1. Desde una computadora, inicia un navegador web y navega hasta google.com.
- 2. En la página principal, haz clic en **Sign-in** (Iniciar sesión) > **Create an account** (Crear cuenta).
- 3. Sigue las indicaciones para crear tu cuenta gratuita.
- 4. Busca un correo electrónico desde Google en la bandeja de correo electrónico que proporcionaste y responde al correo electrónico para confirmar y activar tu nueva cuenta.

### **Creación de una cuenta de Google utilizando el teléfono**

- 1. Desde la pantalla de inicio, pulsa en Aplicaciones **(iii)** > Ajustes **3.** > Cuentas **2.** > Añadir **cuenta**.
- 2. Pulsa en **Google** y después pulsa en **O crear una cuenta nueva**.

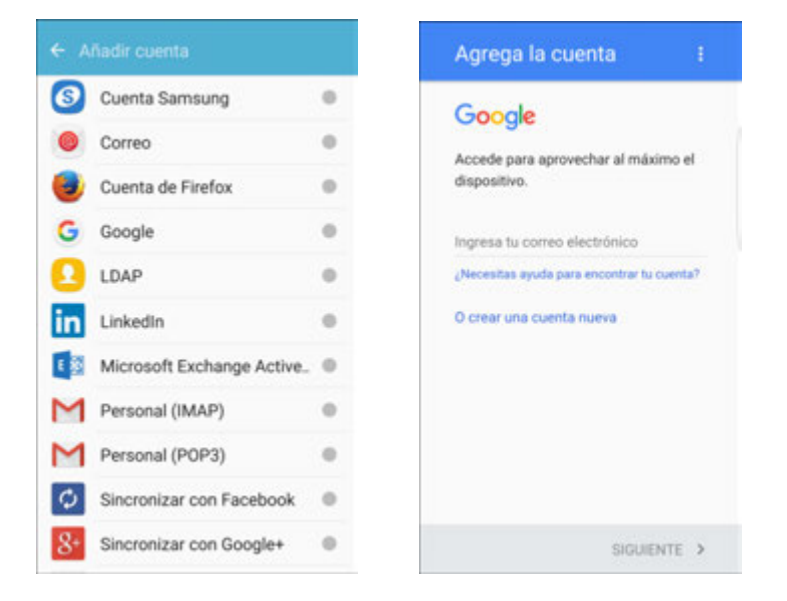

- 3. Sigue las indicaciones para configurar tu cuenta. Pulsa en **Siguiente** para proseguir en el siguiente paso. Los pasos pueden incluir:
	- **Introduce tu Nombre y Apellido.**
	- **Introduce un Nombre de usuario** deseado.
	- **Introduce y vuelve a introducir una contraseña.**
	- Crea una pregunta y respuesta de seguridad, introduce una dirección de correo electrónico secundaria para ayudarte a recuperar tu contraseña en el caso de que la pierdas.
	- En la pantalla Finish account (Finalizar cuenta), selecciona tu historial web y opciones adicionales de Google Play.
	- **Introduce las letras de la pantalla Authenticating (Autenticando).**
- Después de que el teléfono se conecte con los servidores de Google, selecciona los elementos que deseas sincronizar con tu teléfono y después pulsa en **Sync now** (Sincronizar ahora).
- 4. Pulsa en **Finish setup** (Finalizar la instalación).
	- Se iniciará una sesión en tu cuenta de Google y tu teléfono sincronizará los elementos seleccionados.

**Nota**: al configurar una nueva cuenta de Google, ya sea en el teléfono o en línea, se te indicará añadir una dirección de correo electrónico secundaria. Introduce una segunda dirección de Gmail o cualquier otra dirección de correo electrónico desde la cual envíes y recibas actualmente correo electrónico. Esa dirección se utilizará para autenticar tu cuenta en el caso de que surja algún problema u olvides tu contraseña. Se recomienda encarecidamente que los usuarios de Android proporcionen esa dirección para que puedan volver a obtener acceso a los servicios y compras de Google en el teléfono.

## <span id="page-43-0"></span>**Inicio de sesión en tu cuenta de Google**

Si ya tienes una cuenta de Google, pero todavía no has iniciado sesión con tu teléfono, sigue estas instrucciones para iniciar sesión en tu cuenta de Google.

- 1. Desde la pantalla de inicio, pulsa en Aplicaciones  $\left(\frac{111}{11}\right)$  > Ajustes  $\left(\frac{1}{2}\right)$  > Cuentas  $\left(\frac{1}{2}\right)$  > Añadir **cuenta**.
- 2. Pulsa en **Google** y después pulsa en **Ingresa tu correo electrónico**.

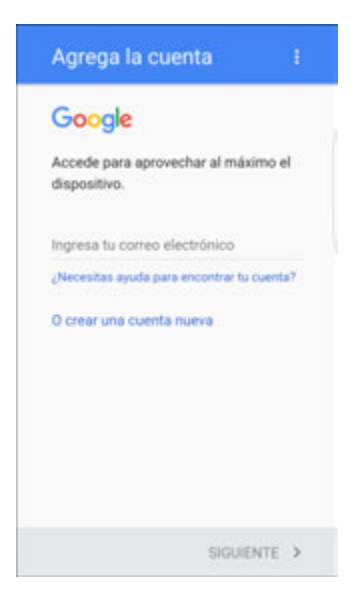

- 3. Introduce tu nombre de usuario y contraseña de Gmail y después pulsa en **Siguiente**.
- 4. Completa cualquier pantalla adicional, si se te indica.
	- Se iniciará sesión en tu cuenta de Google.

## **Protección en caso de un restablecimiento de los valores predeterminados de fábrica**

Cuando inicias sesión en una cuenta de Google en el dispositivo, se activa la característica de seguridad FRP (protección en caso de un restablecimiento de los valores predeterminados de fábrica). FRP impide que otras personas utilicen el dispositivo si se restablecen los ajustes de fábrica sin tu permiso. Por ejemplo, si el dispositivo se pierde o lo roban y se realiza un restablecimiento de los valores predeterminados de fábrica, sólo una persona que tenga el nombre de usuario y la contraseña de tu cuenta de Google podrá utilizar el dispositivo.

No podrás acceder al dispositivo después de un restablecimiento de los valores predeterminados de fábrica si no tienes el nombre de usuario y la contraseña de tu cuenta de Google. Para obtener más información, consulta [Restablecimiento de valores predeterminados de fábrica.](#page-284-0)

**Precaución**: es aconsejable que quites tu cuenta de Google antes enviar el dispositivo a Samsung o a cualquier otro proveedor de servicio y antes de restablecer el dispositivo a los ajustes de fábrica.

### **Habilitación de la protección en caso de un restablecimiento de los valores predeterminados de fábrica**

Cuando se añade una cuenta de Google al dispositivo, se activa automáticamente la característica de seguridad FRP (protección en caso de un restablecimiento de los valores predeterminados de fábrica). Para obtener más información, consulta google.com.

### **Inhabilitación de la protección en caso de un restablecimiento de los valores predeterminados de fábrica**

Para inhabilitar FRP, quita todas las cuentas de Google del dispositivo.

- <span id="page-44-0"></span>1. Desde la pantalla de inicio, pulsa en **Aplicaciones** > **Ajustes** .
- 2. Pulsa en **Cuentas** > **Google**.
- 3. Pulsa en **Más** > **Eliminar cuenta**.

# **Google Play Store**

Google Play™ es el lugar donde podrás encontrar nuevas aplicaciones, libros, películas y música para tu teléfono Android. Elige entre amplia variedad de contenido gratuito y de pago, que abarca desde aplicaciones de productividad y juegos hasta libros de gran éxito de ventas, películas de éxito taquillero y música popular. Cuando encuentres lo que te interesa, podrás descargarlo e instalarlo fácilmente en el teléfono.

Para acceder a la aplicación Google Play Store, primero debes conectarte a Internet utilizando la conexión Wi-Fi<sup>®</sup> o de datos móviles del teléfono e iniciar sesión en tu cuenta de Google. Consulta [Navegador](#page-132-0) e [Inicio de sesión en tu cuenta de Google](#page-43-0) para obtener detalles.

### **Instalación de aplicaciones**

Muchos diferentes tipos de aplicaciones se pueden instalar en el teléfono desde Google Play (proporcionado por Google Inc.). Virgin Mobile no es responsable de ninguna manera por aplicaciones instaladas por el usuario (calidad, confiabilidad, legalidad, idoneidad para un propósito, credibilidad, exactitud, etc.) ni por el mal funcionamiento resultante (virus, etc.).

**Importante:** nuestras políticas no se aplican en muchos casos a las aplicaciones de terceros. Es posible que dichas aplicaciones accedan a tu información personal o requieran que divulguemos al proveedor de la aplicación de terceros, la información que figure para ti como cliente. Para averiguar cómo una aplicación de terceros recolecta, accede a, utiliza o divulga tu información personal, lee las políticas del proveedor de la aplicación, las cuales se encuentran normalmente en su sitio web. Si no te sientes cómodo con las políticas de la aplicación de terceros, no utilices la aplicación.

## **Búsqueda e instalación de una aplicación**

Cuando se instalan aplicaciones desde la aplicación Google Play y se utilizan en el teléfono, pudieran necesitar acceder a tu información personal (como tu ubicación, datos de contacto y más) o a ciertas funciones o ajustes del teléfono. Descarga e instala sólo las aplicaciones de confianza.

- 1. Desde la pantalla de inicio, pulsa en Aplicaciones<sup>(!!!)</sup> > Play Store **1.**
- 2. Cuando abras la aplicación Google Play Store por primera vez, aparecerá la ventana de los términos de servicio. Pulsa en **Aceptar** para continuar.
- 3. Explora las categorías, encuentra una artículo en el que estés interesado y pulsa en el nombre.
	- Busca una aplicación. Pulsa en el campo de búsqueda de **Google Play**, introduce el nombre o tipo de aplicación que buscas y después pulsa en  $Q$  en el teclado.
- 4. Pulsa en una aplicación para leer una descripción sobre la aplicación y opiniones de los usuarios.
- 5. Pulsa en **Instalar** (para aplicaciones gratuitas) o en el **precio** (para aplicaciones de pago).

**Nota**: si aún no lo has hecho, tendrás que configurar un método de pago para comparar aplicaciones de pago desde Google Play.

- 6. La pantalla que aparecerá a continuación te notifica si la aplicación requiere acceso a tu información personal o a ciertas funciones o ajustes del teléfono. Si estás de acuerdo con las condiciones, pulsa en **Aceptar** (para aplicaciones gratuitas) o en **Aceptar** y después pulsa en **Buy** (Comprar) (para aplicaciones de pago) con el fin de empezar a descargar e instalar la aplicación.
	- Si aún no has configurado un método de pago, pulsa en **Continuar** y después sigue las indicaciones con el fin de hacer los arreglos para el pago y completar la compra.
	- La aplicación seleccionada se descargará y se instalará en el teléfono.

**Advertencia**: **¡Lee detenidamente la notificación!** Ten especial precaución con aplicaciones que accedan a muchas funciones o a una cantidad significante de tus datos. Una vez que pulses en **Aceptar** en esta pantalla, serás responsable por los resultados de utilizarlas en el teléfono.

### **E** Compra de aplicaciones

Compra aplicaciones por tu propia cuenta y riesgo. Virgin Mobile no es responsable por ningún daño que tú u otra persona puedan sufrir a consecuencia del uso de aplicaciones compradas.

## **Solicitud del reembolso de una aplicación de pago**

Si no estás satisfecho con una aplicación, puedes solicitar un reembolso dentro de los 15 minutos de la compra. No se aplicará el cargo a tu tarjeta de crédito y la aplicación se desinstalará de tu teléfono.

Si cambias de parecer, puedes volver a instalar la aplicación, pero no puedes solicitar el reembolso una segunda vez.

- 1. Desde la pantalla de inicio, pulsa en Aplicaciones<sup>(!!!)</sup> > Play Store
- 2. Pulsa en **Menú** > **Mis aplicaciones**.
- 3. Pulsa en la aplicación para desinstalarla y recibir un reembolso. Se abrirá la pantalla de detalles de la aplicación.
- 4. Pulsa en **Refund** (Reembolso) y después pulsa en **Yes** (Sí) para confirmar. Se desinstalará la aplicación y se cancelará el cargo.

## **Actualización de una aplicación**

Dependiendo de los ajustes, muchas aplicaciones se actualizarán automáticamente, o puedes actualizar aplicaciones directamente desde la aplicación Play Store.

### **Actualización directa de una aplicación**

- 1. Desde la pantalla de inicio, pulsa en Aplicaciones<sup>(!!!)</sup> > Play Store **1.**
- 2. Pulsa en **Menú** > **Mis aplicaciones**.

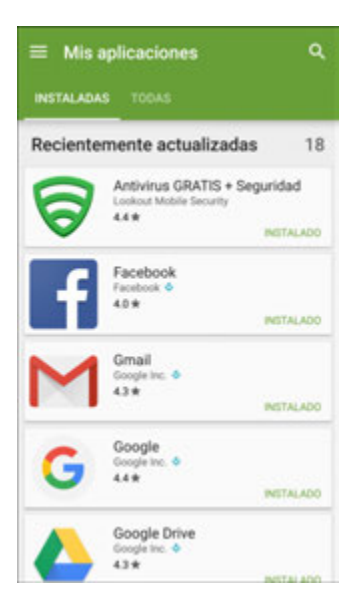

- 3. Pulsa en la aplicación que deseas actualizar y después pulsa en **Update** (Actualizar).
	- Se descargará y se instalará la actualización de la aplicación.

### **Configuración de actualizaciones automáticas de aplicaciones**

- 1. Desde la pantalla de inicio, pulsa en Aplicaciones<sup>(!!!)</sup> > Play Store
- 2. Pulsa en **Menú** > **Mis aplicaciones**.
- 3. Pulsa en la aplicación para la cual deseas configurar la actualización automática, y después pulsa en **Menú** > **Actualización automática**.
	- La aplicación estará entonces configurada para actualizarse automáticamente siempre que se disponga de una actualización.

**Nota**: las actualizaciones automáticas no están disponibles para algunas aplicaciones.

## **Desinstalación de una aplicación**

Puedes desinstalar cualquier aplicación que hayas descargado e instalado desde Google Play.

- 1. Desde la pantalla de inicio, pulsa en Aplicaciones<sup>(!!!)</sup> > Play Store
- 2. Pulsa en **Menú** > **Mis aplicaciones**.

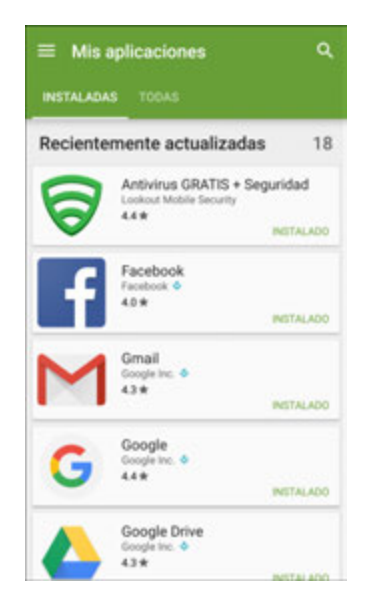

- 3. En la pantalla Instaladas, pulsa en la aplicación que deseas desinstalar y después pulsa en **Desinstalar** > **Aceptar**.
	- La aplicación se desinstalará y se quitará de tu teléfono.

## **Obtención de ayuda con Google Play**

La aplicación Google Play store ofrece una opción de ayuda en línea en el caso de que tengas preguntas o quieras saber más sobre la aplicación.

- 1. Desde la pantalla de inicio, pulsa en Aplicaciones<sup>(!!!)</sup> > Play Store
- 2. Pulsa en **Menú** > **Ayuda y comentarios**.

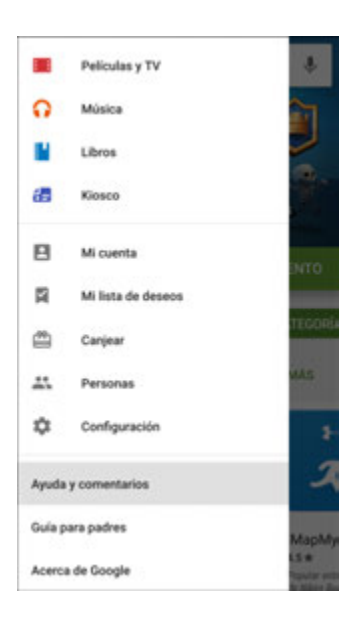

 El navegador web te llevará a la página Ayuda de Google Play store, donde encontrarás información completa y categorizada sobre Google Play.

# **Bloqueo y desbloqueo de la pantalla**

El teléfono te permite apagar rápidamente la pantalla cuando no se esté utilizando y encenderla de nuevo cuando la necesites.

### **Apagado de la pantalla cuando no está en uso**

■ Para apagar rápidamente la pantalla, presiona la tecla de **encendido/bloqueo**. Si vuelves a presionar la tecla de **encendido/bloqueo** o recibes una llamada, se encenderá la pantalla del dispositivo y se mostrará la pantalla de bloqueo.

Para ahorrar energía de la batería, el teléfono apaga automáticamente la pantalla tras un determinado período de tiempo de inactividad. Aún podrás recibir mensajes y llamadas mientras la pantalla del teléfono esté apagada.

**Nota**: para obtener información sobre cómo ajustar el tiempo antes de que se apague la pantalla, consulta [Ajustes de pantalla.](#page-252-0)

### **Encendido y desbloqueo de la pantalla**

1. Para encender la pantalla, presiona la tecla de **encendido/bloqueo**.

- Aparecerá la pantalla de bloqueo.
- 2. Desliza el dedo por la pantalla para desbloquearla.
	- Se desbloqueará la pantalla.
	- Si has configurado un bloqueo de pantalla, se te solicitará que dibujes el patrón, introduzcas la contraseña o el código PIN, o escanees tu huella digital. Consulta [Bloqueo de pantalla.](#page-259-0)

## **Actualización del teléfono**

De vez en cuando, pudiera disponerse de actualizaciones para el teléfono. Puedes descargar y aplicar actualizaciones a través del menú **Ajustes** > **Actualización del sistema**.

### **Precauciones para la actualización del software**

**Durante la actualización**: no se puede utilizar el teléfono hasta que se haya completado la actualización del software. Actualizar el software del teléfono puede tardar bastante.

**Señal durante la actualización**: actualiza el teléfono en un lugar donde haya una buena recepción de la señal, y no cambies de lugar durante del proceso de actualización. Asegúrate de que la batería esté completamente cargada antes de empezar una actualización. Una señal débil o una batería baja durante una actualización pudieran causar que falle la actualización. Si fallara la actualización, el teléfono pudiera quedar inhabilitado.

**Otras funciones durante la actualización**: no se pueden utilizar otras funciones del teléfono durante una actualización del software.

## **Actualización del software del teléfono**

Puedes actualizar el software del teléfono utilizando la opción Actualización del sistema.

### **Antes de actualizar el teléfono**

La actualización del teléfono pudiera causar una pérdida de datos guardados, dependiendo de la condición del teléfono (si no funciona bien, si está dañado, si ha penetrado agua, etc.). Deberás hacer copias de seguridad de toda la información crítica antes de actualizar el firmware del teléfono.

#### **Copias de seguridad de todos los datos antes de actualizar**

Para hacer copias de seguridad de tu información de Gmail:

- 1. Desde la pantalla de inicio, pulsa en **Aplicaciones** > **Ajustes** > **Cuentas** > **Google**.
- 2. Pulsa en **On/Off** junto a cada opción para la que desee habilitar la copia de seguridad.
- 3. Pulsa en **Más** > **Sync now** (Sincronizar ahora) para sincronizar la información de tu cuenta de Google.

Para hacer copias de seguridad de tu información de correo Exchange:

- 1. Desde la pantalla de inicio, pulsa en **Aplicaciones** > **Ajustes** > **Cuentas** > **Microsoft Exchange ActiveSync**.
- 2. Pulsa en **On/Off** junto a cada opción para la que desee habilitar la copia de seguridad.
- 3. Pulsa en **Más** > **Sync now** (Sincronizar ahora) para sincronizar la información de tu cuenta de Google.

Para hacer copias de seguridad de mensajes de texto almacenados:

- 1. Desde la pantalla de inicio, pulsa en **Aplicaciones**  $\left(\frac{1}{n}\right)$  > Mensaies  $\left(\frac{1}{n}\right)$ .
- 2. Selecciona el mensaje de texto en la lista para ver la conversación de mensajes.
- 3. Toca sin soltar una parte del mensaje de texto desde la cadena. Aparecerá el menú contextual Opciones de mensaje.

**Nota**: puedes hacer copias de seguridad de mensajes de texto almacenados reenviándolos a tu propio número de teléfono. Abre los mensajes una vez que hayas actualizado el firmware.

- 4. Pulsa en **Reenviar**.
- 5. Introduce tu número de teléfono y pulsa en **Enviar**.

Para restaurar las aplicaciones de Google después de la actualización:

- 1. Desde la pantalla de inicio, pulsa en Aplicaciones<sup>(!!!)</sup> > Play Store
- 2. Pulsa en **Menú** > **Mis aplicaciones** > ficha **Todas**.
- 3. Desplázate por la lista de aplicaciones de Google descargadas anteriormente y elige las que deseas volver a instalar.
- 4. Sigue las indicaciones.

**Nota**: tus compras de aplicaciones de Google se vuelven a cargar en forma remota y se pueden instalar de nuevo después de aplicarse la actualización.

Como una precaución adicional, para conservar cualquier dato en tu tarjeta microSD opcional (no se incluye), desmóntala del teléfono antes de iniciar el proceso de actualización. Desde la pantalla de inicio,

pulsa en Aplicaciones **bullets > Ajustes > Almacenamiento + > SD card** (Tarjeta SD) > Unmount (Desmontar).

### **Actualización del software del teléfono**

Una vez que hayas hecho copias de seguridad de todos tus datos, utiliza la opción **Update now** (Actualizar ahora) para actualizar el software del teléfono.

1. Desde la pantalla de inicio, pulsa en **Aplicaciones** > **Ajustes** > **Actualización del sistema** .

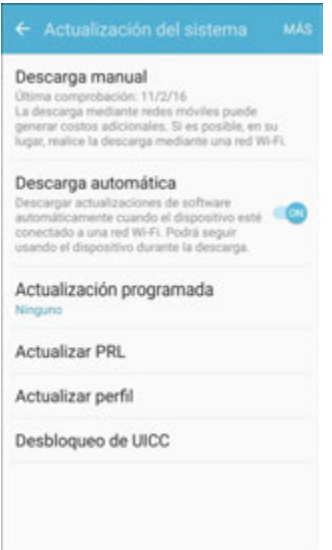

- 2. Pulsa en **Descarga manual**.
	- El teléfono descargará e instalará automáticamente cualquier actualización disponible. Es posible que tengas que apagar y encender de nuevo el teléfono para completar la actualización del software.

Como alternativa, puedes acceder a las actualizaciones del sistema desde el panel de notificaciones.

- 1. Localiza el icono de **Actualización del sistema disponible** ( $\overrightarrow{B}$ ) en las notificaciones.
- 2. Arrastra la barra de estado hacia abajo.
- 3. Pulsa en **para abrir la pantalla System Updates (Actualizaciones del sistema).**
- 4. Pulsa en **Download** (Descargar) y sigue las indicaciones.
	- Aparecerá el icono de descarga en la barra de estado para indicar que el teléfono está descargando los archivos necesarios.
- 5. Pulsa en **Restart** (Reiniciar) para completar el proceso.

### **Confirmación del software actual del teléfono**

1. Desde la pantalla de inicio, pulsa en **Aplicaciones El productor al provincional del dispositivo** .

2. Localiza el campo de sólo lectura Versión de software.

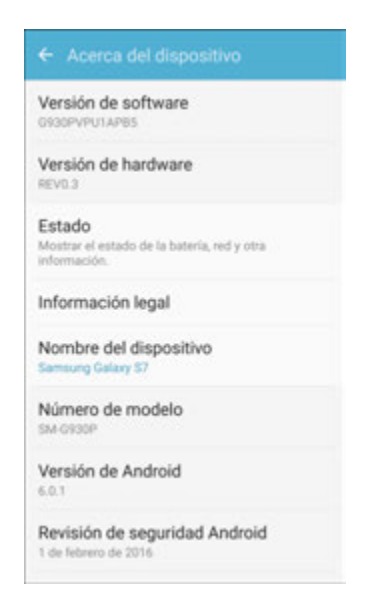

## **Actualización de tu perfil**

Esta opción te permite actualizar automáticamente la información en línea de tu perfil de usuario. Si eliges cambiar tu nombre de usuario y seleccionar uno nuevo en línea, también deberás actualizar el nombre de usuario en el teléfono.

1. Desde la pantalla de inicio, pulsa en **Aplicaciones** > **Ajustes** > **Actualización del sistema** > **Actualizar perfil**.

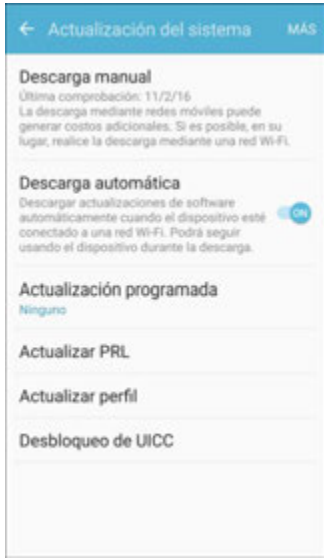

- 2. Sigue las indicaciones.
	- El teléfono descargará e instalará la actualización del perfil, y una vez que termine, aparecerá un mensaje de confirmación.

**Nota**: si parece alguna vez que dejan de funcionar inesperadamente tus servicios de datos o sincronización de cuentas, utiliza esta característica para volver a conectarte a la red.

## **Actualización de la lista PRL**

Esta opción te permite descargar y actualizar automáticamente la lista de redes de roaming preferidas (PRL, por sus siglas en inglés).

1. Desde la pantalla de inicio, pulsa en Aplicaciones<sup>[11]</sup> > Ajustes <sup>(3)</sup> > Actualización del **sistema** > **Actualizar PRL**.

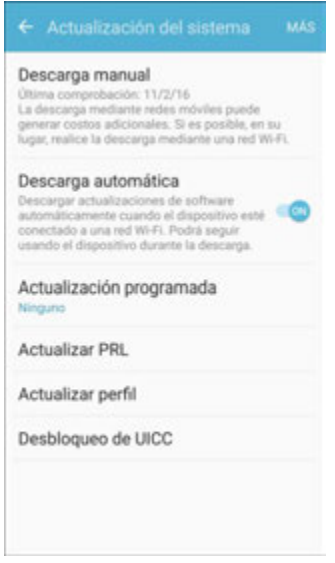

- 2. Sigue las indicaciones.
	- El teléfono descargará e instalará la actualización de la lista PRL, y una vez que termine, aparecerá un mensaje de confirmación.

# **Pantalla de inicio del teléfono**

En los siguientes temas se describe cómo utilizar y personalizar la pantalla de inicio del teléfono, entender la barra de estado y utilizar el panel de notificaciones.

# **Conceptos básicos de la pantalla de inicio**

La pantalla de inicio es el punto de partida para las aplicaciones, características y menús del teléfono. Puedes personalizar la pantalla de inicio añadiendo iconos de aplicaciones, atajos, carpetas, widgets y más.

## **Diseño de la pantalla de inicio**

La pantalla de inicio se extiende más allá de la pantalla inicial. Desliza rápidamente la pantalla hacia la izquierda o hacia la derecha para mostrar pantallas adicionales.

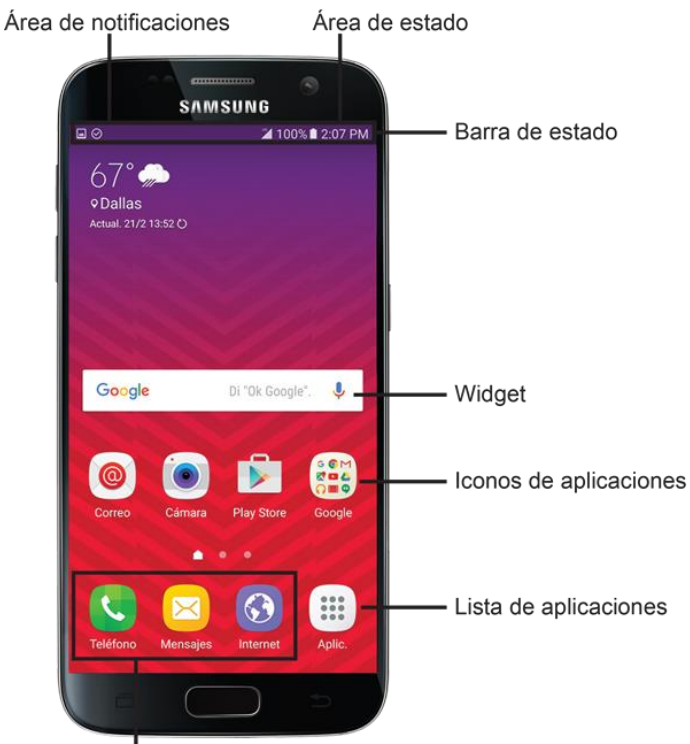

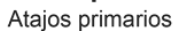

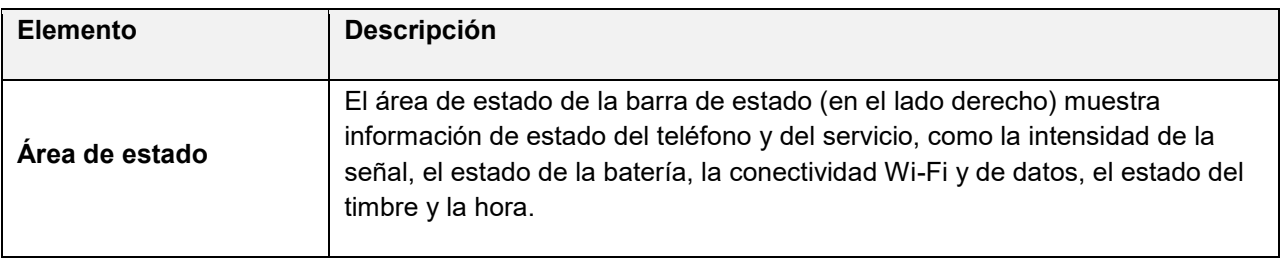

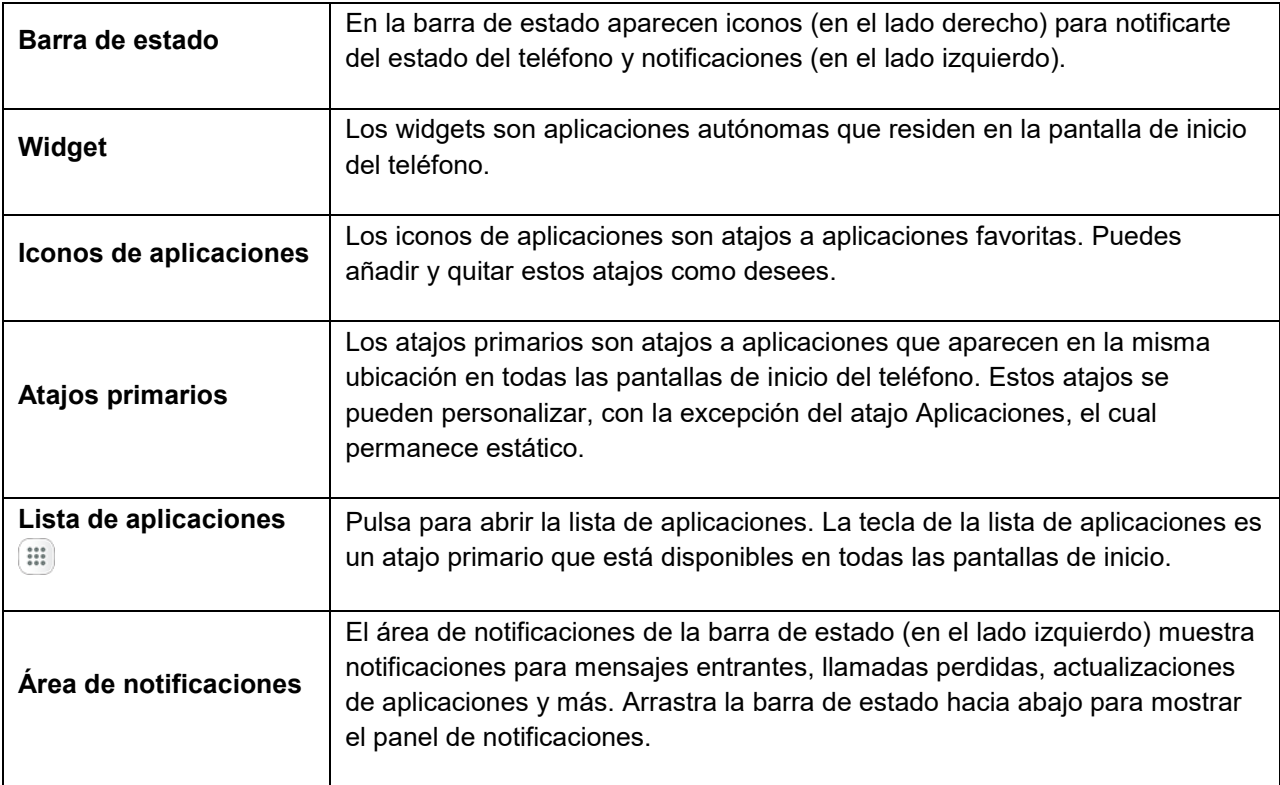

**Consejo**: presiona la tecla **Inicio** para regresar a la pantalla de inicio principal desde cualquier otra pantalla.

## **Pantallas de inicio extendidas**

Además de la pantalla de inicio principal, el teléfono cuenta con pantallas de inicio extendidas que proporcionan más espacio para añadir iconos, widgets y más. Presiona **Inicio** para que aparezca la pantalla de inicio principal y después desliza rápidamente la pantalla hacia la derecha o hacia la izquierda para desplazarte desde la pantalla principal hasta una pantalla extendida.

Además de la pantalla de inicio principal, se dispone de pantallas adicionales.

- Si aún no estás utilizando el número máximo de pantallas para el teléfono, puedes añadir más pantallas tocando sin soltar un espacio vacío en una pantalla de inicio, deslizando las miniaturas hacia la izquierda y después pulsando en **Añadir página** .
- Mientras estés en una pantalla de inicio extendida, presiona la tecla **Inicio** para regresar a la pantalla de inicio principal.

## **Barra de estado y panel de notificaciones**

El estado y las notificaciones del teléfono están disponibles con un simple vistazo en la parte superior de la pantalla.

## **Barra de estado**

La barra de estado en la parte superior de la pantalla de inicio proporciona información de estado del teléfono y del servicio en el lado derecho y alertas de notificación en el lado izquierdo. Para ver el panel de notificaciones o acceder al menú de ajustes rápidos, arrastra la barra de estado hacia abajo desde la parte superior de la pantalla.

### **Diseño de la barra de estado**

Iconos de notificationes Iconos de estado

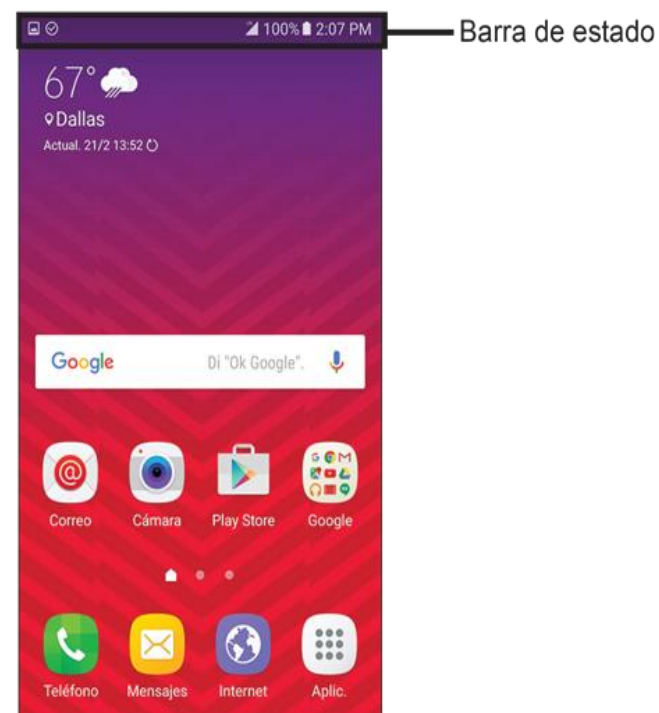

### **Iconos de estado principales**

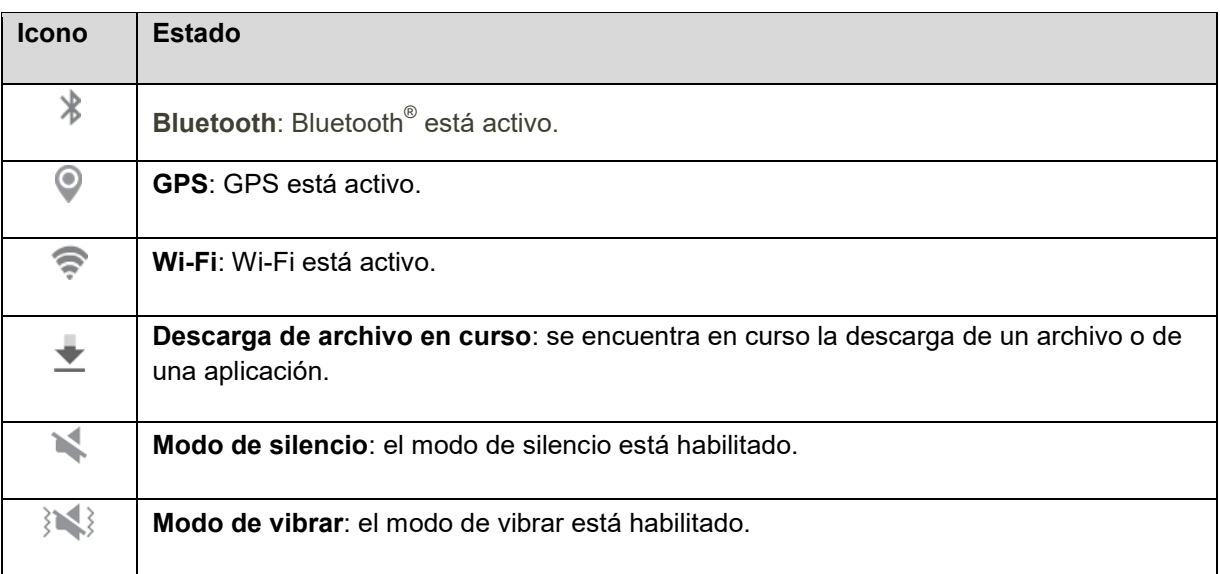

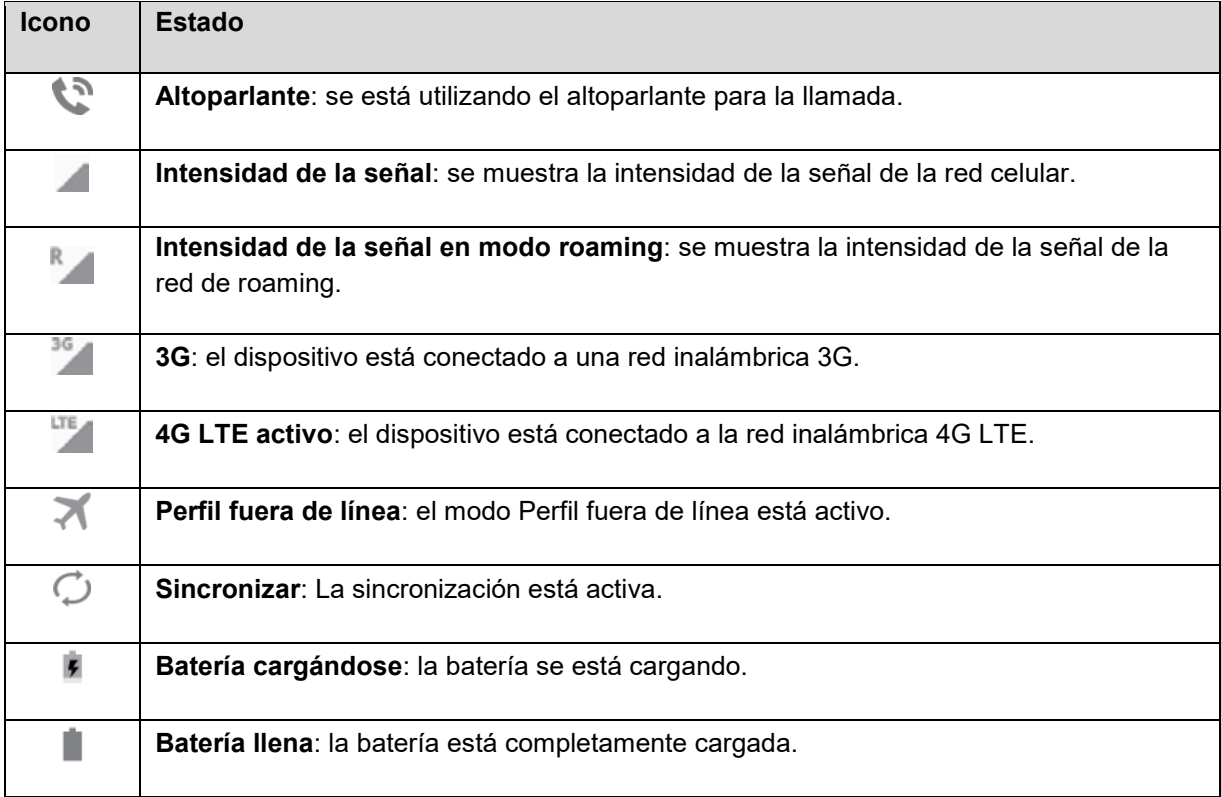

### **Iconos de notificación principales**

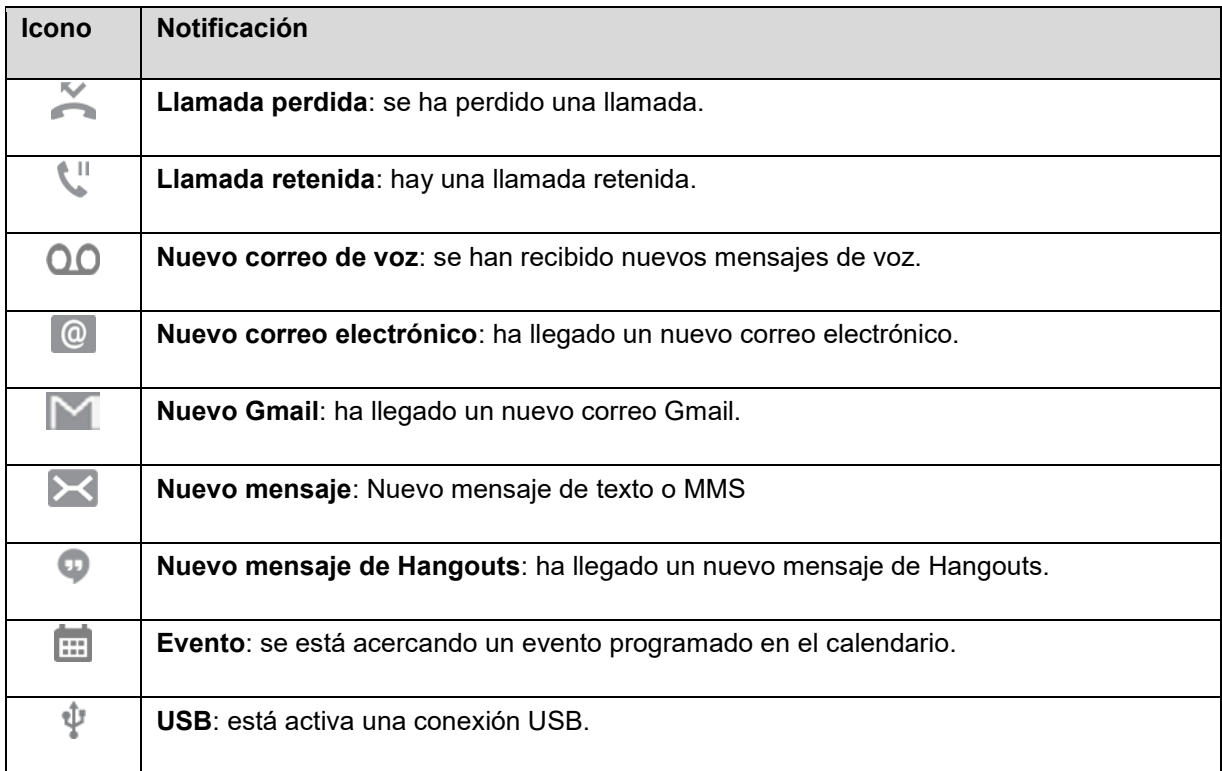

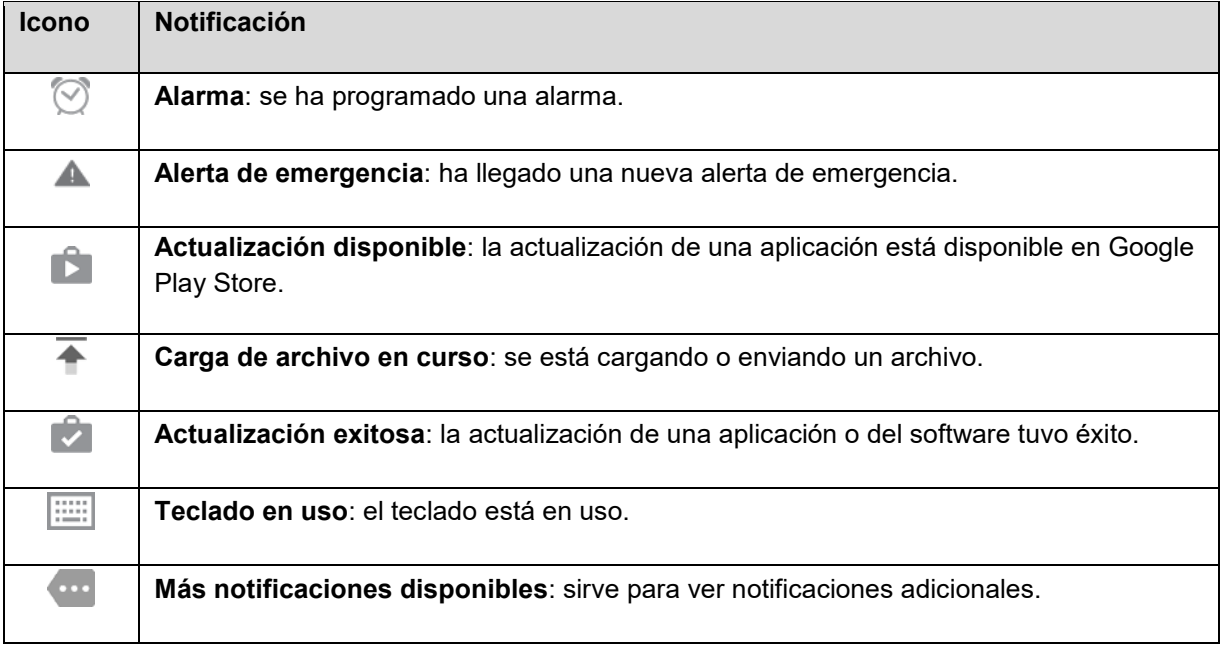

**Nota**: pueden aparecer iconos de notificación adicionales. Es posible acceder a todas las notificaciones mediante el panel de notificaciones.

## **Panel de notificaciones**

Las notificaciones aparecen en el lado izquierdo de la barra de estado, y puedes acceder al panel completo de notificaciones arrastrando hacia abajo la barra de estado. Desde allí, podrás revisar notificaciones, descargar actualizaciones, abrir aplicaciones de mensajería, utilizar el menú de ajustes rápidos y más.

### **Cómo abrir el panel de notificaciones**

■ Arrastra la barra de estado hacia abajo. (Desliza el dedo hacia abajo desde la parte superior de la pantalla.)

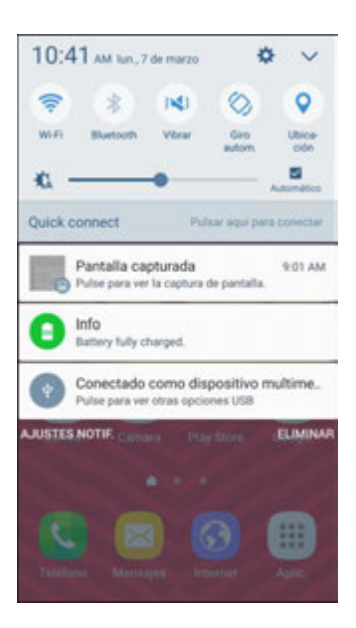

 Se abrirá el panel de notificaciones. Para revisar las notificaciones, pulsa en un elemento en la lista.

### **Cierre el panel de notificaciones**

■ Desliza el panel de notificaciones hacia arriba. (Desliza el dedo hacia arriba desde la parte inferior de la pantalla.)

– o bien –

Pulsa en Atrás<sup>5</sup> para cerrar el panel de notificaciones.

### **Diseño del panel de notificaciones**

El panel de notificaciones te brinda acceso a notificaciones y al menú de ajustes rápidos.

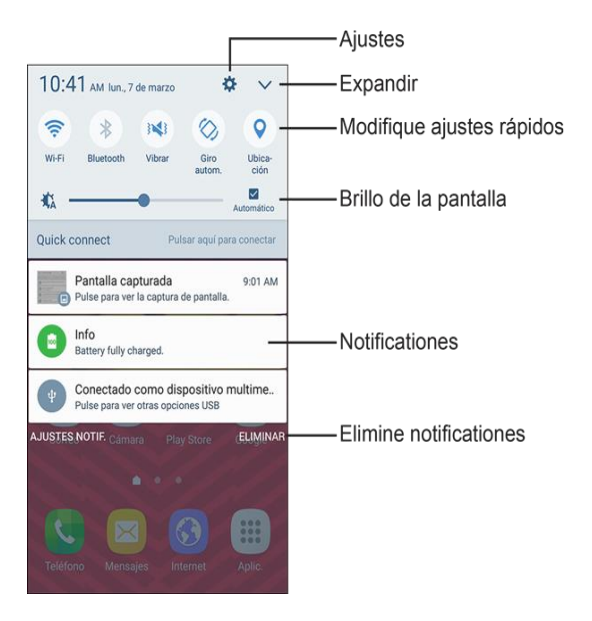

### **Ajustes rápidos del panel de notificaciones**

La lista de ajustes rápidos en la parte superior del panel de notificaciones te permite acceder rápidamente a opciones de ajuste utilizadas con más frecuencia. Desplázate hacia la izquierda o hacia la derecha para ver todos los ajustes disponibles, y pulsa en un icono para activar o desactivar la característica seleccionada.

Puedes personalizar qué ajustes estarán disponibles en la lista de ajustes rápidos.

1. Desde la pantalla de inicio, arrastra la barra de estado hacia abajo para mostrar el panel de notificaciones.

2. Pulsa en **Expandir V** > Editar para mostrar las opciones del panel de ajustes rápidos.

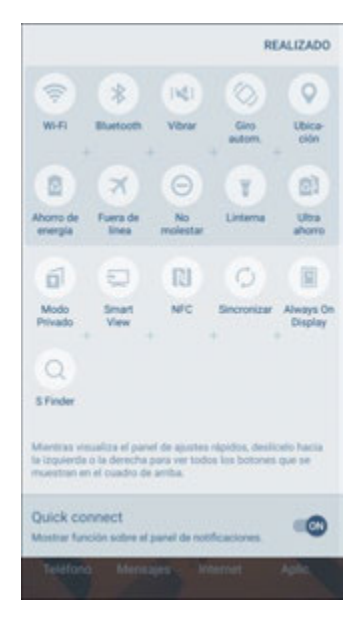

- 3. Arrastra botones para disponer las opciones que deseas que aparezcan en el panel de ajustes rápidos.
	- Verás dos conjuntos de botones: botones activos arriba y botones disponibles abajo.
		- Puedes tener diez botones activos en el panel de ajustes rápidos. Esos botones aparecen en la lista de botones activos.
		- La lista de botones disponibles contiene botones adicionales. Se trata de botones que no están actualmente activos en el panel de ajustes rápidos.
	- Para añadir, quitar o mover un botón, tócalo sin soltarlo y muévelo a la posición deseada.
- 4. Pulsa en **Realizado** cuando hayas terminado.

**Nota**: sólo puedes mover botones desde los activos hasta los disponibles, o viceversa, si hay espacio en el área de destino. Por ejemplo, si ya hay diez botones activos, tendrás que mover uno a los disponibles antes de arrastrar un diferente botón disponible hacia arriba hasta el área de los activos.

## **S Finder**

Busca aplicaciones, contactos, mensajes, correos electrónicos, archivos, ajustes y más en tu dispositivo.

1. Abre el panel de notificaciones deslizando el dedo hacia abajo desde la parte superior de la pantalla.

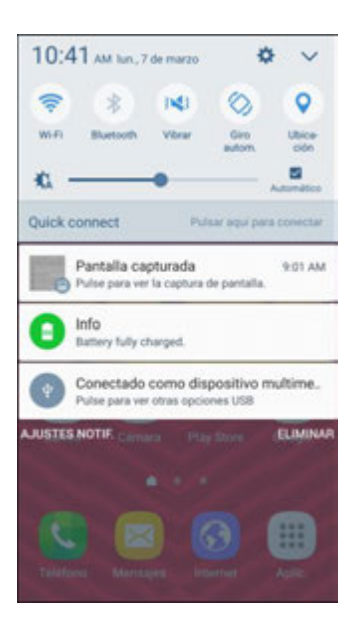

- Se abrirá el panel de notificaciones.
- 2. Pulsa en **Expandir**  $\vee$  > **S** Finder <sup>2</sup>.

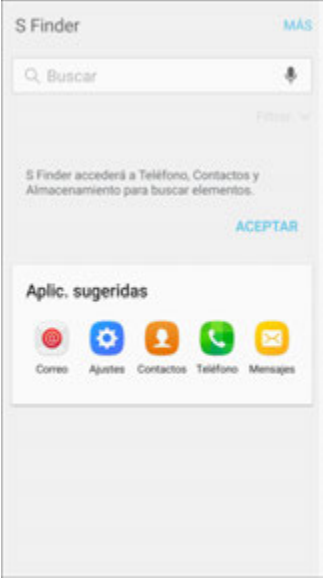

- 3. Pulsa en el campo **Buscar** e introduce criterios de búsqueda.
- 4. Pulsa en un elemento para verlo o iniciarlo.

## **Quick Connect**

Conéctate rápidamente en forma inalámbrica a dispositivos cercanos que sean compatibles con Quick Connect, Wi-Fi Directo y Screen Mirroring, así como a dispositivos que puedan compartir medios mediante Wi-Fi.

1. Abre el panel de notificaciones deslizando el dedo hacia abajo desde la parte superior de la pantalla.

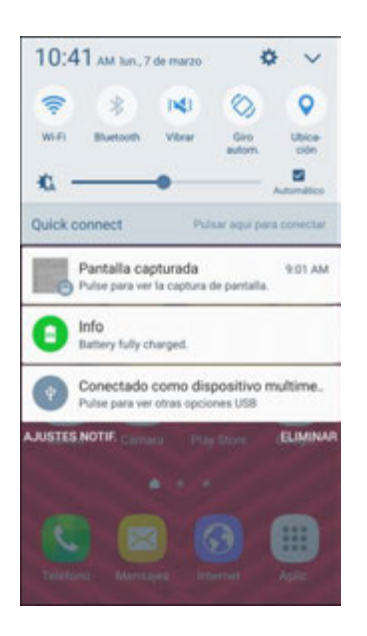

- Se abrirá el panel de notificaciones.
- 2. Pulsa en **Quick connect**.

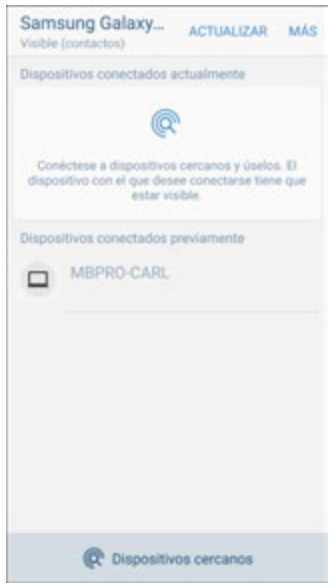

- \* Tu dispositivo buscará dispositivos disponibles cercanos.
- 3. Pulsa en un dispositivo y sigue las indicaciones para establecer conexión.

Para configurar la visibilidad de tu dispositivo:

- Pulsa en Más > Ajustes > Visibilidad del dispositivo para tener acceso a estas opciones:
	- **Visible para todos**: tu dispositivo siempre estará visible ante otros dispositivos.
- **Visible para contactos**: tu dispositivo siempre estará visible ante los contactos solamente.
- **Solo si Quick connect está activado**: tu dispositivo sólo estará visible ante otros dispositivos cuando Quick connect esté activado.

**Consejo**: para obtener más información sobre Quick connect, pulsa en **Más > Ayuda** desde la pantalla de conexiones.

# **Ventana múltiple**

Realiza multitareas utilizando varias aplicaciones al mismo tiempo.

### **Activación de Ventana múltiple**

Las aplicaciones que son compatibles con la ventana múltiple se visualizan juntas en una pantalla dividida. Puedes intercambiar las aplicaciones o ajustar el tamaño de su visualización en la pantalla y copiar información de una aplicación a otra.

**Nota**: Ventana múltiple no está disponible para todas las aplicaciones.

- 1. Desde cualquier pantalla, toca sin soltar **Aplicaciones recientes** .
- 2. Pulsa en dos aplicaciones que sean compatibles con Ventana múltiple para abrirlas en la vista de pantalla dividida.

– o bien –

Si actualmente estás utilizando una aplicación que es compatible con Ventana múltiple, pulsa en otra aplicación para añadirla a la vista de pantalla dividida.

También puedes iniciar aplicaciones recientemente utilizadas directamente en la vista de ventana múltiple:

- 1. Desde cualquier pantalla, toca sin soltar **Aplicaciones recientes** .
	- **EXECTS 2** Las aplicaciones recientemente utilizadas que son compatibles con Ventana múltiple tienen el icono **Ventana múltiple** en su barra de título.
- 2. Pulsa en **Ventana múltiple** en la barra de título para iniciar la aplicación en la vista de pantalla dividida.
	- Otras aplicaciones recientemente utilizadas que son compatibles con la ventana múltiple aparecen debajo de la aplicación iniciada.
- 3. Pulsa en el atajo de una aplicación para añadir ésta a la vista de pantalla dividida.

**Nota**: sólo las aplicaciones que son compatibles con la ventana múltiple tienen el icono Ventana múltiple.

### **Controles de la ventana**

Utiliza los controles de la ventana para cambiar de una ventana a otra, arrastrar y soltar contenido, minimizar o maximizar ventanas, o cerrar una ventana.

- 1. Selecciona la ventana de una aplicación y después pulsa en **Controles de la ventana** de en el centro del borde de la ventana.
- 2. Las siguientes opciones estarán disponibles:
	- **Intercambiar ventanas**: te permite cambiar posiciones entre aplicaciones de ventana múltiple.
	- **4** Arrastrar y soltar contenido: desplaza elementos entre las ventanas de aplicaciones. Arrastra un elemento para compartirlo de una ventana a otra. No todas las aplicaciones apoyan esta característica.
	- **Minimizar ventana**: minimiza la ventana de aplicación seleccionada. Esto cambia la aplicación a un icono circular movible que puede abrirse con sólo pulsar en el mismo.
	- **Maximizar ventana**: abre la ventana de aplicación seleccionada en vista de pantalla completa.
	- $\mathbf{X}$  **Cerrar aplicación**: cierra la aplicación seleccionada.

# **Personalización de la pantalla de inicio**

Aprende a fijar el fondo de pantalla y a añadir, mover o quitar atajos, widgets y carpetas desde la pantalla de inicio.

### **Operaciones para reorganizar la pantalla de inicio**

- **Mover widgets e iconos**: desde la pantalla de inicio, toca sin soltar un elemento y después arrástralo a la ubicación deseada.
- **Eliminar widgets e iconos**: desde la pantalla de inicio, toca sin soltar un elemento y después arrástralo a **Eliminar** .
- **Mostrar el menú de la pantalla de inicio**: desde la pantalla de inicio, toca sin soltar un espacio vacío para que aparezca el menú de la pantalla de inicio. Las opciones de menú incluyen ajustes para fondos de pantalla, widgets, temas y cuadrícula. También tienes la opción de añadir o quitar pantallas de inicio.

## **Cambio del fondo de pantalla**

Selecciona y asigna el fondo de pantalla del teléfono.

1. Desde la pantalla de inicio, toca sin soltar un espacio vacío y después pulsa en **Fondos de pantalla** .

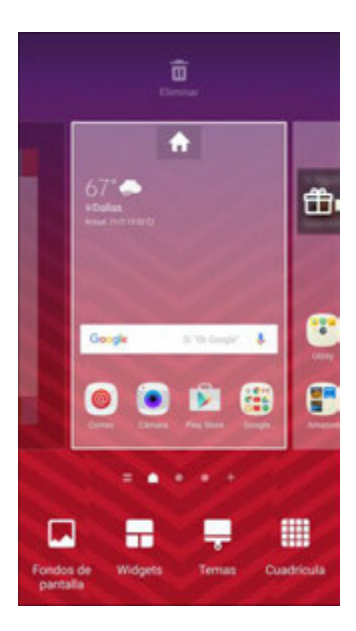

- También puedes acceder al menú de fondos de pantalla mediante los ajustes. Desde la pantalla de inicio, pulsa en Aplicaciones **(iii)** > Ajustes **3.** > Fondo de pantalla **D**.
- 2. Pulsa en una opción para seleccionar el fondo de pantalla.
	- **Pantalla de inicio**: para fijar el fondo de la pantalla de inicio. Selecciona un fondo de pantalla precargado, selecciona una imagen **Desde Galería** o selecciona una imagen de Imágenes de fondo de pantalla.
	- **Pantalla de bloqueo**: para fijar el fondo de la pantalla de bloqueo de tu teléfono. Selecciona un fondo de pantalla precargado o selecciona una imagen **Desde Galería**.
	- **Pantallas de inicio y bloqueo**: para fijar un fondo de las pantalla de inicio y de bloqueo. Selecciona entre **Desde Galería**, **Fondos de pantalla** o **Imágenes de fondo de pantalla**.
- 3. Selecciona un fondo de pantalla y pulsa en **Definir como fondo de pantalla**.
	- Quedará fijado el fondo de pantalla.

**Nota**: pulsa en **On/Off** junto a **Efecto de movimiento de fondo** para habilitar o inhabilitar esta característica. Permite que el fondo de pantalla se desplace ligeramente a medida que muevas el dispositivo, creando un efecto 3D.

## **Adición de atajos a la pantalla de inicio**

Puedes añadir atajos para tener acceso rápido a aplicaciones favoritas desde la pantalla de inicio.

- 1. Desde la pantalla de inicio, pulsa en **Aplicaciones** .
	- ❖ Se abrirá la lista de aplicaciones.
- 2. Toca sin soltar el icono de una aplicación.
- El icono se desprenderá y verás miniaturas en las pantallas de inicio.
- 3. Arrastra el icono a una ubicación vacía en una de las pantallas de inicio.
	- $\div$  El atajo se añadirá a la pantalla de inicio.

## **Adición de widgets a la pantalla de inicio**

Puedes añadir widgets a la pantalla de inicio del teléfono. Los widgets son aplicaciones autónomas que se visualizan en una pantalla de inicio. A diferencia de los atajos, los widgets funcionan como aplicaciones en pantalla. Hay varios tipos de widgets, incluyendo enlaces a un contacto específico, favoritos de Internet, ventanas de estado de Facebook $^\circ$ , cuentas de Gmail y de correo electrónico, y muchos otros.

1. Desde la pantalla de inicio, toca sin soltar un espacio vacío y después pulsa en **Widgets** .

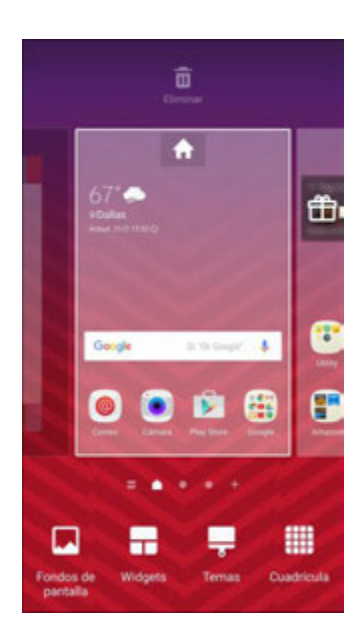

- Se abrirá la lista de widgets.
- 2. Toca sin soltar el icono de un widget.
	- El icono se desprenderá y verás miniaturas en las pantallas de inicio.
- 3. Arrastra el icono a una ubicación vacía en una de las pantallas de inicio.
	- El widget se añadirá a la pantalla de inicio.

## **Adición de carpetas a la pantalla de inicio**

Puedes agrupar atajos de la pantalla de inicio en carpetas para facilitar su acceso.

1. Desde la pantalla de inicio, toca sin soltar un atajo que deseas colocar en una carpeta y después arrástralo sobre otro atajo y suéltalo.

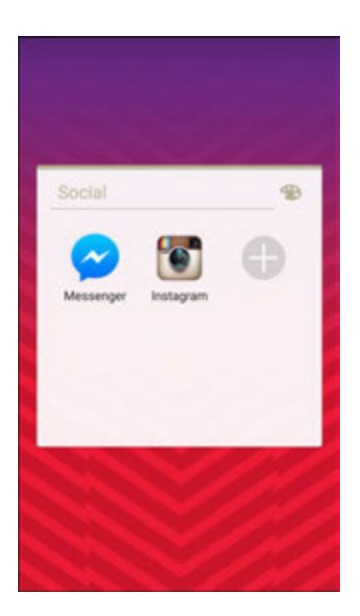

- 2. Pulsa en un nombre y después pulsa en **Atrás** .
	- Se creará una nueva carpeta.
- 3. Para añadir más atajos a aplicaciones en la carpeta, toca sin soltar un atajo y después arrástralo sobre la nueva carpeta.
	- El atajo se añadirá a la carpeta.

### **Cambio del nombre de una carpeta**

Una vez que hayas añadido carpetas, puedes cambiar el nombre fácilmente desde la pantalla con las carpetas.

- 1. Desde la pantalla de inicio, pulsa en una carpeta para abrirla y después pulsa en el nombre de la carpeta.
- 2. Pulsa en un nuevo nombre y después pulsa en **Atrás** .

#### **Cambio del color de una carpeta**

Puedes cambiar el color de una carpeta.

- 1. Desde la pantalla de inicio, pulsa en la carpeta para abrirla.
- 2. Pulsa en **82**, selecciona un color y después pulsa en **Atrás** D.

# **Realización de conexiones**

El siguiente conjunto de temas abarca la capacidad del teléfono de ayudarte a realizar conexiones, desde realizar llamadas telefónicas y mantener a los contactos hasta mensajes de texto, correo electrónico, Internet y servicios internacionales.

# **Llamadas telefónicas y correo de voz**

En los siguientes temas se explica el uso de la aplicación Teléfono del dispositivo para realizar y recibir llamadas, utilizar el correo de voz, y más.

# **Realización y contestación de llamadas**

En los siguientes temas se describe cómo realizar directamente llamadas, contestar llamadas entrantes y utilizar las opciones en pantalla durante una llamada.

### **Ajuste del volumen de las llamadas**

■ **Ajuste del volumen de las llamadas**: Presiona la tecla de **volumen** hacia arriba o hacia abajo durante la llamada.

### **Solución de problemas**

**Problema**: Dificultades durante una llamada.

**Solución 1**: Puede que no sea posible realizar sin problemas una llamada en una ubicación ruidosa.

**Solución 2**: Al realizar una llamada utilizando el altoparlante, comprueba el volumen de la llamada. Subir el volumen de la llamada pudiera dificultar la realización de la llamada.

**Problema**: Se producen chasquidos momentáneamente durante una llamada,

**Solución**: ¿Estás cambiando de lugar durante la llamada? Se producen chasquidos cuando la señal es débil y el teléfono cambia a otra área.

### **Precauciones para llamadas de emergencia**

Las llamadas de emergencia están restringidas al perfil fuera de línea.

## **Realización de llamadas utilizando el marcador telefónico**

La manera más "tradicional" de realizar una llamada es mediante la pantalla del marcador telefónico.

- 1. Desde la pantalla de inicio, pulsa en **Teléfono** para que se muestre la pantalla telefónica.
	- Se abrirá la aplicación teléfono. De ser necesario, pulsa en **Teclado** para que se muestre la pantalla del marcador.

2. Pulsa en las teclas numéricas del teclado telefónico para introducir el número de teléfono.

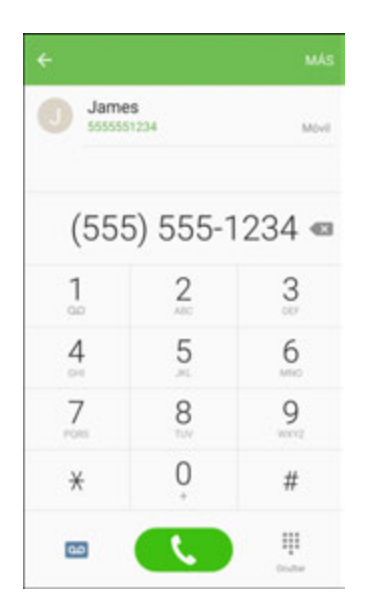

- Conforme introduces dígitos, la marcación inteligente busca coincidencias entre los contactos. Si ves el número que deseas marcar, pulsa en él para realizar la llamada inmediatamente sin introducir el resto del número.
- 3. Pulsa en **Marcar b** para llamar al número.
	- El teléfono marcará el número. Se iniciará la llamada cuando la otra persona la conteste.
- 4. Para finalizar la llamada, pulsa en **Finalizar** .
	- Se finalizará la llamada.

### **Solución de problemas**

**Pregunta**: la llamada no se conecta.

**Respuesta 1**: ¿Se utilizó el código de área en el número marcado? Si no, intenta marcar utilizando el número completo de 10 dígitos, incluyendo el código de área.

**Respuesta 2**: ¿Estás en un área donde la cobertura móvil es mala? Intenta llamar otra vez desde otra área.

## **Llamadas a números de emergencia**

Puedes realizar llamadas al 9-1-1, incluso si la pantalla del teléfono está bloqueada o si tu cuenta está restringida.

Para llamar al número de emergencia 9-1-1 cuando la pantalla del teléfono está bloqueada con un bloqueo de pantalla:

1. Desde la pantalla de bloqueo, desliza rápidamente **Teléfono** hacia arriba y después pulsa en **Emergency call** (Llamada de emergencia).
- 2. Pulsa en **9-1-1** (  $\boxed{2}$   $\boxed{1}$   $\boxed{1}$  ) y después pulsa en **Marcar R**.
	- Con tal de que te encuentres en un área cubierta por un servicio móvil, se realizará la llamada de emergencia.

Para llamar al número de emergencia 9-1-1 de forma normal o cuando la cuenta esté restringida:

- 1. Desbloquea la pantalla. ara obtener más información, consulta [Bloqueo y desbloqueo de la](#page-48-0)  [pantalla.](#page-48-0)
- 2. Desde la pantalla de inicio, pulsa en **Teléfono** > **Teclado telefónico**.
- 3. Pulsa en **9-1-1** (  $\frac{2}{1}$   $\frac{1}{1}$  ) y después pulsa en **Marcar** 
	- Con tal de que te encuentres en un área cubierta por un servicio móvil, se realizará la llamada de emergencia.

#### **Información sobre el servicio de emergencias 9-1-1 mejorado (E 9-1-1)**

Este teléfono posee un chip incorporado del sistema de posicionamiento global (GPS) que se utiliza en los servicios de localización de emergencia E 9-1-1 en las áreas en donde está disponible.

Cuando realices una llamada de emergencia al 9-1-1, la característica GPS del teléfono buscará la información necesaria para calcular tu ubicación aproximada. El funcionamiento de este sistema dependerá de diversos factores, entre ellos la disponibilidad y el acceso a las señales de satélite, y puede tardar hasta 30 segundos o más en determinar e informar de tu ubicación aproximada.

**Importante:** informa siempre de tu ubicación al operador del 9-1-1 cuando realices una llamada de emergencia. Algunos establecimientos que reciben llamadas de emergencia, denominados Puntos de Respuesta de Seguridad Pública (PSAP, por sus siglas en inglés), quizás no posean el equipo necesario para recibir información de la ubicación a través del sistema GPS del teléfono.

### **Contestación de llamadas telefónicas**

La siguiente información te explica cómo contestar llamadas entrantes, silenciar el timbre de las llamadas entrantes, rechazar llamadas entrantes y más.

Cuando se recibe una llamada telefónica de un contacto, aparece la pantalla Llamada entrante, la cual muestra el icono de identificación de la llamada, el nombre de la persona que llama y su número de teléfono. Cuando se recibe una llamada de una persona que no está almacenada en los contactos, sólo aparecen en la pantalla Llamada entrante el icono de identificación de la llamada predeterminado y el número de teléfono.

**Nota**: si tu teléfono está apagado, las llamadas entrantes se dirigirán automáticamente al correo de voz.

#### **Contestación de una llamada entrante**

1. Cuando recibas una llamada, desliza **Responder** hacia la derecha para contestarla.

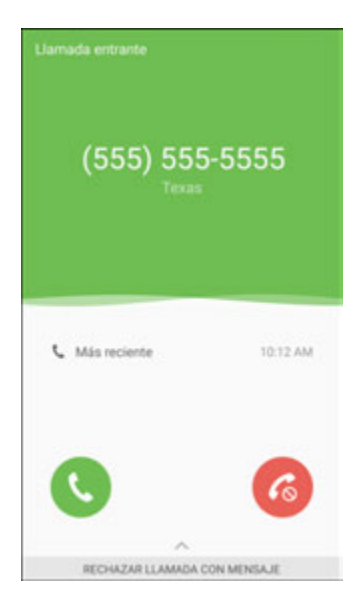

- Se iniciará la llamada.
- 2. Para finalizar la llamada, pulsa en **Finalizar** .
	- Se finalizará la llamada.

#### **Silencio del sonido del timbre**

Para silenciar el timbre sin rechazar la llamada, puedes realizar cualquiera de estas dos acciones:

- Presiona la tecla de **volumen** hacia abajo.
- Coloca el teléfono boca abajo sobre una superficie nivelada.

#### **Rechazo de una llamada entrante**

■ Cuando recibas una llamada, arrastra **Rechazar <sup>66</sup> hacia la izquierda para rechazar la llamada**.

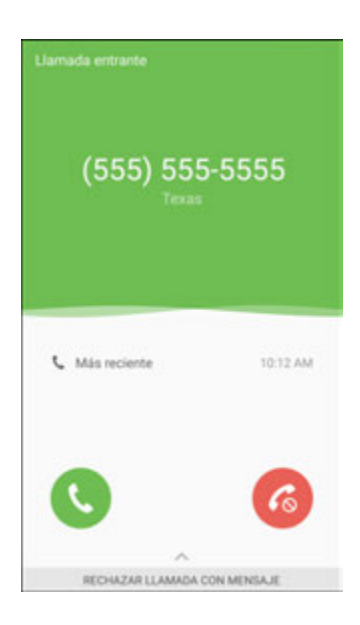

 Se detendrá el tono de llamada o la vibración y la llamada se enviará directamente al correo de voz.

#### **Rechazo de una llamada y envío de un mensaje de texto**

Puedes rechazar automáticamente una llamada entrante y enviar un mensaje de texto a la persona que llama.

1. Cuando recibas una llamada, desliza **Rechazar llamada con mensaje** hacia arriba desde la parte inferior de la pantalla.

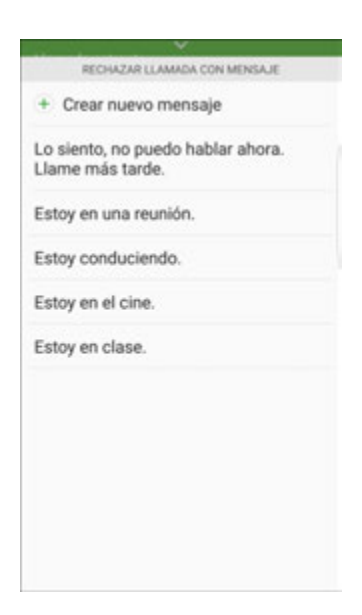

- Se detendrá el tono de llamada o la vibración y aparecerá una lista de mensajes de texto preestablecidos.
- 2. Pulsa en uno de los mensajes para enviárselo a la persona que llama.
	- El mensaje seleccionado se entregará a la persona que llama.
	- Puedes editar los mensajes de rechazo mediante el menú Ajustes de llamadas. Desde la aplicación Teléfono, pulsa en **Más** > **Ajustes** > **Bloqueo de llamadas** > **Mensajes de rechazo de llamada** y edita o crea los mensajes de rechazo.

### **Diseño de pantalla y operaciones durante una llamada**

Mientras estés en una llamada, verás varias opciones.

#### **Diseño de pantalla durante una llamada**

■ Pulsa en opciones para activarlas durante una llamada.

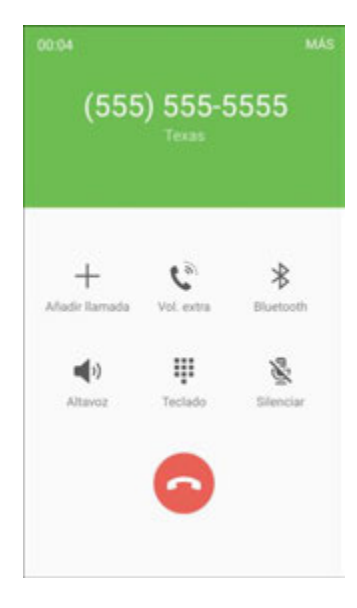

- **Añadir llamada**: toca sin soltar esta opción para iniciar una llamada multiconferencia (tripartita).
- **Unir**: combina dos llamadas actualmente activas (conferencia).
- **Volumen extra**: aumenta el volumen de la llamada.
- **Bluetooth**: enruta el audio del teléfono a través de auriculares Bluetooth conectados (activado) o a través del altavoz (desactivado).
	- Cuando se enruta la llamada a auriculares Bluetooth, en el área de la llamada actual aparece el icono de **llamada de Bluetooth** .

**Nota**: se activa el botón Bluetooth para mostrar que la llamada actual se enruta a los auriculares Bluetooth conectados (no se incluyen).

- Para volver a enrutar la llamada en curso al teléfono, pulsa en **Bluetooth** para utilizar temporalmente el teléfono. Pulsa de nuevo en esta opción para volver a enrutar la llamada a los auriculares Bluetooth conectados.
- **Altavoz**: enruta el audio del teléfono a través del altavoz (activado) o a través del auricular (desactivado).
	- Activa **Altavoz** para enrutar el audio del dispositivo a través del altavoz. (Puedes ajustar el volumen del altavoz mediante la tecla de **volumen**.)
	- Desactiva **Altavoz** para utilizar el auricular del teléfono.

**Advertencia**: debido a los altos niveles de volumen, no coloques el teléfono cerca de tu oído durante el uso del altoparlante.

- **Teclado/Ocultar**: muestra u oculta el teclado telefónico en pantalla. Haz de se muestre el teclado telefónico en pantalla para introducir números adicionales, por ejemplo, una extensión o un código de acceso.
	- Por ejemplo: al marcar el número 800 de tu banco, utiliza el teclado telefónico para introducir el número de tu cuenta y tu código PIN.
- **Silenciar**: silencia el micrófono durante una llamada activa. Vuelve a pulsar en esta opción para cancelar el silencio del micrófono.

#### **Nota**: si el modo de silencio está activado, el modo de altavoz está desactivado.

- **Finalizar C**: finaliza la llamada en curso.
- Pulsa en **Más** durante una llamada para mostrar una lista de características disponibles durante la llamada.
	- **Contactos**: muestra tu lista de contactos.
	- **Mensaje**: te permite enviar un mensaje de texto o multimedia mientras te mantienes en la llamada.
	- **Notas**: te permite crear una nueva nota mientras te mantienes en la llamada.
	- **Calendario**: te permite ver tu calendario mientras te mantienes en la llamada.

### **Realización de una llamada desde los contactos**

Puedes realizar llamadas telefónicas directamente desde las entradas en tu lista de contactos.

1. Desde la pantalla de inicio, pulsa en **Teléfono** para que se muestre la aplicación Teléfono.

2. Pulsa en **Contactos** para que se muestre la lista de contactos.

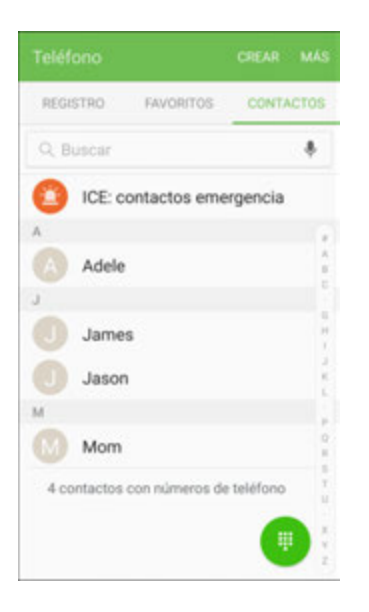

- Aparecerá la lista de contactos.
- 3. Pulsa en un contacto.
- 4. Pulsa en **Llamar** junto al número al que deseas llamar.
	- El teléfono marcará el número. Se iniciará la llamada cuando la otra persona la conteste.
- 5. Para finalizar la llamada, pulsa en **Finalizar** .
	- Se finalizará la llamada.

**Consejo**: también puedes realizar una llamada directamente desde la lista de contactos. Desliza el dedo, de izquierda a derecha, sobre la entrada a la que deseas llamar para realizar una llamada al número primario de la entrada.

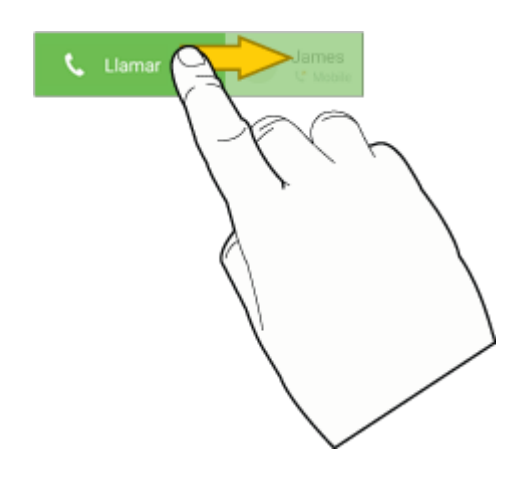

## **Llamadas desde el registro de llamadas**

La lista de registro de llamadas te permite realizar llamadas rápidamente a números entrantes, salientes o perdidos recientes.

- 1. Desde la pantalla de inicio, pulsa en **Teléfono** para que se muestre la aplicación Teléfono.
- 2. Pulsa en **Registro** para que se muestre la lista de registro de llamadas.

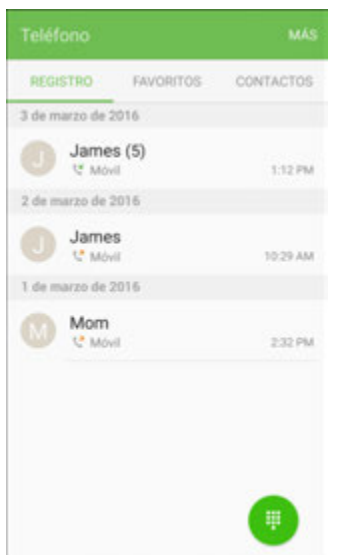

- Aparecerá la lista de registro de llamadas.
- 3. Pulsa en una entrada para que se muestren los detalles de la llamada.
- 4. Pulsa en **Llamar** para realizar una llamada.
	- El teléfono marcará el número. Se iniciará la llamada cuando la otra persona la conteste.
	- Para obtener opciones adicionales, pulsa en el nombre o número.
- 5. Para finalizar la llamada, pulsa en **Finalizar** .
	- Se finalizará la llamada.

**Consejo**: también puedes realizar una llamada directamente desde la lista de registro de llamadas. Desliza el dedo, de izquierda a derecha, sobre la entrada a la que deseas llamar para realizar una llamada.

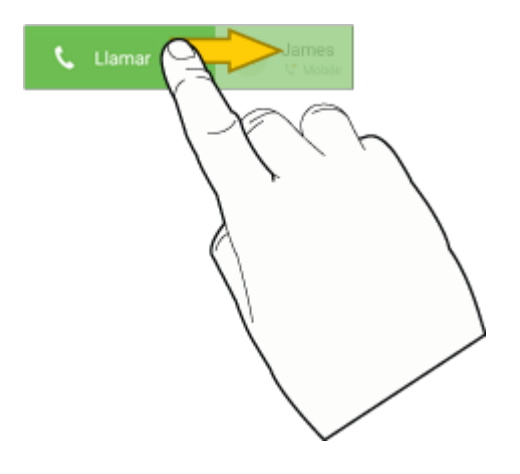

## **Correo de voz**

En los siguientes temas se describe cómo configurar y utilizar las características de correo de voz y de correo de voz visual del teléfono.

### <span id="page-79-0"></span>**Configuración del correo de voz**

Sigue las instrucciones a continuación para configurar el correo de voz en el teléfono. Deberías configurar tu correo de voz y tu saludo personal tan pronto como actives el teléfono. Utiliza siempre un código de acceso como protección contra el acceso no autorizado. El teléfono transferirá automáticamente todas las llamadas que no contestes al correo de voz, incluso si el teléfono está en uso o apagado.

- 1. Desde la pantalla de inicio, pulsa en **Teléfono** > **Teclado telefónico**.
- 2. Toca sin soltar la tecla **1** para marcar tu número de correo de voz.

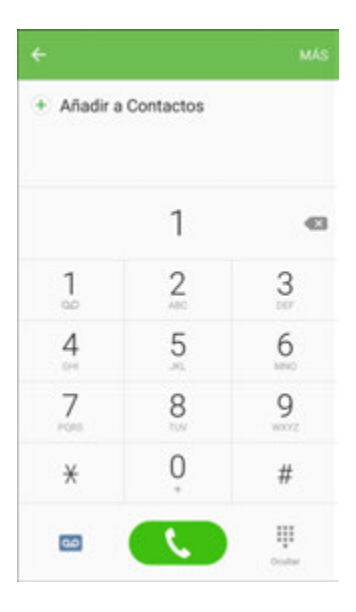

El teléfono marcará el número de acceso al correo de voz.

- 3. Sigue las indicaciones del sistema para:
	- **Crear tu código de acceso.**
	- **Grabar tu nombre.**
	- **Grabar tu saludo.**

**Importante**: **Código de acceso para correo de voz**: se recomienda encarecidamente crear un código de acceso al configurar el correo de voz para protegerlo contra el acceso no autorizado. Sin un código de acceso, cualquier persona con acceso a tu teléfono podrá acceder a tus mensajes de correo de voz.

## **Configuración del correo de voz visual**

En este tema se describe la característica de correo de voz visual del servicio de tu teléfono, así como los pasos necesarios para configurar el correo de voz visual en tu teléfono.

#### **Acerca del correo de voz visual**

El correo de voz visual te brinda una forma fácil y rápida de acceder a tu correo de voz. Ahora puedes encontrar el mensaje exacto que buscas sin tener que escuchar primero todos los mensajes de correo de voz. Esta característica accede periódicamente al correo de voz y recopila información de las personas que dejaron todos los correos de voz actuales. Después introduce en una lista el nombre de la persona que llama y su número, junto con la duración y el nivel de prioridad del mensaje de correo de voz.

#### **Configuración del correo de voz visual**

El correo de voz visual se configura utilizando muchos de los mismos procedimientos que para el correo de voz tradicional. Deberías configurar tu correo de voz y tu saludo personal tan pronto como actives el teléfono. El teléfono transferirá automáticamente todas las llamadas que no contestes al correo de voz, incluso si el teléfono está en uso o apagado.

**Nota**: para configurar tu buzón de correo de voz tradicional, consulta [Configuración del correo de voz.](#page-79-0)

- 1. Desde la pantalla de inicio, pulsa en **Aplicaciones** > **Correo de voz** .
	- o bien –

Pulsa en **Teléfono** V y después pulsa en **QO** para acceder a tu correo de voz visual.

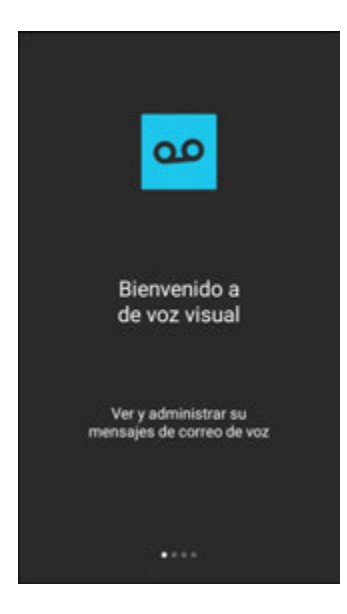

- Aparecerá la pantalla Bienvenido al correo de voz visual.
- 2. Recorre las pantallas de introducción para ver una breve explicación de los servicios de correo de voz visual.
- 3. Al final de las pantallas de bienvenida, aparecerá la indicación Personalice su correo de voz.

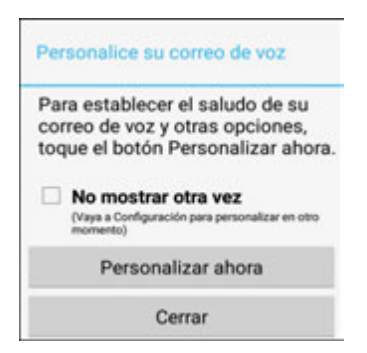

- 4. Pulsa en **Personalizar ahora** y sigue las indicaciones del sistema para:
	- Crear un código de acceso (parte del correo de voz estándar).
	- **Grabar tu nombre.**
	- Grabar tu saludo.

**Importante**: **Código de acceso para correo de voz**: se recomienda encarecidamente crear un código de acceso al configurar el correo de voz para protegerlo contra el acceso no autorizado. Sin un código de acceso, cualquier persona con acceso a tu teléfono podrá acceder a tus mensajes de correo de voz.

### **Revisión del correo de voz visual**

El correo de voz visual te permite acceder a y seleccionar fácilmente cuáles mensajes quieres revisar.

1. Desde la pantalla de inicio, pulsa en **Aplicaciones** > **Correo de voz** .

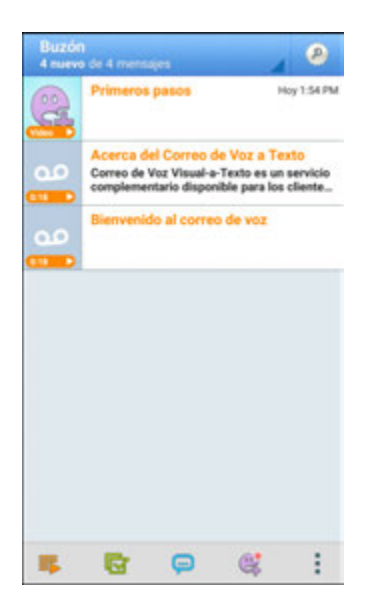

- Aparecerá el buzón de entrada del correo de voz.
- 2. Pulsa en un mensaje para revisarlo.

**Consejo**: hay varios iconos en la parte inferior de la pantalla de revisión para mantenimiento, mensajería

y otras opciones. Para obtener una explicación de todas las opciones, pulsa en **Más opciones** > **Ayuda** > **Menú del correo de voz visual**.

### **Cómo escuchar múltiples mensajes de correo de voz**

Cuando terminas de escuchar un mensaje de correo de voz, puedes acceder fácilmente a otros mensajes de correo de voz sin regresar a la pantalla de correo de voz principal.

- 1. Escucha el mensaje de correo de voz actual.
- 2. Desliza tu dedo hacia la izquierda o hacia la derecha para que se muestre el mensaje siguiente o el anterior.

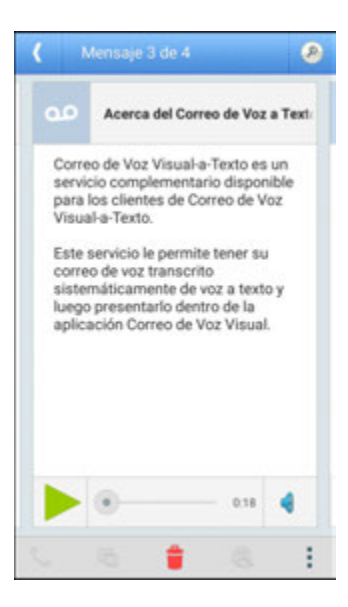

Se reproducirá automáticamente el mensaje siguiente o anterior.

Puedes navegar por los mensajes de correo de voz con la frecuencia que desees. Puedes incluso pasar al mensaje siguiente o anterior antes de terminar de escuchar el actual.

### **Opciones del correo de voz visual**

Las opciones del correo de voz visual aparecen como iconos en la parte inferior de la pantalla de revisión del correo de voz.

- 1. Desde la pantalla de inicio, pulsa en Aplicaciones **illumicaciones** de voz **ao**.
- 2. Mientras revises nuevos mensajes de correo de voz, estas opciones estarán disponibles:
	- **E** Suscríbase: suscríbete al servicio de primera de transcripción de voz a texto. (Este servicio requiere un cargo mensual adicional.)
	- **Toca todos los nuevos**: reproduce todos los nuevos mensajes.
	- **Seleccione múltiples**: te permite realizar una acción en múltiples mensajes.
	- **Redactar mensaje SMS de voz**: graba un nuevo mensaje.
	- **Redactar mensaje de Avatar: te permite enviar un mensaje de voz animado a amigos.** También puedes redactar un mensaje Avatar pulsando en Grabar.
	- **Más opciones**: brinda acceso a las características Buscar, Configuración y Ayuda.
- 3. Pulsa en un mensaje para revisarlo. Mientras escuches mensajes de voz, estas opciones estarán disponibles:
	- **Llamar**: marca el número de donde vino el mensaje.
- **Responder**: te permite responder al mensaje mediante un mensaje de texto o de voz.
- **Borrar**: borra los mensajes seleccionados.
- **Juega como avatar**: reproduce el mensaje como un avatar.
- **Más opciones**: brinda acceso a las características Archivo, Configuración y Ayuda.
- 4. Toca sin soltar un mensaje para administrar los mensajes. Las siguientes opciones estarán disponibles:
	- **Todos**: selecciona todos los mensajes.
	- **Borrar**: elimina los mensajes seleccionados.
	- **Archivo**: guarda el mensaje actual.
	- **Marcar como leído**: marca el correo de voz como leído.
	- **Marcar como no leído**: marca el correo de voz como no leído.

**Nota**: no todas las opciones están disponibles para todos los mensajes.

#### **Configuración de los ajustes del correo de voz visual**

El menú Configuración del correo de voz te permite acceder a los ajustes de notificaciones, imágenes, saludos y más.

- 1. Desde la pantalla de inicio, pulsa en Aplicaciones<sup>[iii]</sup> > Correo de voz **00**
- 2. Pulsa en **Más opciones** > **Configuración**.

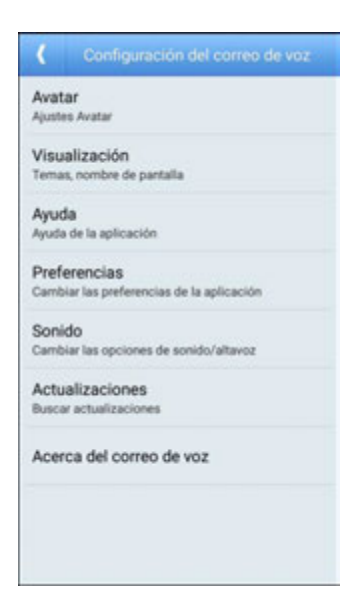

- Aparecerá el menú Configuración del correo de voz.
- 3. Selecciona una opción para cambiar los ajustes.
	- **Avatar**: te permite configurar las opciones de Avatar.
	- **Visualización**: te permite cambiar tu tema de mensajes de correo de voz e introducir un nombre para identificarte ante las personas al responder o reenviar mensajes.
	- **Ayuda**: muestra temas de ayuda para utilizar el correo de voz visual.
	- **Preferencias**: te permite cambiar las preferencias de la aplicación de correo de voz visual.
	- **Sonido**: te permite cambiar las opciones de sonido/altavoz.
	- **Actualizaciones**: comprueba si hay actualizaciones.
	- **Acerca del correo de voz**: muestra información sobre la aplicación.

**Nota**: también es posible acceder a los ajustes de correo de voz desde la pantalla de inicio pulsando en **Aplicaciones** > **Ajustes** > **Aplicaciones** > **Teléfono** > **Ajustes de buzón de voz**.

#### **Cambio del saludo principal utilizando el menú del correo de voz**

Puedes cambiar tu saludo principal directamente desde el sistema de correo de voz visual. Este acceso directo te ahorra tener que navegar dentro del menú del correo de voz.

- 1. Desde la pantalla de inicio, pulsa en **Aplicaciones illumicaciones correo de voz**
- 2. Pulsa en **Más opciones** > **Configuración** > **Preferencias** > **Personalizar correo de voz**.
- 3. Pulsa en **Aceptar** para conectarte al sistema del correo de voz. Sigue las indicaciones para cambiar tu saludo actual.

#### **Edición del nombre en pantalla utilizando el menú del correo de voz**

Desde el menú del correo de voz visual, puedes cambiar rápidamente el nombre o el número adjunto a tus mensajes de voz.

- 1. Desde la pantalla de inicio, pulsa en Aplicaciones<sup>[!!!]</sup> > Correo de voz **00**.
- 2. Pulsa en **Más opciones** > **Configuración** > **Visualización** > **Nombre de pantalla**.
- 3. Pulsa en el campo de identificación existente e introduce un nuevo nombre o número de identificación (para identificarte ante los destinatarios de tus mensajes de voz).
- 4. Pulsa en **Aceptar** para guardar la información.

## **Servicios de llamada opcionales**

En los siguientes temas se explican servicios adicionales relacionales con voz que están disponibles con tu teléfono, incluyendo servicios de llamadas y más.

## **Bloqueo de la identificación de llamada**

La identificación de llamada identifica a la persona que llama antes de que se conteste el teléfono, mediante la visualización del número de la llamada entrante. Si no deseas que se muestre tu número cuando realices una llamada, sigue estos pasos:

- 1. Desde la pantalla de inicio, pulsa en **Teléfono** > **Teclado telefónico**.
- 2. Pulsa en \* 6 7 ( $\frac{*}{ }$   $\frac{6}{ }$   $\frac{7}{2}$  ).
- 3. Introduce un número de teléfono.
- 4. Pulsa en **Marcar** .
	- Tu información de llamada no aparecerá en el teléfono del destinatario.

Para bloquear en forma permanente tu número, llama al servicio de atención al cliente de Virgin Mobile.

### **Llamada en espera**

Cuando estás en una llamada, la característica de llamada en espera te avisa mediante dos tonos que tienes llamadas entrantes. En la pantalla del teléfono se te informa que hay otra llamada y se muestra el número de teléfono de la persona que llama (si está disponible).

Para responder a una llamada entrante cuando estás en otra:

■ Desliza **Responder** hacia la derecha. (Se retendrá la primera llamada y se contestará la segunda.)

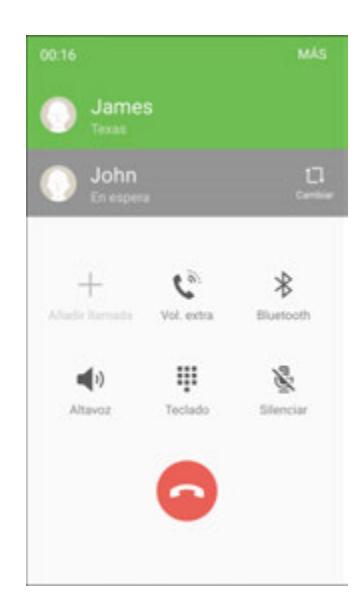

Para volver a la primera llamada:

■ Pulsa en **Cambiar**  $\Box$ .

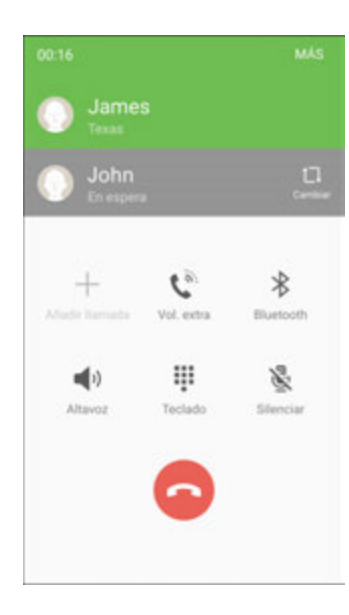

**Nota**: si no deseas que te interrumpan durante una llamada, puedes inhabilitar la llamada en espera temporalmente; para hacerlo, presiona **\* 7 0** (  $\overline{X}$   $\overline{X}$   $\overline{Y}$  ) antes de realizar la llamada. La característica de llamada en espera se volverá a activar automáticamente cuando finalices la llamada.

### **Llamada multiconferencia**

Con la característica de llamada multiconferencia (conocida también como llamada tripartita), puedes hablar con dos personas al mismo tiempo. El uso de esta característica implica el cobro de tarifa normal por tiempo aire para cada una de las llamadas.

- 1. En la pantalla Teléfono, introduce un número y pulsa en **Marcar** (o realiza una llamada desde Registro o Contactos).
- 2. Una vez que hayas establecido la conexión, pulsa en **Añadir llamada** y marca el segundo número (o realiza la llamada desde Registro o Contactos).

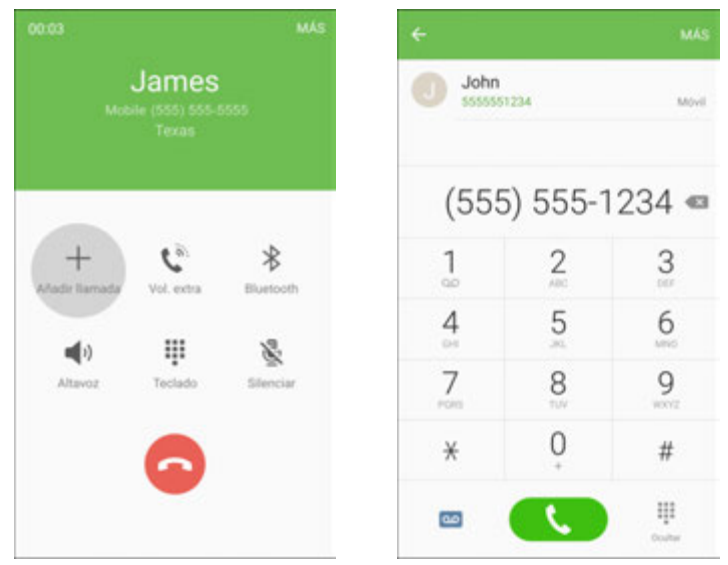

- Se retendrá la primera llamada y se marcará el segundo número.
- 3. Cuando te conectes con la segunda persona, pulsa en **Unir** . Tu llamada multiconferencia estará entonces en sesión.

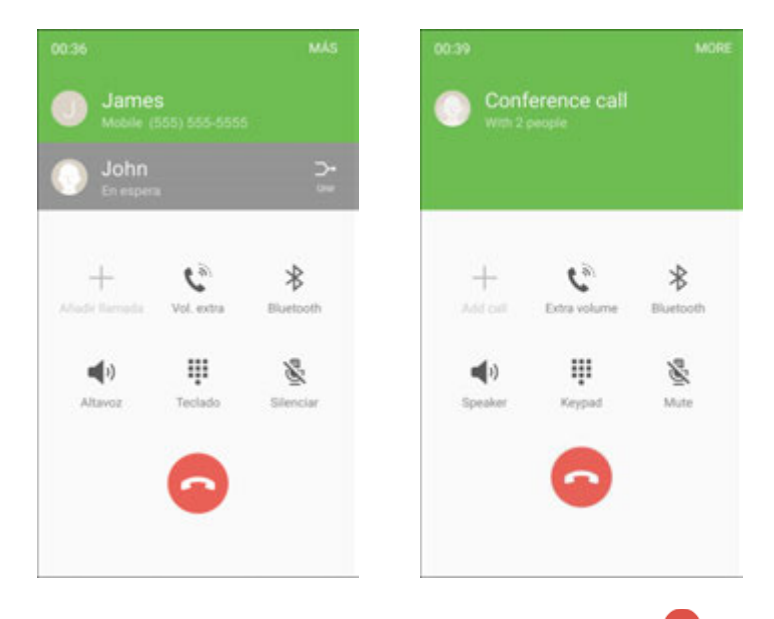

4. Para finalizar la llamada tripartita, pulsa en **Finalizar** .

**Nota**: si una de las personas a las que llamaste cuelga durante la llamada, seguirás conectado con la otra persona. Si tú iniciaste la llamada y eres el primero en colgar, se desconectarán todas las personas.

### **Desvío de llamadas**

La característica de desvío de llamadas te permite desviar todas las llamadas entrantes a otro número de teléfono, incluso cuando el teléfono esté apagado. Puedes seguir realizando llamadas con el teléfono mientras el desvío de llamadas está activada.

#### **Nota**: las llamadas que desvíes tendrán una tarifa más alta.

Para activar el desvío de llamadas:

- 1. Desde la pantalla de inicio, pulsa en **Teléfono** .
- 2. Pulsa en  $\begin{array}{|c|c|c|c|c|}\n\hline\n&{\mathbb{Z}} & &{\mathbb{Z}} & &{\mathbb{Z}}\n\end{array}$
- 3. Introduce el código de área y el número de teléfono al que deseas que se desvíen las llamadas.
- 4. Pulsa en **Marcar** .
	- Escucharás un tono para confirmar la activación del desvío de llamadas. Todas las llamadas a tu número móvil se desviarán al número de teléfono designado.

Para desactivar el desvío de llamadas:

- 1. Desde la pantalla de inicio, pulsa en **Teléfono** .
- 2. Pulsa en  $*$   $\mathbb{Z}$  2 0
- 3. Pulsa en **Marcar** .
	- Escucharás un tono para confirmar la desactivación.

## **Ajustes de llamadas**

El menú Ajustes de llamadas del teléfono te permite configurar las opciones de correo de voz y varios otros ajustes para la aplicación Teléfono.

#### **Opciones de los ajustes de llamadas**

Utiliza el menú Ajustes de llamadas para modificar estos ajustes:

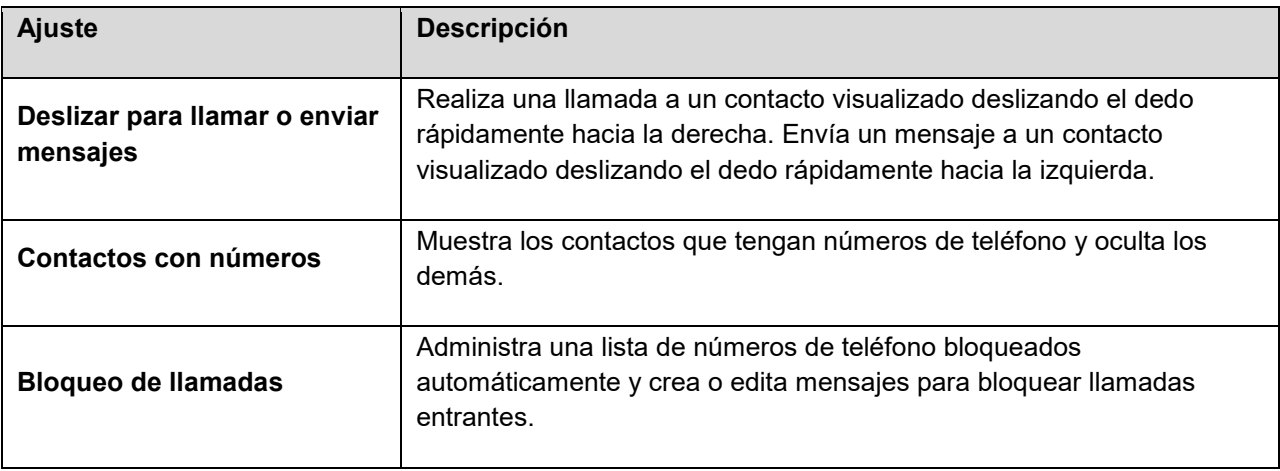

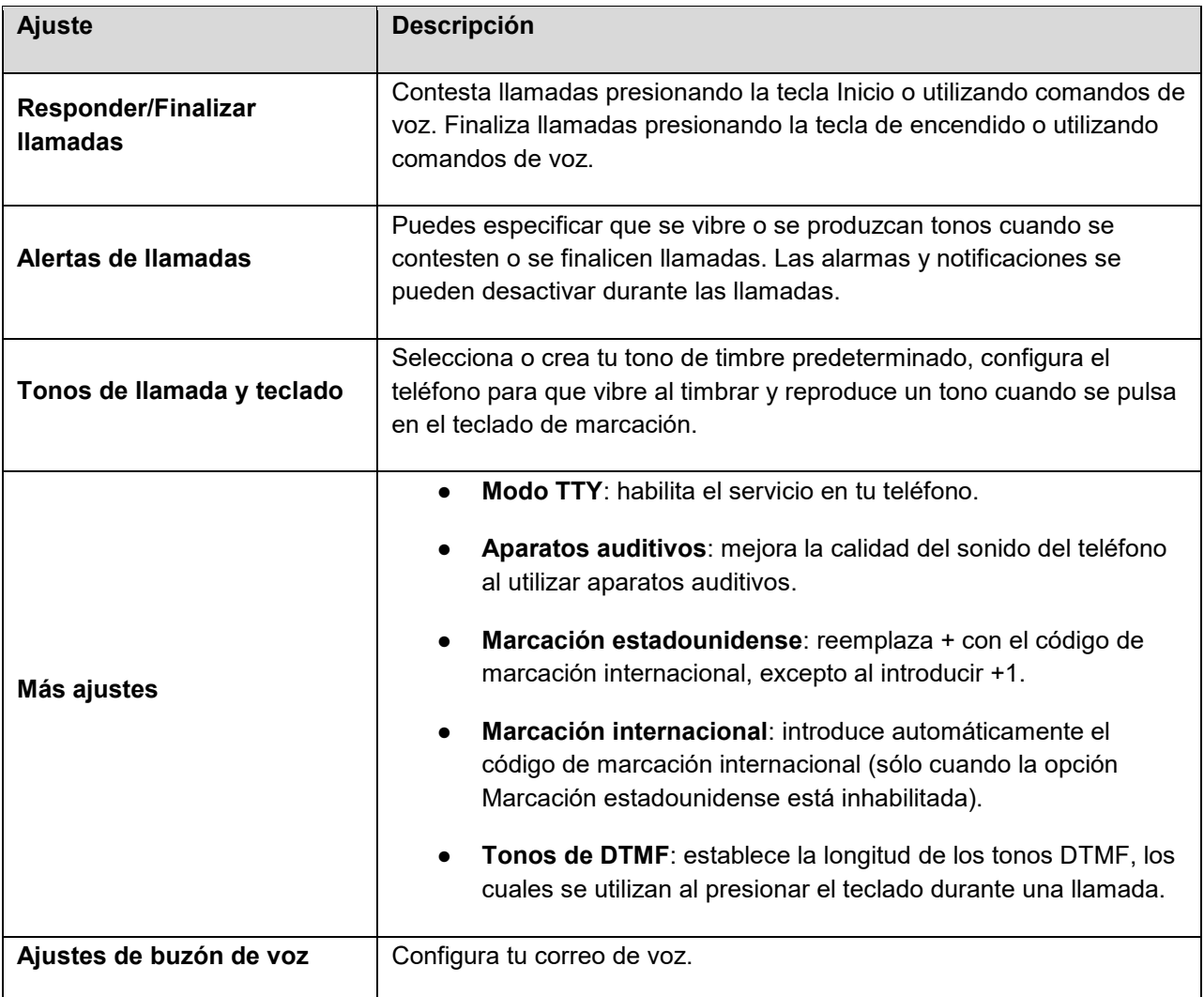

#### **Uso del menú Ajustes de llamadas**

1. Desde la pantalla de inicio, pulsa en **Aplicaciones** > **Ajustes** > **Aplicaciones** > **Teléfono**.

– o bien –

Desde la pantalla de inicio, pulsa en **Teléfono** > **Más** > **Ajustes**.

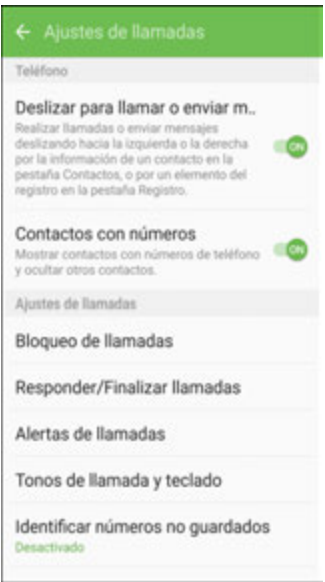

- Aparecerá el menú Ajustes de llamadas.
- 2. Configura las opciones que deseas.
	- **Pulsa en un elemento de menú para que se muestren sus opciones.**
	- **Selecciona las opciones que deseas y sigue las indicaciones para configurarlas.**
	- Las opciones de los ajustes de llamadas estarán entonces configuradas.

#### **Modo TTY**

Un dispositivo TTY (teletipo, también llamado TDD o teléfono de texto) es un dispositivo de telecomunicaciones que permite que las personas sordas, con impedimentos auditivos o con dificultades del habla puedan comunicarse por teléfono.

El teléfono es compatible con determinados dispositivos TTY. Consulta al fabricante del dispositivo TTY para asegurarte de que sea compatible con la transmisión inalámbrica digital. Tu teléfono y el dispositivo TTY se conectan mediante un cable especial que se enchufa en el conector para auriculares del teléfono. Si el dispositivo TTY no incluía el cable especial, comunícate con el fabricante del dispositivo para comprar el cable de conexión.

Para activar o desactivar el modo TTY:

- 1. Desde la pantalla de inicio, pulsa en **Aplicaciones** > **Ajustes** .
- 2. Pulsa en **Aplicaciones** > **Teléfono** > **Más ajustes** > **Modo TTY**.
- 3. Pulsa en **TTY completo**, **TTY HCO** o **TTY VCO** para activar el modo TTY.

– o bien –

Pulsa en **TTY desactivado** para desactivar el modo TTY.

Quedará configurado el modo TTY del teléfono.

**Nota**: cuando está habilitado el modo TTY, puede deteriorar la calidad del audio de los dispositivos que no sean del tipo TTY conectados al conector para auriculares.

#### **Advertencia**: **Llamadas de emergencia al 9-1-1**

Se recomienda que los usuarios de TTY utilicen otros medios para realizar llamadas de emergencia, incluyendo el servicio de retransmisión de telecomunicaciones (TRS), el servicio celular analógico y las comunicaciones por línea terrestre. Es posible que las llamadas TTY inalámbricas al 9-1-1 queden alteradas al ser recibidas por los puntos individuales de respuesta de seguridad pública (PSAP, por sus siglas en inglés), haciendo que algunas de las comunicaciones sean incomprensibles. El problema encontrado parece estar relacionado con el equipo o software TTY que utilizan los PSAP. Se ha notificado el problema a la Comisión Federal de Comunicaciones de EE.UU. (FCC) y tanto la industria de los servicios móviles como la comunidad PSAP están tratando de solucionarlo.

# **Contactos**

La aplicación Contactos te permite almacenar y administrar contactos desde una variedad de fuentes, incluyendo contactos que introduzcas y guardes directamente en el teléfono, así como contactos sincronizados con tu cuenta de Google, tu computadora, programas de correo electrónico compatibles (incluido el servidor Exchange) y tus amigos de Facebook.

#### **Precauciones para contactos**

La información guardada en los contactos pudiera perderse o cambiarse si la batería se extrae durante un período prolongado o se deja sin cargar. Los accidentes o el mal funcionamiento también pueden causar que la información se pierda o se cambie. Se recomienda guardar una copia separada de los contactos y otra información importante. Virgin Mobile no es responsable por ningún daño causado por contactos perdidos o cambiados.

## <span id="page-93-0"></span>**Adición de un contacto**

Puedes añadir contactos desde la aplicación Teléfono del teléfono. Introduce detalles como el nombre, números de teléfono, direcciones de correo electrónico, direcciones postales y más.

1. Desde la pantalla de inicio, pulsa en **Aplicaciones E. Contactos** 

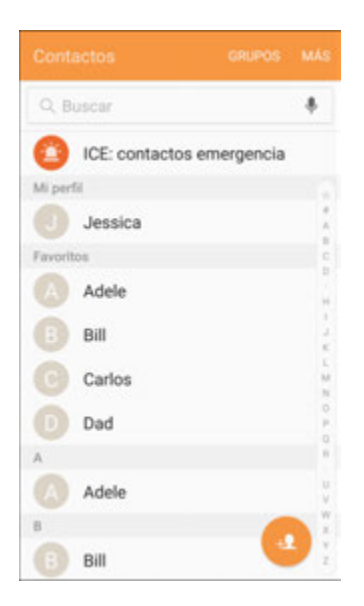

◆ Aparecerá la lista de contactos.

2. Pulsa en **Añadir** para añadir un contacto.

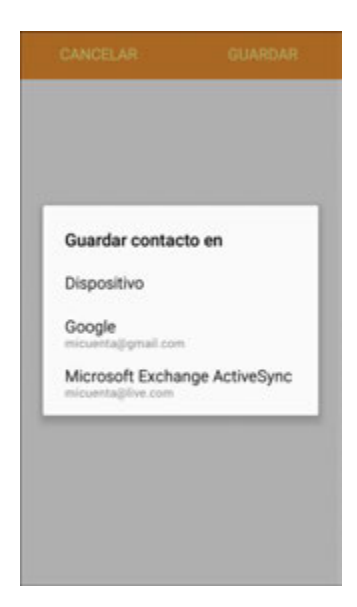

- Aparecerá la pantalla para añadir un contacto.
- 3. Si tienes varios tipos de cuentas asociados con el teléfono, selecciona un tipo de contacto.
	- Selecciona **Google** si quieres guardar los contactos en tu cuenta de Google; estos contactos se sincronizarán automáticamente con tu cuenta de Google en línea.
	- Selecciona **Dispositivo** como la cuenta de sincronización si quieres que tus contactos se guarden solamente en el teléfono; no se sincronizarán con tu cuenta de Google.
	- Selecciona **Cuenta Samsung** si quieres guardar los contactos en tu cuenta de Samsung; estos contactos se sincronizarán automáticamente con tu cuenta de Samsung en línea.
- 4. Utiliza el teclado para introducir toda la información que desees.
	- **Imagen C**: Pulsa en el icono de la imagen para asignar una foto al contacto.
	- **Nombre**: introduce el nombre del contacto.
	- **Número de teléfono**: introduce el número de teléfono para el contacto.
	- **Correo**: introduce direcciones de correo electrónico para el contacto.
	- **Grupos**: asigna el contacto a un grupo.
	- **Más**: muestra campos adicionales como Cuenta IM, Notas, Alias, Dirección web, etc.
	- **Escanear tarjeta**: te permite tomar una foto de una tarjeta de presentación con el fin de añadirla a la información para el contacto.

**Nota**: con el fin de seleccionar un tipo (rótulo) para un número de teléfono, dirección de correo electrónico o dirección postal (como Móvil, Privado, Trabajo, etc.), pulsa en el tipo a la izquierda del campo y selecciona el tipo apropiado.

**Nota**: para añadir más números de teléfono, direcciones de correo electrónico, etc., pulsa en  $\biguplus$  a la derecha del campo de entrada.

- 5. Cuando hayas terminado de añadir información, pulsa en **Guardar**.
	- Se añadirá el contacto.

#### **Cómo guardar un número de teléfono**

Puedes guardar un número de teléfono en los contactos directamente desde el teclado telefónico.

- 1. Desde la pantalla de inicio, pulsa en **Teléfono** .
- 2. Introduce un número de teléfono y pulsa en **Añadir a contactos**.

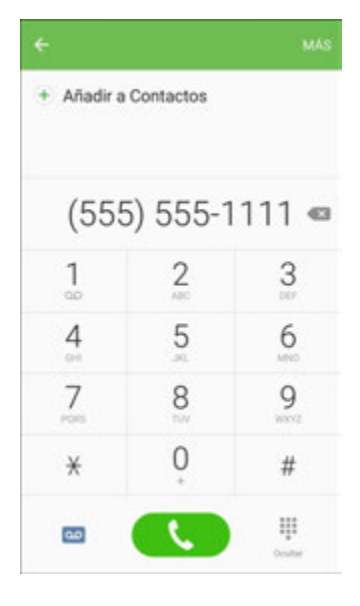

- 3. Para añadir el número a un contacto existente, pulsa en **Actualizar**. Para añadir un nuevo contacto, pulsa en **Crear contacto**.
	- Para un contacto existente, pulsa en el nombre del contacto y selecciona un tipo para el nuevo número.
	- Para un nuevo contacto, introduce el nombre y cualquier información adicional.
- 4. Pulsa en **Guardar**.
	- Se añadirá el contacto.

## **Visualización de contactos**

Para mirar los detalles de un contacto, selecciona la entrada del contacto para visualizarla.

- 1. Desde la pantalla de inicio, pulsa en **Aplicaciones E.** Contactos **A.** 
	- Aparecerá la lista de contactos.

2. Pulsa en un contacto para ver sus detalles.

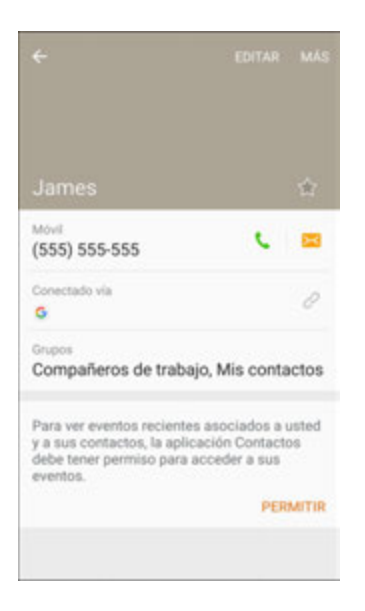

Aparecerá la información detallada del contacto.

## **Diseño de la pantalla de contactos**

La siguiente ilustración muestra el diseño de la aplicación Contactos y describe las diversas características.

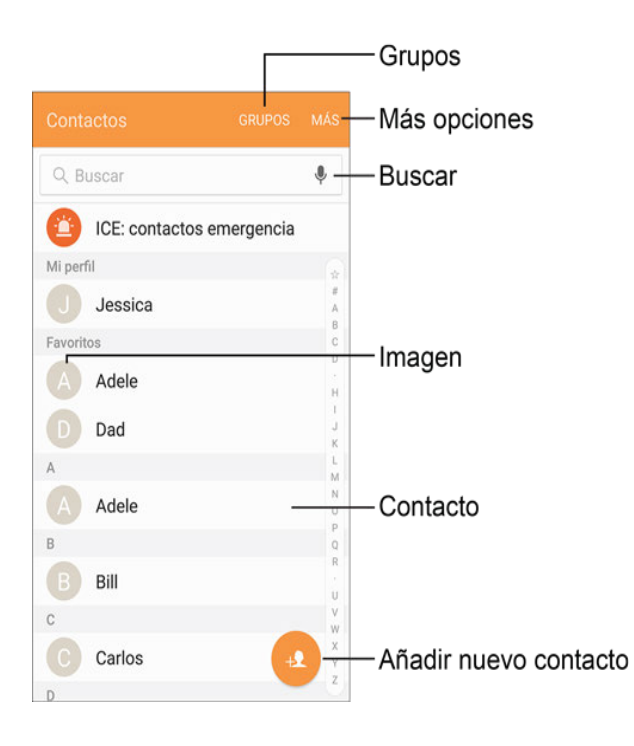

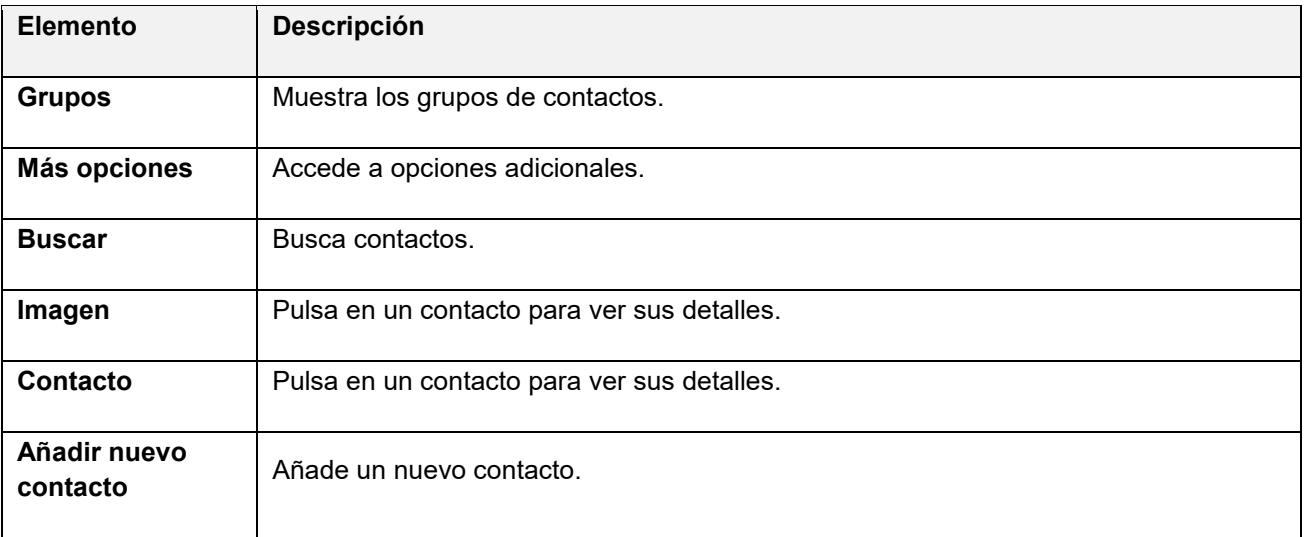

## **Edición de un contacto**

Una vez que hayas añadido un contacto, podrás añadir o editar cualquier información de la entrada, asignar una foto de identificación, personalizar la entrada con un tono de llamada único, y más.

- 1. Desde la pantalla de inicio, pulsa en **Aplicaciones E. Contactos** 
	- Aparecerá la lista de contactos.
- 2. Pulsa en un contacto para ver sus detalles.

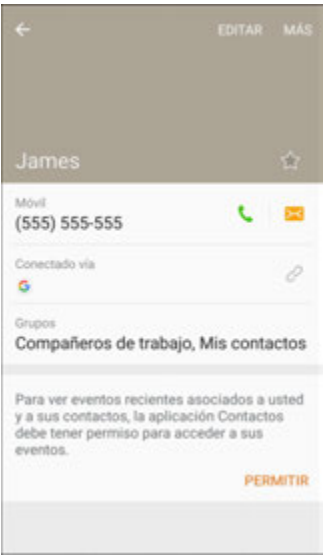

- Aparecerá la información detallada del contacto.
- 3. Pulsa en **Editar**.
- 4. Pulsa en cualquier campo que desees cambiar o añadir. Consulta [Adición de un contacto.](#page-93-0)
- 5. Añade o edita la información y después pulsa en **Guardar**.
	- Tus cambios se guardarán en la entrada del contacto.

**Nota**: con el fin de seleccionar un tipo (rótulo) para un número de teléfono, dirección de correo electrónico o dirección postal (como Móvil, Privado, Trabajo, etc.), pulsa en el tipo a la derecha del campo.

**Nota**: para añadir más números de teléfono, direcciones de correo electrónico, etc., pulsa en  $\bigoplus$  a la derecha del campo de entrada.

## **Eliminación de un contacto**

Puedes eliminar un contacto desde la página de detalles del contacto.

- 1. Desde la pantalla de inicio, pulsa en **Aplicaciones et al. Contactos A**.
	- Aparecerá la lista de contactos.
- 2. Pulsa en un contacto para ver sus detalles.
	- Aparecerá la información detallada del contacto.
- 3. Pulsa en **Más** > **Eliminar**.
- 4. Pulsa en **Eliminar**.
	- Se eliminará el contacto.

**Consejo**: también puedes tocar sin soltar el contacto desde la lista de contactos y después pulsar en **Eliminar** > **Eliminar**.

## **Favoritos**

La ficha Favoritos es una lista que te puede ayudar a acceder rápidamente a las entradas en los contactos que más utilizas o que son tus preferidas.

#### **Cómo marcar contactos como favoritos**

- 1. Desde la pantalla de inicio, pulsa en **Aplicaciones E. Contactos**
- 2. Pulsa en un contacto para mostrarlo y después pulsa en **Favorito** para que la estrella se torne amarillo.

#### **Cómo quitar contactos de los favoritos**

- 1. Desde la pantalla de inicio, pulsa en Aplicaciones **interestado a la paza Favoritos**.
- 2. Toca sin soltar un contacto y después pulsa en **Quitar** .
- 3. Pulsa en **Realizado**.

#### **Realización de llamadas desde los favoritos**

- 1. Desde la pantalla de inicio, pulsa en Aplicaciones **in elemento de la palacciona de la part**os.
- 2. Pulsa en un contacto para marcar el número de teléfono predeterminado del mismo. El número de teléfono predeterminado se establece en los contactos cuando se introducen múltiples números de teléfono para un contacto.

## **Grupos**

Puedes utilizar grupos para organizar tus contactos. Tu teléfono viene con grupos precargados y puedes crear tus propios grupos. Tal vez quieras crear un grupo para familiares, para compañeros del trabajo o para un equipo de deportes. Los grupos facilitan la búsqueda de contactos, y puedes enviar mensajes a los miembros de un grupo

#### **Creación de un grupo**

- 1. Desde la pantalla de inicio, pulsa en **Aplicaciones E. Contactos A.**
- 2. Pulsa en **Grupos** y después pulsa en **Crear**.
- 3. Pulsa en campos para introducir información sobre el grupo.
	- Pulsa en **Device storage and all accounts** (Almacenamiento en el dispositivo para todas las cuentas) para elegir dónde guardar el grupo. Puedes guardarlo en una cuenta específica, en la memoria del dispositivo o en todas las cuentas.
	- Pulsa en **Nombre del grupo** con el fin de introducir un nombre para el nuevo grupo.
	- Pulsa en **Tono del grupo** para seleccionar un tono de timbre para las notificaciones de llamadas entrantes procedentes de los miembros del grupo.
- 4. Pulsa en **Añadir miembro** y selecciona un miembro o miembros para añadirlos al nuevo grupo, después pulsa en **Realizado**.
- 5. Pulsa en **Guardar** para guardar el nuevo grupo.

#### **Adición de contactos a un grupo**

- 1. Desde la pantalla de inicio, pulsa en **Aplicaciones E.** Contactos **2.**
- 2. Pulsa en **Grupos** y después pulsa en un grupo.
- 3. Pulsa en **Editar** > **Añadir miembro** y selecciona un miembro o miembros para añadirlos al nuevo grupo, después pulsa en **Realizado**.
- 4. Pulsa en **Guardar**.

#### **Envío de un mensaje a un grupo**

Puedes enviar un mensaje a todos los miembros de un grupo, si los miembros tienen un número de teléfono almacenado en su registro de contacto.

Un mensaje a múltiples destinatarios se trata como una conversación en grupo.

- 1. Desde la pantalla de inicio, pulsa en **Aplicaciones E. Contactos**
- 2. Pulsa en **Grupos** y después pulsa en un grupo.
- 3. Pulsa en **Más** > **Enviar mensaje**.
- 4. Pulsa en **Destinatarios** para editar los miembros del grupo que recibirán el mensaje.
- 5. Continúa para introducir el mensaje y enviarlo. Para obtener más información, consulta [Mensajería de texto y multimedia.](#page-106-0)

#### **Envío de un correo electrónico a un grupo**

Puedes enviar un correo electrónico a todos los miembros de un grupo, si los miembros tienen una dirección de correo electrónico almacenada en su registro de contacto.

- 1. Desde la pantalla de inicio, pulsa en **Aplicaciones E. Contactos**
- 2. Pulsa en **Grupos** y después pulsa en un grupo.
- 3. Pulsa en **Más** > **Enviar correo**.
- 4. Pulsa en **Destinatarios** para editar los miembros del grupo que recibirán el mensaje.
- 5. Continúa y elige una cuenta de correo electrónico o de Gmail y después introduce tu correo electrónico y envíalo. Para obtener más información, consulta [Creación y envío de un mensaje](#page-125-0)  [de correo electrónico](#page-125-0) o [Creación y envío de un mensaje de Gmail.](#page-115-0)

#### **Eliminación de un grupo**

Puedes eliminar cualquier grupo que hayas creado. Al eliminar un grupo, contarás con la opción de eliminar también cualquier miembro del grupo de tus cuentas.

- 1. Desde la pantalla de inicio, pulsa en **Aplicaciones** > **Contactos** > **Grupos**.
- 2. Pulsa en **Grupos** y después pulsa en un grupo.
- 3. Pulsa en **Más** > **Eliminar** y después pulsa en **Sólo grupo** para eliminar sólo el grupo, o en **Grupo y miembros** para eliminar el grupo y todos sus miembros.

## **Cómo compartir un contacto**

Puedes compartir rápidamente contactos utilizando Bluetooth, correo electrónico, Gmail o mensajería de texto.

- 1. Desde la pantalla de inicio, pulsa en **Aplicaciones : iii** > **Contactos e.**
- 2. Pulsa en un contacto para mostrarlo y después pulsa en **Más** > **Compartir contacto**.
- 3. Pulsa en **Archivo de tarjeta de presentación (VCF)** para compartir el contacto como un archivo vCard, o pulsa en **Texto** para compartir la información del contacto en un archivo de texto.
- 4. Selecciona un método de compartir.

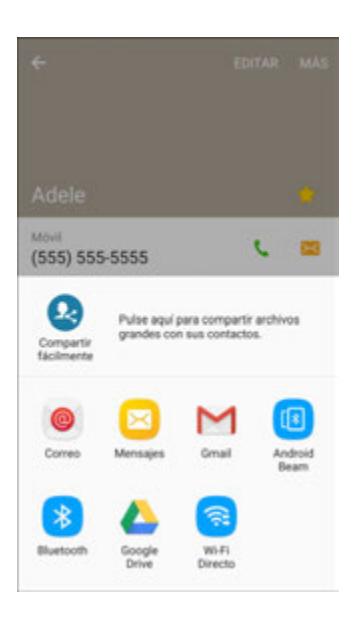

- Al compartir un contacto como un archivo .vcf, están disponibles los siguientes métodos de compartir:
	- **Android Beam**: envía la información utilizando NFC y Android Beam.
	- **Bluetooth**: envía la información utilizando Bluetooth. Consulta [Bluetooth](#page-145-0) para obtener información sobre cómo vincular y enviar utilizando Bluetooth.
	- **Google Drive**: guarda la información en tu cuenta de Google Drive.
	- **Correo**: envía la información como un adjunto de un correo electrónico. Si se te indica, selecciona una cuenta de correo electrónico. Incluye destinatarios para el mensaje, añade un asunto y un mensaje, y después pulsa en **Enviar**. Consulta [Creación y envío](#page-125-0)  [de un mensaje de correo electrónico](#page-125-0) para obtener detalles sobre cómo enviar correo electrónico.
	- **Gmail**: envía la información como un archivo adjunto a un mensaje de Gmail. Incluye destinatarios para el mensaje, añade un asunto y un mensaje, y después pulsa en **Enviar**. Consulta [Creación y envío de un mensaje de Gmail](#page-115-0) para obtener detalles.
	- **Mensajes**: envía la información en un mensaje de texto. Selecciona un contacto o introduce un número de teléfono móvil o una dirección de correo electrónico, introduce cualquier información adicional y después pulsa en **Enviar**. Para obtener más información sobre la mensajería de texto, consulta [Envío de un mensaje multimedia](#page-107-0)  [\(MMS\).](#page-107-0)
- **OneDrive**: guarda la información en tu cuenta de OneDrive.
- **Compartir fácilmente**: comparte archivos de hasta 1 GB utilizando Contactos.
- **Wi-Fi Directo**: envía la información a otro dispositivo utilizando Wi-Fi Directo. Consulta [Wi-Fi Directo.](#page-142-0)
- Al compartir un contacto como un archivo de texto, están disponibles los siguientes métodos de compartir:
	- **Android Beam**: envía la información utilizando NFC y Android Beam.
	- **Bluetooth**: envía la información utilizando Bluetooth. Consulta [Bluetooth](#page-145-0) para obtener información sobre cómo vincular y enviar utilizando Bluetooth.
	- **Copiar al portapapeles**: guarda la información en el portapapeles.
	- **Google Drive**: guarda la información en tu cuenta de Google Drive.
	- **Correo**: envía la información como un adjunto de un correo electrónico. Si se te indica, selecciona una cuenta de correo electrónico. Incluye destinatarios para el mensaje, añade un asunto y un mensaje, y después pulsa en **Enviar**. Consulta [Creación y envío](#page-125-0)  [de un mensaje de correo electrónico](#page-125-0) para obtener detalles sobre cómo enviar correo electrónico.
	- **Gmail**: envía la información como un archivo adjunto a un mensaje de Gmail. Incluye destinatarios para el mensaje, añade un asunto y un mensaje, y después pulsa en **Enviar**. Consulta [Creación y envío de un mensaje de Gmail](#page-115-0) para obtener detalles.
	- **Mensajes**: envía la información en un mensaje de texto. Selecciona un contacto o introduce un número de teléfono móvil o una dirección de correo electrónico, introduce cualquier información adicional y después pulsa en **Enviar**. Para obtener más información sobre la mensajería de texto, consulta [Envío de un mensaje multimedia](#page-107-0)  [\(MMS\).](#page-107-0)
	- **Messenger**: comparte la información utilizando Facebook Messenger.
	- **OneDrive**: guarda la información en tu cuenta de OneDrive.
	- **Compartir fácilmente**: comparte archivos de hasta 1 GB utilizando Contactos.
	- **Wi-Fi Directo**: envía la información a otro dispositivo utilizando Wi-Fi Directo. Consulta [Wi-Fi Directo.](#page-142-0)
- 5. Realiza los pasos necesarios según las indicaciones para el método seleccionado.
	- Se compartirá el contacto seleccionado.

### **Cómo compartir el perfil**

Comparte la información de tu perfil con tus contactos. Puedes seleccionar con qué contactos deseas compartirlo, así como elegir cualquier información adicional que quieras compartir.

- 1. Desde la pantalla de inicio, pulsa en **Aplicaciones E. Contactos** 
	- Aparecerá la lista de contactos.
- 2. Pulsa en tu perfil bajo **Mi perfil**.

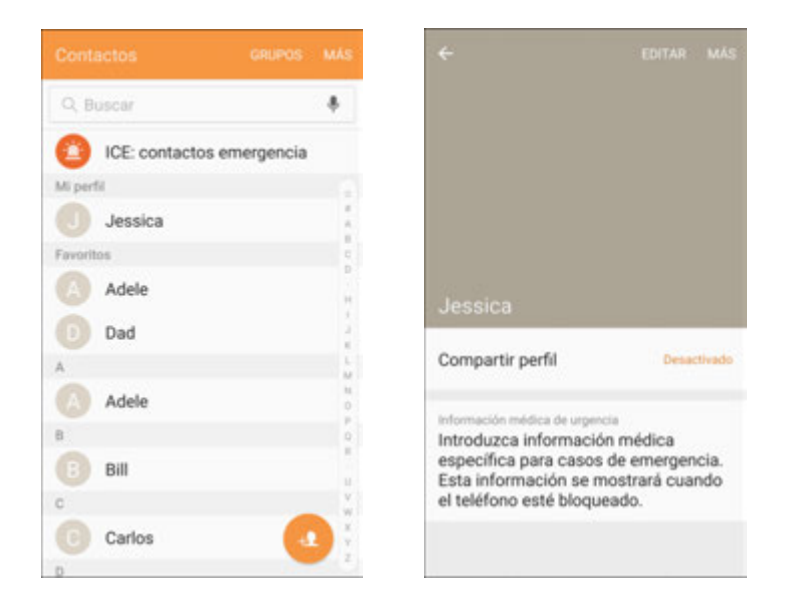

- ◆ Aparecerá tu perfil.
- 3. Pulsa en **Compartir perfile** y después pulsa en **On/Off** para habilitar la característica.

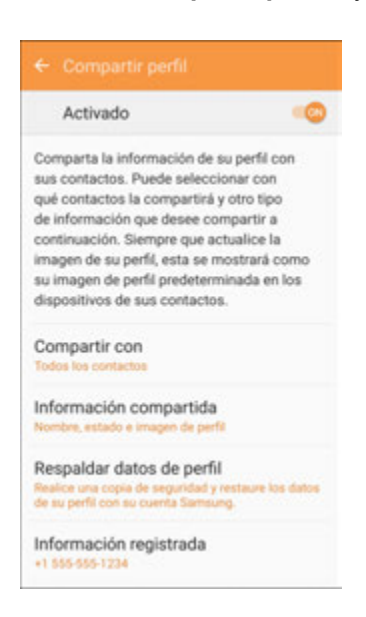

- 4. Establece las opciones para compartir tu perfil:
	- **Compartir con**: comparte tu perfil con el público, todos tus contactos, tus contactos favoritos o contactos seleccionados.
	- **Información compartida**: además de tu nombre, estado y foto de perfil, puedes compartir tu correo electrónico, organización, dirección y fecha de nacimiento.
- **Respaldar datos de perfil**: haz una copia de seguridad de tus datos de perfil y restáuralos utilizando tu cuenta de Samsung.
- **Información registrada**: ve y establece la información registrada para tu número de teléfono.

**Nota**: la primera vez que actives Compartir perfil, es posible que se te indique que aceptes tanto los términos y condiciones de las características mejoradas como la política de privacidad. Revisa los términos y pulsa en **Agree** (Aceptar) para continuar.

## **Importación de contactos**

El teléfono ofrece un par de opciones para importar contactos desde tarjetas de memoria SD instaladas o desde dispositivos externos utilizando USB.

#### **Antes de importar contactos desde una tarjeta SD**

Antes de que puedas importar contactos, necesitarás tener instalada en el teléfono una tarjeta SD a la que se haya copiado previamente información de contactos. Consulta [Tarjeta SD](#page-20-0) para obtener información sobre tarjetas SD.

#### **Importación de contactos desde una tarjeta SD o un almacenamiento USB**

- 1. Desde la pantalla de inicio, pulsa en **Aplicaciones E**. Contactos **2**.
	- Aparecerá la lista de contactos.
- 2. Pulsa en **Más** > **Ajustes** > **Importar/Exportar contactos**.

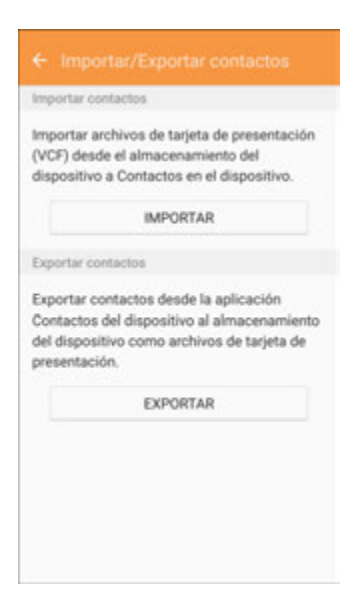

- Aparecerá el menú Importar/Exportar contactos.
- 3. Pulsa en **Importar** y sigue las indicaciones para completar la importación.
	- Los contactos se importarán y se almacenarán en la cuenta seleccionada.

## **Realización de copias de seguridad de los contactos**

Si guardas tus contactos en una cuenta que no hace automáticamente copias de seguridad de los mismos en la nube, puedes hacer manualmente copias de seguridad de ellos en una tarjeta SD opcional instalada para poder reimportarlos en caso de que sea necesario.

#### **Antes de realizar copias de seguridad de los contactos en una tarjeta SD**

Antes de que puedas hacer copias de seguridad de tus contactos, necesitarás tener instalada en el teléfono una tarjeta SD a la que se haya copiado previamente información de contactos. Consulta Tarjeta [SD](#page-20-0) para obtener información sobre tarjetas SD.

#### **Realización de copias de seguridad de los contactos en tu tarjeta SD**

- 1. Desde la pantalla de inicio, pulsa en **Aplicaciones E. Contactos** 
	- Aparecerá la lista de contactos.
- 2. Pulsa en **Más** > **Ajustes** > **Importar/Exportar contactos**.

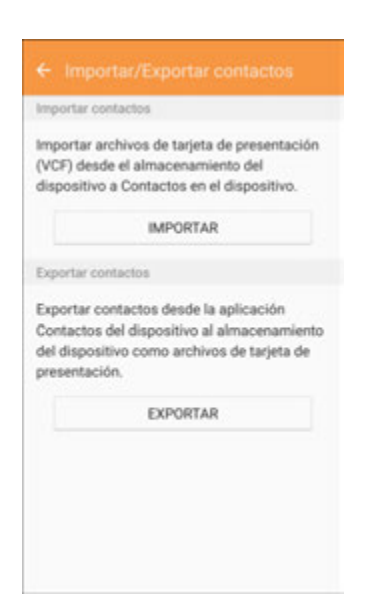

- Aparecerá el menú Importar/Exportar contactos.
- 3. Pulsa en **Exportar** y sigue las indicaciones para completar la exportación.
	- $\div$  Los contactos se exportarán y se guardarán en la tarjeta SD instalada.

# **Mensajería**

Con el servicio móvil y las capacidades de mensajería de tu teléfono, tienes la oportunidad de compartir información a través de muchos canales y cuentas diferentes, incluyendo Gmail (Google), correo electrónico personal y corporativo, así como mensajería multimedia y de texto.

## <span id="page-106-0"></span>**Mensajería multimedia y de texto**

Con la mensajería de texto (SMS), puedes enviar y recibir mensajes de texto instantáneos entre tu teléfono móvil y otro teléfono que pueda enviar y recibir mensajes.

Los mensajes multimedia, o MMS, pueden contener texto y fotos, voz grabada, archivos de audio o de video, presentaciones de diapositivas de fotos, tarjetas de contacto (vCard) o citas (vCalendar).

Consulta tu plan de servicio para ver los cargos aplicables a la mensajería.

Para obtener información sobre cómo configurar opciones para la aplicación Mensajes, consulta [Ajustes](#page-232-0)  [de mensajes.](#page-232-0)

### **Envío de un mensaje de texto**

Puedes redactar y enviar rápidamente mensajes de texto en el teléfono.

- 1. Desde la pantalla de inicio, pulsa en **Aplicaciones**  $\left(\frac{1}{n}\right)$  > **Mensaies**  $\left[\frac{1}{n}\right]$ .
- 2. En la pantalla Mensajes, pulsa en **Redactar** .
- 3. Introduce uno o más destinatarios. Puedes:
	- Introducir números de teléfono directamente en el campo **Introducir destinatarios**. Si vas a enviar el mensaje a varios números de teléfono, separa con una coma los números de teléfono. Conforme vayas introduciendo información, aparecerán números de teléfono, desde tu lista de contactos, que coincidan Pulsa en una coincidencia para introducir directamente ese número o dirección.
	- **Pulsa en Destinatarios** y después selecciona los contactos a los que quieres enviar el mensaje. También puedes seleccionar grupos de contactos como destinatarios. Una vez que hayas seleccionado todos los destinatarios del mensaje, pulsa en **Realizado**.

4. Pulsa en el campo **Introducir mensaje** y después empieza a redactar tu mensaje.

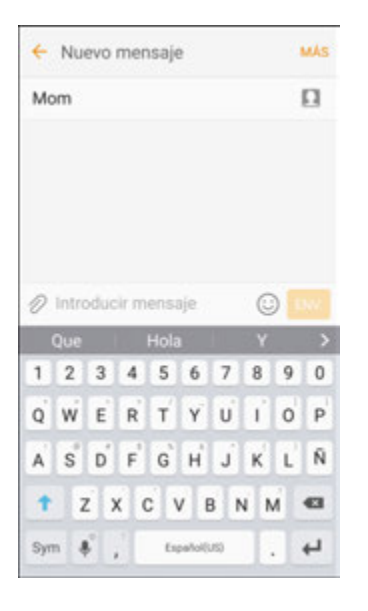

5. Cuando termines, pulsa en **Enviar** <sup>ENV</sup> para enviar el mensaje de texto.

### <span id="page-107-0"></span>**Envío de un mensaje multimedia (MMS)**

Si alguna vez tienes que incorporar más a un mensaje de texto, puedes enviar un mensaje multimedia (MMS) con fotos, grabaciones de voz, archivos de audio o de video, tarjetas de contacto (vCard) o citas (vCalendar).

- 1. Desde la pantalla de inicio, pulsa en **Aplicaciones**  $\left(\frac{1}{n}\right)$  > Mensajes  $\left(\frac{1}{n}\right)$ .
- 2. En la pantalla Mensajes, pulsa en Redactar<sup>es</sup>. Se abrirá la pantalla Nuevo mensaje.
- 3. Introduce uno o más destinatarios. Puedes:
	- **Introducir números de teléfono directamente en el campo Introducir destinatarios**. Si vas a enviar el mensaje a varios números de teléfono, separa con una coma los números de teléfono. Conforme vayas introduciendo información, aparecerán números de teléfono, desde tu lista de contactos, que coincidan Pulsa en una coincidencia para introducir directamente ese número o dirección.
	- **Pulsa en Destinatarios** y después selecciona los contactos a los que quieres enviar el mensaje. También puedes seleccionar grupos de contactos como destinatarios. Una vez que hayas seleccionado todos los destinatarios del mensaje, pulsa en **Realizado**.
- 4. Pulsa en el campo **Introducir mensaje** y después empieza a redactar tu mensaje.
- 5. Pulsa en **Adjunto**
- 6. En la ventana de adjuntar, selecciona entre los siguientes adjuntos de archivo:
	- **Cámara**: te permite tomar una foto.
- **Galería**: te permite adjuntar una foto desde la aplicación Galería.
- **Otros**: selecciona entre las siguientes fuentes:
	- **Imagen**: adjunta una imagen almacenada. Consulta [Visualización de fotos y videos](#page-155-0)  [utilizando la galería.](#page-155-0)
	- **Video**: adjunta un video almacenado. Consulta [Visualización de fotos y videos utilizando](#page-155-0)  [la galería.](#page-155-0)
	- **Audio**: adjunta un archivo de música o una grabación de voz almacenados.
	- **Grabar audio**: realiza una grabación de voz y adjúntala.
	- **Notas**: adjunta una nota. Consulta [Notas.](#page-181-0)
	- **Calendario:** selecciona el evento de calendario que deseas adjuntar. Consulta [Calendario.](#page-172-0)
	- **Ubicación:** añade tu ubicación actual (requiere que GPS esté activado) o una ubicación que seleccionas en un mapa a tu mensaje. Consulta [Google Maps.](#page-183-0)
	- **Contactos:** selecciona un contacto en tu teléfono y después selecciona qué información del contacto deseas adjuntar. Consulta [Contactos.](#page-93-0)
- 7. Pulsa en **Enviar** para enviar el mensaje MMS.

#### **Creación de una presentación de diapositivas**

En un mensaje multimedia, puedes añadir diapositivas, con cada una conteniendo una imagen, video o audio.

- 1. En el mensaje multimedia que estás redactando, pulsa en **Más** > **Opciones de mensaje** > **Crear presentación** con el fin de añadir espacio para una nueva diapositiva.
- 2. Pulsa en el espacio para la diapositiva.
- 3. Para componer tu presentación de diapositivas, realiza cualquiera de las siguientes acciones:
	- **Añade una imagen. Pulsa en Adjunto**  $\mathbb{Z}$  > **Imagen** y selecciona una imagen.
	- **Añade un video. Pulsa en Adjunto**  $\mathbb{Z}$  **> Video** y selecciona un video. (No puedes añadir una imagen y un video en la misma diapositiva.)
	- **Añade música o una grabación de voz. Pulsa en Adjunto**  $\mathscr{D}$  **> Audio y selecciona un** archivo.
	- Añade una nueva diapositiva. Pulsa en **Más** > **Añadir diapositiva**.
	- Visualiza la diapositiva siguiente o anterior. Desliza la pantalla **hacia arriba** o **hacia abajo**.
	- Obtén una vista previa de tu presentación de diapositivas. Pulsa en **Más** > **Vista previa**.
- Par obtener más opciones, pulsa en **Más** y selecciona una opción.
- 4. Cuando hayas terminado de componer el mensaje multimedia, pulsa en **Enviar** .

**Consejo**: para componer una presentación de diapositivas, también puedes adjuntar simplemente varios elementos en forma separada al mensaje MMS. Pulsa en **Adjunto**  $\mathscr O$  y selecciona un tipo de archivo, una ubicación y un archivo, y después repite este proceso para diapositivas adicionales. El teléfono compilará automáticamente una presentación de diapositivas.

## **Uso de mensajería mejorada**

La mensajería mejorada te permite intercambiar mensajes multimedia de chat que incluyen fotos, grabaciones de voz, archivos de audio o de video, tarjetas de contactos (vCard), citas (vCalendar), así como archivos grandes con teléfonos que apoyen los mensajes mejorados.

#### **Habilitación de la mensajería mejorada**

- 1. Desde la pantalla de inicio, pulsa en **Aplicaciones E. Mensajes <b>E.**
- 2. Pulsa en **Más** > **Ajustes** > **Mensajes mejorados**.

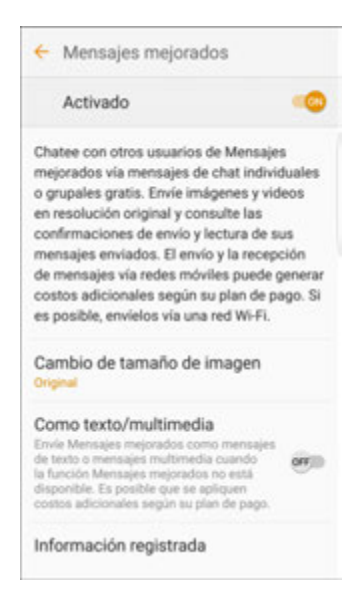

- 3. Pulsa en **On/Off** para habilitar la mensajería mejorada.
- 4. Configura estas opciones:
	- **Cambio de tamaño de imagen**: establece el tamaño estándar de las imágenes que se envíen con los mensajes mejorados.
	- **Como texto/multimedia**: envía tus mensajes de mensajería mejorada como mensajes multimedia o de texto cuando no esté disponible la mensajería mejorada.
	- **Información registrada**: ve y establece la información registrada para tu número de teléfono.

**Nota**: la primera vez que actives la mensajería mejorada, es posible que se te indique que aceptes tanto los términos y condiciones de las características mejoradas como la política de privacidad. Revisa los términos y pulsa en **Agree** (Aceptar) para continuar.

#### **Envío de un mensaje mejorado**

- 1. Desde la pantalla de inicio, pulsa en **Aplicaciones E. Mensajes <b>8.**
- 2. En la pantalla Mensajes, pulsa en **Redactar** .

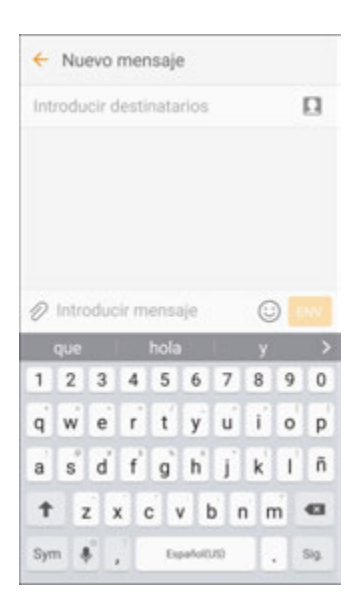

- ❖ Se abrirá la pantalla Nuevo mensaje.
- 3. Introduce uno o más destinatarios. Puedes:
	- **Introducir números de teléfono directamente en el campo Introducir destinatarios. Si vas a** enviar el mensaje a varios números de teléfono, separa con una coma los números de teléfono. Conforme vayas introduciendo información, aparecerán números de teléfono, desde tu lista de contactos, que coincidan Pulsa en una coincidencia para introducir directamente ese número o dirección.
	- **Pulsa en Destinatarios** y después selecciona los contactos a los que quieres enviar el mensaje. También puedes seleccionar grupos de contactos como destinatarios. Una vez que hayas seleccionado todos los destinatarios del mensaje, pulsa en **Realizado**.

4. Pulsa en el campo **Introducir mensaje** y después empieza a redactar tu mensaje.

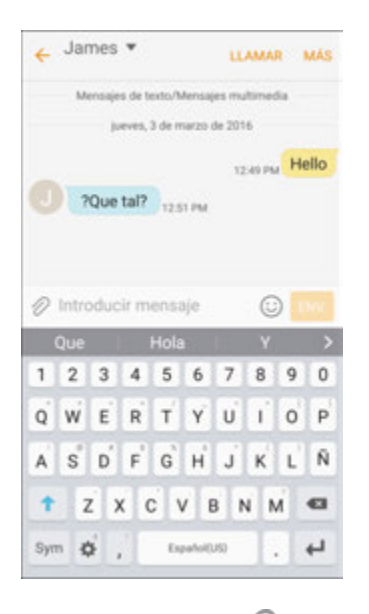

- 5. Pulsa en **Adjunto** y selecciona entre los siguientes adjuntos de archivo:
	- **Cámara**: te permite tomar una foto.
	- **Galería**: te permite adjuntar una foto desde la aplicación Galería.
	- **Otros**: selecciona entre las siguientes fuentes:
		- **Imagen**: adjunta una imagen almacenada. Consulta [Visualización de fotos y videos](#page-155-0)  [utilizando la galería.](#page-155-0)
		- **Video**: adjunta un video almacenado. Consulta [Grabación de videos.](#page-155-1)
		- **Audio**: adjunta un archivo de música o una grabación de voz almacenados.
		- **Grabar audio**: realiza una grabación de voz y adjúntala.
		- **Notas**: adjunta una nota. Consulta [Notas.](#page-181-0)
		- **Calendario:** selecciona el evento de calendario que deseas adjuntar. Consulta [Calendario.](#page-172-0)
		- **Ubicación:** añade tu ubicación actual (requiere que GPS esté activado) o una ubicación que seleccionas en un mapa a tu mensaje. Consulta [Google Maps.](#page-183-0)
		- **Contactos:** selecciona un contacto en tu teléfono y después selecciona qué información del contacto deseas adjuntar. Consulta [Contactos.](#page-93-0)
- 6. Cuando termines, pulsa en **Enviar** para enviar el mensaje mejorado.

## **Cómo guardar y reanudar un mensaje borrador**

Al componer un mensaje de texto o multimedia, pulsa en Atrás **indegen a quardar automáticamente el** mensaje como un borrador.

Para reanudar la redacción del mensaje:

- 1. Desde la pantalla de inicio, pulsa en **Aplicaciones**  $\left(\frac{1}{n}\right)$  > Mensajes **8.**
- 2. Pulsa en el mensaje para reanudar la edición del mismo.
- 3. Cuando termines de editar el mensaje, pulsa en **Enviar** .

## **Notificación de nuevos mensajes**

Dependiendo de los ajustes de notificación, el teléfono reproducirá un tono de llamada, vibrará o mostrará el mensaje brevemente en la barra de estado cuando se reciba un nuevo mensaje multimedia o de texto. Para cambiar la notificación para nuevos mensajes multimedia o de texto, consulta [Ajustes de](#page-232-0)  [mensajes](#page-232-0) para obtener detalles.

**Nuevo mensaje** también aparece en el área de notificaciones de la barra de estado para notificarte

de un nuevo mensaje multimedia o de texto. El atajo de la aplicación **Mensajes** (si aparece en la pantalla de inicio) también muestra el número de nuevos mensajes.

■ Para abrir el mensaje, arrastra la barra de estado hacia abajo para abrir el panel de notificaciones. Pulsa en el nuevo mensaje para abrirlo y leerlo. Para obtener más información sobre cómo leer y responder a mensajes, consulta [Administración de conversaciones de](#page-112-0)  [mensajes.](#page-112-0)

## <span id="page-112-0"></span>**Administración de conversaciones de mensajes**

Los mensajes multimedia y de texto que se envían a y se reciben de un contacto (o un número) se agrupan en conversaciones o cadenas de mensajes en la pantalla Mensajes. Las conversaciones de mensajes multimedia y de texto te permiten ver mensajes intercambiados (parecido a un programa de chat) con un contacto en la pantalla.

#### **Lectura de un mensaje de texto**

- Realiza una de las siguientes acciones:
	- En la pantalla Mensajes, pulsa en el mensaje de texto o conversación de mensajes para abrirlo y leerlo.
	- Si tienes una notificación de nuevo mensaje, arrastra la barra de estado hacia abajo para abrir el panel de notificaciones. Pulsa en el nuevo mensaje para abrirlo y leerlo.

Para regresar a la pantalla Mensajes desde una conversación, pulsa en **Atrás** .

**Nota**: si un mensaje contiene un enlace a una página web, pulsa en el mensaje y después pulsa en el enlace para abrirlo en el navegador web.

**Nota**: si un mensaje contiene un número de teléfono, pulsa en el mensaje y después pulsa en el número de teléfono para marcar el número o añadirlo a tus contactos.

#### **Visualización de un mensaje multimedia (MMS)**

- 1. Desde la pantalla de inicio, pulsa en **Aplicaciones**  $\left(\frac{1}{n+1}\right)$  > **Mensajes**  $\left[\frac{1}{n+1}\right]$
- 2. En la pantalla Mensajes, pulsa en un mensaje multimedia o conversación de mensajes para abrirlo y leerlo.
- 3. Pulsa en el adjunto para abrirlo.
	- Si el adjunto es una tarjeta virtual (vCard) de un contacto, éste se importará a tu lista de contactos en el teléfono. Para obtener más información, consulta [Contactos.](#page-93-0)
	- Si el adjunto es un archivo vCalendar (calendario virtual), puedes elegir el calendario donde deseas guardar el evento. Para obtener información sobre cómo utilizar el calendario, consulta [Calendario.](#page-172-1)
- 4. Para guardar el adjunto en la memoria del dispositivo o en una tarjeta SD, toca sin soltar el adjunto y después pulsa en **Guardar adjunto** en el menú **Opciones de mensaje**.

**Nota**: cuando la recuperación automática está inhabilitada en los ajustes de MMS, sólo se descarga el encabezado del mensaje. Para descargar todo el mensaje, pulsa en el botón **Descargar** a la derecha del mensaje. Para obtener detalles, consulta [Ajustes de mensajes.](#page-232-0)

**Nota**: si te preocupa el tamaño de tus descargas de datos, comprueba el tamaño del mensaje multimedia antes de descargarlo.

#### **Respuesta a un mensaje**

- 1. Desde la pantalla de inicio, pulsa en Aplicaciones<sup>(!!!)</sup> > Mensajes<sup>[26]</sup>.
- 2. En la pantalla Mensajes, pulsa en una conversación de mensajes para abrirla.
- 3. Pulsa en el cuadro de texto en la parte inferior de la pantalla, introduce tu mensaje de respuesta y después pulsa en **Enviar** .

**Nota**: para responder a un mensaje de texto con un un mensaje multimedia, abre el mensaje de texto, pulsa en **Más** y después pulsa en **Opciones de mensaje** > **Añadir asunto** o **Adjuntar**. El mensaje de texto se convertirá automáticamente en un mensaje multimedia.

#### **Protección (bloqueo) de un mensaje**

Puedes bloquear un mensaje para que no se elimine aunque se eliminen todos los demás mensajes en la conversación.

- 1. Desde la pantalla de inicio, pulsa en **Aplicaciones EU**.
- 2. En la pantalla Mensajes, pulsa en una conversación.
- 3. Toca sin soltar el mensaje que deseas bloquear.
- 4. Pulsa en **Bloquear** en el menú Opciones de mensaje. Un icono de bloqueo aparecerá en la parte derecha del mensaje.

#### **Eliminación de conversaciones**

- 1. Desde la pantalla de inicio, pulsa en **Aplicaciones**  $\boxed{\mathbb{H}}$  > **Mensaies**  $\boxed{\boxtimes}$ .
- 2. En la pantalla Mensajes, pulsa en **Más** > **Eliminar**.
- 3. Selecciona las conversaciones que deseas eliminar.
- 4. Pulsa en **Eliminar** y después pulsa en **Eliminar** para confirmar. Cualquier mensaje bloqueado no se eliminará.

**Consejo**: también puedes eliminar una conversación mientras la estás visualizando. Al visualizar una conversación, pulsa en **Más** > **Eliminar** y después pulsa en **Eliminar** para confirmar. Cualquier mensaje bloqueado en la conversación no se eliminará a menos que selecciones la casilla **Incluir mensaje protegido**.

#### **Eliminación de un mensaje individual**

- 1. Al visualizar una conversación, toca sin soltar el mensaje que deseas eliminar.
	- si el mensaje está bloqueado, pulsa en **Desbloquear** en el menú Opciones de mensaje y después toca sin soltar el mensaje para que vuelva a aparecer el menú Opciones de mensaje.
- 2. Pulsa en **Eliminar** en el menú Opciones de mensaje.
- 3. Cuando se te pida confirmación, pulsa en **Eliminar**.

#### **Visualización de información de contacto desde un mensaje**

Cuando recibes un mensaje de una persona en tus contactos almacenados, puedes pulsar en la foto o el icono del contacto en la conversación para abrir un menú de opciones. Dependiendo de la información almacenada del contacto, puedes ver los detalles del contacto, llamarlo o enviarle un mensaje de correo electrónico, y más.

## **Gmail**

Utiliza el servicio Gmail de Google y tu cuenta de Google para enviar, recibir y administrar tus mensajes Gmail. Antes de utilizar Gmail, deberás registrar una cuenta de Google (Gmail) en el teléfono. Consulta [Cuenta de Google](#page-41-0) para obtener detalles.

#### **Precauciones para Gmail**

Gmail se maneja como correo electrónico desde una computadora. Restringir el correo electrónico desde computadoras en el teléfono impedirá que éste reciba correo Gmail.

## **Creación y envío de un mensaje de Gmail**

Utiliza el teléfono para crear y enviar mensajes Gmail.

- 1. Desde la pantalla de inicio, pulsa en **Aplicaciones**  $\left(\frac{111}{10}\right)$  > **Google**  $\left(\frac{213}{100}\right)$  > **Gmail**  $\left[\frac{1}{100}\right]$ 
	- Se abrirá la bandeja Recibidos de Gmail.
- 2. En la bandeja Recibidos, pulsa en **Redactar** .
	- Se abrirá la ventana de redacción de correo de Gmail.
- 3. Introduce los destinatarios del mensaje, el asunto y el mensaje, y después pulsa en **Enviar** .

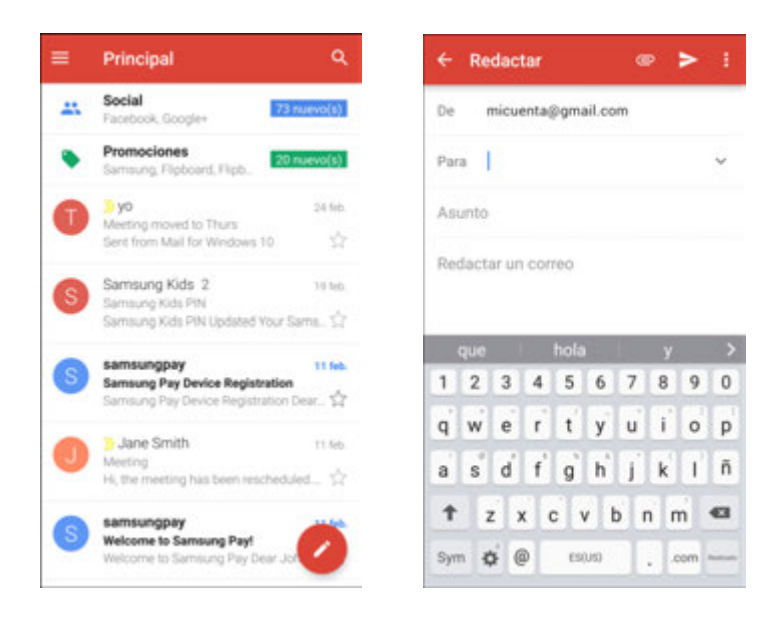

Se enviará el mensaje de Gmail.

#### **Opciones de redacción de Gmail**

- **Añadir Cc/Cco**: en la ventana de redacción de correo, pulsa en **Más** > **Añadir Cc/Cco** y después añade destinatarios.
- **Adjuntar imágenes o videos**: en la ventana de redacción de correo, pulsa en **Adjuntar archivo**  . Localiza y pulsa en la imagen o el video que deseas adjuntar.
- **Guardar como borrador (enviar más tarde)**: mientras redactas el mensaje, pulsa en **Más opciones** > **Guardar borrador**. El mensaje se guardará como borrador para enviarse en otro momento.
- **Eliminar correo que se redacta**: en la ventana de redacción de correo, pulsa en **Más opciones**  > **Descartar** > **Descartar**.

**Nota**: para ver los mensajes borradores de correo electrónico, en la bandeja Recibidos, pulsa en **Menú**  > **Borradores**.

**Nota**: para ver los mensajes enviados, pulsa en **Menú** > **Enviados**.

## **Revisión de mensajes de Gmail recibidos**

El teléfono te permite acceder a, leer y responder a todos tus mensajes de Gmail.

#### **Cómo abrir mensajes de Gmail desde las notificaciones**

Cuando se recibe un nuevo correo Gmail, aparecerá **Nuevo Gmail** Men la barra de estado.

- 1. Arrastra la barra de estado hacia abajo para mostrar el panel de notificaciones.
- 2. Pulsa en el nuevo mensaje desde el panel de notificaciones.

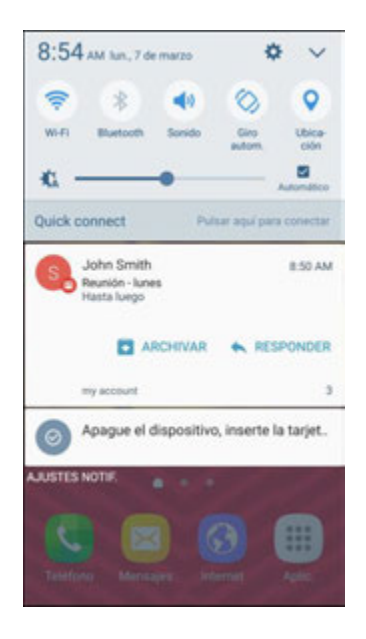

- ❖ Se abrirá el nuevo mensaje de Gmail.
- Si tienes dos o más nuevos mensajes de Gmail, al pulsar en la notificación se abrirá la bandeja Recibidos de Gmail.

#### **Cómo abrir mensajes de Gmail desde la banda Recibidos**

También puedes leer y responder a todos tus mensajes de Gmail desde la bandeja Recibidos de Gmail.

- 1. Desde la pantalla de inicio, pulsa en **Aplicaciones Ellectuarie XII > Gmail | 1.** 
	- Se abrirá la bandeja Recibidos de Gmail.

2. Pulsa en la cadena de mensajes que deseas ver.

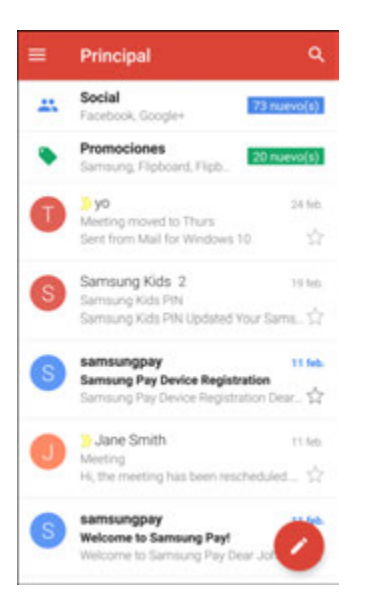

Se abrirá la cadena de mensajes, con el mensaje más reciente visualizado.

#### **Opciones al revisar mensajes de Gmail**

- **Responder a mensajes de Gmail**: con el mensaje de Gmail abierto, pulsa en **Responder** , redacta tu mensaje de respuesta y pulsa en **Enviar** .
	- Para responder a todos, pulsa en **Más opciones** > **Responder a todos**.
- **Reenviar mensajes de Gmail**: con el mensaje de Gmail abierto, pulsa en **Más opciones** > **Reenviar**, introduce un destinatario y un mensaje adicional, y pulsa en **Enviar** .

### **Uso de rótulos de Gmail**

Gmail guarda todo el correo en una bandeja, pero puedes añadir rótulos que te permiten clasificar tus cadenas de conversaciones de Gmail. Por ejemplo, cuando se inicia una nueva cadena con un correo recibido, el rótulo "Recibidos" se añadirá automáticamente a la cadena. Con añadir el rótulo "Viaje", todas las cadenas con dicho rótulo se mostrarán en una lista.

- 1. Desde la pantalla de inicio, pulsa en Aplicaciones  $\left(\frac{111}{10}\right)$  > Google **3.** > Gmail **M**.
	- Se abrirá la bandeja Recibidos.
- 2. Toca sin soltar una cadena de conversación para añadirle una marca de verificación y después pulsa en **Más opciones** > **Mover a**.

3. Pulsa en un rótulo para la cadena.

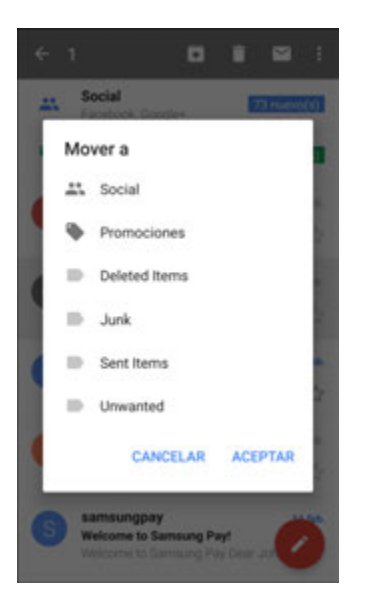

La cadena se añadirá al rótulo seleccionado.

### **Archivo de cadenas de mensajes de Gmail**

Quita cadenas de mensajes de Gmail enviadas y recibidas para que no aparezcan en la bandeja Recibidos. Cuando lleguen respuestas para cadenas archivadas, volverán a aparecer en la bandeja Recibidos.

- 1. Desde la pantalla de inicio, pulsa en **Aplicaciones**  $\left(\frac{111}{10}\right)$  > Google **3.** Semail **1.** 
	- Se abrirá la bandeja Recibidos.
- 2. Toca sin soltar una cadena de conversación para añadirle una marca de verificación y después pulsa en **Archivar** .
	- La cadena quedará archivada.

### **Silencio de cadenas de mensajes de Gmail**

Si estás registrado en una lista de correo, habrá cadenas con conversaciones interminables. En el caso de cadenas largas que no sean importantes, silencia las cadenas para que dejen de aparecer en la bandeja Recibidos. Cuando llegue correo que incluye la dirección del usuario como un destinatario en en el campo Cc, el correo volverá a aparecer en la bandeja Recibidos.

- 1. Desde la pantalla de inicio, pulsa en Aplicaciones  $\left(\frac{111}{11}\right)$  > Google  $\left(\frac{111}{11}\right)$  > Gmail **M**.
	- Se abrirá la bandeja Recibidos.
- 2. Toca sin soltar una cadena de conversación para añadirle una marca de verificación y después pulsa en **Más opciones** > **Silenciar**.
	- La cadena quedará oculta.

## **Eliminación de cadenas de mensajes de Gmail**

Si ya no deseas guardar una cadena de conversación de Gmail, puedes simplemente eliminarla de la bandeja Recibidos.

- 1. Desde la pantalla de inicio, pulsa en **Aplicaciones**  $\left(\frac{111}{11}\right)$  > **Google**  $\left(\frac{111}{11}\right)$  > **Gmail**  $\left[\frac{1}{11}\right]$ 
	- Se abrirá la bandeja Recibidos.
- 2. Toca sin soltar una cadena de conversación para añadirle una marca de verificación y después pulsa en **Eliminar** > **OK** (Aceptar)
	- ❖ Se eliminará la cadena.

### **Búsqueda de mensajes de Gmail**

Si necesitas encontrar un mensaje o cadena de mensajes específico, puedes buscar los mensajes Gmail desde la bandeja Recibidos.

- 1. Desde la pantalla de inicio, pulsa en **Aplicaciones**  $\left(\frac{111}{10}\right)$  > Google **:**  $\frac{2}{100}$  > Gmail **M**.
	- Se abrirá la bandeja Recibidos.
- 2. Pulsa en **Buscar** .
- 3. Introduce el texto de búsqueda y pulsa en **Buscar** .
	- Aparecerán los resultados de la búsqueda. Pulsa en un mensaje o cadena en la lista para que se muestre.

## **Denuncio de mensajes spam o de suplantación de identidad en Gmail**

Puedes denunciar mensajes spam o de suplantación de identidad en Gmail desde la bandeja Recibidos de Gmail del teléfono.

- 1. Desde la pantalla de inicio, pulsa en Aplicaciones  $\left(\frac{111}{11}\right)$  > Google **3.** > Gmail **M**.
	- Se abrirá la bandeja Recibidos.
- 2. Toca sin soltar una cadena de conversación para añadirle una marca de verificación y después pulsa en **Más opciones** > **Notificar spam** o **Report phishing** (Denunciar suplantación de identidad).
	- El mensaje seleccionado se denunciará como Gmail spam o de suplantación de identidad.

## **Adición de otra cuenta de Google (Gmail)**

Si tienes varias cuentas de Gmail que deseas ver en el teléfono, puedes añadirlas desde el menú **Ajustes** > **Cuentas**.

- 1. Desde la pantalla de inicio, pulsa en Aplicaciones **(11)** > Ajustes  $\bullet$  > Cuentas  $\bullet$  > Añadir **cuenta**.
- 2. Pulsa en **Google** y después pulsa en **Ingresa tu correo electrónico**.
- 3. Introduce tu nombre de usuario y contraseña de Gmail y después pulsa en **Siguiente**.
- 4. Después de que el teléfono se conecte con los servidores de Google, selecciona los elementos que deseas sincronizar con tu teléfono y después pulsa en **Sync now** (Sincronizar ahora).
- 5. Pulsa en **Finish setup** (Finalizar la instalación).
	- Se iniciará sesión en tu cuenta de Google y podrás acceder a ambas cuentas de Gmail desde la aplicación Gmail.

**Nota**: también puedes registrarte en una nueva cuenta de Gmail desde el menú Ajustes. En el paso 2 anterior, pulsa en **O crear una cuenta nueva** y sigue las indicaciones.

### **Cambio entre cuentas de Gmail**

Si tienes configurada más de una cuenta de Gmail, puedes cambiar entre las mismas en la aplicación Gmail.

- 1. Desde la pantalla de inicio, pulsa en **Aplicaciones**  $\left(\frac{111}{11}\right)$  > **Google**  $\left(\frac{111}{11}\right)$  > **Gmail**  $\left[\frac{1}{11}\right]$ 
	- Se abrirá la bandeja Recibidos.
- 2. Pulsa en **Menú** .

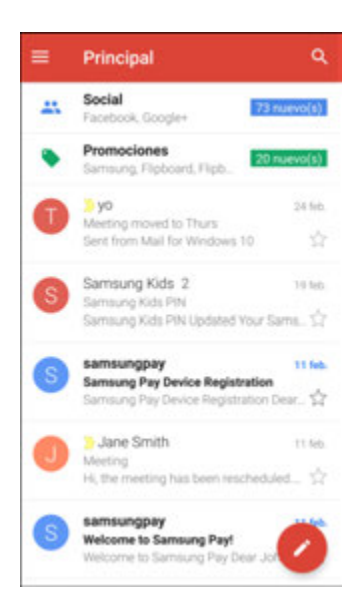

- 3. Pulsa el icono de la cuenta que deseas ver, en la lista de la parte superior del menú.
	- Se visualizará la bandeja Recibidos de la cuenta seleccionada.

## **Ajustes de Gmail**

Puedes acceder a los ajustes para la aplicación Gmail y para tus cuentas de Gmail individuales desde el menú Configuración de Gmail.

- 1. Desde la pantalla de inicio, pulsa en **Aplicaciones**  $\left(\frac{111}{11}\right)$  > **Google**  $\left(\frac{111}{11}\right)$  > **Gmail**  $\left[\frac{1}{11}\right]$ 
	- Se abrirá la bandeja Recibidos Principal.
- 2. Pulsa en **Menú** > **Configuración** .

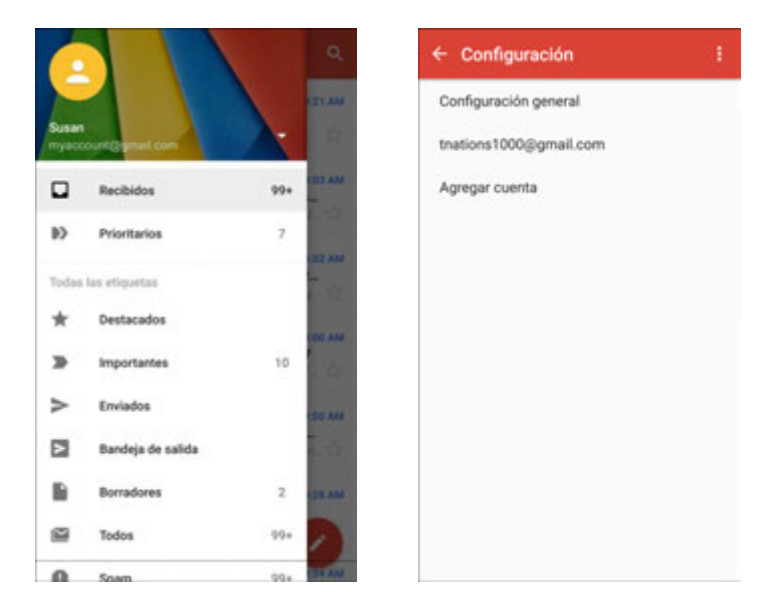

- 3. Pulsa en **Configuración general** para acceder a los ajustes para todas las cuentas, o pulsa en el **nombre de una cuenta** para configurar ajustes específicamente para esa cuenta de Gmail.
	- **Configuración general**: Acción predeterminada de Gmail, Vista de conversación, Acciones al deslizar, Imagen del remitente, Responder a todos, Ajuste automático de mensajes, Avanzar automáticamente, Confirmar antes de eliminar, Confirmar antes de archivar y Confirmar antes de enviar.
	- **Ajustes de una cuenta**: Tipo de recibidos, Categorías de recibidos, Notificaciones, Vibración y sonido de recibidos, Firma, Respuesta automática, Sincronizar Gmail, Días de correo para sincronizar, Administrar etiquetas, Descargar archivos adjuntos, e Imágenes.

**Nota**: los ajustes disponibles están sujetos a cambios.

## **Correo**

Utiliza la aplicación Correo para enviar y recibir correo electrónico desde tu correo web u otras cuentas, utilizando POP3 o IMAP, o acceder a tu cuenta de Exchange ActiveSync para tus necesidades de correo electrónico corporativo.

## **Configuración de una cuenta de correo electrónico**

Tu teléfono apoya varios tipos de cuentas de correo electrónico y te permite tener varias cuentas de correo electrónico configuradas al mismo tiempo.

Antes de configurar una cuenta de correo electrónico, asegúrate de tener el nombre de usuario (ID de usuario), contraseña, nombre de servidor, etc. para que puedas configurarla sin problemas.

1. Desde la pantalla de inicio, pulsa en Aplicaciones  $\left(\frac{111}{11}\right)$  > Samsung  $\left(\frac{111}{11}\right)$  > Correo  $\left(\bigcirc\right)$ .

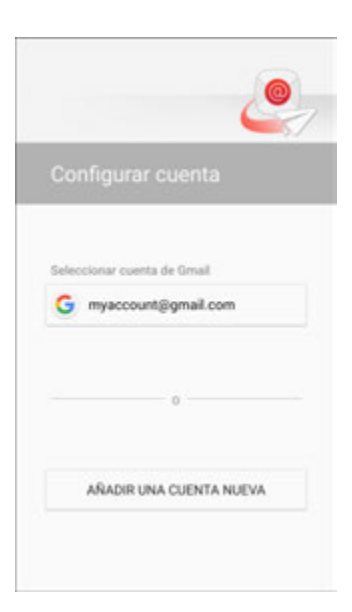

- Aparecerá una ventana emergente para añadir una cuenta si no se ha configurado anteriormente ninguna cuenta de correo electrónico.
- 2. Sigue las indicaciones para configurar tu cuenta de correo electrónico.
	- La cuenta de correo electrónico quedará configurada y empezarás a recibir correo electrónico.

### **Adición de una cuenta de correo electrónico**

Puedes añadir varios tipos de cuentas de correo electrónico personales, como cuentas POP3 y IMAP, en el teléfono.

#### **Adición de una cuenta de correo electrónico desde la aplicación Correo**

Puedes añadir cuentas de correo electrónico directamente desde la aplicación Correo, incluso si tienes configurada otra cuenta de correo electrónico.

- 1. Desde la pantalla de inicio, pulsa en Aplicaciones  $\left(\frac{111}{11}\right)$  > Samsung  $\left(\frac{111}{11}\right)$  > Correo  $\left($ 
	- Se abrirá la Bandeja de entrada de correo electrónico.

2. Pulsa en **Menú** > **Ajustes**.

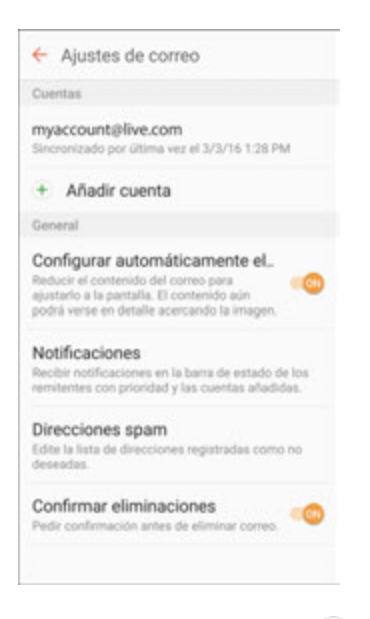

- 3. Pulsa en **Añadir cuenta <sup>+</sup>**.
- 4. Sigue las indicaciones para completar la configuración de la cuenta.
	- Se añadirá la cuenta de correo electrónico y empezarás a recibir correo electrónico para la cuenta.

#### **Adición de una cuenta de correo electrónico desde el menú Ajustes**

También puedes configurar cuentas de correo electrónico desde el menú **Ajustes** > **Cuentas**.

- 1. Desde la pantalla de inicio, pulsa en Aplicaciones **(1)** > Ajustes  $\bullet$  > Cuentas  $\bullet$  > Añadir **cuenta** > **Correo**.
- 2. Introduce la **Dirección de correo** y la **Contraseña** para la cuenta de correo electrónico y después pulsa en **Iniciar sesión**.

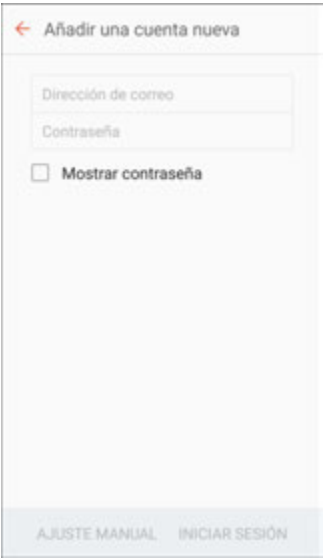

- Pulsar en **Iniciar sesión** hace que el teléfono intente realizar una configuración "regular" de correo electrónico y probar los servidores de entrada y de salida.
- Si necesitas configurar ajustes personalizados, pulsa en **Ajuste manual** e introduce los ajustes. Estos ajustes pueden incluir el tipo de correo, el nombre de usuario, la contraseña, el servidor, el tipo de seguridad, etc.
- 3. Selecciona los ajustes de sincronización y después pulsa en **Siguiente**.
- 4. Introduce un nombre de cuenta y nombre en pantalla, y pulsa en **Aceptar** para completar la configuración.
	- La cuenta de correo electrónico quedará configurada y empezarás a recibir correo electrónico para la cuenta.

**Importante**: si el tipo de cuenta que deseas configurar no está en la base de datos del teléfono, se te pedirá que introduzcas más detalles. Antes de continuar, conviene que recopiles toda la información pertinente para la cuenta de correo electrónico, como la configuración de los servidores de entrada y de salida.

## **Adición de una cuenta de Exchange ActiveSync**

Si sincronizas el teléfono con tu cuenta de Exchange ActiveSync, podrás leer, administrar y enviar correo electrónico de la misma manera fácil que con una cuenta POP3/IMAP. Sin embargo, también podrás acceder a algunas potentes características de Exchange.

**Importante**: antes de configurar una cuenta de Microsoft Exchange ActiveSync, comunícate con el administrador del servidor Exchange de tu empresa para obtener la información requerida para los ajustes de la cuenta.

1. Desde la pantalla de inicio, pulsa en Aplicaciones **(iii)** > Ajustes  $\bullet$  > Cuentas  $\bullet$  > Añadir **cuenta** > **Microsoft Exchange ActiveSync**.

- 2. Introduce la **Dirección de correo** y **Contraseña** para la cuenta de correo electrónico y después pulsa en **Ajuste manual**.
- 3. Introduce la información que se requiere:
	- **Dominio\nombre de usuario**: introduce el dominio de red y tu nombre de usuario, separados por "\".
	- **Contraseña**: introduce tu contraseña para acceso a la red (sensible a mayúsculas y minúsculas).
	- **Servidor Exchange**: introduce la dirección de correo electrónico remoto del servidor Exchange del sistema. Solicita esta información al administrador de la red de tu empresa.
	- **Usar conexión segura (SSL)**: pulsa en esta casilla para colocarle una marca de verificación, si tu sistema requiere el encriptado SSL.
	- **Usar certificado de cliente**: pulsa en esta casilla para colocarle una marca de verificación, si tu sistema requiere la certificación.
- 4. Sigue las indicaciones con el fin de configurar opciones para la cuenta.
- 5. Introduce un nombre de cuenta y nombre en pantalla, y pulsa en **Aceptar** para completar la configuración.
	- Tu cuenta de correo electrónico corporativo quedará configurada y empezarás a recibir correo electrónico para la cuenta.

## **Creación y envío de un mensaje de correo electrónico**

Redacta y envía correo electrónico utilizando cualquier cuenta que hayas configurado en el teléfono. Aumenta tu productividad adjuntando archivos como fotos, videos o documentos a tus mensajes de correo electrónico.

- 1. Desde la pantalla de inicio, pulsa en Aplicaciones  $\left(\begin{matrix} \cdots \\ \cdots \end{matrix}\right)$  > Samsung  $\left(\begin{matrix} \cdots \\ \cdots \end{matrix}\right)$  > Correo  $\left(\begin{matrix} \circledast \end{matrix}\right)$ 
	- Se abrirá la Bandeja de entrada de correo electrónico.
	- Si deseas cambiar a otra cuenta de correo electrónico, pulsa en el nombre de la cuenta en la parte superior de la pantalla y selecciona otra cuenta.
- 2. Pulsa en **Redactar** .
	- Se abrirá la ventana de redacción de correo electrónico.

3. Introduce los destinatarios del mensaje.

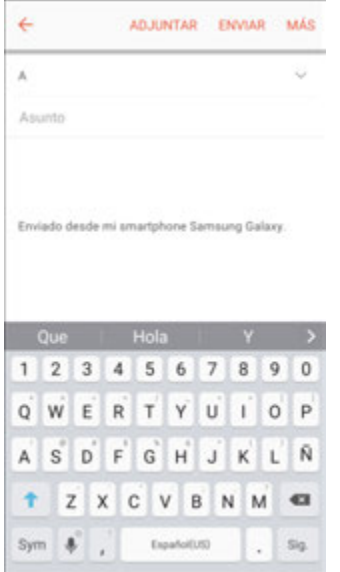

- Puedes añadir múltiples destinatarios a un mensaje de correo electrónico.
- **Para añadir destinatarios desde los contactos, pulsa en Contactos (Contactorina los** contactos que deseas incluir y después pulsa en **Realizado**.
- 4. Introduce el asunto y el mensaje del correo electrónico.
	- Para añadir un adjunto al mensaje, pulsa en **Adjuntar**, selecciona un tipo de adjunto y un adjunto, después pulsa en **Aceptar**.
- 5. Pulsa en **Enviar**.
	- Se enviará el mensaje de correo electrónico.

## **Cómo abrir mensajes de correo electrónico**

Puedes abrir y leer mensajes de correo electrónico directamente desde la bandeja de entrada de correo electrónico. Leer y responder a correo electrónico en el teléfono es tan sencillo como hacerlo en la computadora.

- 1. Desde la pantalla de inicio, pulsa en Aplicaciones  $\left(\frac{111}{11}\right)$  > Samsung  $\left(\frac{111}{11}\right)$  > Correo  $\left(\bigcirc\right)$ .
	- Se abrirá la Bandeja de entrada de correo electrónico.

2. Pulsa en el mensaje que deseas ver.

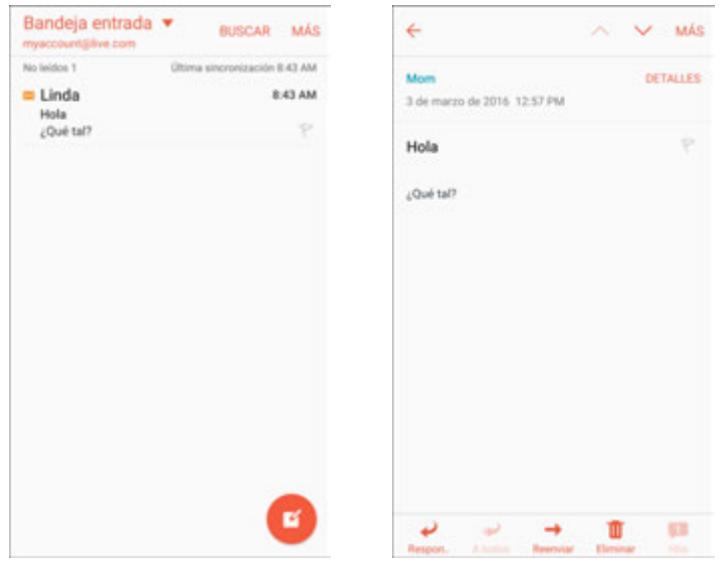

- Se abrirá el mensaje de correo electrónico.
- 3. Pulsa en **Responder** o en **A todos** para responder al mensaje.

**Consejo**: pulsa en el nombre de la cuenta en la parte superior de la pantalla para cambiar a otra cuenta de correo electrónico.

**Consejo**: también puedes acceder a nuevos mensajes de correo electrónico desde el panel de notificaciones. Arrastra la barra de estado hacia abajo para mostrar el panel de notificaciones, y después pulsa en una notificación de correo electrónico. Se abrirá la bandeja de entrada de correo electrónico y se mostrará el nuevo mensaje de correo electrónico.

#### **Opciones al revisar mensajes de correo electrónico**

- **Restablecer correo como no leído**: toca sin soltar un mensaje para seleccionarlo y después pulsa en **Más** > **Marcar como no leído**.
- **Eliminar correo electrónico**: toca sin soltar un mensaje para seleccionarlo, pulsa en la casilla a la izquierda de cualquier otro mensaje que desees seleccionar, y después pulsa en **Eliminar** .
- **Sincronizar cuentas manualmente**: sincroniza manualmente en cualquier momento los mensajes de correo electrónico enviados y recibidos, sin importar cuales sean los ajustes de sincronización automática. Cambia a la cuenta que deseas sincronizar y después desliza el dedo hacia abajo.
- **Responder a mensajes de correo electrónico**: con el mensaje de correo electrónico abierto, pulsa en **Responder**  $\bullet$  o en **A todos**  $\bullet$ , redacta tu mensaje de respuesta y después pulsa en **Enviar**.
- **Reenviar mensajes de correo electrónico**: con el mensaje de correo electrónico abierto, pulsa en **Reenviar** , introduce un destinatario y un mensaje adicional, y pulsa en **Enviar**.

## **Eliminación de una cuenta de correo electrónico**

Puedes eliminar una cuenta de correo electrónico del teléfono si ya no deseas recibir mensajes para la cuenta en el teléfono.

- 1. Desde la pantalla de inicio, pulsa en Aplicaciones  $\left(\begin{matrix} \cdots \\ \cdots \end{matrix}\right)$  > Samsung  $\left(\begin{matrix} \cdots \\ \cdots \end{matrix}\right)$  > Correo  $\left(\begin{matrix} \circledast \end{matrix}\right)$ 
	- Se abrirá la Bandeja de entrada de correo electrónico.
- 2. Pulsa en **Más** > **Ajustes**.

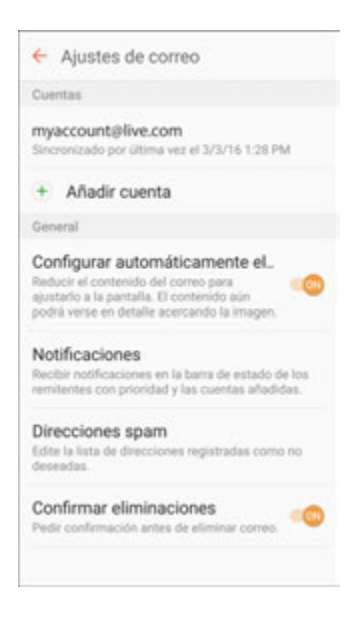

- 3. Pulsa en el nombre de la cuenta y después pulsa en **Eliminar** > **Eliminar**.
	- La cuenta se eliminará del teléfono.

## **Administración de tu bandeja de entrada de correo electrónico**

Tu bandeja de entrada de correo electrónico proporciona opciones de administración para ver, clasificar y eliminar tus mensajes de correo electrónico.

#### **Visualización de tu bandeja de entrada de correo electrónico**

- 1. Desde la pantalla de inicio, pulsa en Aplicaciones  $\left(\frac{1}{n}\right)$  > Samsung  $\left(\frac{1}{n}\right)$  > Correo  $\left(\frac{1}{n}\right)$ 
	- Se abrirá la Bandeja de entrada de correo electrónico.
- 2. Pulsa en la cuenta de correo electrónico en la parte superior de la pantalla para seleccionar otra bandeja de entrada, o pulsa en **Bandeja de entrada combinada** para ver todas tus bandejas de entrada de correo electrónico al mismo tiempo.

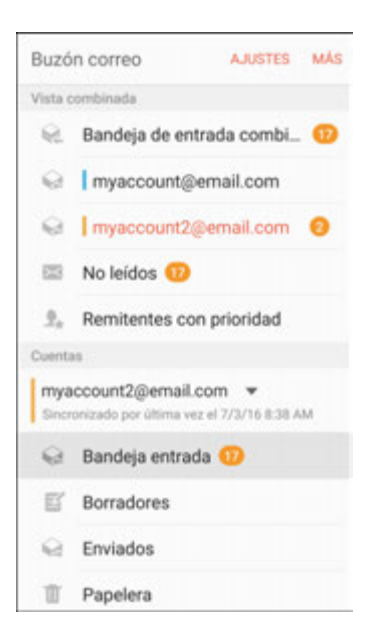

#### **Actualización de una cuenta de correo electrónico**

Sin importar cuáles sean los ajustes de sincronización automática, también puedes sincronizar manualmente en cualquier momento los mensajes de correo electrónico enviados y recibidos.

■ Mientras visualizas la cuenta que deseas sincronizar, desliza el dedo hacia abajo.

#### **Organización de mensajes de correo electrónico**

- 1. En la bandeja de entrada de la cuenta de correo electrónico, pulsa en **Más** > **Ordenar por**.
- 2. Selecciona entre las opciones para ordenar mensajes de correo por fecha de recepción, remitente, leído/no leído, adjuntos o prioridad.

#### **Eliminación de un mensaje de correo electrónico**

- 1. En la bandeja de entrada de la cuenta de correo electrónico, toca sin soltar el mensaje que deseas eliminar.
- 2. En el menú de opciones, pulsa en **Eliminar**.

#### **Eliminación de varios mensajes de correo electrónico**

- 1. En la bandeja de entrada de la cuenta de correo electrónico, toca sin soltar un mensaje para seleccionarlo y mostrar casillas, después pulsa en la casilla junto a los mensajes que deseas eliminar.
- 2. Pulsa en **Eliminar**.

#### **Remitentes con prioridad**

Los mensajes de remitentes con prioridad aparecen automáticamente en la parte superior de la bandeja de entrada de correo electrónico. Los correos electrónicos desde los remitentes con prioridad tienen **Remitente con prioridad en** su línea de asunto.

Para añadir remitentes con prioridad:

- 1. En la bandeja de entrada de la cuenta de correo electrónico, pulsa en **Remitentes con prioridad**.
- 2. Pulsa en **Pulse para añadir remitentes con prioridad** .
- 3. Selecciona un contacto recomendado para añadirlo como remitente con prioridad.
	- o bien –

Pulsa en la ficha **Contactos**, selecciona uno o más contactos para añadirlos y después pulsa en **Realizado**.

Para ver sólo los correos electrónicos desde remitentes con prioridad:

■ En la bandeja de entrada de la cuenta de correo electrónico, pulsa en **Remitentes con prioridad**  .

## **Características del correo electrónico de Exchange ActiveSync**

Configura opciones para tus mensajes de correo electrónico de Exchange ActiveSync corporativo, incluyendo opciones de sincronización, marcado de mensajes, mensajes de fuera de la oficina, cuenta predeterminada, solicitudes de reunión y prioridad de los mensajes.

Para acceder a los ajustes de Exchange ActiveSync:

- 1. Desde la pantalla de inicio, pulsa en Aplicaciones  $\left(\begin{matrix} \frac{111}{100} \end{matrix}\right)$  > Samsung  $\left(\begin{matrix} \frac{111}{100} \end{matrix}\right)$  > Correo  $\left(\begin{matrix} \circledR \end{matrix}\right)$
- 2. Pulsa en **Más** > **Ajustes**.
- 3. Pulsa en el nombre de la cuenta de Exchange ActiveSync para ver sus opciones.
	- **Las siguientes opciones estarán disponibles:** 
		- **Sincronizar cuenta**: mantiene la cuenta sincronizada en el teléfono.
		- **Nombre de la cuenta**: te permite cambiar el nombre de la cuenta.
		- **Enviarme siempre CC/CCO**: te envía a ti mismo una copia de cada correo electrónico.
		- **Firma**: habilita y configura tu firma para cada correo electrónico que envíes.
		- **Mostrar imágenes**: muestra todas las imágenes en los correos electrónicos.
- **Descargar archivos adjuntos automáticamente**: descarga archivos adjuntos automáticamente cuando está conectado a una red Wi-Fi.
- **Programación de sincronización**: configura una programación para sincronizar tu cuenta de correo electrónico.
- **Período para sincronizar correo**: configura cuánto tiempo atrás deseas sincronizar tu cuenta de correo electrónico.
- **Tamaño de recuperación**: establece un límite para el tamaño de los mensajes de correo electrónico que deseas recibir en el teléfono.
- **Limit retrieval size while roaming** (Limitar tamaño de recuperación en roaming): establece un tamaño límite diferente de correo electrónico para cuando el teléfono esté en modo roaming.
- **Out of office settings** (Ajustes de fuera de la oficina): puedes configurar tu estado de fuera de la oficina y mensaje de respuesta automática directamente desde el teléfono.
- **Folder sync settings** (Ajustes de sincronización de carpetas): selecciona las carpetas de correo electrónico que desees sincronizar con el servidor.
- **Period to sync Calendar** (Período para sincronizar calendario): fija el período de tiempo para sincronizar el calendario con el servidor.
- **Empty server trash** (Vaciar papelera del servidor): elimina el contenido de la papelera del servidor.
- **In case of sync conflict** (En caso de conflicto de sincronización): selecciona si el dispositivo o el servidor tiene prioridad durante un conflicto de sincronización.
- **Sync Contacts** (Sincronizar contactos): sincroniza tus contactos con tu cuenta de Exchange.
- **Sync Calendar** (Sincronizar calendario): sincroniza tu calendario con tu cuenta de Exchange.
- **Sync Task** (Sincronizar tarea): sincroniza tus tareas con tu cuenta de Exchange.
- **Sync Messages** (Sincronizar mensajes): sincroniza tus mensajes con tu cuenta de Exchange.
- **Security options** (Opciones de seguridad): administra las opciones de encriptado y de firma para el correo electrónico saliente.
- **Exchange server settings** (Ajustes del servidor Exchange): modifica los ajustes del servidor Exchange para esta cuenta de correo electrónico.

# **Internet y redes sociales**

En los siguientes temas se describe cómo conectarte a y utilizar Internet en el teléfono, y cómo acceder a sitios de redes sociales populares como Facebook, Twitter, Hangouts, LinkedIn y más.

## **Navegador**

Navega por Internet utilizando un navegador con todas las características.

#### **SSL/TLS**

SSL (capa de conexión segura) y TLS (seguridad de la capa de transporte) son protocolos para encriptar los datos enviados y recibidos. Mientras se está en una pantalla conectada mediante SSL/TLS, los datos se cifran para poder enviar/recibir con seguridad información privada, números de tarjeta de crédito, secretos corporativos, etc., y proporcionar protección contra amenazas en línea (escuchas clandestinas, falsificación, suplantación, etc.).

#### **Precauciones para SSL/TLS**

Al abrir una página protegida, los usuarios deben decidir, bajo su propia responsabilidad, si abrir o no la página con el uso de SSL/TLS. Virgin Mobile y las autoridades de certificación correspondientes no hacen ninguna garantía a los usuarios sobre la seguridad de SSL/TLS.

#### **Ajustes del navegador**

Para obtener detalles sobre cómo configurar las opciones del navegador, consulta [Ajustes de Internet.](#page-232-0)

## **Uso del navegador**

Iniciar el navegador es tan fácil como pulsar en un icono.

■ Desde la pantalla de inicio, pulsa en **Internet <sup>63</sup>.** Si Internet no es un atajo primario, desde la pantalla de inicio, pulsa en Aplicaciones **EXECUS ASSEMING** > Internet **6**.

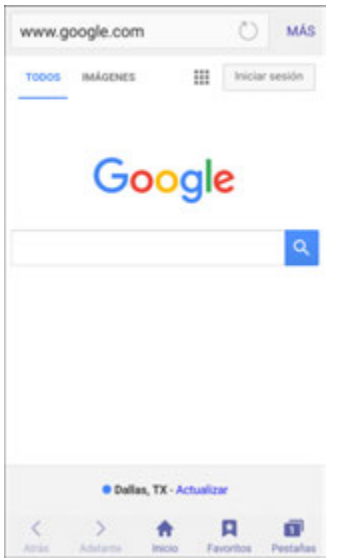

- ❖ Se abrirá el navegador.
- La primera vez que inicies Internet, se te pudiera solicitar que introduzcas tu número de teléfono móvil de 10 dígitos para obtener acceso a la página de inicio de Virgin Mobile.
- También puedes iniciar el navegador pulsando en una dirección URL dentro de un mensaje de texto, de correo electrónico o de Gmail.

#### **Opciones del navegador**

■ **Buscar dentro de una página web**: con una página web visualizada, pulsa en **Más** > **Buscar en la página** e introduce el texto de búsqueda.

**Consejo**: para cambiar la página de inicio predeterminada del teléfono a la página visualizada en ese momento, pulsa en **Más** > **Ajustes** > **General** > **Página de inicio** > **Página actual**.

### **Adición de un favorito**

Marca sitios favoritos utilizando las opciones de menú del navegador.

- 1. Desde la pantalla de inicio, pulsa en **Internet** . Si Internet no es un atajo primario, desde la pantalla de inicio, pulsa en Aplicaciones **EXECUS ASSEMING** > Internet **6**.
	- ❖ Se abrirá el navegador.
- 2. Navega hasta la página web que quieres marcar como favorita, y pulsa en **Favoritos** > **Añadir**.
	- Se abrirá la ventana para añadir a favoritos.
- 3. Comprueba o cambia el título del favorito, la dirección URL, etc., y después pulsa en **Guardar**.
	- La página web se añadirá a los favoritos.

#### **Opciones de favoritos**

- **Editar favoritos**: desde el navegador, pulsa en **Favoritos X**, toca sin soltar un favorito, pulsa en **Más** > **Editar favorito**, edita el favorito y después pulsa en **Guardar**.
- **Eliminar favoritos**: desde el navegador, pulsa en **Favoritos** ★, toca sin soltar un favorito y después pulsa en **Eliminar**.
- **Mostrar páginas web guardadas**: desde el navegador, pulsa en **Favoritos** > **Páginas guardadas** y después pulsa en una página guardada para abrirla.

## **Visualización del historial del navegador**

Utiliza las opciones de menú del navegador para ver tu historial de navegación.

- 1. Desde la pantalla de inicio, pulsa en **Internet** . Si Internet no es un atajo primario, desde la pantalla de inicio, pulsa en Aplicaciones<sup>(!!!)</sup> > Internet **6**.
	- Se abrirá el navegador.
- 2. Pulsa en **Favoritos** .
	- Se abrirá la ventana Favoritos.
	- **Si no ve Favoritos A**, arrastra la página web hacia abajo para que se muestre la barra de direcciones.
- 3. Pulsa en la ficha **Historial** y después pulsa en una entrada.
	- $\div$  Se abrirá la página web.

## **Cómo abrir nuevas pestañas del navegador**

Utiliza la navegación mediante pestañas para cambiar entre sitios web rápida y fácilmente.

- 1. Desde la pantalla de inicio, pulsa en **Internet** . Si Internet no es un atajo primario, desde la pantalla de inicio, pulsa en Aplicaciones<sup>(!!!)</sup> > Internet **6**.
	- ❖ Se abrirá el navegador.

2. Pulsa en **Pestañas** 

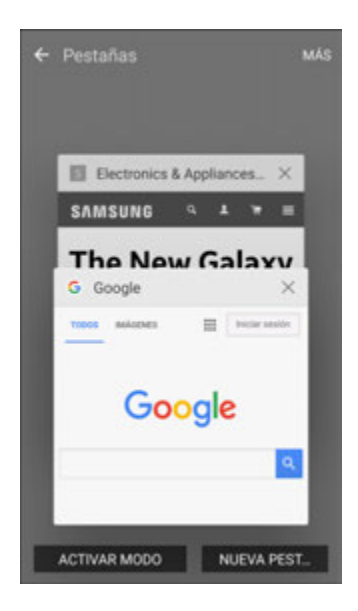

- Se abrirá la ventana Pestañas.
- **Si no ve Pestañas <b>II**, arrastra la página web hacia abajo para que se muestre la barra de direcciones.
- 3. Pulsa en **Nueva pestaña**.
	- \* Aparecerá una nueva pestaña.
	- Para cambiar entre pestañas, pulsa en una de las miniaturas disponibles en la ventana Pestañas.

## **Navegador Chrome**

Explora Internet y transfiere las pestañas abiertas, las páginas favoritas y los datos de la barra de direcciones desde la computadora a tu dispositivo móvil.

- 1. Desde la pantalla de inicio, pulsa en **Aplicaciones Ellectric Secogle :** > Chrome **O**.
	- ❖ Se abrirá Chrome.
- 2. Pulsa en la barra de direcciones en la parte superior e introduce palabras de búsqueda (para una búsqueda de Google) o una dirección web (URL).

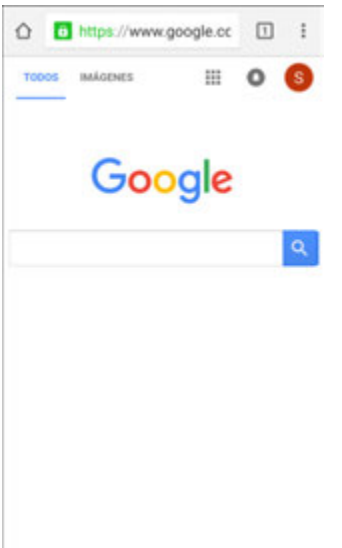

Aparecerán los resultados de la búsqueda o se abrirá una página web.

#### **Apoyo para Chrome**

- Para encontrar ayuda con Chrome en el teléfono, desde Chrome, pulsa en Menú <sup>•</sup> > Avuda v **comentarios**.
	- Se abrirá una página web mostrando ayuda de Google para Chrome.

**Consejo**: para obtener más información, desde tu computadora visita: google.com/intl/en/chrome/browser/mobile/.

## <span id="page-136-0"></span>**Facebook**

Mantente al día con amigos y familiares mediante la aplicación Facebook. Comparte actualizaciones, fotos y videos, así como intercambia textos, chatea y juega juegos.

Una vez que iniciado sesión en Facebook, puedes publicar y leer actualizaciones, cargar fotos, etiquetar ubicaciones y mucho más, todo desde tu teléfono.

- 1. Desde la pantalla de inicio, pulsa en **Aplicaciones III** > **Facebook .f** 
	- Se iniciará la aplicación Facebook.
	- Si se trata de la primera vez que has utilizado Facebook en tu teléfono, introduce tu ID y contraseña de Facebook y pulsa en **Iniciar sesión** para iniciar sesión en una cuenta existente, o pulsa en **Regístrate en Facebook** para configurar una nueva cuenta de Facebook.
- 2. Pulsa en **Estado** e introduce una actualización, pulsa en **Foto** y carga una foto desde la galería, pulsa en **Estoy aquí** para compartir tu ubicación, indica "Me gusta" o comenta sobre publicaciones de amigos, y mucho más.

## **Hangouts**

Reúnete con amigos y familiares en línea, comparte fotos, realiza videollamadas y envía mensajes SMS y de Hangouts. Inicia de antemano sesión en una cuenta de Google (consulta [Cuenta de Google\)](#page-41-1).

#### **Uso de Hangouts**

1. Desde la pantalla de inicio, pulsa en Aplicaciones **in Section Aplicacion**es **3.** > Hangouts  $\mathbf{\nabla}$ .

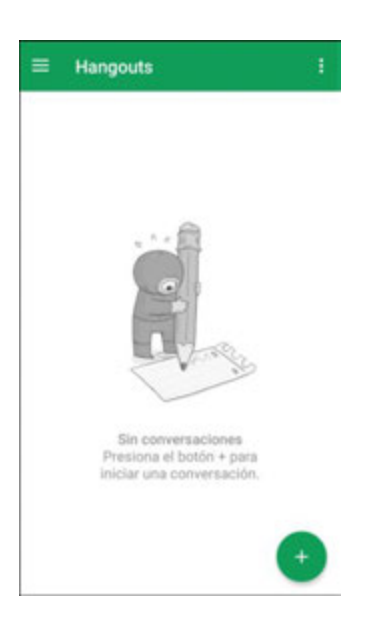

- Se abrirá la aplicación Hangouts.
- 2. Pulsa en **Añadir** para iniciar un nuevo Hangout.
- 3. Escribe un nombre, correo electrónico, número o círculo, o selecciona un contacto en la lista.
- 4. Escribe un mensaje o pulsa en **Video** para iniciar un videochat.
	- Se abrirá una ventana de chat o una ventana de videochat.
	- Cada vez que se introduzca texto, aparecerá el amigo correspondiente.
	- Si no está un amigo en un Hangout, aparecerá un mensaje. Pulsa en **Invitar** para invitarle a unirse al Hangouts.

#### **Operaciones de Hangouts**

- **Finalizar un chat**: en la ventana de Hangouts, impulsa con el dedo el chat de izquierda a derecha.
- **Finalizar un videochat**: en la ventana de videochat, pulsa en Finalizar  $\bullet$ .
- **Inhabilitar el historial de chats**: si no deseas mantener un historial de chats, en la ventana de chats, pulsa en **Más** > **Desactivar historial**.

● **Eliminar el historial de chats**: para eliminar todo el historial de chats, en la ventana de chats, pulsa en **Más** > **Eliminar** > **Eliminar**.

**Nota**: puedes utilizar Hangouts como la aplicación de mensajería predeterminada de tu teléfono o como una aplicación de mensajería instantánea (MI) autónoma. Si estableces Hangouts como la aplicación de mensajería predeterminada, quedará inhabilitada la aplicación Mensajes. Para obtener más información, consulta [Aplicaciones predeterminadas.](#page-224-0)

## **Instagram**

Captura y comparte fotos y videos con tus amigos. Personaliza lo que captures y después compártelo en tu feed o difúndelo directamente a tus amigos.

- Desde la pantalla de inicio, pulsa en Aplicaciones<sup>[iii]</sup> > Social<sup>os</sup> > Instagram<sup>10</sup>.
	- La primera vez que utilices Instagram, sigue las indicaciones con el fin de registrarte para una cuenta, o inicia sesión con Facebook o una cuenta existente.

## **Messenger**

Comunícate con tus amigos y familiares mediante Facebook Messenger, que funciona de forma similar a las aplicaciones de mensajes de texto. Se requiere un plan de datos para utilizar Messenger.

- 1. Desde la pantalla de inicio, pulsa en Aplicaciones **Ellectuar Social Composted Aplication**
- 2. Sigue las indicaciones para iniciar sesión con tu cuenta de Facebook. Consulta [Facebook.](#page-136-0)

# **Conectividad**

Los siguientes temas abarcan las opciones de conectividad de tu teléfono, incluyendo la transferencia de archivos y el anclaje a red mediante USB, Wi-Fi, Bluetooth y más.

## **Transferencia de archivos entre tu teléfono y una computadora**

Puedes utilizar el cable USB proporcionado para conectar tu teléfono directamente a tu computadora y transferir música, fotos y otros archivos de contenido.

Por ejemplo, si tienes un álbum de música almacenado en tu computadora, que deseas escuchar en tu teléfono utilizando cualquiera de las aplicaciones de música, simplemente conecta tu teléfono a la computadora y copia los archivos a la carpeta de música.

#### **Consejos para la transferencia de archivos**

- Si deseas guardar datos en una tarjeta SD en tu teléfono, asegúrate de que la tarjeta SD está instalada y activa. Consulta [Tarjeta SD.](#page-20-0)
- Evita extraer la tarjeta SD mientras transfieres datos.
- El intercambio de datos pudiera utilizar los métodos indicados en la siguiente tabla:

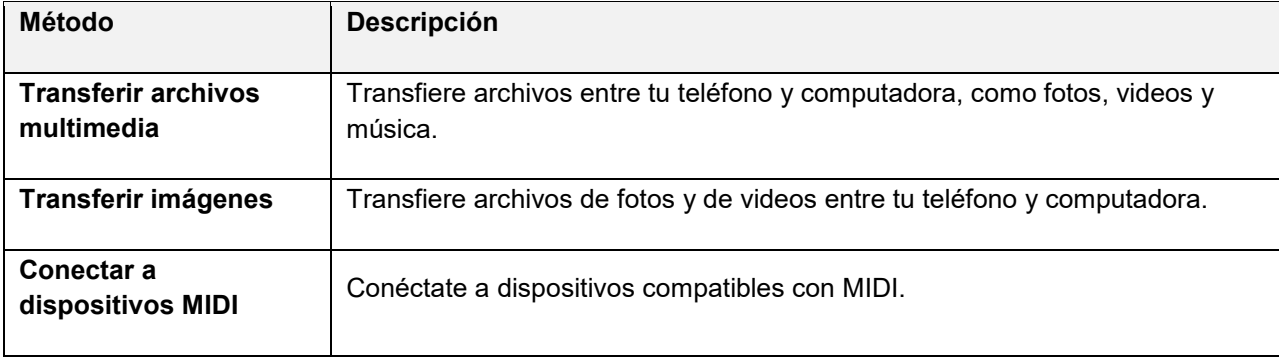

#### **Transferencia de archivos entre el teléfono y una computadora**

1. Conecta el teléfono a tu computadora utilizando el cable USB/de carga proporcionado.

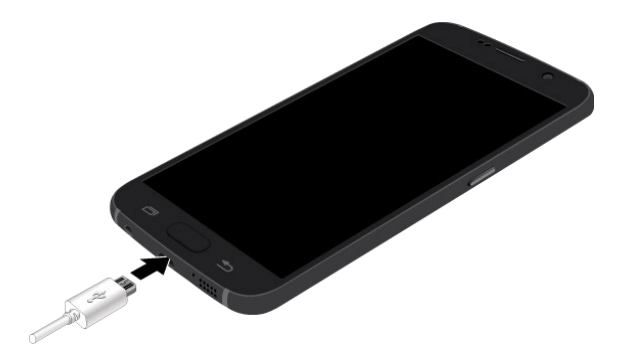

- Inserta el extremo grande del cable en el conector para cargador/accesorios en la parte inferior del teléfono.
- **Inserta el extremo USB del cable en un puerto USB disponible en la computadora. Es posible** que tengas que retirar el cable USB de la unidad de carga para acceder al mismo.
- 2. Arrastra la barra de estado hacia abajo para mostrar el panel de notificaciones. Verás la notificación **Conectado como dispositivo multimedia** o **Conectado como una cámara**.
	- Podrás entonces acceder a los archivos en el teléfono por medio de tu computadora.
	- Para la mayoría de las transferencias, te convendrá utilizar **Conectado como dispositivo multimedia**.
	- Para cambiar la opción, pulsa en la misma en el panel de notificaciones para abrir la ventana **Utilizar USB para lo siguiente**, y después pulsa en la opción deseada.
- 3. En tu computadora, navega al dispositivo detectado (por ejemplo, mediante el menú Mi PC) y ábrelo.
- 4. Si está disponible, selecciona una unidad (**Card** para tarjeta SD, **Phone** para el almacenamiento interno del teléfono).
- 5. Selecciona una carpeta (por ejemplo, **Music** [Música] para canciones y álbumes) y copia archivos a la carpeta desde tu computadora.
- 6. Cuando termines, desconecta el teléfono de tu computadora.
	- Los archivos transferidos estarán entonces guardados en tu teléfono o tarjeta SD.

## **Wi-Fi**

Wi-Fi brinda acceso inalámbrico a Internet a distancias de hasta 300 pies. Para utilizar el Wi-Fi del teléfono, necesitas tener acceso a un punto de acceso móvil o "zona portátil".

La disponibilidad y el alcance de la señal Wi-Fi dependen de varios factores, incluyendo la infraestructura y otros objetos a través de los cuales pasa la señal.

## **Activación de Wi-Fi y conexión a una red inalámbrica**

Utiliza el menú de ajustes Wi-Fi para habilitar el Wi-Fi de tu teléfono y conectarlo a una red Wi-Fi disponible.

- 1. Desde la pantalla de inicio, pulsa en **Aplicaciones EXALUATER COLLECTED**
- 2. Pulsa en Wi-Fi<sup>6</sup>

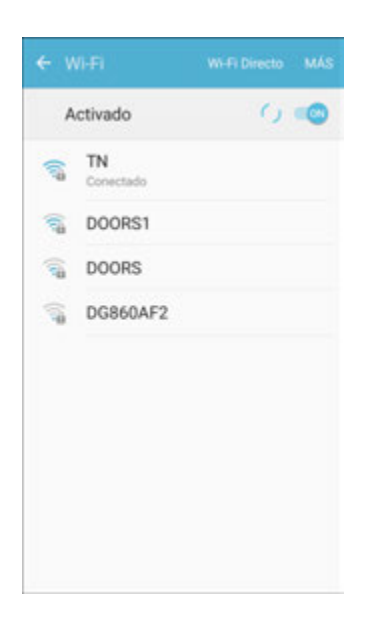

- ❖ Aparecerá el menú de ajustes Wi-Fi.
- 3. Pulsa en **On/Off** para activar Wi-Fi.
	- Se habilitará Wi-Fi. Verás los nombres y ajustes de seguridad de las redes Wi-Fi dentro del alcance.
	- Para inhabilitar Wi-Fi, vuelve a pulsar en **On/Off**.
- 4. Pulsa en una red Wi-Fi para conectarte a la misma, introduce la contraseña (si no es una red abierta) y después pulsa en **Conectar**.
	- El teléfono se conectará a la red Wi-Fi. Verás el icono **Wi-Fi** en la barra de estado.
	- La contraseña para un enrutador de red LAN inalámbrica residencial se encuentra a veces en una etiqueta en el enrutador (WEP, WPA, KEY, etc.). Comunícate con el fabricante del enrutador para obtener información. Con el fin de obtener la contraseña para una red LAN inalámbrica pública, consulta al proveedor de servicio del usuario.
	- No es necesario introducir una contraseña si un punto de acceso no cuenta con protección de seguridad.

**Nota**: la próxima vez que tu teléfono se conecte a una red inalámbrica protegida a la que accedió anteriormente, no se te indicará que vuelvas a introducir la contraseña, a menos que restablezcas el teléfono a sus valores predeterminados de fábrica o indiques al teléfono que olvide la red.

**Nota**: las redes Wi-Fi se detectan automáticamente, lo que significa que no son necesarios pasos adicionales para que el teléfono se conecte a una red Wi-Fi. Tal vez tengas que proporcionar un nombre de usuario y contraseña para ciertas redes inalámbricas cerradas.

## **Ajustes de Wi-Fi**

Utiliza el menú de ajustes Wi-Fi para establecer manualmente las opciones de conexión mediante Wi-Fi.

- 1. Desde la pantalla de inicio, pulsa en **Aplicaciones**  $\left(\frac{111}{111}\right)$  > Ajustes  $\left(\frac{1}{111}\right)$
- 2. Pulsa en **Wi-Fi** 
	- Aparecerá el menú de ajustes Wi-Fi.
- 3. Pulsa en **On/Off** para activar Wi-Fi.
	- Se habilitará Wi-Fi. Verás los nombres y ajustes de seguridad de las redes Wi-Fi dentro del alcance.
	- Para inhabilitar Wi-Fi, vuelve a pulsar en **On/Off**.
- 4. Pulsa en **Más** > **Avanzados**.
	- Aparecerá el menú de ajustes Avanzados de Wi-Fi.
- 5. Configura los ajustes de Wi-Fi.
	- Se guardarán los cambios que hayas efectuado a los ajustes de Wi-Fi.

## **Desconexión de Wi-Fi**

Pudiera ocurrir que quisieras desconectarte de una red Wi-Fi conectada sin desactivar Wi-Fi.

- 1. Desde la pantalla de inicio, pulsa en **Aplicaciones** > **Ajustes** .
- 2. Pulsa en **Wi-Fi** 
	- Aparecerá el menú de ajustes Wi-Fi.
- 3. Pulsa en el nombre del punto de acceso conectado y después pulsa en **Olvidar**.
	- ❖ Se desconectará Wi-Fi.
	- Después de desconectarte de un punto de acceso, es posible que tengas que introducir de nuevo la contraseña para reconectarte.

## **Wi-Fi Directo**

Utiliza Wi-Fi Directo para conectarte directamente a otros dispositivos compatibles con Wi-Fi Directo simplemente mediante Wi-Fi, sin un punto de acceso ni mediante Internet.

1. Desde la pantalla de inicio, pulsa en **Aplicaciones E.** Ajustes **C.** 

- 2. Pulsa en Wi-Fi<sup>6</sup>
	- Aparecerá el menú de ajustes Wi-Fi.
- 3. Pulsa en **On/Off** para activar Wi-Fi.
	- Se habilitará Wi-Fi. Verás los nombres y ajustes de seguridad de las redes Wi-Fi dentro del alcance.
- 4. Pulsa en **Wi-Fi Directo**.
	- Aparecerá el menú de ajustes Wi-Fi Directo.
	- Wi-Fi Directo y Wi-Fi no están disponibles al mismo tiempo.
- 5. Pulsa en un dispositivo al que deseas conectarte.
	- Si está conectado mediante Wi-Fi, aparecerá una confirmación. Sigue las indicaciones.
- 6. Acepta la conexión en el otro dispositivo.
	- El teléfono quedará conectado mediante Wi-Fi Directo.
	- Si no se acepta una conexión tras transcurrir un cierto período, se cancela la solicitud de conexión.
	- Para detener una conexión, pulsa en **End connection** (Interrumpir conexión) > **OK** (Aceptar).

## **Zona portátil**

Zona portátil te permite convertir tu teléfono en una zona Wi-Fi portátil. Cuando esta característica está activada, puedes compartir los servicios de datos móviles de tu teléfono mediante Wi-Fi con otros dispositivos compatibles con Wi-Fi. La característica funciona mejor cuando se utiliza conjuntamente con los servicios de datos 4G (aunque el servicio 3G también se puede usar).

**Importante**: el uso de la característica Zona portátil requiere una suscripción adicional. Inicia sesión en tu cuenta en espanol.virginmobileusa.com para obtener más información.

**Nota**: activar Zona portátil inhabilitará la conexión de tu teléfono a otras redes Wi-Fi.

#### **Configuración de la zona portátil**

1. Desde la pantalla de inicio, pulsa en **Aplicaciones in alguna alguna de la partida de la partida de la partida de la partida de la partida de la partida de la partida de la partida de la partida de la partida de la pa**
2. Pulsa en **Anclaje a red y zona portátil** > **Zona portátil**.

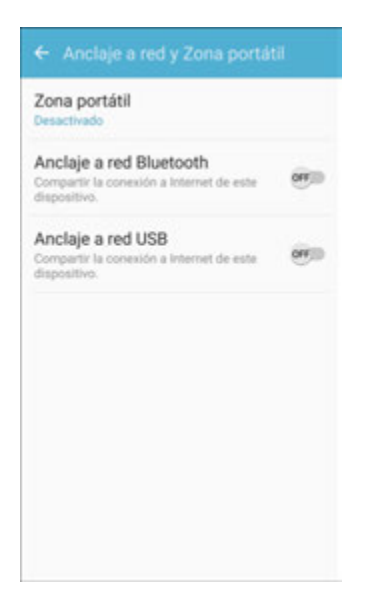

- Se abrirá la ventana Zona portátil.
- 3. Pulsa en **On/Off** para activar la zona portátil.
	- Se habilitará la zona portátil.
	- Para inhabilitar la zona portátil, vuelve a pulsar en **On/Off**.

**Nota**: la mejor manera de seguir utilizando el teléfono como una zona portátil es tenerlo conectado a un suministro eléctrico.

**Importante**: anota la clave de acceso (contraseña) para la comunicación (mostrada en pantalla).

#### **Conexión a la zona portátil**

- 1. Habilita la funcionalidad Wi-Fi (inalámbrica) en tu dispositivo de destino (computadora portátil, dispositivo multimedia, etc.).
- 2. Busca redes Wi-Fi desde el dispositivo y selecciona la zona portátil de tu teléfono en la lista de redes.
	- Puedes cambiar el nombre pulsando en **Más** > **Configurar zona Wi-Fi portátil** e introduciendo un nuevo nombre de red.
- 3. Selecciona este teléfono y sigue las indicaciones para introducir la clave de acceso (proporcionada en la página Zona portátil).
	- El dispositivo se conectará mediante la zona portátil de tu teléfono.
- 4. Inicia tu navegador web para confirmar que tengas una conexión a Internet.

# <span id="page-145-0"></span>**Bluetooth**

Bluetooth<sup>®</sup> es una tecnología de comunicaciones de corto alcance que te permite conectarte en forma inalámbrica con varios dispositivos Bluetooth, como auriculares, equipos de manos libres para automóviles y dispositivos portátiles, computadoras, impresoras y teléfonos móviles compatibles con Bluetooth. El alcance de la comunicación con Bluetooth es normalmente alrededor de los 30 pies.

### **Consejos para Bluetooth**

**Pregunta**: ¿No puedes utilizar Bluetooth?

**Respuesta**: ¿Está tu teléfono en el perfil fuera de línea? Bluetooth no está disponible en el perfil fuera de línea.

### **Precauciones para la función Bluetooth**

Dependiendo de los datos transferidos, es posible que la información no aparezca correctamente en dispositivos conectados.

### **Información de Bluetooth**

Bluetooth es una tecnología que habilita la conexión inalámbrica con computadoras, dispositivos Bluetooth con características de manos libres, etc.

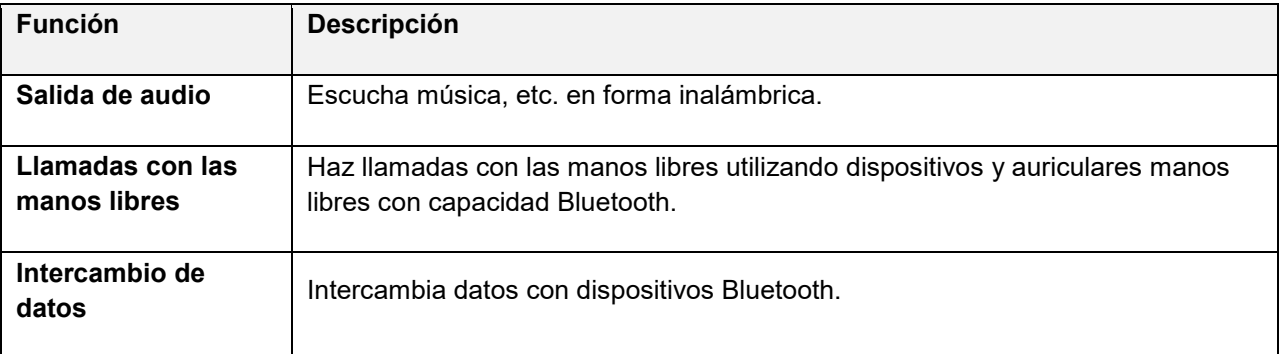

### **Habilitación de la característica Bluetooth**

Utiliza el menú de ajustes para habilitar o inhabilitar las capacidades Bluetooth de tu teléfono.

- $\bullet$  La conexión inalámbrica a todas las funciones Bluetooth $^\circ$  no está garantizada para el teléfono.
- Dependiendo del otro dispositivo, es posible que el teléfono no se conecte correctamente.
- Dependiendo de las condiciones, pudiera escucharse ruido con llamadas móviles y llamadas con las manos libres.

Para habilitar Bluetooth

1. Desde la pantalla de inicio, pulsa en **Aplicaciones EXALUATER BIGGER** 

#### 2. Pulsa en **Bluetooth** .

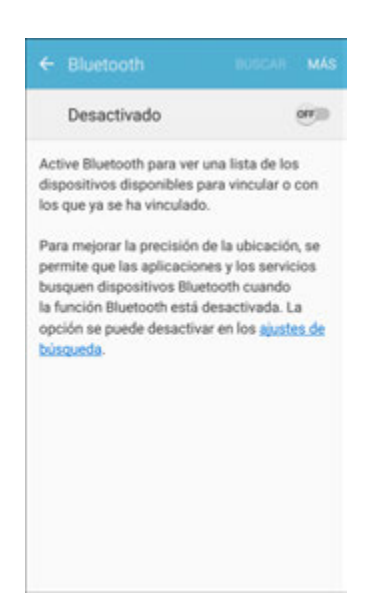

- Se abrirán los ajustes de Bluetooth.
- 3. Pulsa en **On/Off** para activar Bluetooth.
	- Se habilitará Bluetooth.
	- Para inhabilitar Bluetooth, vuelve a pulsar en **On/Off**.

**Consejo**: también puedes activar o desactivar Bluetooth con el menú de activación/desactivación en el panel de notificaciones. Arrastra la barra de estado hacia abajo para mostrar el panel de notificaciones y después pulsa en **Bluetooth** para activar o desactivar Bluetooth.

**Nota**: desactiva Bluetooth cuando no se esté utilizando para conservar energía de la batería, o en lugares donde el uso de un teléfono móvil prohibido, como a bordo de un avión y en hospitales.

### **Vinculación de dispositivos Bluetooth**

Busca dispositivos Bluetooth cercanos y vincula el teléfono con ellos. Conectarte con dispositivos Bluetooth® registrados es sencillo.

■ Habilita de antemano la función Bluetooth en los dispositivos Bluetooth que vayas a vincular.

Para vincular dispositivos Bluetooth:

1. Desde la pantalla de inicio, pulsa en **Aplicaciones** > **Ajustes** .

### 2. Pulsa en **Bluetooth**

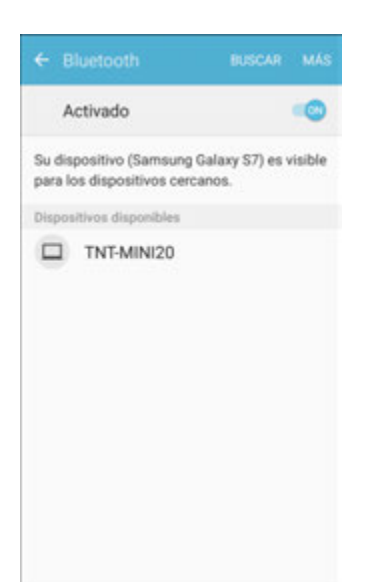

- Se abrirán los ajustes de Bluetooth.
- Aparecerán dispositivos cercanos en la lista Dispositivos disponibles.
- Si no se detecta un dispositivo de destino, pulsa en **Buscar** para buscar otra vez.
- 3. Pulsa en un dispositivo en la lista Dispositivos disponibles y sigue las indicaciones para vincular el teléfono con el dispositivo.
	- El dispositivo Bluetooth se vinculará con tu teléfono.
	- Los métodos de aceptar una conexión Bluetooth varían según los dispositivos utilizados.

#### **Desvinculación de un dispositivo vinculado**

- 1. Desde la página de ajustes de Bluetooth, pulsa en **Ajustes** junto al dispositivo vinculado que deseas desvincular.
- 2. Pulsa en **Desvincular**.
	- El dispositivo se desvinculará de tu teléfono. Para realizar otra conexión con el dispositivo, necesitarás hacer la vinculación de nuevo.

### **Conexión a un dispositivo Bluetooth vinculado**

Puedes escuchar música a través de auriculares estéreo Bluetooth o mantener conversaciones con las manos libres utilizando auriculares Bluetooth o un juego para automóvil. El mismo procedimiento sirve para configurar dispositivos de audio estéreo y manos libres.

1. Desde la pantalla de inicio, pulsa en **Aplicaciones**  $\left(\frac{1}{n}\right)$  > Ajustes  $\left(\frac{1}{n}\right)$ 

#### 2. Pulsa en **Bluetooth** .

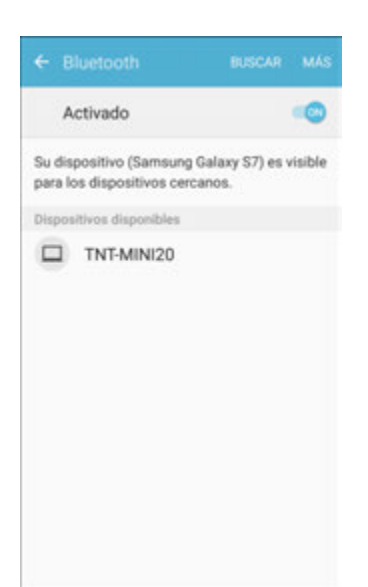

- Se abrirán los ajustes de Bluetooth.
- Los dispositivos Bluetooth vinculados aparecerán en la lista "Dispositivos vinculados".
- 3. Pulsa en un dispositivo en la lista "Dispositivos vinculados".
	- Tu teléfono se conectará al dispositivo vinculado.

El estado de vinculación y de conexión se mostrará debajo del nombre del dispositivo en la sección de dispositivos Bluetooth. Cuando el dispositivo esté conectado al teléfono, el icono de Bluetooth vinculado

 aparecerá en la barra de estado. Dependiendo del tipo de dispositivo que hayas conectado, podrás empezar a utilizar los auriculares o el juego para automóvil para escuchar música o realizar y recibir llamadas telefónicas.

**Nota**: debido a las especificaciones y características distintas de todos los dispositivos compatibles con Bluetooth, la visualización y el funcionamiento pudieran ser diferentes y las funciones, como transferencia o intercambio, pudieran no ser posibles con todos los dispositivos compatibles con Bluetooth.

### **Envío de información utilizando Bluetooth**

Puedes utilizar Bluetooth para transferir información entre el teléfono y otro dispositivo compatible con Bluetooth, como un teléfono o una computadora portátil.

#### **Tipos de datos que se pueden enviar mediante Bluetooth**

Dependiendo del dispositivo al que está haciendo el envío, puedes enviar los siguientes tipos de información:

- Imágenes y videos
- Eventos de calendario
- Contactos
- Archivos de audio

En las instrucciones a continuación, se utilizan datos de contactos como un ejemplo.

#### **Envío de datos de contactos mediante Bluetooth**

1. Desde la pantalla de inicio, pulsa en **Contactos** .

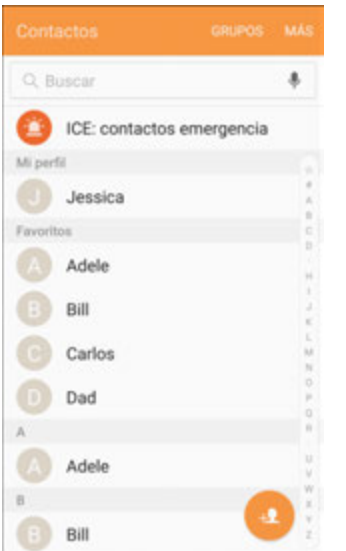

- Aparecerá la lista de contactos.
- 2. Pulsa en un contacto para enviarlo.
- 3. Pulsa en **Más** > **Compartir contacto > Archivo de tarjeta de presentación (VCF)** > **Bluetooth**.
- 4. Pulsa en un dispositivo vinculado para recibir los datos.
	- Se enviará la información del contacto.
	- Si aparece un mensaje para confirmar, sigue las indicaciones.

### **Recepción de información mediante Bluetooth**

El teléfono es capaz de recibir una amplia variedad de tipos de archivos con Bluetooth, incluyendo fotos, pistas de música y documentos, como archivos PDF.

- 1. Cuando otro dispositivo intente enviar un archivo a tu teléfono mediante Bluetooth, verás una solicitud para aceptar el archivo.
- 2. Pulsa en **Accept** (Aceptar).
	- El archivo se enviará a tu teléfono.
- Cuando tu teléfono reciba un archivo, verás una notificación. Para abrir el archivo inmediatamente, arrastra la barra de estado hacia abajo para mostrar el panel de notificaciones y después pulsa en la notificación.
- Cuando abras un archivo recibido, lo que ocurre a continuación depende del tipo de archivo:
	- Los archivos y documentos multimedia suelen abrirse directamente en una aplicación compatible. Por ejemplo, si abres una pista de música, ésta empieza a reproducirse en la aplicación de música.
	- Para un archivo vCalendar (calendario virtual), selecciona el calendario donde deseas guardar el evento y después pulsa en **Import** (Importar). El vCalendar se añadirá a tus eventos de calendario. (Para obtener más información sobre cómo utilizar el calendario, consulta [Calendario.](#page-172-0))
	- Para un archivo de contacto vCard (tarjeta virtual), si hay varios archivos vCard en tu tarjeta de almacenamiento, puedes elegir importar uno, varios o todos esos contactos a tu lista de contactos.

# **Anclaje a red**

Utiliza el anclaje a red para compartir la conexión a Internet de tu dispositivo con una computadora que se conecta a tu dispositivo mediante un cable USB o por Bluetooth.

- 1. Desde la pantalla de inicio, pulsa en **Aplicaciones E.** Ajustes **C.**
- 2. Pulsa en **a Anclaje a red y zona portátil**.

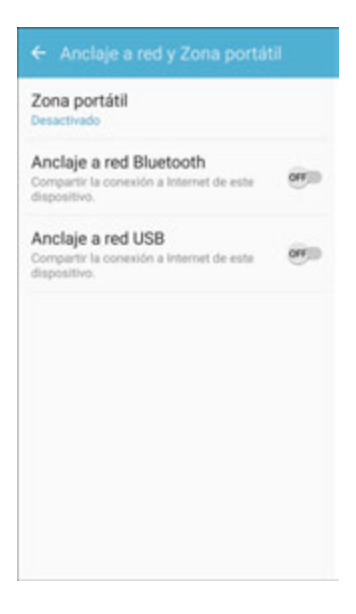

- 3. Selecciona una opción de anclaje a red: **USB tethering** (Anclaje a red USB) o **Anclaje a red Bluetooth**.
	- Se activará el anclaje a red y la conexión a Internet de tu teléfono podrá compartirse con un dispositivo conectado.
- Para el anclaje a red USB, conecta el teléfono al dispositivo de destino con el cable USB suministrado.
- Para el anclaje a red Bluetooth, vincula tu teléfono con el otro dispositivo mediante Bluetooth.

# **Cámara y videocámara**

Puedes utilizar la cámara o videocámara para tomar y compartir fotos y videos. El teléfono viene con una cámara con una característica de enfoque automático que te permite capturar imágenes y videos nítidos.

# **Descripción general de la cámara**

La pantalla del visor de la cámara te permite ver tu sujeto y acceder a los controles y opciones de la cámara.

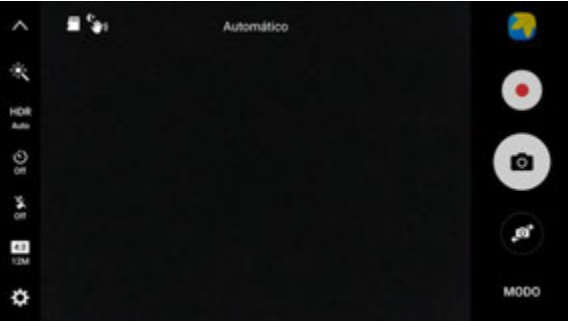

- **Galería**: visualiza la foto o el video en la aplicación Galería.
- **Grabar video**: inicia la grabación de un video.
- **Capturar foto**: toma una foto.
- **Cambiar cámaras:** cambia entre la cámara trasera y la delantera.
- **<sup>669</sup> Modos de captura**: selecciona un modo de captura.
- **Ajustes de la cámara:** abre el panel del menú de ajustes de la cámara y te permite cambiar ajustes adicionales de la cámara. Consulta [Ajustes de la cámara.](#page-166-0)
- **Ajustes rápidos**: brinda acceso rápido a los ajustes utilizados con más frecuencia de la cámara.
	- **Efecto**: te permite añadir un efecto gráfico especial.
	- **HDR Auto**: habilita las características de sensibilidad lumínica y de profundidad de color del dispositivo para producir una imagen más brillante y más vívida.
	- **Temporizador**: te permite tomar fotos o videos con un tiempo de retraso.
	- **Flash**: te permite activar o desactivar el flash. Va pasando por las opciones del flash: activado, automático o desactivado (cámara trasera solamente).
	- **Tamaño de imagen**: te permite cambiar la resolución de las fotos. Están disponibles ajustes separados para las cámaras delantera y trasera.

● **Cerrar ajustes**: cierra el menú Ajustes.

#### **Más información sobre la cámara del teléfono**

Para obtener una descripción general de la cámara del teléfono y sus características, puedes acceder a más información mediante el menú Ajustes del teléfono.

1. Desde la pantalla de inicio, pulsa en **Aplicaciones III** > **Cámara .** 

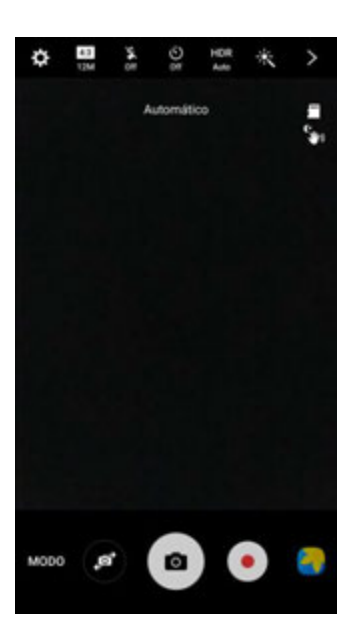

- Aparecerá el visor de la cámara.
- 2. Pulsa en **Ajustes** > **Ayuda** y pulsa en un tema para obtener más información.

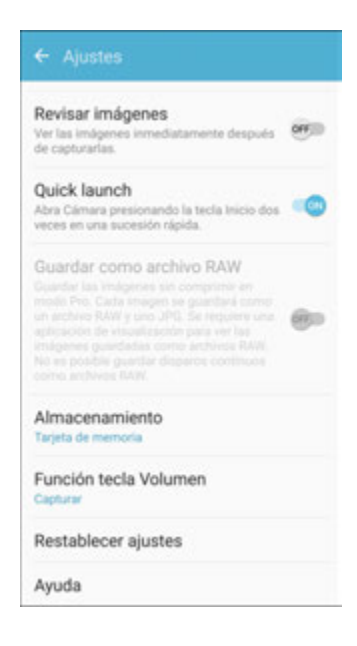

# **Toma de fotos y grabación de videos**

Los siguientes temas enseñan cómo tomar fotos y grabar videos con la cámara del teléfono.

### **Captura de fotos y videos**

- **Formato de archivo para fotos**: el formato de archivo para fotos es JPEG o RAW.
- **Formato de archivo para videos**: el formato de archivo para videos es MPEG4.

#### **Precauciones para la cámara**

**Si se ensucia el lente**: las huellas dactilares y manchas en el lente impiden capturar imágenes fijas y videos nítidos. Limpia de antemano el lente con un paño suave.

**Evita la exposición a la luz directa del sol**: ten cuidado de no exponer el lente a la luz directa del sol durante períodos prolongados. Esto pudiera descolorar el filtro de color y afectar el color de las imágenes.

### **Advertencia sobre el flash**

No apuntes el flash cerca de los ojos. No mires directamente al flash al apuntarlo. No apuntes el flash a los ojos de otras personas. Esto pudiera afectar la visión y ocasionar otros problemas.

### **Toma de una foto**

Puedes tomar fotos de alta resolución mediante la cámara del teléfono.

**Nota**: si tienes instalada una tarjeta SD, las fotos y los videos se almacenan en dicha tarjeta. Si no hay ninguna tarjeta instalada, las fotos y los videos se guardan en la memoria del teléfono.

- 1. Desde la pantalla de inicio, pulsa en **Aplicaciones**  $\left(\frac{m}{n}\right)$  > **Cámara**  $\left(\frac{m}{n}\right)$ .
	- Aparecerá el visor de la cámara.
- 2. Apunta la cámara al sujeto y después pulsa en **Capturar foto** .

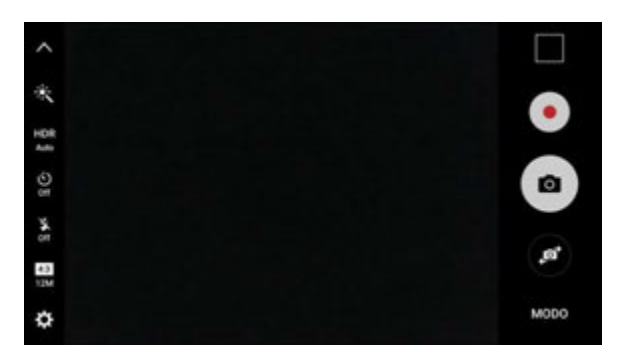

- ❖ Se activará el enfoque automático.
- 3. Suelta **Capturar foto** para tomar la foto.

 El obturador hará un chasquido y la foto se capturará y se guardará en el teléfono o tarjeta SD.

### **Grabación de videos**

Graba videos de alta calidad utilizando la videocámara del teléfono.

**Nota**: si tienes instalada una tarjeta SD, las fotos y los videos se almacenan en dicha tarjeta. Si no hay ninguna tarjeta instalada, las fotos y los videos se guardan en la memoria del teléfono.

- 1. Desde la pantalla de inicio, pulsa en **Aplicaciones El proportante O**.
	- Aparecerá el visor de la cámara.

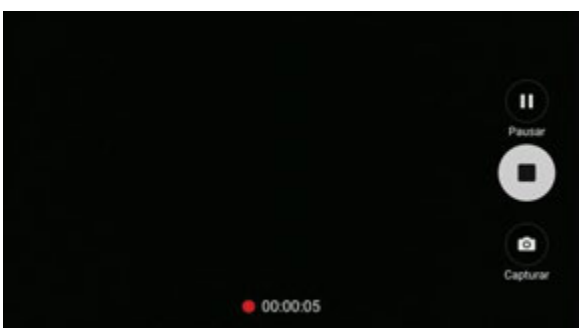

2. Apunta la cámara al sujeto y después pulsa en **Grabar** .

- 
- Comenzará a grabarse video.
- 3. Pulsa en **Pausa** para poner en pausa la grabación. Pulsa en **Detener** para detener la grabación.
	- La cámara dejará de grabar y el video se capturará y se guardará en el teléfono o tarjeta SD.

# **Visualización de fotos y videos utilizando la galería**

Utilizando la aplicación Galería, puedes ver fotos y videos que hayas capturado con la cámara del dispositivo, descargado o copiado a la tarjeta de almacenamiento o memoria del teléfono. También puedes echar un vistazo a tus fotos y a las fotos de tus amigos que estén puestas en tus redes sociales (Facebook y Flickr solamente).

En el caso de fotos en la tarjeta de almacenamiento o memoria del teléfono, puedes realizar tareas de edición básicas, como girar y recortar. También puedes asignar fácilmente una foto como tu foto de contacto o el fondo de pantalla y compartir fotos con tus amigos.

### **Visualización de fotos y videos**

Puedes acceder a y ver todas tus fotos y videos almacenados desde la galería del teléfono.

- 1. Desde la pantalla de inicio, pulsa en **Aplicaciones E. Galería 40.** 
	- Se abrirá la lista de álbumes.
- 2. Toca un álbum (como Cámara).

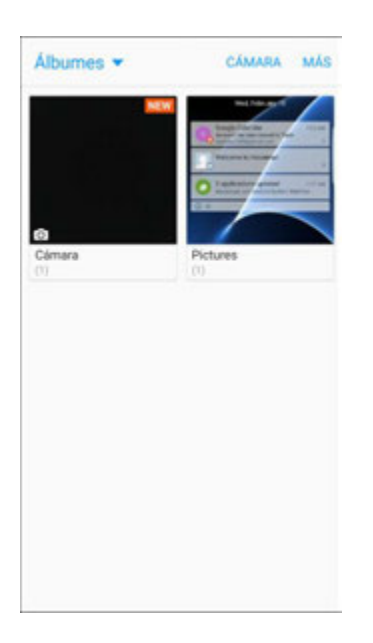

- Se abrirá la lista de fotos y videos que contiene el álbum.
- **Para seleccionar otro álbum, pulsa en Atrás** para regresar a la ficha Álbumes.
- 3. Pulsa en una imagen para ver la foto o el video.
	- Se abrirá la foto o empezará a reproducirse el video.
	- Pulsa en una foto o en un video para verlo a pantalla completa.
	- Al visualizar fotos y videos, puedes tocar sin soltar una imagen para abrir un menú de selección y elegir qué hacer con la foto o el video.

#### **Fotos y videos: pantalla de revisión**

Después de capturar un foto o un video, desde la pantalla de la cámara, pulsa en la imagen de miniatura para ver el elemento en la pantalla de revisión. Desde allí podrás acceder a opciones para guardar, ver, enviar o eliminar la foto o el video.

#### **Fotos y videos: opciones durante la visualización**

- **Acercar o alejar una foto o un video**: pulsa dos veces en la pantalla o pellizca la pantalla para acercar o alejar la imagen o el video.
- **Ver videos**: utiliza los controles para reproducir, poner en pausa o detener la reproducción del video.

Después de seleccionar un álbum en la ficha Álbumes, puedes explorar las fotos y los videos de ese álbum. Pulsa en una foto o en un video para verlo a pantalla completa. De manera predeterminada, las fotos y los videos en un álbum se visualizan en una vista de cuadrícula.

**Nota**: al visualizar fotos y videos, puedes tocar sin soltar una foto o un video para abrir un menú de selección y elegir qué hacer con la foto o el video.

# **Edición de fotos**

Tanto si estás explorando fotos en la vista de tira de imágenes como en la vista de cuadrícula en la aplicación Galería, puedes tocar sin soltar una foto para abrir un menú de selección y elegir eliminar la foto, girarla o recortarla, y más.

### **Ajuste automático de una foto**

Utiliza la opción Automático para mejorar automáticamente tus fotos.

- 1. Desde la pantalla de inicio, pulsa en **Aplicaciones**  $\left(\frac{1}{2}\right)$  > **Galería** 
	- Se abrirá la aplicación Galería.
- 2. Pulsa en la foto que deseas ajustar automáticamente.
- 3. Pulsa en **Automático**.

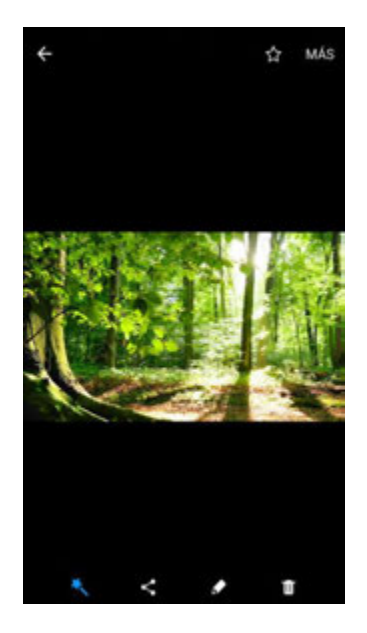

 El color, brillo y saturación de la foto se mejorarán automáticamente, y la foto se guardará en el teléfono.

### **Giro de una foto**

Las opciones de edición te permiten girar fotos 90 graos hacia la derecha. Repite la acción para girarlas más.

- 1. Desde la pantalla de inicio, pulsa en **Aplicaciones : Galería** 
	- Se abrirá la aplicación Galería.
- 2. Pulsa en la foto que deseas girar.
- 3. Pulsa en **Más** > **Girar a la izquierda** o **Más** > **Girar a la derecha**.

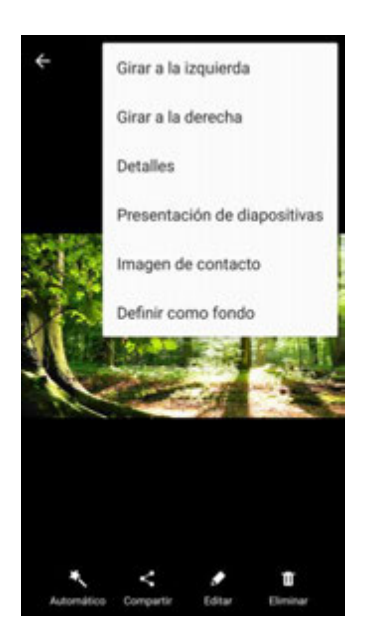

La foto se girará y se guardará en el teléfono.

#### **Recorte de una foto**

Utiliza las herramientas de edición para recortar las fotos.

- 1. Desde la pantalla de inicio, pulsa en **Aplicaciones illettica de la Conta de la conta de la conta** 
	- Se abrirá la aplicación Galería.
- 2. Pulsa en la foto que deseas recortar.

3. Pulsa en **Editar** > **Ajustar**.

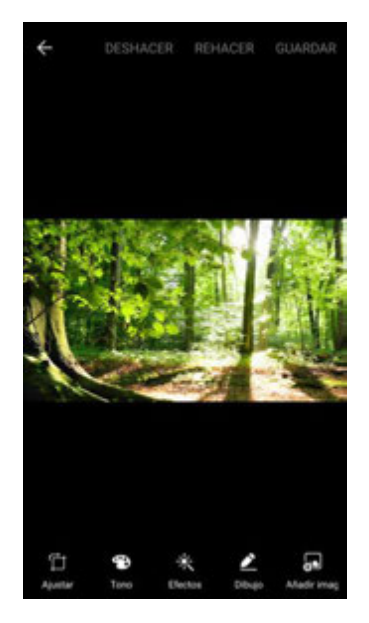

- Aparecerá un recuadro de recorte en la foto.
- 4. Para ajustar el tamaño del recuadro de recorte, toca sin soltar el borde del recuadro. Arrastra el dedo hacia adentro o hacia afuera para cambiar el tamaño del recuadro de recorte.

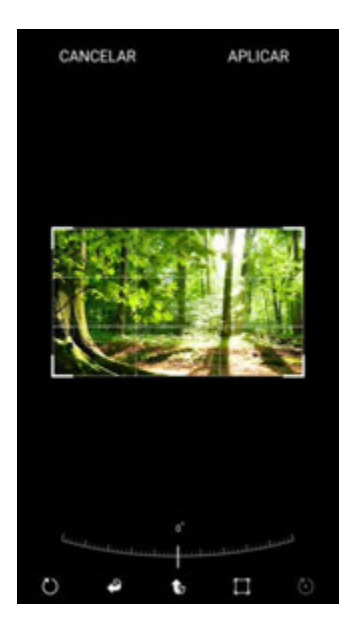

- Para mover el recuadro de recorte a la parte de la foto que deseas recortar, arrastra el recuadro de recorte hasta la posición que deseas.
- 5. Pulsa en **Aplicar** para aplicar los cambios a la foto.
	- La foto recortada se guardará en el álbum como una copia. La foto original permanecerá intacta.

### **Editor de imágenes**

Realiza ediciones avanzadas en las fotos, incluyendo enderezar, ajustar el tono, añadir efectos visuales y realzar retratos.

- 1. Desde la pantalla de inicio, pulsa en **Aplicaciones Example 19.** 
	- Se abrirá la aplicación Galería.
- 2. Pulsa en la foto que deseas editar.
- 3. Pulsa en **Editar** .

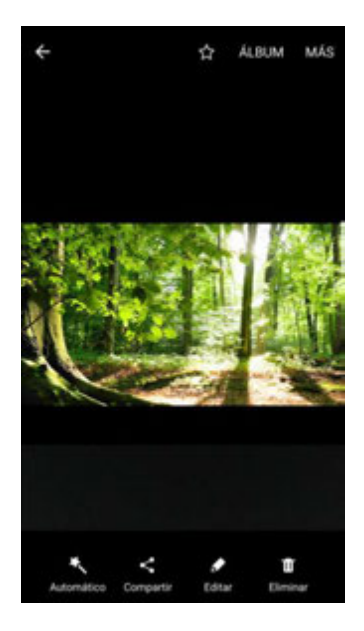

Aparecerán herramientas para mejorar la foto.

4. Ajusta la foto con estas herramientas:

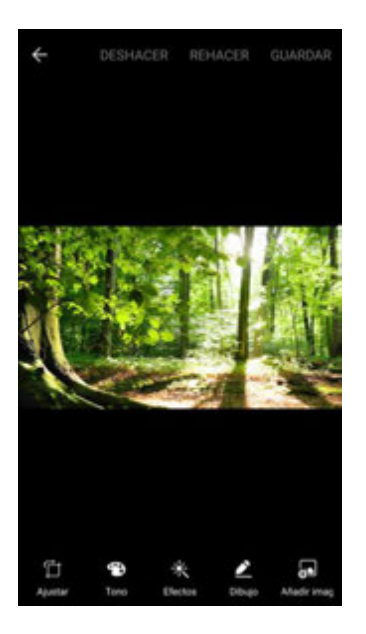

- **Ajustar**: endereza y gira libremente la foto.
- **Tono**: ajusta el brillo, contraste, saturación, temperatura y tonalidad de la foto.
- **Efectos**: añade efectos de color a la foto.
- **Dibujo**: dibuja o escribe en la foto.
- **Añadir imagen**: añade una imagen encima de la foto original.

# **Cómo compartir fotos y videos**

La aplicación Galería te permite enviar fotos y videos utilizando mensajes multimedia o de correo electrónico. Puedes compartir fotos en tus redes sociales (como Facebook, Flickr, Picasa y Twitter) y compartir videos en YouTube. También puedes enviarlos a otro teléfono o a tu computadora utilizando Bluetooth.

### **Envío de fotos o videos mediante correo electrónico**

Puedes enviar varias fotos, videos o ambos en un mensaje de correo electrónico o de Gmail. Se añaden al correo electrónico como archivos adjuntos. Para obtener más información sobre cómo utilizar correo electrónico o Gmail, consulta [Creación y envío de un mensaje de correo electrónico](#page-125-0) o [Creación y envío](#page-115-0)  [de un mensaje de Gmail.](#page-115-0)

- 1. Desde la pantalla de inicio, pulsa en **Aplicaciones**  $\left(\frac{1}{2}\right)$  > Galería  $\left(\frac{1}{2}\right)$ .
	- Se abrirá la lista de álbumes.
- 2. Toca un álbum (como Cámara).
	- Se abrirá la lista de fotos y videos que contiene el álbum.
- 3. Pulsa en las fotos o los videos que deseas compartir.
	- Para seleccionar varios elementos, toca sin soltar una imagen para activar la selección múltiple. Pulsa en los elementos que deseas incluir.
- 4. Pulsa en **Compartir** y después, en el menú Compartir, pulsa en **Correo** o en **Gmail**.

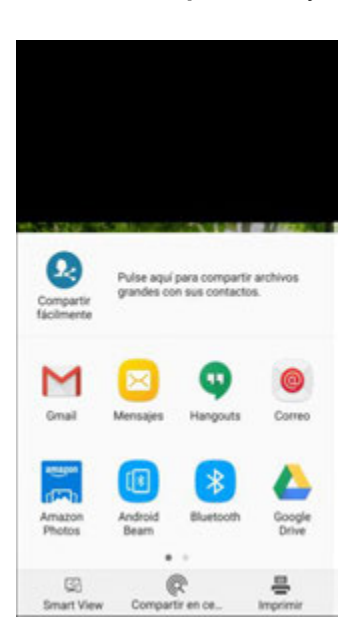

5. Sigue las indicaciones para completar y enviar el mensaje.

**Nota**: si seleccionaste **Correo** y tienes varias cuentas de correo electrónico, se utilizará la cuenta de correo electrónico predeterminada.

Para obtener más información sobre cómo utilizar correo electrónico o Gmail, consulta [Creación y envío](#page-125-0)  [de un mensaje de correo electrónico](#page-125-0) o [Creación y envío de un mensaje de Gmail.](#page-115-0)

### **Envío de una foto o un video mediante mensaje multimedia**

La mensajería multimedia (MMS) te permite enviar fotos y videos utilizando la aplicación de mensajería del teléfono. Aunque puedes enviar varias fotos o videos en un mensaje multimedia, podría convenirte enviar sólo uno a la vez, especialmente si los archivos son muy grandes.

- 1. Desde la pantalla de inicio, pulsa en **Aplicaciones**  $\left(\frac{111}{10}\right)$  > Galería  $\left(\frac{1}{10}\right)$ .
	- Se abrirá la lista de álbumes.
- 2. Toca un álbum (como Cámara).
	- Se abrirá la lista de fotos y videos que contiene el álbum.
- 3. Pulsa en las fotos o los videos que deseas compartir.
	- Para seleccionar varios elementos, toca sin soltar una imagen para activar la selección múltiple. Pulsa en los elementos que deseas incluir.

4. Pulsa en **Compartir S** y después, en el menú Compartir, pulsa en Mensajes.

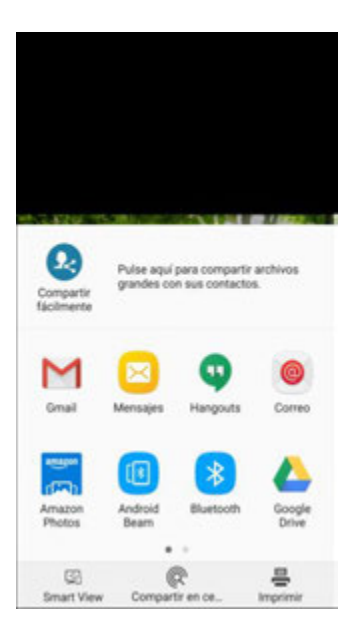

5. Sigue las indicaciones para completar y enviar el mensaje.

Para obtener más información sobre el envío de mensajes multimedia, consulta [Envío de un mensaje](#page-107-0)  [multimedia \(MMS\).](#page-107-0)

### **Envío de fotos o videos utilizando Bluetooth**

Puedes seleccionar varias fotos, videos o ambos y enviarlos al teléfono de otra persona o a tu computadora utilizando Bluetooth.

- 1. Desde la pantalla de inicio, pulsa en **Aplicaciones**  $\left(\frac{1}{2}\right)$  > **Galería** 
	- Se abrirá la lista de álbumes.
- 2. Toca un álbum (como Cámara).
	- Se abrirá la lista de fotos y videos que contiene el álbum.
- 3. Pulsa en las fotos o los videos que deseas compartir.
	- Para seleccionar varios elementos, toca sin soltar una imagen para activar la selección múltiple. Pulsa en los elementos que deseas incluir.

4. Pulsa en **Compartir S** y después, en el menú Compartir, pulsa en **Bluetooth**.

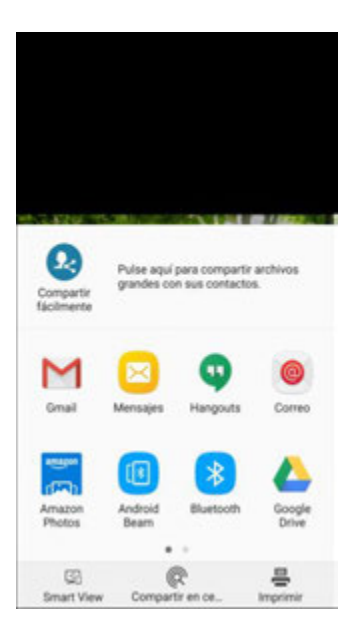

5. Sigue las indicaciones para completar y enviar los archivos.

Para obtener más información, consulta [Bluetooth.](#page-145-0)

### **Cómo compartir fotos o videos mediante aplicaciones adicionales o medios sociales**

Desde la galería, puedes compartir tus fotos y videos desde una variedad de aplicaciones y sitios de medios sociales, como Facebook, Hangouts, Instagram y más Las aplicaciones disponibles variarán en función de lo que tengas instalado en el teléfono.

- 1. Desde la pantalla de inicio, pulsa en **Aplicaciones**  $\left(\frac{1}{2}\right)$  > **Galería**  $\left(\frac{1}{2}\right)$ .
- 2. Pulsa en el álbum que contiene las fotos o los videos que deseas enviar.
- 3. Selecciona los elementos que deseas enviar.
	- Para seleccionar varios elementos, toca sin soltar una imagen para activar la selección múltiple. Pulsa en los elementos que deseas incluir.

4. Pulsa en **Compartir S** y después pulsa en la aplicación que deseas utilizar.

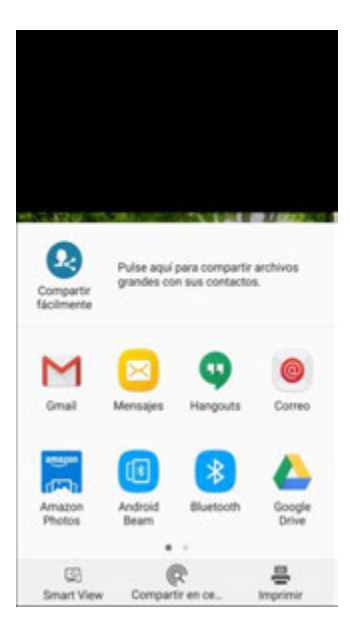

5. Sigue las indicaciones para completar el proceso de compartir.

### **Cómo compartir videos en YouTube**

Puedes compartir tus videos cargándolos a YouTube™ . Antes de hacer esto, debes crear una cuenta de YouTube e iniciar sesión en esa cuenta en el teléfono.

- 1. Desde la pantalla de inicio, pulsa en **Aplicaciones il > Galería** 
	- Se abrirá la lista de álbumes.
- 2. Toca un álbum (como Cámara).
	- Se abrirá la lista de fotos y videos que contiene el álbum.
- 3. Pulsa en los videos que deseas compartir.
	- Para seleccionar varios videos, toca sin soltar una imagen para activar la selección múltiple. Pulsa en todos los videos que deseas incluir.

4. Pulsa en **Compartir S**y después, en el menú Compartir, pulsa en YouTube.

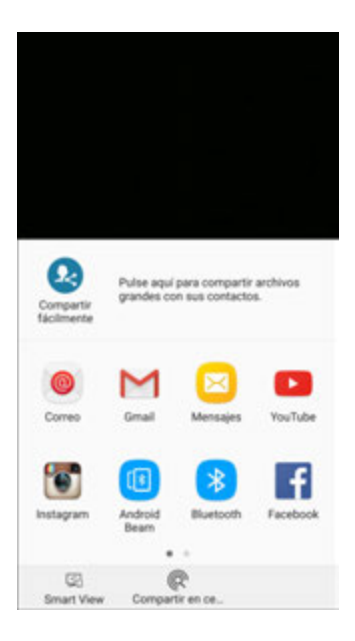

- 5. Introduce la información solicitada, como descripción y etiquetas, y selecciona una opción de privacidad.
- 6. Pulsa en **Cargar**.
	- Se completará la carga.

## <span id="page-166-0"></span>**Opciones de la cámara**

Puedes modificar los ajustes de la cámara utilizando los iconos en la pantalla principal de la cámara y el menú de ajustes completo de la cámara.

### **Cambio entre las cámaras**

El teléfono te permite utilizar diferentes tipos de cámaras en función de los ajustes y descargas.

- 1. Desde la pantalla de inicio, pulsa en **Aplicaciones El proportante de la parta de la parta de la parta de la parta de la parta de la parta de la parta de la parta de la parta de la parta de la parta de la parta de la** 
	- Aparecerá el visor de la cámara.
- 2. Pulsa en **Cambiar cámaras** .
	- La cámara cambiará entre la cámara trasera y la delantera, o viceversa.

### **Configuración de funciones de la cámara**

Puedes configurar los ajustes de la cámara para ajustarlos a cualquier situación y evento.

- 1. Desde la pantalla de inicio, pulsa en **Aplicaciones III** > **Cámara .** 
	- Aparecerá el visor de la cámara.

### 2. Pulsa en **Ajustes** .

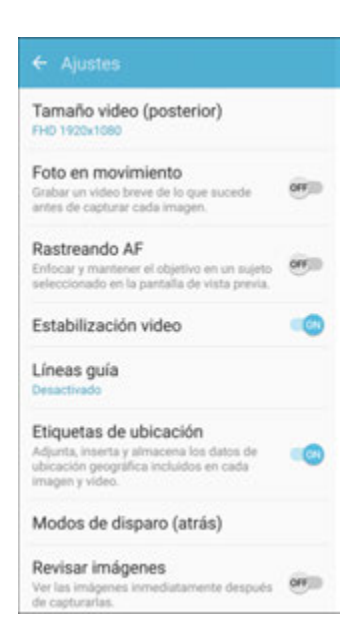

- Se abrirá el menú Ajustes de la cámara.
- 3. Selecciona los ajustes deseados.

#### **Ambas cámaras**

- **Tamaño del video**: te permite seleccionar una resolución. Utiliza una resolución más alta para obtener una mejor calidad. Los videos con resolución más alta utilizan más memoria.
- **Foto en movimiento**: crea un video corto tomando fotos.
- **Estabilización de video**: activa el antimovimiento. Esta característica ayuda a mantener estable el enfoque cuando la cámara se está moviendo.
- **Líneas guía**: muestra líneas guía en el visor para ayudarte con la composición al seleccionar sujetos.
- **Etiquetas de ubicación**: adjunta una etiqueta de ubicación por GPS a la foto.
- **Revisar imágenes**: establece que se muestren imágenes después de tomarlas.
- **Quick launch** (Inicio rápido): te permite abrir la cámara con sólo presionar la tecla de inicio dos veces en sucesión rápida.
- **Storage location** (Ubicación de almacenamiento): te permite seleccionar la ubicación de memoria para almacenamiento. Esta opción sólo aparece si una tarjeta SD opcional (no se incluye) está instalada.
- **Función de la tecla de volumen**: te permite utilizar la tecla de volumen como la tecla de cámara, la tecla de grabación o una tecla de zoom.
- **Restablecer ajustes**: restablece los ajustes de la cámara.
- **Ayuda**: muestra información sobre el uso de la cámara.
- **Cámara trasera** 
	- **Rastreando AF**: enfoca y mantén el objetivo en un sujeto seleccionado en la pantalla de vista previa.
	- **Modos de disparo (atrás)**: Control de voz. Para tomar fotos di "sonrisa", "patata", "capturar" o "disparar". Para grabar videos, di "grabar video".
	- **Guardar como archivo RAW**: guarda las fotos como un archivo de imagen sin comprimir de alta resolución. Se requiere una aplicación de visor para ver fotos guardas como archivos RAW.
- **Cámara delantera** 
	- **Guardar como en vista previa**: guarda el selfie (autorretrato) o la autograbación como se visualiza en la pantalla de la cámara, no como imágenes volteadas.
	- **Modos de disparo (frente)**: Control de voz (para tomar fotos di "sonrisa", "patata", "capturar" o "disparar"; para grabar videos, di "grabar video"). Pulsar para capturar (pulsa en la pantalla para tomar selfies). Control de gestos (extiende la mano con la palma apuntando hacia la cámara para que se tome tu foto después de unos segundos). Usar sensor de ritmo cardíaco (una vez que se haya reconocido tu rostro, pulsa en el sensor de ritmo cardíaco para tomar tu foto).

### **Transmisión en vivo**

Comparte lo que ocurre tu alrededor mediante YouTube.

Para acceder a la transmisión en vivo:

- 1. Desde la pantalla de inicio, pulsa en **Aplicaciones**  $\left(\begin{matrix} \cdots \\ \cdots \end{matrix}\right)$  > **Cámara** 
	- Aparecerá el visor de la cámara.
- 2. Pulsa en **Modo** > **Transmisión en vivo**.

**Nota**: para utilizar esta característica, tienes que iniciar sesión en tu cuenta de Google y habilitar la transmisión en vivo en los ajustes de YouTube.

#### **Opciones de la transmisión en vivo**

Las siguientes opciones estarán disponibles:

- **Posterior/Frontal**: elige qué cámara deseas utilizar para grabar.
- **<sup>43</sup> Invitar**: invita a contactos a ver tu transmisión en vivo enviándoles un enlace.
- **Ajustes**: te permite fijar tus ajustes de privacidad, el tamaño del video y la función de guardar automáticamente, así como gestionar tu cuenta.
- **Live** (En vivo): empieza a grabar tu transmisión en vivo.
- **Compartir**: comparte al grabar tu transmisión en vivo.
- **Detener**: pon fin a tu transmisión en vivo.

#### **Grabación de una transmisión en vivo**

Graba y comparte instantáneamente tus videos en YouTube.

- 1. Desde la pantalla de inicio, pulsa en **Aplicaciones El permitado en la parta de la parta de la parta de la parta de la parta de la parta de la parta de la parta de la parta de la parta de la parta de la parta de la pa** 
	- Aparecerá el visor de la cámara.
- 2. Pulsa en **Modo** > **Transmisión en vivo**.
- 3. Pulsa en **Invite** y selecciona con qué contactos deseas compartir tu transmisión en vivo. Tendrás la opción de compartir tu transmisión en vivo durante la grabación y cuando hayas terminado de grabar.
- 4. Pulsa en **Live** para comenzar a grabar.
- 5. Cuando termines, pulsa en **Detener** .

#### **Cómo compartir una transmisión**

Puedes compartir tu transmisión en vivo con contactos antes de hacer la grabación, o compartir el enlace después de terminar de grabar y que hayas publicado la grabación en YouTube.

Para invitar a contactos:

1. Desde la pantalla de inicio, pulsa en **Aplicaciones El permitado en la parta de la parta de la parta de la parta de la parta de la parta de la parta de la parta de la parta de la parta de la parta de la parta de la pa** 

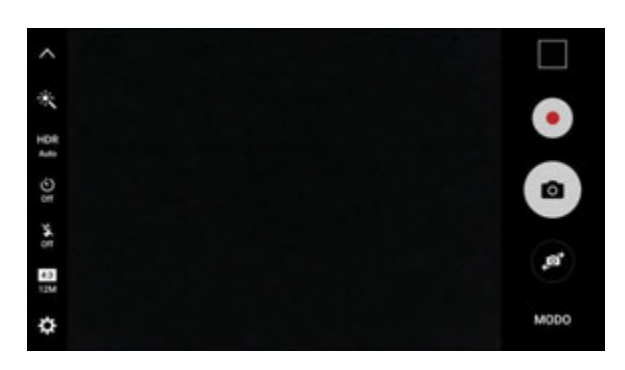

Aparecerá el visor de la cámara.

- 2. Pulsa en **Modo** > **Transmisión en vivo**.
- 3. Pulsa en **Invite** y selecciona con qué contactos o grupos deseas compartir tu transmisión en vivo.
- 4. Pulsa en **Guardar** para enviar las invitaciones.

Para compartir una transmisión en vivo durante la transmisión:

■ Pulsa en **Compartir** Sy selecciona un método de compartir con el fin de compartir tu transmisión en vivo.

Para compartir una transmisión en vivo después de la transmisión:

■ Después de grabar, pulsa en **Compartir** y selecciona un método de compartir con el fin de compartir tu transmisión en vivo.

#### **Ajustes de la transmisión en vivo**

Personaliza tus transmisiones en vivo.

1. Desde la pantalla de inicio, pulsa en **Aplicaciones interval al Camara <sup>1</sup>**.

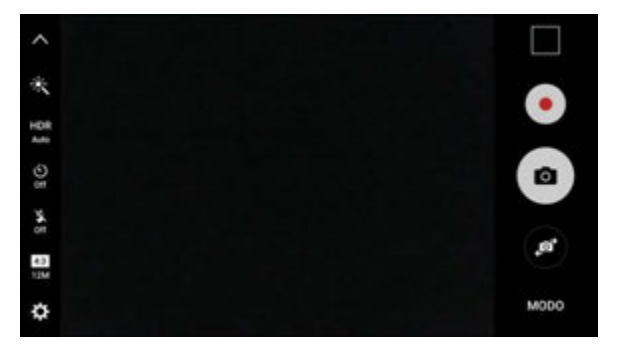

- ◆ Aparecerá el visor de la cámara.
- 2. Pulsa en **Modo** > **Transmisión en vivo**.
- 3. Pulsa en **Ajustes** y después selecciona una opción para personalizarla:
	- **Cuenta**: selecciona una cuenta de Google para la transmisión en vivo.
	- **Privacidad**: elige si tus videos no aparecerán en la lista de modo que sólo los amigos con el enlace puedan verlos, o si aparecerán en el dominio público para que cualquier persona pueda verlos.
	- **Tamaño del video**: pulsa para elegir una opción de tamaño.
	- **Ajustes de redes sociales**: comparte tu enlace con redes sociales cuando empieces a transmitir.
- **Guardar automáticamente**: pulsa para habilitar la función de guardar tus videos automáticamente en la aplicación Galería.
- **Atenuar automáticamente**: atenúa el brillo si transmites sin tocar la pantalla.
- **Añadir atajo en inicio**: pulsa para crear un atajo a Transmisión en vivo en la pantalla de inicio.

# **Productividad**

Utiliza el teléfono para mantenerte siempre un paso adelante con las aplicaciones de productividad Calendario, de navegación, de alarma, Office y más.

# <span id="page-172-0"></span>**Calculadora**

La calculadora integrada y práctica del teléfono te permite realizar ecuaciones matemáticas básicas.

1. Desde la pantalla de inicio, pulsa en **Aplicaciones ........................**<br>1. Desde la pantalla de inicio, pulsa en **Aplicaciones ....** 

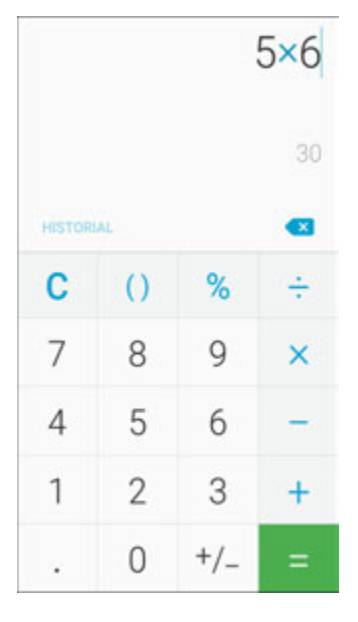

- Se iniciará la aplicación Calculadora.
- 2. Pulsa en las teclas para realizar un cálculo.
	- Aparecerán los resultados del cálculo.

**Consejo**: para utilizar la calculadora científica, asegúrate de que esté activada la opción Giro automático (**panel de notificaciones** > **Giro automático**) y gira la pantalla a la orientación horizontal.

# **Calendario**

Utiliza el calendario para crear y administrar eventos, reuniones y citas. El calendario te ayuda a organizar tu tiempo y te recuerda los eventos importantes. Dependiendo de los ajustes de sincronización, el calendario del teléfono permanece sincronizado con tu calendario en la web, calendario de Exchange ActiveSync, calendario de Google y calendario de Outlook.

Con el fin de sincronizar con tu calendario de Google, deberás iniciar sesión en una cuenta de Google en el teléfono. Consulta [Cuenta de Google.](#page-41-0)

#### **Operaciones de calendario**

- **Ver el calendario de hoy**: desde el calendario, pulsa en **Hoy**.
- **Cambiar la vista de calendario**: desde el calendario, pulsa en **Año**, **Mes**, **Semana**, **Día** o **Tarea** para cambiar la vista actual.
- **Ver mes siguiente/anterior (vista de mes)**: desde el calendario, desliza la pantalla hacia la izquierda o hacia la derecha.
- **Ver semana siguiente/anterior (vista de semana)**: desde el calendario, desliza la pantalla hacia la izquierda o hacia la derecha.
- **Ver día siguiente/anterior (vista de día)**: desde el calendario, desliza la pantalla hacia la izquierda o hacia la derecha.

### **Adición de un evento al calendario**

Añade eventos a tu calendario directamente desde la aplicación Calendario.

1. Desde la pantalla de inicio, pulsa en **Aplicaciones : • Calendario 17.** 

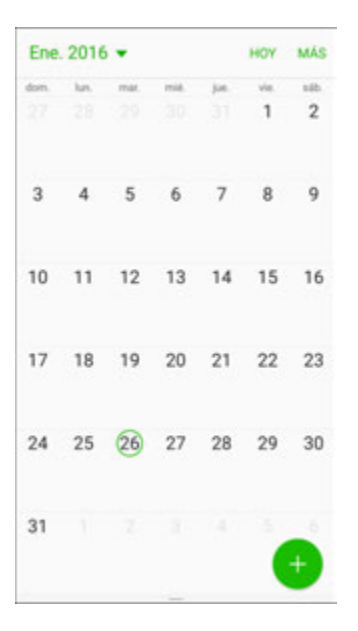

- Se abrirá la aplicación Calendario.
- 2. Pulsa en **Añadir** .
	- Se abrirá la ventana para añadir un evento.
- 3. Introduce un título, fecha/hora de inicio, fecha/hora de fin, etc. para el evento y después pulsa en **Guardar**.

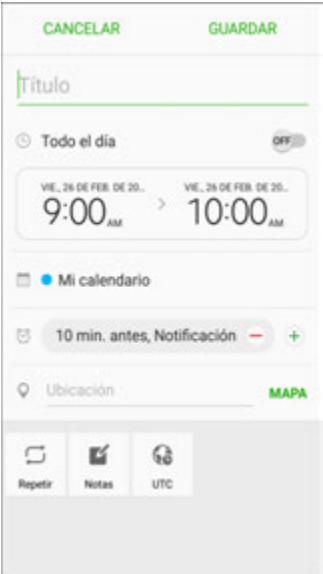

El evento se añadirá a tu calendario.

#### **Selección de un calendario**

Si tienes más de un calendario, selecciona uno en el que deseas añadir eventos:

- Selecciona **Mi calendario** para crear un evento que sólo aparezca en el teléfono.
- Selecciona tu cuenta de Google para crear un evento de calendario de Google. Si tienes varios calendarios de Google en la web, selecciona uno en el que deseas añadir el evento.
	- Puedes crear múltiples calendarios de Google sólo en Google Calendar en la web. Después de crearlos en Google Calendar en la web, podrás verlos en la aplicación Calendario en el teléfono. Para obtener más información sobre cómo crear y administrar múltiples calendarios de Google, visita el sitio web de Google: calendar.google.com.
- Si has sincronizado el teléfono con una cuenta de Exchange ActiveSync u Outlook en tu computadora, también puedes seleccionar esos calendarios.
- Selecciona **PC Sync** (Sincronización con computadora) con el fin de crear un evento de calendario de Outlook para sincronizarlo con tu computadora.
- Selecciona **Exchange** con el fin de crear un evento de calendario de Exchange ActiveSync.

### **Visualización de eventos de calendario**

Puedes visualizar el calendario en una vista de día, semana, mes o agenda. Para cambiar la vista de calendario, pulsa en en la vista actual en la esquina superior izquierda y después pulsa en **Año**, **Mes**, **Semana**, **Día**, **Agenda** o **Tareas**.

- 1. Desde la pantalla de inicio, pulsa en **Aplicaciones El > Calendario**  $\frac{1}{17}$ .
	- Se abrirá la aplicación Calendario.

2. Pulsa en una fecha y después pulsa en un evento.

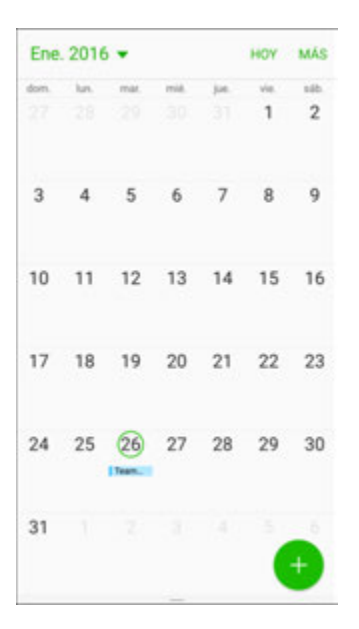

- Aparecerán los detalles del evento.
- Pulsa en el evento para editarlo.

### **Sincronización de calendarios**

Puedes seleccionar los calendarios deseas sincronizar en el teléfono, junto con los tipos de información que deseas sincronizar.

- 1. Desde la pantalla de inicio, pulsa en **Aplicaciones El > Calendario**  $\frac{1}{17}$ .
	- Se abrirá la aplicación Calendario.

2. Pulsa en **Más** > **Administrar calendarios**.

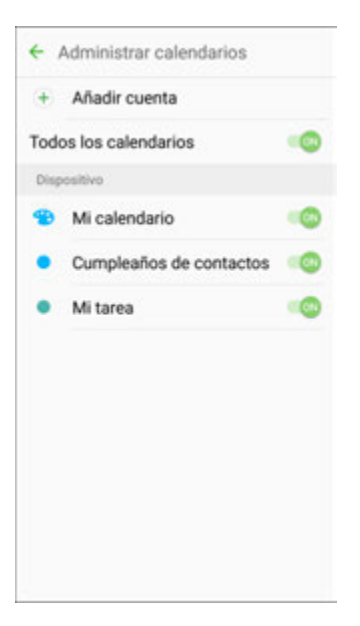

- 3. Selecciona opciones de sincronización añadiendo o quitando marcas de verificación de los elementos.
	- Se actualizan los ajustes de sincronización.
- 4. Pulsa en **Atrás** para regresar a la vista de calendario.
	- Se sincronizarán los calendarios seleccionados.

### **Sincronización de un calendario de Exchange ActiveSync**

Si has configurado una cuenta de Microsoft Exchange ActiveSync en el teléfono, también puedes sincronizar los eventos de calendario de Exchange ActiveSync en el teléfono. Los eventos de calendario en Exchange ActiveSync también aparecerán en el calendario si optas por hacer la sincronización con el servidor Exchange ActiveSync.

- 1. Desde la pantalla de inicio, pulsa en **Aplicaciones** > **Ajustes** > **Cuentas** > **Microsoft Exchange ActiveSync**.
	- Para confirmar los ajustes de sincronización, pulsa en el nombre de la cuenta y asegúrate de que la casilla **Sincronizar calendario** esté seleccionada. Pulsa en **Atrás** para regresar al menú de sincronización.
- 2. Pulsa en **Sync all** (Sincronizar todo).

**Nota**: si Microsoft Exchange ActiveSync no aparece bajo el encabezado Cuentas en el menú Configuración, significa que no tienes una cuenta de Exchange ActiveSync configurada en el teléfono. Para obtener información sobre cómo añadir una cuenta, consulta [Adición de una cuenta de Exchange](#page-124-0)  [ActiveSync.](#page-124-0)

# **Call Watch**

Recibe alertas en tiempo real de llamadas y mensajes de texto entrantes sospechosos y no deseados.

- 1. Desde la pantalla de inicio, pulsa en **Aplicaciones El permitante de la partida de la partida de la partida de la partida de la partida de la partida de la partida de la partida de la partida de la partida de la parti**
- 2. Pulsa en **Instalar** y sigue las indicaciones para empezar a utilizar Call Watch.

# **Reloj**

El teléfono tiene una aplicación Reloj que te permite programar alarmas, ver la hora en zonas horarias por todo el mundo, utilizar un cronómetro o fijar un temporizador.

### **Comprobación de la hora**

Puedes comprobar la hora en cualquier momento en el teléfono. La hora actual se muestra en la esquina superior derecha de la barra de estado. Muchos widgets y pantallas de bloqueo también muestran la hora y proporcionan opciones para la manera en que se muestra la hora.

### **Programación de alarmas**

Programa varias alarmas utilizando la aplicación Reloj del teléfono.

1. Desde la pantalla de inicio, pulsa en **Aplicaciones**  $\left(\frac{111}{11}\right)$  > **Reloj**  $\left(\frac{1}{11}\right)$ .

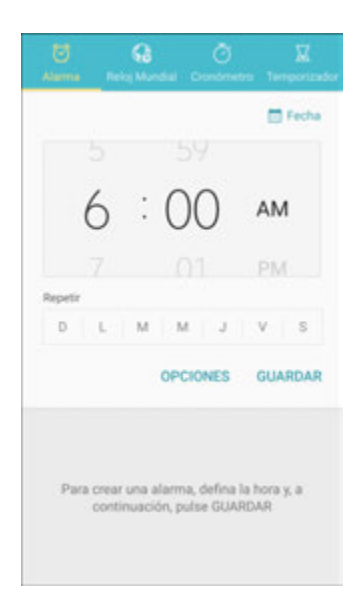

- Aparecerá el reloj.
- 2. Pulsa en la ficha **Alarma**.
- 3. Configura las opciones de alarma, incluyendo la hora, los días, el patrón de repetición, el tipo de alarma, el tono de alarma y el volumen, y después pulsa en **Guardar**.
	- La alarma quedará programada.

#### **Teléfono en la hora de la alarma**

- En la hora programada de la alarma, el teléfono activará la alarma y/o vibrará.
- **Detener una alarma**: cuando suene la alarma, pulsa en **Descartar**.

### **Características adicionales de la aplicación Reloj**

La aplicación Reloj del teléfono brinda características útiles adicionales, incluyendo funciones de reloj mundial, cronómetro y temporizador. Todas las características están disponibles desde la pantalla de la aplicación Reloj.

■ Desde la pantalla de inicio, pulsa en Aplicaciones **(iii) > Reloj** (1).

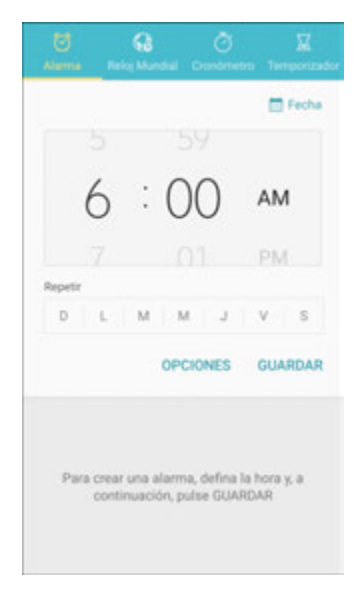

Aparecerá el reloj.

### **Reloj mundial**

El reloj mundial te permite controlar la hora actual en múltiples ciudades por todo el mundo.

- 1. Desde la aplicación Reloj, pulsa en **Reloj mundial**.
- 2. Pulsa en **Añadir ciudad** y selecciona una ciudad.
- 3. Repite este proceso para añadir múltiples ciudades.

#### **Cronómetro**

El cronómetro te permite cronometrar eventos hasta la centésima de segundo.

- 1. Desde la aplicación Reloj, pulsa en **Cronómetro**.
- 2. Pulsa en **Iniciar** para empezar el cronometraje.
- 3. Pulsa en **Detener** para detener el cronometraje.

 Las opciones adicionales incluyen **Parcial** para controlar los lapsos de tiempo, **Reanudar** para continuar el cronometraje y **Restablecer** para restablecer el cronómetro a cero.

### **Temporizador**

El temporizador proporciona una cuenta regresiva de hasta 99 horas, 59 minutos y 59 segundos.

- 1. Desde la aplicación Reloj, pulsa en **Temporizador**.
- 2. Utiliza el teclado numérico para establecer la duración del temporizador.
- 3. Pulsa en **Iniciar** para empezar el temporizador.

# **Google Drive**

Utiliza Google Drive para abrir, ver, cambiar el nombre de y compartir tus documentos de Google Docs y archivos.

■ Desde la pantalla de inicio, pulsa en Aplicaciones  $\left(\begin{array}{c} \cdots \end{array}\right)$ > Google **Coogle Drive** △.

# **Gadget Guardian**

Configura y administra opciones de seguridad clave, como tecnología de antivirus y de antimalware, un servicio localizador de dispositivos perdidos o robados, un asesor de privacidad de la aplicación y un servicio de copias de seguridad.

- 1. Desde la pantalla de inicio, pulsa en Aplicaciones<sup>(!!!)</sup> > Gadget Guardian **b**.
- 2. Revisa las pantallas de introducción pulsando en **Siguiente** y después introduce tu correo electrónico y una contraseña, y pulsa en **Iniciar Gadget Guardian** con el fin de registrarte para una cuenta o en **¿Ya tienes cuenta? Entra aquí** para iniciar sesión.

# **Google Maps**

Utiliza la aplicación Google Maps para determinar tu ubicación, encontrar indicaciones, explorar comercios y atracciones locales, clasificar lugares y hacer una crítica, y más.

### **Habilitación de los servicios de ubicación en el teléfono**

Antes de utilizar cualquiera de los servicios basados en la ubicación, deberás habilitar la característica de ubicación del teléfono. Para obtener información sobre cómo configurar las opciones de ubicación del teléfono, consulta [Ubicación.](#page-265-0)

### **Visualización de mapas de lugares específicos**

Utiliza Google Maps para localizar una dirección o destino específico y reflejarlo en un mapa.
1. Desde la pantalla de inicio, pulsa en Aplicaciones **E. 2000 a.m.** > Maps **XI.** 

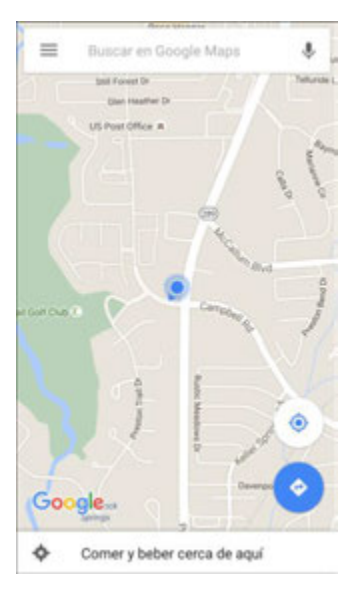

- Se abrirá Google Maps.
- Si se te indica, sigue las indicaciones para aceptar las condiciones de uso.
- 2. Pulsa en el campo **Buscar** para iniciar una búsqueda.
- 3. Introduce una dirección, ciudad, nombre de una instalación, etc. y después pulsa en una entrada en la lista de resultados.
	- Se abrirá un mapa de la ubicación especificada.

#### **Operaciones con Google Maps**

- **Visualizar ubicación actual**: desde la aplicación Maps, pulsa en **Ubicación** .
- **Obtener información de área útil para ubicación actual**: desde la aplicación Maps, pulsa en el campo **Buscar** introduce la información que buscas y después pulsa en un resultado para verlo.
- **Ver información de tráfico, fotos aéreas, etc. en Maps**: desde la aplicación Maps, pulsa en **Menú** y después pulsa en **Tráfico**, **Satélite**, **Google Earth**, etc.
- **Comprobar ruta a destino**: desde la aplicación Maps, pulsa en **Ruta**  $\bullet$ , introduce tu ubicación actual y tu destino, pulsa en un método de transporte (automóvil, transporte público, bicicleta o a pie) y después pulsa en **Search for route** (Buscar ruta).
	- Aparecerán posibles rutas en una lista.
- **Comprobar la operación detallada para Maps**: desde la aplicación Maps, pulsa en Menú > **Ayuda**.

### **Búsqueda de Google**

Realiza búsquedas no sólo en Internet, sino también en las aplicaciones y el contenido de tu dispositivo.

- 1. Desde la pantalla de inicio, pulsa en la barra de búsqueda con Google o pulsa en **Aplicaciones** > **Google** > **Google** .
	- Se abrirá la ventana de búsqueda.
	- Si aparece una indicación de confirmación, sigue las indicaciones.
	- Si aparece una descripción para Google Now, pulsa en **Siguiente** y lee la información. Pulsa en **Enable** (Habilitar) en la última página si deseas utilizar Google Now.
- 2. Introduce tus palabras clave de búsqueda y pulsa en **Buscar** .
	- Aparecerán los resultados de la búsqueda.
	- Para realizar una búsqueda por voz, pulsa en **en la barra de búsqueda y dicta tus** términos de búsqueda.

#### **Operaciones de la búsqueda de Google**

- **Cambiar información de búsqueda**: en la ventana de búsqueda, pulsa en **Menú** > **Configuración** > **Búsqueda en teléfono** y selecciona dónde buscar.
- **Utilizar Google Now**: Google Now busca automáticamente la información basándose en las palabras clave de búsqueda utilizadas, tu ubicación actual, etc. y presenta los resultados de la búsqueda en la pantalla de búsqueda. Google Now también informa a los usuarios de eventos programados.
	- **Para habilitar Google Now, en la ventana de búsqueda pulsa en Menú Electrón Electrón** > **Tarjetas Now** > **Mostrar tarjetas**.

### **Notas**

Organiza tu vida creando, editando y administrando notas. Se encuentra en la carpeta Samsung de la lista de aplicaciones.

1. Desde la pantalla de inicio, pulsa en **Aplicaciones ....** > **Notas** 

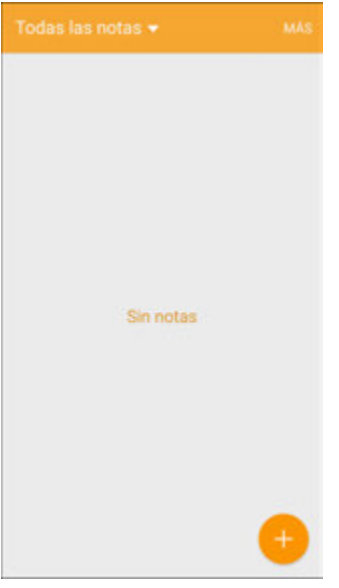

- Aparecerá la lista de notas.
- 2. Pulsa en  $\bigoplus$  e introduce el título y texto de tu nota.
- 3. Pulsa en **Guardar**.
	- Se guardará la nota.

### **Mis archivos**

Administra desde una ubicación conveniente tus sonidos, imágenes, videos, archivos Bluetooth, archivos Android y otros datos. Se encuentra en la carpeta Samsung de la lista de aplicaciones.

Para ver archivos en Mis archivos:

- 1. Desde la pantalla de inicio, pulsa en Aplicaciones<sup>(!!!)</sup> > Samsung **::** > Mis archivos **O**.
- 2. Pulsa en una categoría para ver los archivos o carpetas pertinentes.
- 3. Pulsa en un archivo o carpeta para abrirlo.

**Nota:** dependiendo de cómo está configurado el teléfono, pudieran aparecer carpetas diferentes.

#### **Grupos de archivos**

Los archivos almacenados en el dispositivo están organizados en los siguientes grupos:

- **Archivos recientes**: muestra archivos recientemente guardados.
	- Este grupo sólo aparece si se ha accedido a uno o más archivos recientemente.
- **Dispositivo**: muestra carpetas y archivos ubicados en el dispositivo.
- **SD card** (Tarjeta SD): muestra carpetas y archivos ubicados en la tarjeta SD opcional (no se incluye).
	- Esta opción sólo aparece si una tarjeta SD opcional está instalada.
- **Historial de descarga**: muestra todas las aplicaciones y archivos que se hayan descargado al dispositivo.
- **Documentos:** muestra archivos de documentos.
- **Imágenes**: muestra archivos de imagen.
- **Audio**: muestra archivos de audio.
- **Videos**: muestra archivos de video.
- **Google Drive**: utiliza una cuenta de Google para el almacenamiento en la nube.

**Nota**: las unidades en la nube varían según los servicios en los que inicies sesión.

#### **Opciones de Mis archivos**

Utiliza las opciones de Mis archivos para buscar, editar, borrar el historial de archivos, y mucho más.

- Desde la pantalla de inicio, pulsa en Aplicaciones<sup>[....</sup>] > Mis archivos **●**. Las siguientes opciones estarán disponibles:
	- **Buscar:** te permite buscar un archivo o carpeta.
	- **Más**: pulsa para tener acceso a las siguientes opciones:
		- **Eliminar historial de recientes**: borra la categoría Archivos recientes.
		- **Mostrar/No mostrar archivos ocultos**: muestra o encubre archivos ocultos.
		- **Acceder a la nube**: accede a los datos del servidor en la nube desde Galería y Mis archivos en tu dispositivo.
	- **Uso de almacenamiento**: pulsa para ver información de memoria del dispositivo.

### **Fotos**

La aplicación Fotos hace automáticamente copias de seguridad de tus fotos y videos en tu cuenta de Google.

■ Desde la pantalla de inicio, pulsa en Aplicaciones<sup>(</sup> → Google **8** > Fotos

### **S Voice**

Utiliza la aplicación de reconocimiento de voz S Voice para activar una amplia variedad de funciones del teléfono.

Se trata de una aplicación de reconocimiento de lenguaje natural. Puedes hacerle preguntas (¿Está lloviendo en Dallas?) o darle comandos (Enséñame dónde encontrar gasolina barata).

- 1. Desde la pantalla de inicio, pulsa en **Aplicaciones El Samsung ::** > S Voice **8**.
- 2. Revisa y acepta los términos y condiciones y después pulsa en **Next** (Siguiente).
- 3. Pulsa en **Start** (Iniciar) y sigue las instrucciones para configurar un comando de reactivación.
- 4. Para utilizar S Voice, di un comando. Se presentan algunos ejemplos en la pantalla.
- 5. Pulsa en Micrófono<sup>v</sup>si el teléfono no te oye o para darle un comando.

**Nota**: es posible que hayas configurado el comando de reactivación de S Voice durante las pantallas de configuración del teléfono.

## **Samsung Gear**

Conecta tu dispositivo con tu Samsung Gear utilizando esta aplicación.

■ Desde la pantalla de inicio, pulsa en Aplicaciones **(iii) > Samsung** <sup>139</sup> > Samsung Gear <sup>Gear</sup>

## <span id="page-184-0"></span>**Samsung Pay**

Samsung Pay es el nuevo modo de pagar con tu dispositivo Samsung Galaxy. Es sencillo, seguro y funciona en más tiendas que cualquier otro servicio de pago móvil.

Samsung Pay se acepta en casi todos los lugares donde se puede deslizar o pulsar con una tarjeta de crédito.

**Nota**: antes de utilizar Samsung Pay, confirma que la característica NFC esté habilitada en tu dispositivo (consulta [NFC y pago\)](#page-207-0).

**Nota**: para mayor protección de seguridad, si utilizas Samsung Pay en varios dispositivos, debes iniciar sesión primero y después añadir de nuevo todas tus tarjetas para cada dispositivo. La información de tus tarjetas no se almacena en un servicio en la nube.

### **Configuración de Samsung Pay**

Samsung Pay es seguro, fácil de configurar y sencillo de utilizar con tu dispositivo Samsung Galaxy.

Para configurar Samsung Pay:

- 1. Desde la pantalla de inicio, pulsa en **Aplicaciones**  $\left(\frac{1}{11}\right)$  > **Samsung Pay**
- 2. Pulsa en **Instalar** y sigue las indicaciones.

**Nota**: debes iniciar sesión en tu cuenta de Samsung o crear una nueva cuenta de Samsung para utilizar Samsung Pay.

#### **Pago simple**

Accede a Samsung Pay desde la pantalla apagada, pantalla de bloqueo o pantalla de inicio utilizando Pago simple.

Para personalizar Pago simple:

- 1. Desde la pantalla de inicio, pulsa en **Aplicaciones**  $\left(\frac{111}{11}\right)$  > **Samsung Pay** <sup>pay</sup>.
- 2. Pulsa en **Más** > **Ajustes** > **Usar Pago simple**.
- 3. Pulsa en **On/Off** para habilitar Pago simple en cada pantalla.

Para utilizar Pago simple:

- 1. Desde cualquier pantalla, desliza el dedo hacia arriba desde la tecla Inicio.
	- Se visualizarán tu tarjeta de pago y Pago simple.
- 2. Arrastra la tarjeta hacia abajo para cerrar Pago simple.

#### **Uso de Samsung Pay**

Utiliza Samsung Pay de forma rápida y conveniente siempre que tengas el dispositivo en tu posesión.

1. Desde la pantalla de inicio, pulsa en **Aplicaciones**  $\left(\frac{111}{11}\right)$  > **Samsung Pay** 

– o bien –

Desde cualquier pantalla, desliza el dedo hacia arriba desde la tecla Inicio.

- 2. Selecciona una tarjeta con la que deseas pagar y autorizar pagos escaneando tu dedo en la tecla Inicio o introduciendo tu código PIN de Samsung Pay.
- 3. Sostiene el teléfono sobre el lector de tarjetas de la tienda.
	- Cuando se complete tu pago, un recibo se enviará a tu dirección de correo electrónico registrada.

#### **Uso de tarjetas de regalo con Samsung Pay**

Compra, envía y canjea tarjetas de regalo desde una selección cada vez más grande de tus tiendas favoritas.

Para ver la lista de tiendas compatibles:

- 1. Visita samsung.com/us/samsung-pay.
- 2. Desplázate hacia abajo hasta "Gift cards now available on Samsung Pay" (Tarjetas de regalo ahora disponibles en Samsung Pay) y haz clic en el enlace.

### **Protección de tu información**

Samsung Pay se ha diseñado con la más avanzada tecnología de seguridad y funciona en los dispositivos Samsung Galaxy más recientes. Los pagos se autorizan con tu huella digital o código PIN y cada transacción utiliza un token único cada vez, de manera que tu dispositivo sólo permite pagos con tu consentimiento.

Para obtener más información sobre Samsung Pay, visita: samsung.com/SamsungPay

Para obtener apoyo para Samsung Pay, visita: samsung.com/us/support/owners/app/samsung-pay

# **Entretenimiento y actividades**

En los siguientes temas se proporciona una descripción general de las aplicaciones de entretenimiento del teléfono, desde reproductores de música y YouTube, hasta aplicaciones de salud, juegos y más.

### **Amazon**

Haz compras en Amazon.com desde tu dispositivo.

■ Desde la pantalla de inicio, pulsa en Aplicaciones **(iii) > Amazon <b>Ba** > Amazon **Al** 

### **Amazon Kindle**

Descarga libros para leerlos directamente en tu dispositivo. Debes tener una cuenta con Amazon para utilizar la aplicación Kindle.

■ Desde la pantalla de inicio, pulsa en Apl**icaciones <b>De La Parazon** Bar > Amazon Kindle <mark>31</mark>.

## **Amazon Music**

Compra, descarga y reproduce música desde Amazon.

■ Desde la pantalla de inicio, pulsa en Apl**icaciones**  $\left(\frac{111}{111}\right)$  > Amazon **Music**  $\frac{2}{111}$ .

### **Amazon Photos**

Almacena tus fotos en el servidor Amazon en la nube.

■ Desde la pantalla de inicio, pulsa en Aplicaciones <sup>(</sup> ) > Amazon **Ba** > Amazon Photos **...**...

### **Galaxy Apps**

Descubre aplicaciones diseñadas exclusivamente para tu teléfono Galaxy.

**Nota**: para descargar aplicaciones Galaxy, deberás iniciar sesión en una cuenta de Samsung.

■ Desde la pantalla de inicio, pulsa en Aplicaciones **(iii) > Samsung iii** > Galaxy Apps

## **Aplicación Google Play Música**

La aplicación Google Play Música te permite explorar, comprar y reproducir canciones adquiridas mediante Google Play, así como canciones que hayas descargado dese tu propia biblioteca de música. La música que elijas se almacenará automáticamente en tu biblioteca de Google Play Music y estará lista al instante para reproducirse mediante la transmisión o la descarga.

Para obtener más información sobre Google Play Música, visita play.google.com/about/music.

**Nota**: para obtener información sobre cómo cargar música en el teléfono, consulta [Transferencia de](#page-139-0)  [archivos entre tu teléfono y una computadora.](#page-139-0)

### **Play Música con Google Play**

Utiliza la aplicación Google Play Música para escuchar toda tu música en el teléfono. Los formatos de archivos de música compatibles incluyen: MP3 (.mp3), AAC (m4a), WMA (.wma), FLAC (.flac), OGG (.ogg), AAC (m4p) protegido mediante DRM (gestión de derechos digitales) y ALAC (.m4a).

1. Desde la pantalla de inicio, pulsa en **Aplicaciones**  $\left(\begin{matrix} \cdots \\ \cdots \end{matrix}\right)$  > **Play Música** 

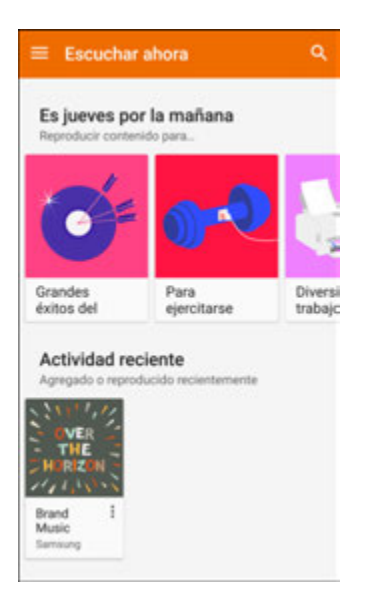

- Se abrirá la aplicación Play Música en la ventana Escuchar ahora.
- 2. Para ver opciones de música adicionales, pulsa en Menú igualecciona una opción (Escuchar ahora, Listas de éxitos, Nuevos lanzamientos, Biblioteca de música, Explorar estaciones o Comprar).
- 3. Pulsa en un elemento en la ventana de categorías y después pulsa en una canción.
	- La canción empezará a reproducirse.

### **Diseño de la pantalla de Google Play Música**

En el siguiente diagrama se indican las características principales de la pantalla del reproductor de la aplicación Play Música.

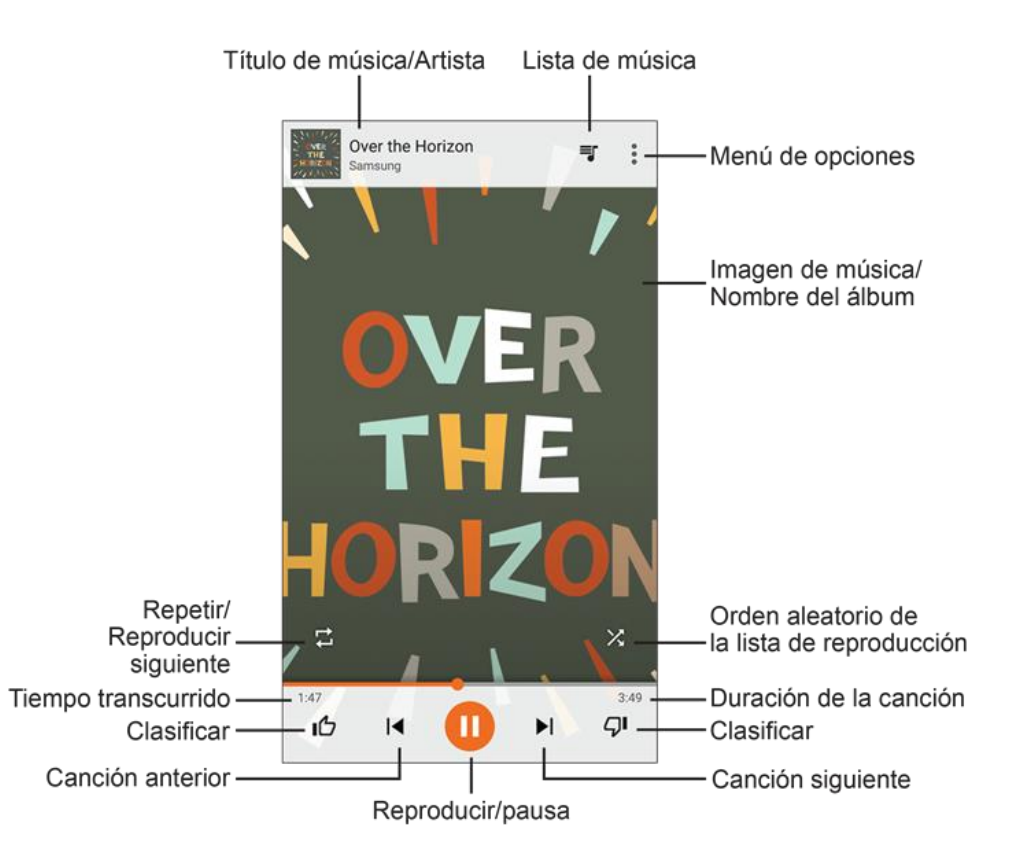

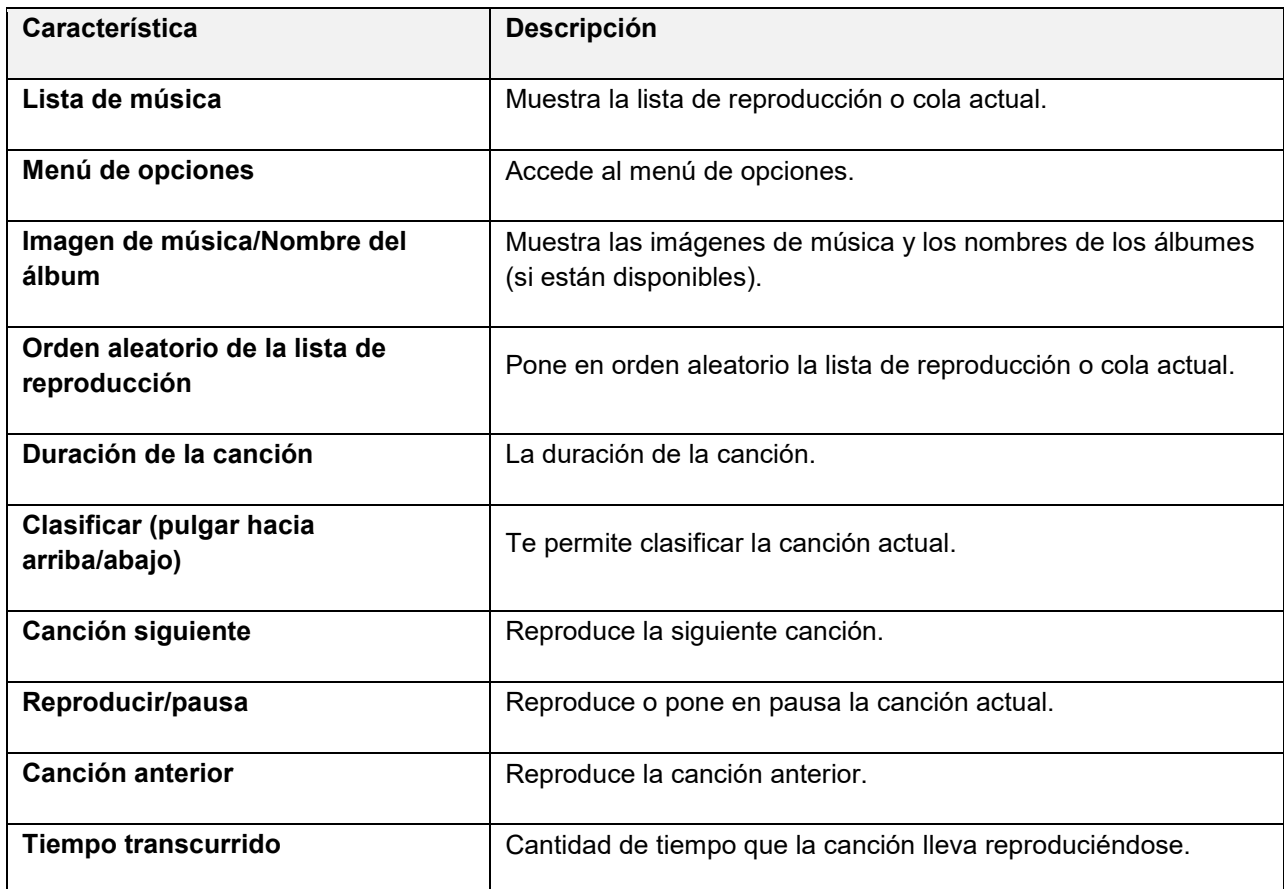

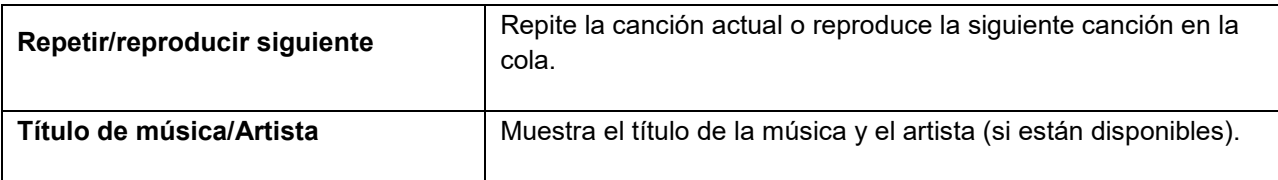

### **Creación de listas de reproducción en Google Play Music**

Organiza tu música en listas de reproducción específicas para cada ocasión.

1. Desde la pantalla de inicio, pulsa en **Aplicaciones El primerità de la partamenta de la partamenta de la partamenta de la partamenta de la partamenta de la partamenta de la partamenta de la partamenta de la partamenta** 

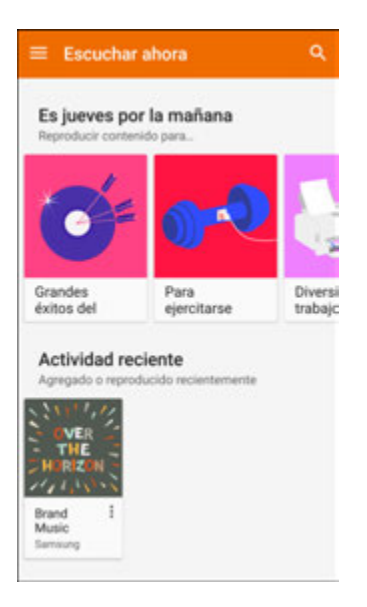

- Se abrirá la aplicación Play Música en la ventana Escuchar ahora.
- 2. Pulsa en **Menú** para ver tu biblioteca o listas de reproducción, o acceder a Google Play Música en línea.
- 3. Desde una lista de canciones visualizadas, pulsa en un elemento desde la ventana de categorías y después pulsa en **Agregar a la lista**.
- 4. Pulsa en **Lista de reproducción nueva**.
- 5. Introduce un nombre y pulsa en **Crear lista de reproducción**.
	- Se creará la lista de reproducción.
- 6. Regresa a la vista de biblioteca y selecciona **Álbumes** o **Canciones**.
- 7. Pulsa en **Menú** junto a un elemento y después pulsa en **Agregar a la lista** > **[nombre de la lista de reproducción]**.
	- La canción o el álbum se añadirá a la lista de reproducción. Repite para añadir más elementos a la lista de reproducción

**Adición de música reproduciéndose en ese momento a una lista de reproducción** 

- Desde la vista del reproductor, pulsa en Más opciones <sup>●</sup> > Agregar a la lista > [nombre de la **lista de reproducción]**.
	- La música se añadirá a la lista de reproducción.

### **NextRadio**

Escucha tus estaciones de radio FM favoritas, vayas donde vayas, con NextRadio. Sintoniza cualquier frecuencia FM en tu zona y escucha la radio sin los costos de la transmisión continua de música.

■ Desde la pantalla de inicio, pulsa en **Aplicaciones** > **NextRadio** .

**Nota**: para escuchar la radio desde tu dispositivo, debes enchufar auriculares o un cable de altavoz en el conector para auriculares en la parte superior del dispositivo. Para escuchar por medio del altavoz del teléfono (después de enchufar auriculares), pulsa en **Más opciones** > **Salida a altavoces**.

## **S Health**

Administra tu salud con la aplicación dedicada a tu bienestar S Health. Establece tus propias metas físicas, comprueba tu progreso y controla la información sobre tu salud y salud general.

**Nota**: este dispositivo y el software relacionado no están diseñados para su uso en el diagnóstico de enfermedades u otras condiciones, ni en la cura, mitigación, tratamiento o prevención de enfermedades.

- 1. Desde la pantalla de inicio, pulsa en **Aplicaciones Ellectuary and Solutions** > **S** Health **A.**
- 2. Sigue las indicaciones para empezar:
	- Lee la introducción y pulsa en **Siguiente**.
	- Lee y acepta los términos y condiciones y después pulsa en **Siguiente**.
	- Inicia sesión en tu cuenta de Samsung, si aún no lo has hecho. Debes iniciar sesión en tu cuenta de Samsung para establecer y guardar metas, y utilizar otras características avanzadas de S Health.
	- Sigue las instrucciones en pantalla para introducir información sobre ti mismo y después pulsa en **Iniciar**.
- 3. Utiliza S Health para seguir tus actividades de bienestar y salud:
	- **Podómetro**: cuenta el número de pasos que das. Pulsa en **Iniciar** para empezar a contar. Puedes pausar la cuenta y después pulsar en Iniciar para reanudarla. Si iniciaste sesión en tu cuenta de Samsung, puedes establecer metas, controlar tu progreso y compartir tus resultados.
	- **SpO**<sub>2</sub>: mide la cantidad de oxígeno en tu sangre.
	- **Estrés**: mide tu nivel de estrés utilizando tu variable de frecuencia cardíaca.
- **Correr**: utiliza S Health as una guía de velocidad al correr.
- **Ritmo cardíaco**: mide tu frecuencia cardíaca utilizando el sensor de ritmo cardíaco que está colocado en la parte trasera del teléfono (junto al flash de la cámara). Coloca tu dedo en el sensor y después pulsa en la pantalla para empezar. Mantén el dedo sobre el sensor y trata de no moverte hasta que obtengas una respuesta del sensor sobre tu frecuencia cardíaca.
- **Entrenador**: Coach by Cigna proporciona información y características generales diseñadas para ayudarte a administrar tu bienestar general.
- **Aplicaciones de socios**: administra aplicaciones adicionales compatibles con S Health que instales aquí.

#### **Antes de empezar a hacer ejercicio**

Esta aplicación puede utilizarse para controlar tu ejercicio. Mientras que la actividad física moderada, como caminar a paso ligero, es seguro para la mayoría de las personas, los expertos en salud sugieren que hables con tu médico antes de empezar un programa de ejercicio, especialmente si padeces de una de las siguientes condiciones médicas:

- Enfermedad del corazón;
- Asma o enfermedad pulmonar;
- Diabetes o enfermedad del hígado o de los riñones;
- Artritis.

También debes consultar a tu médico si tienes síntomas que sugieren una enfermedad del corazón, del pulmón u otra enfermedad grave, como:

- Dolor o molestia en el pecho, cuello, mandíbula o brazos durante una actividad física;
- Mareo o pérdida del conocimiento;
- Dificultad para respirar al hacer poco esfuerzo o estar en reposo, o al acostarte o irte a dormir;
- Inflamación de los tobillos, especialmente en la noche;
- Un soplo en el corazón o un latido rápido o fuerte del corazón;
- Dolor muscular al subir las escaleras o al caminar cuesta arriba, el cual desaparece cuando descansa.

Por último, el Colegio Americano de Medicina del Deporte recomienda que consultes a un médico antes de participar en ejercicio vigoroso si existen dos de las siguientes situaciones:

- Eres un hombre mayor de 45 años de edad o una mujer mayor de 55 años de edad;
- Tienes un historial familiar de enfermedades del corazón antes de los 55 años de edad;
- Fumas o dejaste de fumar en los últimos seis meses;
- No has hecho ejercicio durante tres meses o más;
- Tienes sobrepeso u obesidad;
- Tienes la presión arterial alta o el colesterol alto;
- Tienes intolerancia a la glucosa, también llamada pre-diabetes.

#### **Si tienes duda... investiga**

Si no estás seguro de tu estado de salud, tienes varios problemas médicos o estás embarazada, debes hablar con tu médico antes de empezar un nuevo programa de ejercicio. Trabajar con tu médico de forma anticipada es una buena manera de planificar un programa de ejercicio que sea adecuado y seguro para ti. Considéralo el primer paso en tu camino hacia la buena condición física.

### **Samsung+**

Obtén ayuda en vivo, descubre nuevas características y ve promociones para tu dispositivo Samsung.

■ Desde la pantalla de inicio, pulsa en Aplicaciones **(iii) > Samsung**  $\bullet$  > Samsung+  $\bullet$ .

### **Samsung Milk Music**

Transmite continuamente música mediante un servicio de radio que ofrece una manera sencilla de encontrar la música perfecta para ti. Con una colección de más de 13 millones de canciones y más de 200 estaciones, el selector interactivo hace que recorrer las estaciones sea fácil, para así encontrar el sonido perfecto para cada momento.

- 1. Desde la pantalla de inicio, pulsa en Aplicaciones<sup>(!!!)</sup> > Samsung **bish** > Samsung Milk Music  $\mathbb{R}$
- 2. Lee los términos y condiciones, la política de privacidad y después pulsa en **I agree** (Acepto) para continuar.
- 3. Gira el mando para seleccionar un género de música y después pulsa en **Reproducir** para empezar a escuchar.

**Consejo**: para dejar de escuchar y salir de Samsung Milk Music, arrastra la barra de estado hacia abajo para mostrar el panel de notificaciones, y después pulsa en **Cancelar** iunto a la canción actual.

## **Virgin Fun & Games**

Permanece conectado a todas las últimas noticias e información desde Virgin Mobile. Aquí se incluyen noticias, comentarios, aplicaciones destacadas y consejos/trucos para tu dispositivo.

Desde la pantalla de inicio, pulsa en Aplicaciones<sup>(!!!)</sup> > Virgin Fun & Games<sup>(?)</sup>.

### **YouTube**

Ve y carga videos de YouTube desde tu dispositivo.

#### **Visualización de videos en YouTube**

Puedes utilizar la aplicación YouTube para ver videos en YouTube incluso si no has iniciado sesión en una cuenta de YouTube.

- 1. Desde la pantalla de inicio, pulsa en Aplicaciones **(iii)** > Google **is** > YouTube **D**.
	- Se iniciará la aplicación YouTube.
	- Si se te indica proporcionar confirmación para utilizar el sitio, sigue las indicaciones para continuar.
- 2. Busca en los canales de YouTube y pulsa en un video que desees ver.
	- El video se reproducirá en la pantalla de tu teléfono.
	- Mientras ve el video, pulsa en la pantalla poner en pausa el video o reanudar su reproducción.

#### **Carga un video a YouTube**

Puedes cargar videos a tu cuenta de YouTube desde el teléfono. Antes de cargar un video, debes crear una cuenta de YouTube e iniciar sesión en la misma en el teléfono.

- 1. Desde la pantalla de inicio, pulsa en **Aplicaciones**  $\left(\frac{111}{10}\right)$  > Google **3.** > YouTube **D**.
	- Se iniciará la aplicación YouTube.
- 2. Pulsa en **Cuenta** .

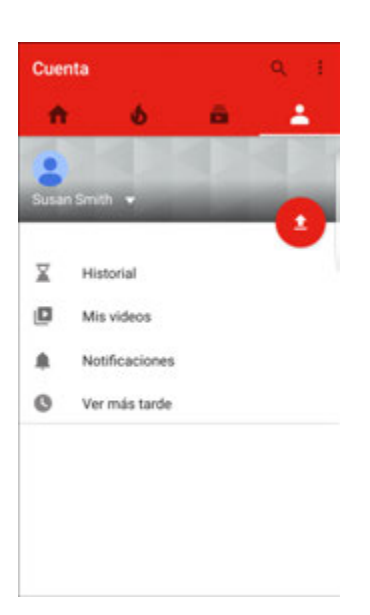

- Aparecerá el menú de la cuenta.
- 3. Pulsa en **Añadir** .
- 4. Encuentra un video almacenado y pulsa en la miniatura para seleccionarla.
	- **Introduce un título, descripción y etiquetas, y selecciona un ajuste de privacidad.**
- 5. Pulsa en **Cargar** .
	- El video se cargará a tu canal de YouTube.

# **Ajustes de conexiones**

Los siguientes temas presentan los menús de ajustes básicos del teléfono y abarcan las opciones de los ajustes de conexiones del teléfono.

### **Ajustes básicos**

Desde la pantalla de inicio, pulsa en Aplicaciones<sup>(!!!)</sup> > Ajustes <sup>(2)</sup> para acceder al menú Ajustes del teléfono.

En la siguiente tabla se ofrece un resumen de las categorías de ajustes de nivel superior.

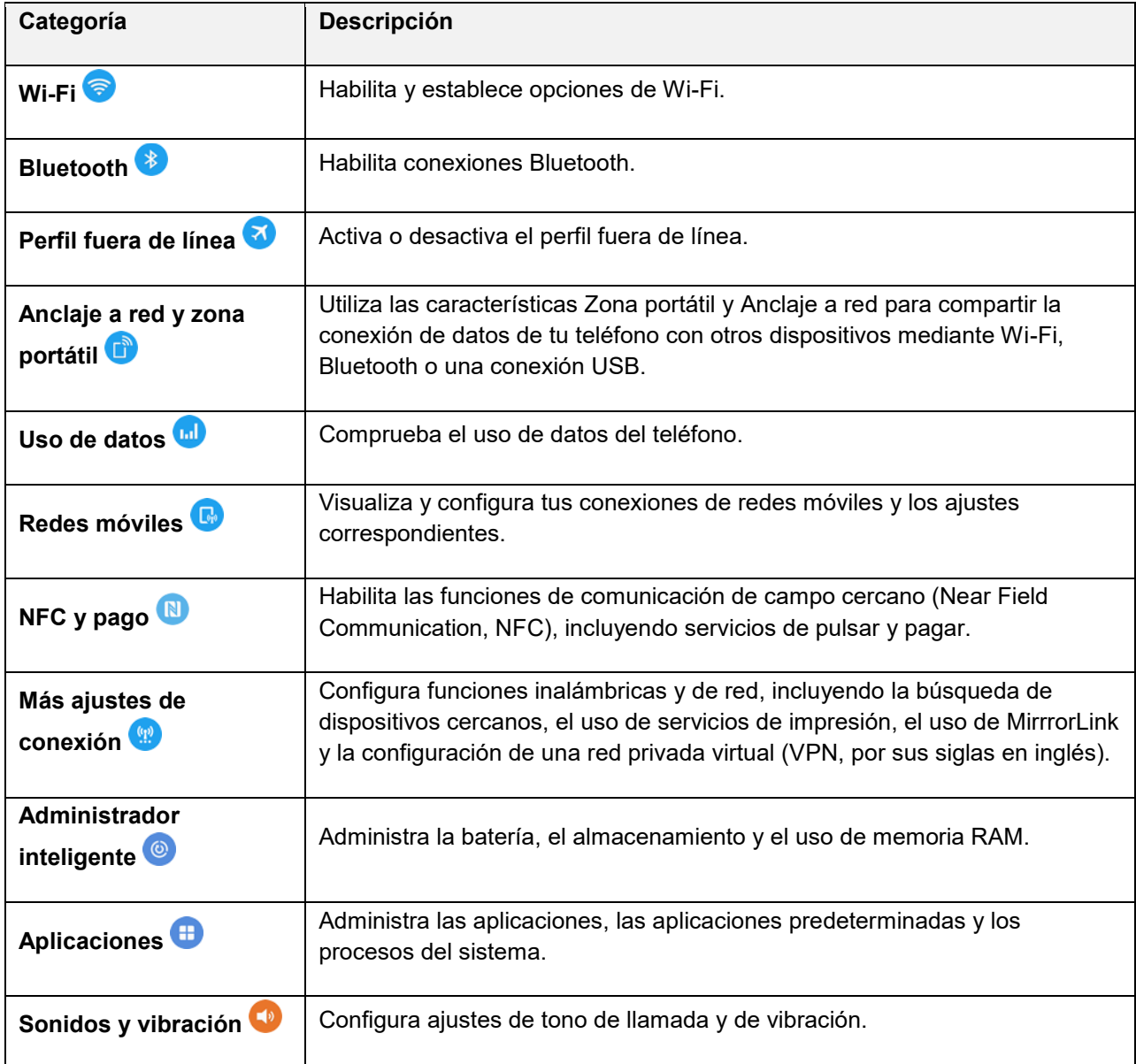

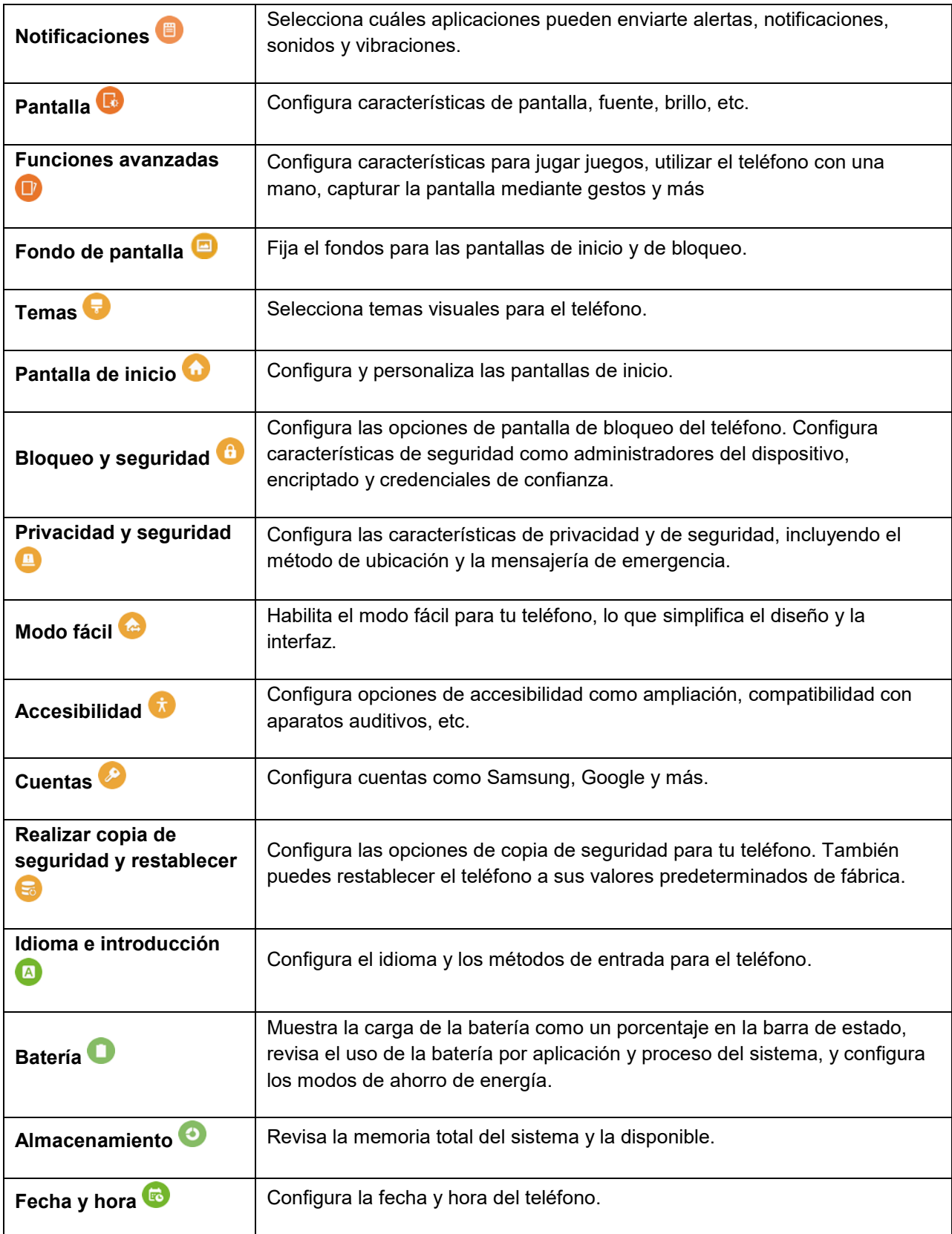

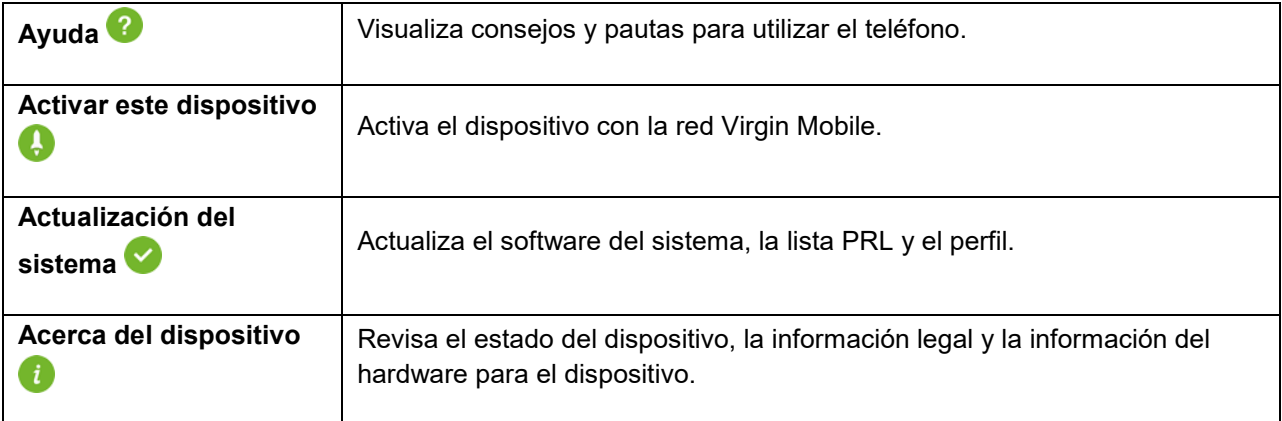

#### **Acceso a los ajustes**

1. Desde la pantalla de inicio, pulsa en **Aplicaciones in alguates** 

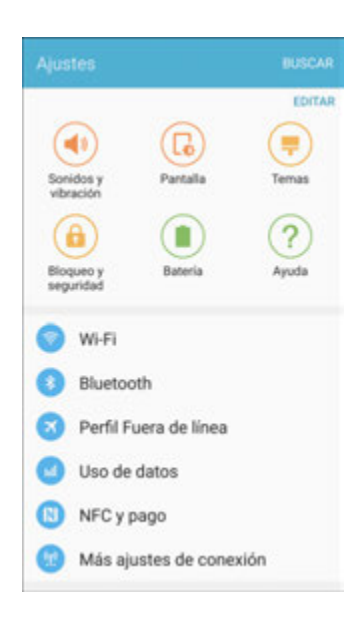

- Se abrirá el menú Ajustes.
- 2. Selecciona categorías y después selecciona las opciones de los ajustes.
	- \* Los ajustes se realizarán y se aplicarán.

**Consejo**: también puedes acceder a los ajustes desde el panel de notificaciones. Arrastra la barra de estado hacia abajo y pulsa en **Ajustes** .

### **Menú de ajustes Wi-Fi**

El menú de ajustes Wi-Fi te permite activar o desactivar Wi-Fi, configurar y conectarte a redes Wi-Fi disponibles y configurar opciones avanzadas de Wi-Fi.

Para obtener más información sobre los ajustes de Wi-Fi, consulta [Wi-Fi.](#page-140-0)

- 1. Desde la pantalla de inicio, pulsa en **Aplicaciones E.** Ajustes **C.**
- 2. Pulsa en **Wi-Fi**

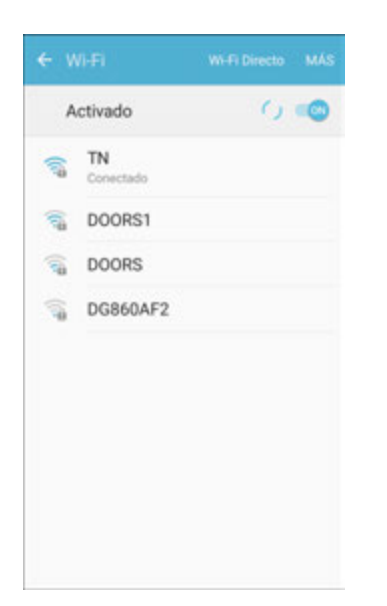

- Aparecerá el menú de ajustes Wi-Fi.
- 3. Pulsa en **On/Off** para activar Wi-Fi.
	- Se habilitará Wi-Fi. Verás los nombres y ajustes de seguridad de las redes Wi-Fi dentro del alcance.
	- Para inhabilitar Wi-Fi, vuelve a pulsar en **On/Off**.
- 4. Pulsa en una red Wi-Fi, introduce la contraseña y pulsa en **Conectar**.
	- El teléfono se conectará a la red Wi-Fi seleccionada.
- 5. Configura los ajustes de Wi-Fi.
	- Se guardarán los cambios que hayas efectuado a los ajustes de Wi-Fi.
	- La contraseña para un enrutador de red LAN inalámbrica residencial se encuentra a veces en una etiqueta en el enrutador (WEP, WPA, KEY, etc.). Comunícate con el fabricante del enrutador para obtener información. Con el fin de obtener la contraseña para una red LAN inalámbrica pública, consulta al proveedor de servicio del usuario.
	- No es necesario introducir una contraseña si un punto de acceso no cuenta con protección de seguridad.

#### **Conexión a una red Wi-Fi mediante WPS**

La configuración protegida de Wi-Fi (WPS, por sus siglas en inglés) es un estándar de seguridad de la red que te permite proteger fácilmente una conexión de red inalámbrica entre tu teléfono y un enrutador. Para conectarte utilizando un botón WPS:

- 1. Desde los ajustes de Wi-Fi, pulsa en **Más** > **Pulsador de WPS**.
- 2. Presiona el botón WPS del enrutador.
- 3. Sigue las indicaciones para completar la conexión.

Para conectarte utilizando un número de identificación personal (PIN, por sus siglas en inglés):

- 1. Desde los ajustes de Wi-Fi, pulsa en **Más** > **Introducción de PIN de WPS**.
- 2. Introduce el código PIN que aparece en tu enrutador.
- 3. Sigue las indicaciones para completar la conexión.

#### **Cambio de red inteligente**

La opción Cambio de red inteligente permite que el teléfono cambie automáticamente a la conexión de datos de la red inalámbrica en caso de que la conexión Wi-Fi actual se vuelva inestable.

- 1. Desde el menú de ajustes Wi-Fi, pulsa en **Más** > **Cambio de red inteligente**.
- 2. Pulsa en **On/Off** para activar la característica.

#### **Ajustes avanzados de Wi-Fi**

El menú de ajustes Avanzados de Wi-Fi te permiten configurar y administrar puntos de acceso móviles.

- Desde el menú Wi-Fi, pulsa en **Más** > **Avanzados** para acceder a los ajustes avanzados de Wi-Fi:
	- **Notificación de red**: habilita la notificación cuando están disponibles redes abiertas:
	- **Hotspot 2.0**: Conéctate automáticamente a puntos de acceso Wi-Fi que sean compatibles con Hotspot 2.0.
	- **Wi-Fi durante suspensión**: selecciona opciones para mantener Wi-Fi activo mientras el teléfono esté inactivo.
	- **Instalar certificados de red**: instala certificados de seguridad desde el almacenamiento del teléfono.
	- **Dirección MAC**: muestra la dirección MAC del teléfono.
	- **Dirección IP**: muestra la dirección IP del teléfono.

### **Ajustes de Bluetooth**

Las capacidades Bluetooth<sup>®</sup> del teléfono te permiten utilizar auriculares inalámbricos, enviar y recibir fotos y archivos, y más. Para obtener detalles sobre el uso de Bluetooth del teléfono, consulta [Bluetooth.](#page-145-0)

1. Desde la pantalla de inicio, pulsa en **Aplicaciones in alguarda alguarda** 

#### 2. Pulsa en **Bluetooth** .

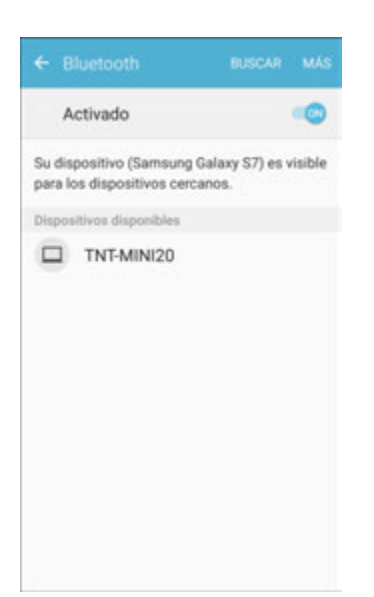

Se abrirán los ajustes de Bluetooth.

#### **Operaciones en los ajustes de Bluetooth**

- **Habilitar Bluetooth:** desde los ajustes de Bluetooth, pulsa en On/Off.
	- Cuando se habilita Bluetooth, aparece una confirmación de que otros dispositivos pueden detectar tu teléfono. Sigue las indicaciones.
- **Cambio del nombre del teléfono**: desde los ajustes de Bluetooth, pulsa en **Más** > **Renombrar dispositivo**, introduce un nuevo nombre y pulsa en **Realizado**.
	- Esto cambiará el nombre del dispositivo que verán otros dispositivos.
- **Habilitar el teléfono para que otros dispositivos lo detecten**: desde los ajustes de Bluetooth, pulsa en el nombre de tu teléfono.
	- Pulsa en el nombre del teléfono para activar/desactivar el ajuste de visibilidad.
	- La indicación debajo del teléfono muestra el estado de visibilidad.
	- Después de un tiempo predeterminado, el teléfono regresa al modo oculto y ya no lo pueden detectar dispositivos cercanos.
	- Este ajuste está disponible cuando Bluetooth está habilitado.
- **Vincular dispositivos Bluetooth**: asegúrate de que los otros dispositivos estén configurados para que se puedan detectar. Desde los ajustes de Bluetooth, pulsa en el nombre del dispositivo bajo Dispositivos disponibles y sigue las indicaciones.
	- Dependiendo del dispositivo, es posible que tengas que introducir o aceptar una clave de acceso.
- Si no aparece el dispositivo de destino, pulsa en **Buscar** para buscar otra vez.
- Este ajuste está disponible cuando Bluetooth está habilitado.
- **Cambiar el nombre de un dispositivo vinculado**: desde los ajustes de Bluetooth, pulsa en **Ajustes** junto al nombre del dispositivo vinculado, pulsa en **Renombrar**, introduce un nuevo nombre y pulsa en **Renombrar**.
	- No se pueden utilizar emoticones en el nombre de un dispositivo.
	- Este ajuste está disponible cuando Bluetooth está habilitado.
- **Cancelar vinculación**: desde los ajustes de Bluetooth, pulsa en **Ajustes** junto al nombre de un dispositivo vinculado y después pulsa en **Desvincular**.
	- Este ajuste está disponible cuando Bluetooth está habilitado.
- **Habilitar servicio desde dispositivo vinculado**: desde los ajustes de Bluetooth, pulsa en **Ajustes** junto al nombre de un dispositivo vinculado y después pulsa en la lista bajo **Profiles** (Perfiles).
	- Si aparece una indicación de confirmación, sigue las indicaciones.
	- Este ajuste está disponible cuando Bluetooth está habilitado.
	- Este ajuste está disponible cuando el dispositivo vinculado proporciona un servicio.
	- Pulsa en el ajuste para cambiar el estado de **On/Off** con el fin de activar o desactivar el ajuste.
- **Buscar otros dispositivos**: desde los ajustes de Bluetooth, pulsa en **Buscar**.
	- Este ajuste está disponible cuando Bluetooth está habilitado.
- **Comprobar archivos recibidos mediante transferencia Bluetooth**: desde los ajustes de Bluetooth, pulsa en **Más** > **Archivos recibidos**, y después sigue las indicaciones.

## **Perfil fuera de línea**

Cuando se habilita el perfil fuera de línea, el teléfono se desconecta de todas las redes, lo que significa que no puedes realizar llamadas, enviar o recibir mensajes ni acceder Internet. También desactiva otras características de conectividad, como Wi-Fi y Bluetooth.

Mientras estás en el perfil fuera de línea, puedes utilizar otras características del teléfono, como reproducir música, ver videos o utilizar otras aplicaciones.

Para utilizar Wi-Fi y Bluetooth cuando el perfil fuera de línea está habilitado, actívalos en el menú Ajustes o en el panel de notificaciones.

- 1. Desde la pantalla de inicio, pulsa en Aplicaciones **(iii)** > Ajustes **3.** > Perfil fuera de línea **3.**
- 2. Pulsa en **On/Off** para habilitar el perfil fuera de línea.

**Nota**: también puedes habilitar o inhabilitar el perfil fuera de línea mediante los ajustes rápidos del panel de notificaciones (arrastra la barra de estado hacia abajo y pulsa en **Fuera de línea** > **Activar**).

## **Ajustes de zona portátil**

Utiliza el menú de ajustes para configurar los ajustes de zona portátil, los cuales te permiten compartir el servicio de datos de tu teléfono con varios dispositivos.

Para obtener más información, consulta [Zona portátil.](#page-143-0)

- 1. Desde la pantalla de inicio, pulsa en **Aplicaciones E.** Ajustes **C.**
- 2. Pulsa en **Anclaje a red y zona portátil** > **Zona portátil**.

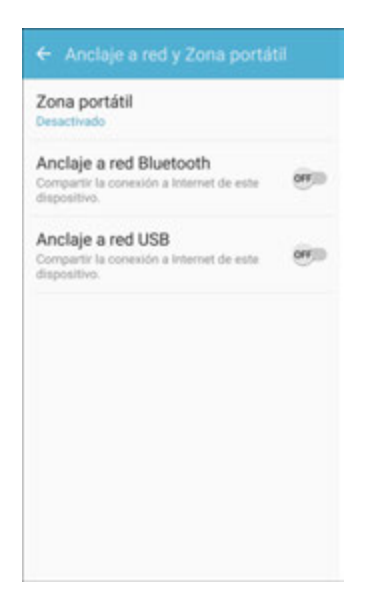

- Se abrirá la ventana Zona portátil.
- 3. Pulsa en **On/Off** para activar la zona portátil.
	- Se habilitará la zona portátil.
	- Para inhabilitar la zona portátil, vuelve a pulsar en **On/Off**.

#### **Ajustes avanzados de zona portátil**

El menú de ajustes de zona portátil te permite configurar opciones avanzadas.

- **Establecer SSID de la red**: desde la ventana Zona portátil, pulsa en **Más** > **Configurar zona Wi-Fi portátil** > **Nombre de red**, introduce un nombre para tu zona portátil y después pulsa en **Guardar**.
- **Configurar seguridad de la zona portátil**: desde la ventana Zona portátil, pulsa en **Más** > **Configurar zona Wi-Fi portátil** > **Seguridad**, selecciona una opción de ajuste de seguridad y después pulsa en **Guardar**.
- **Establecer contraseña de la zona portátil**: desde la ventana Zona portátil, pulsa en **Más** > **Configurar zona Wi-Fi portátil** > **Contraseña**, introduce una contraseña y después pulsa en **Guardar**.
- **Establecer dispositivos permitidos**: para seleccionar qué dispositivos se permitirán conectarse a la zona portátil, pulsa en **Más** > **Dispositivos permitidos** > **Añadir**, introduce un nombre de dispositivo y dirección MAC, y después pulsa en **Añadir**.
	- Para quitar dispositivos permitidos, pulsa en **Eliminar**.
- **Configurar ajustes de tiempo de espera de la zona portátil**: desde la ventana Zona portátil, pulsa en **Más** > **Inactividad**, selecciona una opción.
	- La dirección IP aparece debajo de "Dirección IP".

### **Ajustes de anclaje a red**

Utiliza Anclaje a red para compartir la conexión a Internet de tu dispositivo con una computadora que se conecta a tu dispositivo mediante un cable USB o por Bluetooth.

Para obtener más información, consulta [Anclaje a red.](#page-150-0)

**Nota:** el uso de la característica Anclaje a red consume energía de la batería y utiliza los servicios de datos.

- 1. Desde la pantalla de inicio, pulsa en **Aplicaciones** > **Ajustes** .
- 2. Pulsa en **Anclaje a red y zona portátil** .

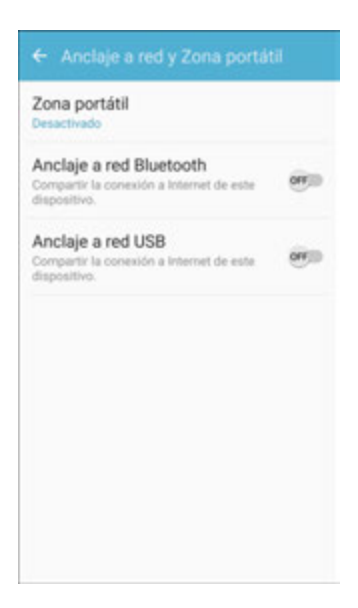

- 3. Elige una opción:
	- **Anclaje a red Bluetooth**: vincula el dispositivo con la computadora mediante Bluetooth. Consulta la documentación de la computadora para ver más información sobre cómo

configurar tu computadora para vincularse por Bluetooth. Pulsa en **Anclaje a red Bluetooth** para activar el anclaje a red.

 **USB tethering** (Anclaje a red de USB): conecta la computadora al teléfono mediante un cable USB y después pulsa en **USB tethering** para activar el anclaje a red.

### **Ajustes de uso de datos**

El menú Uso de datos te permite ver el uso de datos móviles y Wi-Fi del teléfono, establecer límites de datos, restringir el uso de la zona portátil y más.

- 1. Desde la pantalla de inicio, pulsa en **Aplicaciones Ex.**
- 2. Pulsa en **Uso de datos** .

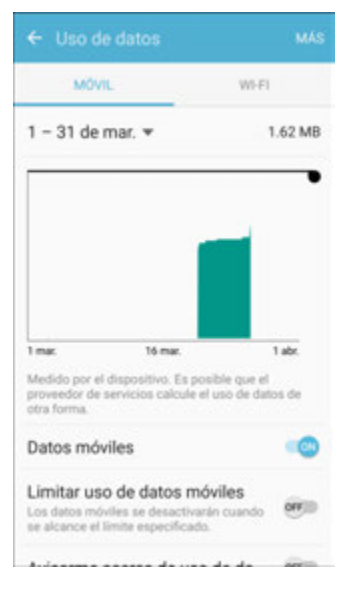

❖ Se abrirá la ventana Uso de datos.

#### **Operaciones en los ajustes de uso de datos**

- **Datos móviles**: pulsa en **On/Off** junto a **Datos móviles**.
- **Limitar uso de datos móviles**: pulsa en **On/Off** junto a **Limitar uso de datos móviles** y después arrastra el control deslizante horizontal de límite hacia arriba o hacia abajo para establecer el límite de uso de datos.
	- Este ajuste está disponible cuando el ajuste Datos móviles está habilitado.
- **Avisarme acerca del uso de datos**: pulsa en **On/Off** junto a **Avisarme acerca del uso de datos** y después arrastra el control deslizante horizontal de advertencia hacia arriba o hacia abajo para establecer una cantidad.
	- Las cantidades de uso de datos son aproximadas. Las cantidades reales pueden ser diferentes.
- Este ajuste está disponible cuando el ajuste Datos móviles está habilitado.
- **Establecer fechas para el seguimiento del uso de datos**: pulsa en el rango de datos para establecer el ciclo de medición del uso de datos.
	- Este ajuste está disponible cuando el ajuste Datos móviles está habilitado.
- **Uso de datos por aplicación**: pulsa en el nombre de una aplicación con el fin de ver su uso para el período.
- **Más**: pulsa en **Más** y selecciona opciones adicionales:
	- **Restringir datos de fondo**: evita que aplicaciones y servicios utilicen los servicios de datos móviles a menos que se esté conectado a una red Wi-Fi.
	- **Mostrar uso de Wi-Fi**: se mostrará una ficha Wi-Fi en la parte de arriba de la ventana Uso de datos. Pulsa en la ficha para ver el uso de datos Wi-Fi de tu teléfono.
	- **Restringir redes:** establece que aplicaciones te avisen antes de utilizar estas redes para descargas grandes.
	- **Ayuda**: muestra temas de ayuda sobre el uso de datos.

### **Ajustes de redes móviles**

El menú de ajustes Redes móviles te permite configurar tus conexiones de redes móviles.

Configura opciones para la selección de redes y los servicios de datos.

1. Desde la pantalla de inicio, pulsa en Aplicaciones<sup>(!!!)</sup> > Aiustes **(3)** > Redes móviles **a.** 

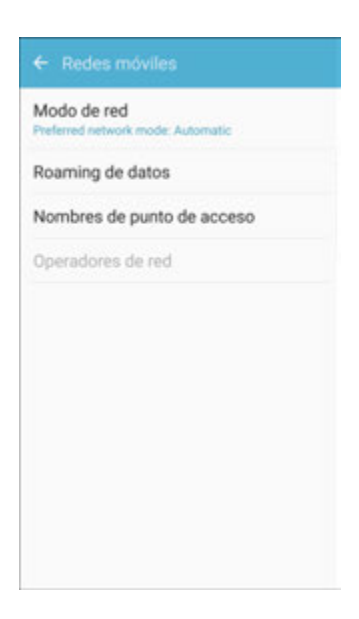

2. Configura estas opciones:

- **Modo de red**: elige un modo de red preferido. Las opciones disponibles dependen de las características del teléfono, pero pueden incluir: CDMA, LTE/CDMA, GSM/UMTS y Automática (el ajuste recomendado).
- **Data roaming** (Roaming de datos): si alguna vez te encuentras fuera del área de red base, tu teléfono puede conectarse aún a otras redes, mediante roaming, que apoye tu proveedor Puede haber costos adicionales relacionados con el acceso a redes en modo roaming, así que tal vez desees controlar el comportamiento de roaming del teléfono mediante los ajustes de roaming.
	- **Roaming network** (Red para roaming): selecciona una red predeterminada para roaming. Elige **Home only** (Sólo base) para conectarte únicamente a la red Virgin Mobile, o **Automatic** (Automático) para permitir conexiones a las redes asociadas de Virgin Mobile cuando estén disponibles.
	- **Roaming guard** (Bloqueo de roaming): elige opciones con el fin de mostrar un aviso de roaming en pantalla para ciertas funciones. Habilita o inhabilita los avisos de roaming correspondientes a voz y datos para mensajes de texto domésticos, de voz, de datos y salientes para redes internacionales, y para mensajes de voz, de datos y de texto salientes para redes GSM (si son compatibles con el teléfono).
	- **Roaming Settings** (Ajustes de roaming): habilita o inhabilita opciones de roaming, incluyendo voz y datos para redes domésticas e internacionales, y datos para redes GSM (si son compatibles con tu teléfono).
- **Nombres de punto de acceso**: visualiza, configura y accede a nombres de puntos de acceso (APN, por sus siglas en inglés) para la conexión de datos de tu teléfono.
- **Operadores de red**: muestra información sobre operadores de redes móviles para redes GSM internacionales.

### <span id="page-207-0"></span>**NFC y pago**

NFC y pago utiliza la característica de comunicación de campo cercano (Near Field Communication, NFC) de tu teléfono. Puedes enviar información utilizando NFC, incluyendo los pagos mediante servicios de pago móviles en comercios que apoyen esta función.

### **Acceso a NFC y pago**

1. Desde la pantalla de inicio, pulsa en Aplicaciones<sup>(!!!)</sup> > Ajustes **3** > NFC y pago **C**.

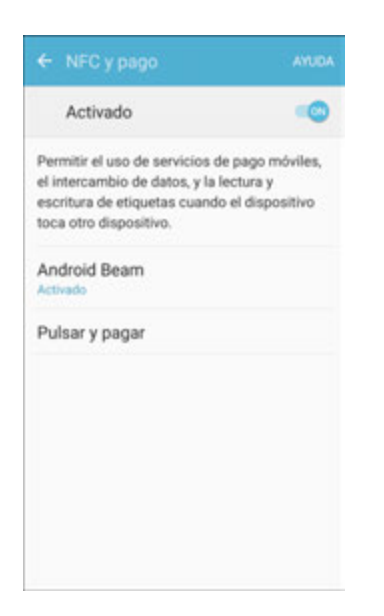

- 2. Pulsa en los ajustes para configurarlos.
	- Se guardarán y se implementarán los ajustes.

#### **Habilitación de NFC y Android Beam**

1. Desde la pantalla de inicio, pulsa en **Aplicaciones Ellectual Agustes <b>C** > NFC y pago **C**.

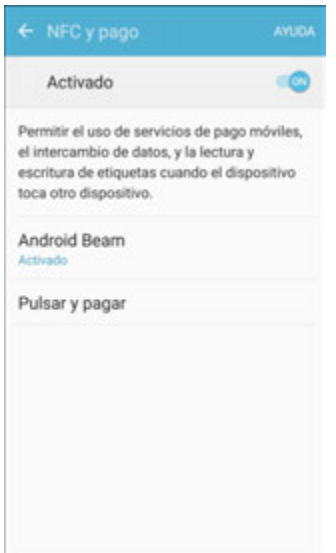

- 2. Pulsa en **On/Off** para habilitar NFC.
- 3. Pulsa en **Android Beam** y después pulsa en **On/Off** para habilitar Android Beam.

Quedarán habilitados NFC y Android Beam.

#### **Pulsar y pagar**

Con tu teléfono y una aplicación para pagos (como [Samsung Pay\)](#page-184-0), puedes utilizar tu teléfono para pagar por artículos pulsando en un artículo en el punto de compra. Debes tener una aplicación para pagos configurada en el teléfono para utilizarla con Pulsar y pagar.

**Nota**: las aplicaciones para pagos compatibles con Pulsar y pagar pueden descargarse desde Google Play Store. Consulta [Google Play Store.](#page-44-0)

1. Desde la pantalla de inicio, pulsa en Aplicaciones **Ellectuares Compagne Compagne Compagne Compagne Compagne Compagne Compagne Compagne Compagne Compagne Compagne Compagne Compagne Compagne Compagne Compagne Compagne Co** 

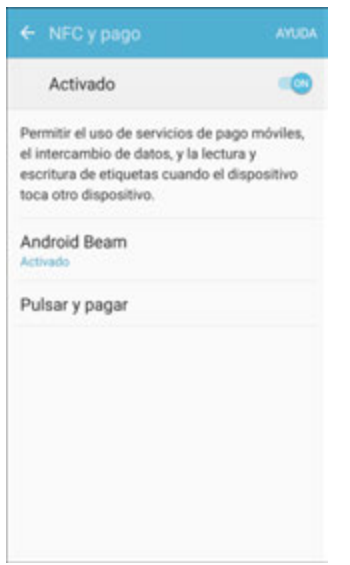

- 2. Pulsa en **Pulsar y pagar**.
	- Se visualizarán las aplicaciones para pagos compatibles con Pulsar y pagar que hayas instalado.
	- Las opciones disponibles dependen de las aplicaciones para pagos que tengas configuradas en tu teléfono.

### **Más ajustes de conexión**

El menú Más ajustes de conexiones proporciona acceso a opciones de conexión adicionales como Buscar dispositivos, Impresión, MirrorLink y VPN

#### **Más opciones de ajustes de conexión**

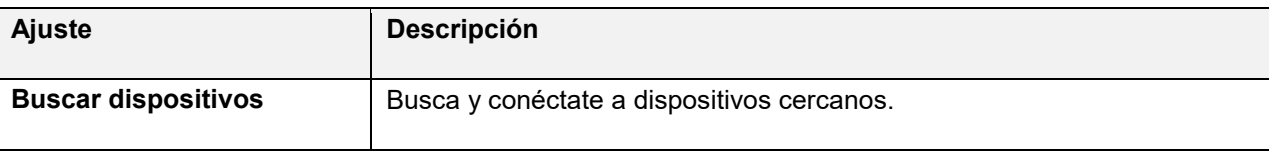

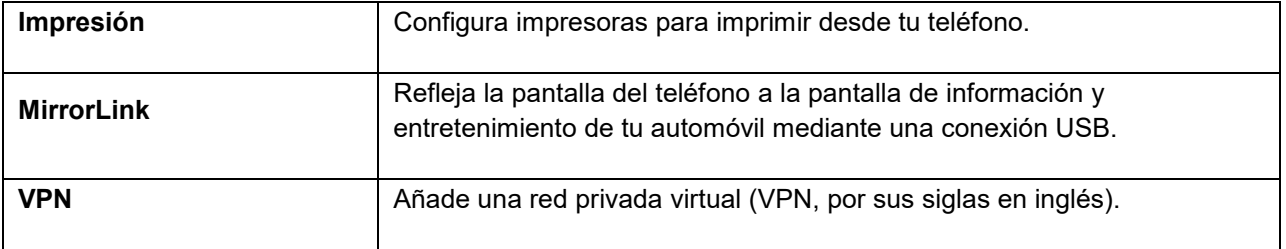

#### **Acceso a más opciones de ajustes de conexión**

- 1. Desde la pantalla de inicio, pulsa en **Aplicaciones** > **Ajustes** .
- 2. Pulsa en **Más ajustes de conexión** .

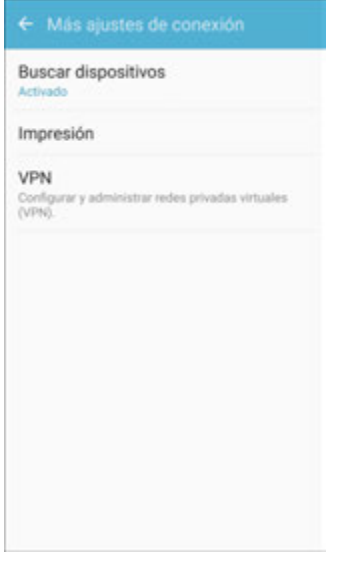

- 3. Configura elementos.
	- Se guardarán y se implementarán los ajustes.

### **Buscar dispositivos**

Busca y conéctate a dispositivos cercanos. Recibirás notificaciones cuando haya dispositivos disponibles para conectarte a los mismos.

1. Desde la pantalla de inicio, pulsa en **Aplicaciones** > **Ajustes** .

2. Pulsa en **Más ajustes de conexión** > **Buscar dispositivos**.

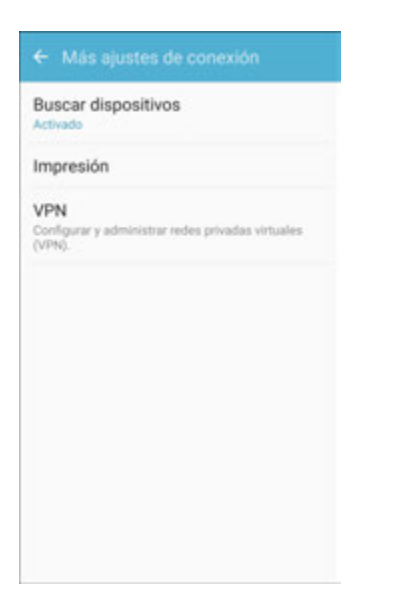

- ❖ Aparecerá la pantalla Buscar dispositivos.
- 3. Pulsa en **On/Off** para activar la característica.

### **Impresión**

Puedes imprimir desde tu teléfono, vía Wi-Fi, en una impresora opcional compatible (no se incluye). Tu teléfono y la impresora opcional deben estar conectados a la misma red Wi-Fi.

#### **Adición de una impresora**

Para imprimir en una impresora, debes añadirla y configurarla en el teléfono. Necesitarás saber la dirección IP de la impresora. Consulta la documentación de la impresora para obtener esta información.

1. Desde la pantalla de inicio, pulsa en **Aplicaciones** > **Ajustes** .

2. Pulsa en **Más ajustes de conexión** > **Impresión**.

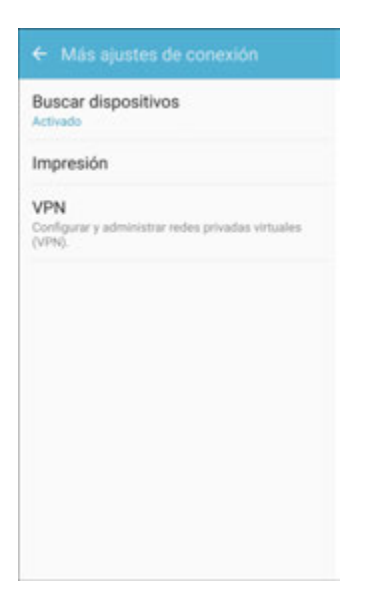

- Aparecerá la pantalla de ajustes Impresión.
- 3. Desde la pantalla de ajustes Impresión, pulsa en **Complemento de descarga**.
- 4. Sigue las indicaciones para descargar e instalar un controlador de impresora desde Google Play Store.
- 5. Elige un servicio de impresión en la lista y después pulsa en **On/Off** para activar o desactivar el servicio. El servicio debe estar activado para añadir una impresora.
- 6. Pulsa en Más > Añadir impresora > Agregar impresora (o , dependiendo del complemento) y después introduce un nombre y la dirección IP de la impresora.

#### **Configuración de una impresora**

Añade una impresora a un servicio de impresión y configura los ajustes.

**Nota:** los ajustes a continuación son solamente un ejemplo. Los ajustes disponibles variarán dependiendo del tipo de servicio de impresión y de la impresora que estés utilizando.

- 1. Desde la pantalla de ajustes Impresión, selecciona un servicio de impresión en la lista.
- 2. Pulsa en **On/Off** para activar el servicio. El servicio debe estar activado para añadir una impresora.
- 3. Pulsa en **Más** > **Añadir impresora** y sigue las indicaciones para añadir una impresora.
- 4. Pulsa en **Más** > **Ajustes de impresión** para configurar opciones de la impresora. Las opciones disponibles dependen del tipo de impresora. No todas las impresoras apoyan todas las opciones.

### **MirrorLink**

Refleja la pantalla del teléfono a la pantalla de información y entretenimiento de tu automóvil mediante una conexión USB. Para utilizar esta característica, el sistema de tu automóvil debe apoyar MirrorLink.

Para activar MirrorLink:

- 1. Conecta el teléfono al sistema de tu automóvil mediante el cable USB.
- 2. Desde la pantalla de inicio, pulsa en **Aplicaciones** > **Ajustes** .
- 3. Pulsa en **Más ajustes de conexión** > **MirrorLink**.

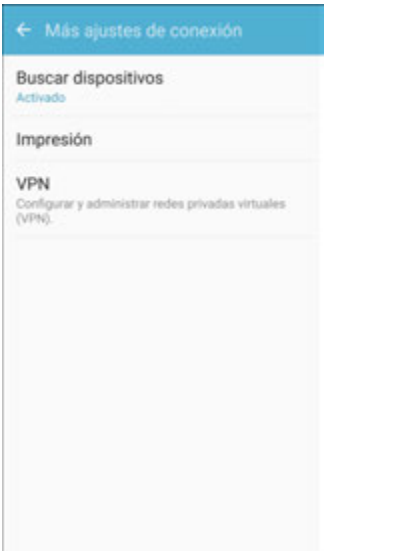

4. Pulsa en **Connect to vehicle via USB** (Conéctate al vehículo vía USB).

### **Redes privadas virtuales (VPN)**

Mediante tu teléfono, puedes añadir, configurar y administrar redes privadas virtuales (VPN, por sus siglas en inglés) que te permitan conectarte y acceder a recursos dentro de una red local protegida, como tu red corporativa.

#### **Preparación del teléfono para una conexión VPN**

Dependiendo del tipo de VPN que utilices en el trabajo, es posible que tengas que introducir tus credenciales de inicio de sesión o instalar certificados de seguridad antes de que puedas conectarte a la red local de tu empresa. Puedes pedir esta información al administrador de la red.

Antes de que puedas iniciar una conexión VPN, tu teléfono primero debe establecer una conexión Wi-Fi o de datos. Para obtener información sobre cómo configurar y utilizar estas conexiones en el teléfono, consulta [Navegador](#page-132-0) y [Activación de Wi-Fi y conexión a una red inalámbrica.](#page-141-0)

#### **Configuración del almacenamiento seguro de credenciales**

Si el administrador de la red te indica que descargues e instales certificados de seguridad, primero debes configurar el almacenamiento seguro de credenciales del teléfono antes de configurar una VPN.

- 1. Desde la pantalla de inicio, pulsa en **Aplicaciones** > **Ajustes** .
- 2. Pulsa en **Bloqueo y seguridad** y después pulsa en **Tipo de bloqueo de pantalla** > **Patrón**, **PIN**, **Contraseña**, o **Huellas digitales**.

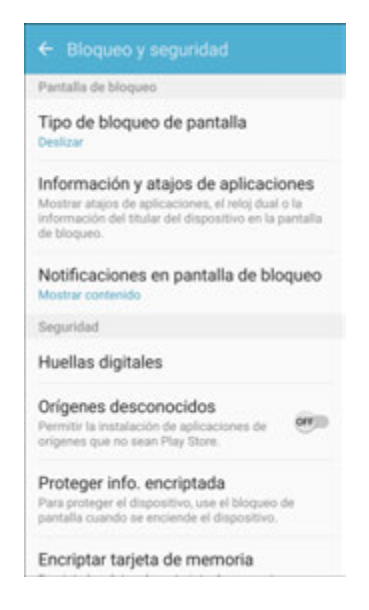

- 3. Introduce una nueva contraseña (por lo menos ocho caracteres sin espacios) para el almacenamiento de credenciales, desplázate hacia abajo y confirma la contraseña y después pulsa en **Aceptar**.
	- La contraseña quedará establecida, permitiendo el almacenamiento seguro de credenciales.
- 4. Pulsa en **Atrás** para regresar el menú de ajustes principal y después pulsa en **Otros ajustes de seguridad**.

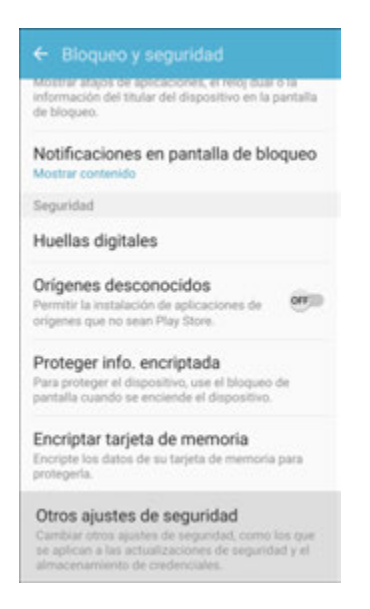

- 5. Pulsa en **Trusted credentials** (Credenciales de confianza) y después pulsa en tus credenciales del sistema y del usuario preferidas.
	- El almacenamiento seguro de credenciales quedará establecido.

Podrás entonces descargar e instalar los certificados necesarios para acceder a la red local. El administrador de tu red puede decirte cómo hacerlo.

#### **Adición de una conexión VPN**

Utiliza el menú de ajustes VPN para añadir una conexión VPN (red privada virtual) al teléfono.

- 1. Desde la pantalla de inicio, pulsa en **Aplicaciones in alguarda C.**
- 2. Pulsa en **Más ajustes de conexión** > **VPN**.

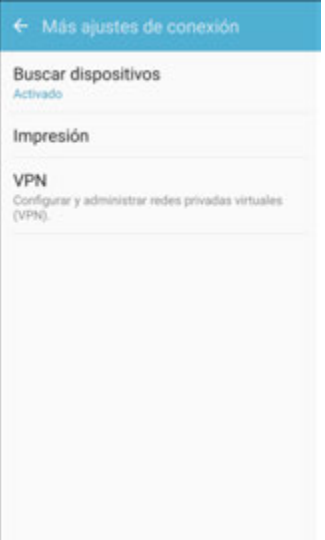
- Se abrirá la ventana de ajustes VPN.
- 3. Pulsa en **Añadir VPN** y después introduce la información para la red VPN que deseas añadir.
	- La información puede incluir Nombre, Tipo, Dirección del servidor, Encriptado PPP (MPPE) y opciones avanzadas.
	- Configura todas las opciones según los detalles de seguridad que te haya proporcionado el administrador de la red.
- 4. Pulsa en **Guardar**.
	- Tu VPN se añadirá a la sección VPN de la pantalla de ajustes de VPN.

### **Conexión a o desconexión de una VPN**

Una vez que hayas configurado una conexión VPN, es fácil conectarte a y desconectarte de la VPN.

Para acceder a la ventana de ajustes VPN:

- 1. Desde la pantalla de inicio, pulsa en **Aplicaciones E.** Ajustes **C.**
- 2. Pulsa en **Más ajustes de conexión** > **VPN**.

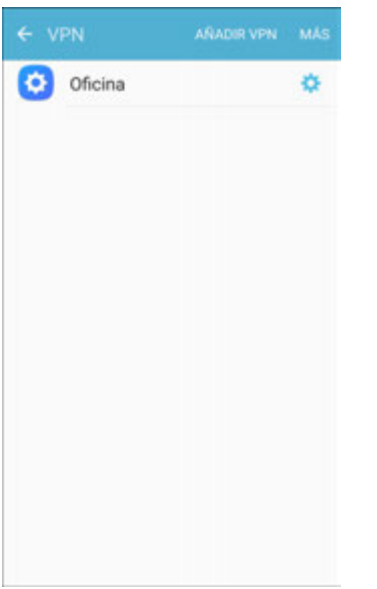

Se abrirá la ventana de ajustes VPN.

### **Conexión a una VPN**

- 1. En la sección VPN de la ventana de ajustes de VPN, pulsa en la VPN a la que deseas conectarte.
- 2. Cuando se te indica, introduce tus credenciales de inicio de sesión y después pulsa en **Conectar**.

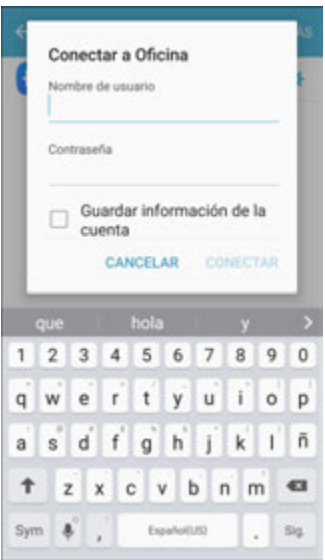

- Te conectarás a la VPN seleccionada.
- Cuando estás conectado, un icono de VPN conectada aparece en el área de notificaciones.
- 3. Abre el navegador web para acceder a recursos como sitios de intranet en tu red corporativa.

#### **Desconexión de una VPN**

1. Arrastra la barra de estado hacia abajo para abrir el panel de notificaciones.

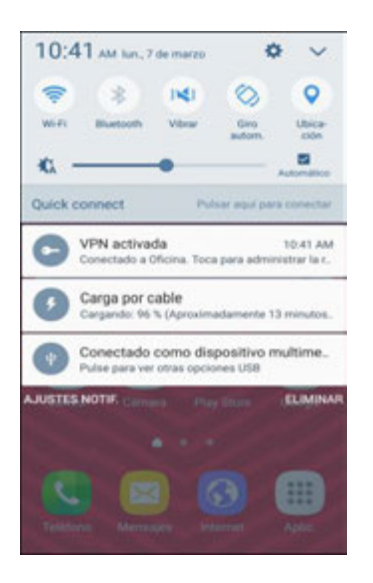

- 2. Pulsa en la conexión de VPN para regresar a la ventana de ajustes VPN.
- 3. Pulsa en la conexión de VPN para desconectarte de la misma.
	- Tu teléfono se desconectará de la VPN.

 Cuando tu teléfono se haya desconectado de la VPN, aparecerá un icono de VPN desconectada en el área de notificaciones de la barra de estado.

# **Ajustes del dispositivo**

En los siguientes temas se explican las opciones de ajustes del dispositivo disponibles en el teléfono, incluyendo sonidos, pantalla, gestos, aplicaciones y más.

# **Administrador inteligente**

Administrador inteligente brinda una vista general del estado de la batería, almacenamiento y memoria RAM del dispositivo. También puedes optimizar automáticamente los recursos del sistema del dispositivo.

Para acceder al Administrador inteligente:

■ Desde la pantalla de inicio, pulsa en Aplicaciones<sup>[</sup>iii] > Ajustes<sup>[22]</sup> > Administrador **inteligente** .

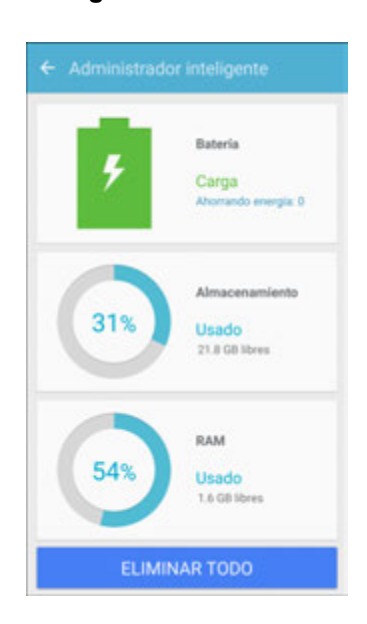

### **Optimización rápida**

La característica de optimización rápida mejora el desempeño del dispositivo mediante las siguientes acciones:

- Identifica aplicaciones que utilicen un exceso de energía de la batería, y borra elementos innecesarios de la memoria.
- Elimina archivos innecesarios y cierra aplicaciones que se estén ejecutando en segundo plano.
- Realiza búsquedas para detectar malware.

Para utilizar la característica de optimización rápida:

1. Desde la pantalla de inicio, pulsa en Aplicaciones<sup>(!!!)</sup> > Ajustes<sup>(\*)</sup> > Administrador **inteligente** .

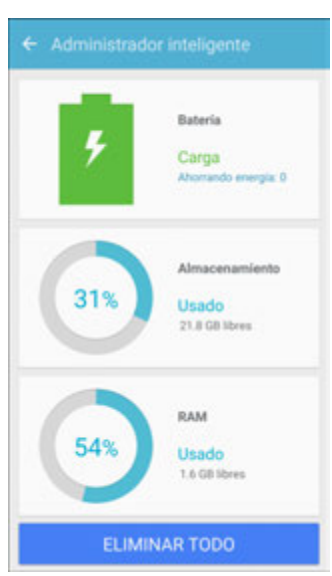

2. Pulsa en **Eliminar todo**.

### **Uso del Administrador inteligente**

1. Desde la pantalla de inicio, pulsa en **Aplicaciones El productor de la partida de la partida de la partida de la partida de la partida de la partida de la partida de la partida de la partida de la partida de la partid inteligente** .

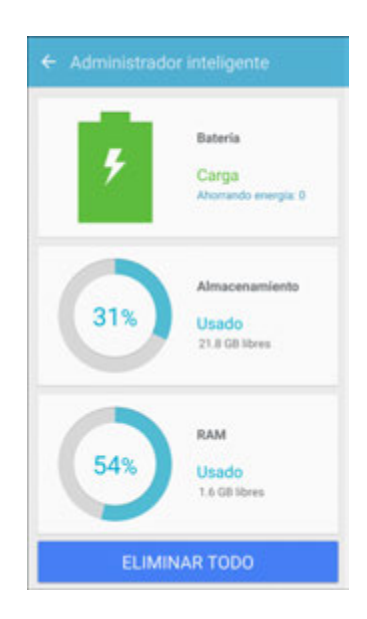

- 2. Pulsa en cada una de las siguientes opciones:
	- **Batería**: comprueba la carga de la batería y el tiempo de uso restante para el dispositivo. En el caso de dispositivos con bajos niveles de carga de la batería, conserva energía de la

batería activando características de ahorro de energía y cerrando aplicaciones que estén consumiendo una cantidad excesiva de energía de la batería.

- El campo Tiempo estimado de uso restante muestra el tiempo que queda antes de que se descargue por completo la batería. El Tiempo estimado de uso restante puede variar según los ajustes del dispositivo y las condiciones en las que se utiliza éste.
- **Almacenamiento**: comprueba el estado de la capacidad de memoria utilizada y disponible. Puedes eliminar archivos sin usar o innecesarios y desinstalar aplicaciones que ya no utilices.
- **RAM**: comprueba la cantidad de memoria RAM disponible. Puedes cerrar aplicaciones ejecutándose en segundo plano y reducir la cantidad de RAM que se utiliza para aumentar la velocidad del dispositivo.

# **Ajustes de aplicaciones**

Visualiza información y configura ajustes para todas las aplicaciones en el teléfono. A accede a los menús Administrador de aplicaciones y Predeterminadas a través de Aplicaciones.

#### **Acceso a los ajustes de aplicaciones**

1. Desde la pantalla de inicio, pulsa en Aplicaciones **(iii)** > Ajustes  $\bullet$  > Aplicaciones  $\bullet$ .

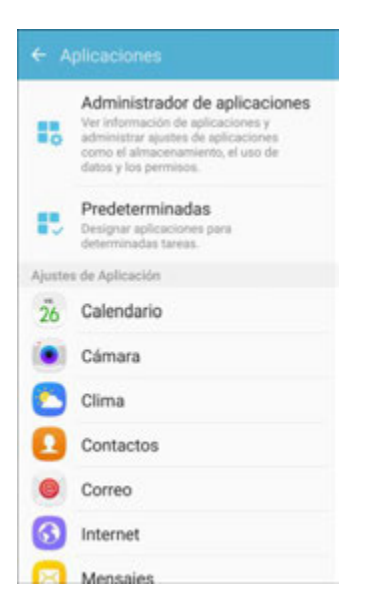

- 2. Desplázate hacia abajo hasta **Ajustes de aplicación** para ver todas las aplicaciones precargadas. Pulsa en una aplicación para ver y configurar sus ajustes.
- 3. Pulsa en los elementos para ver sus detalles.
	- Comprueba la condición de los ajustes de aplicaciones y accede a opciones adicionales.
	- Dependiendo de la aplicación y de su ubicación, es posible que puedas forzar el cierre de la aplicación, desinstalar o inhabilitar la aplicación, borrar la memoria caché y los datos, y más.

# **Administrador de aplicaciones**

Puedes descargar e instalar nuevas aplicaciones en tu dispositivo. Utiliza los ajustes del Administrador de aplicaciones para gestionar tus aplicaciones descargadas y precargadas.

**Advertencia**: ya que este dispositivo puede configurarse con software de sistema no proporcionado ni apoyado por Google o alguna otra empresa, utilizas dicho software bajo tu propio riesgo.

### **Acceso al administrador de aplicaciones**

1. Desde la pantalla de inicio, pulsa en **Aplicaciones** > **Ajustes** > **Aplicaciones** > **Administrador aplicaciones**.

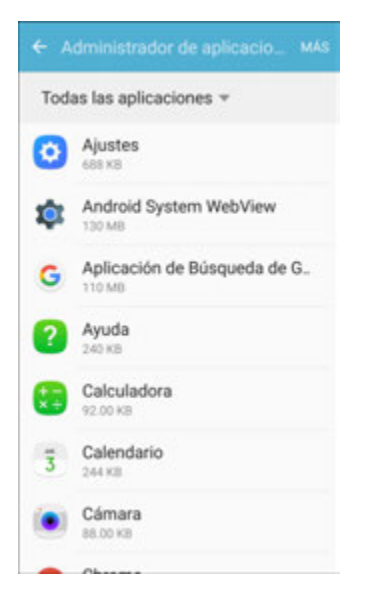

- 2. Si has inhabilitado aplicaciones:
	- **Pulsa en Menú** en la parte superior izquierda de la pantalla.
	- Pulsa en **Todas las aplicaciones**, **Activado** o **Desactivado**.
- 3. Pulsa en **Más** para tener acceso a las siguientes opciones:
	- **Mostrar/Ocultar aplicaciones del sistema**: muestra u oculta aplicaciones del sistema (en segundo plano).
	- **Aplicaciones que pueden aparecer arriba**: Elige aplicaciones que pueden ejecutarse encima de otras aplicaciones en ejecución.
	- **Cambiar los ajustes del sistema**: selecciona cuáles aplicaciones pueden cambiar los ajustes del sistema.
	- **Restablecer las preferencias de las aplicaciones**: restablece opciones que hayan cambiado. No se eliminarán los datos existentes de las aplicaciones.

**Nota**: las opciones varían según la aplicación.

### **Administración de aplicaciones**

Puedes ver y actualizar información acerca de una aplicación, incluyendo el uso de memoria, los ajustes predeterminados y los permisos.

1. Desde la pantalla de inicio, pulsa en **Aplicaciones** > **Ajustes** > **Aplicaciones** > **Administrador aplicaciones**.

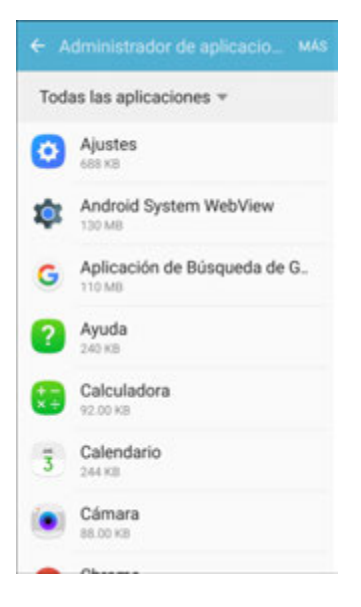

- 2. Pulsa en una aplicación para ver y actualizar información acerca de la aplicación. Aparecerán las siguientes opciones:
	- **Desinstalar/Desactivar**: desinstala o desactiva la aplicación. Las aplicaciones precargadas solo pueden ser desactivadas.
	- **Forzar cierre**: detiene una aplicación que esté causando problemas. Vuelve a iniciar el dispositivo si al detener una aplicación, un proceso o un servicio, el dispositivo ya no funciona correctamente.
	- **Almacenamiento**: administra el uso de almacenamiento por parte de la aplicación.
	- **Uso de datos**: muestra el uso de datos móviles.
	- **Accesos**: muestra permisos (accesos) otorgados a la aplicación para acceso a la información del dispositivo.
	- **Notificaciones**: configura notificaciones de la aplicación.
	- **Definir como predeterminada**: define la aplicación como predeterminada para cierta categoría de aplicaciones.
	- **Batería**: muestra el uso de la batería desde la última vez que se cargó por completo.
	- **Memoria**: muestra el uso de la memoria.

# **Aplicaciones predeterminadas**

Establece o borra aplicaciones predeterminadas para ciertas características integradas del teléfono.

1. Desde la pantalla de inicio, pulsa en **Aplicaciones** > **Ajustes** > **Aplicaciones** > **Predeterminadas**.

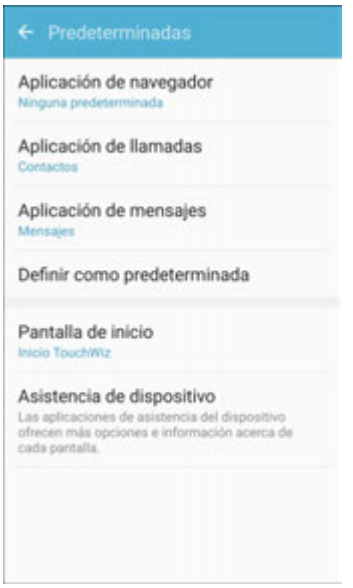

- 2. Pulsa en cada ajuste predeterminado para ver qué servicios o aplicaciones estén disponibles para establecerse como predeterminados.
	- **Aplicación de navegador**: elige una aplicación de navegador predeterminada.
	- **Aplicación de llamadas**: elige una aplicación de llamadas predeterminada.
	- **Aplicación de mensajes**: elige una aplicación de mensajería (multimedia y de texto) predeterminada.
	- **Definir como predeterminada**: elige aplicaciones predeterminadas para otras funciones.
	- **Pantalla de inicio**: elige un tipo de pantalla de inicio.
	- **Asistencia de dispositivo**: elige una aplicación que proporcione asistencia para el uso del dispositivo.

**Nota:** si eliges una aplicación de mensajería predeterminada que no sea Mensajes (por ejemplo, Google Hangouts o Messaging+), no podrás utilizar la aplicación Mensajes a menos que la restablezcas como la aplicación de mensajería predeterminada.

# **Ajustes de aplicaciones**

Configura los ajustes y permisos para las aplicaciones del teléfono.

1. Desde la pantalla de inicio, pulsa en **Aplicaciones E. Ajustes <b>C.** > Aplicaciones **E.** 

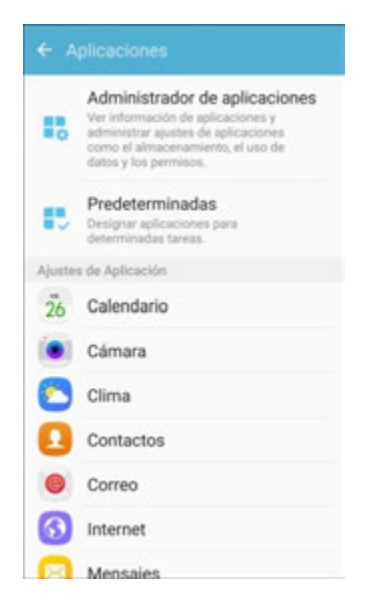

2. Pulsa en una aplicación para configurar sus ajustes y permisos.

**Nota**: los ajustes y permisos disponibles varían según la aplicación.

# **Ajustes del calendario**

Configura los ajustes para la aplicación Calendario del teléfono.

1. Desde la pantalla de inicio, pulsa en Aplicaciones<sup>(iii)</sup> > Ajustes<sup>(\*)</sup> > Aplicaciones<sup>(\*)</sup>.

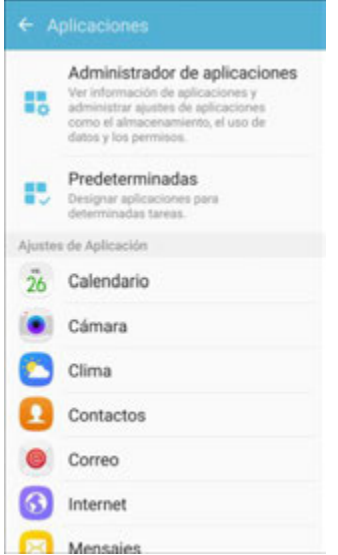

- 2. Pulsa en **Calendario** para configurar estas opciones.
	- **Primer día de la semana**: elige el día en que deben comenzar las semanas.
- **Mostrar números de semana**: habilita o inhabilita la visualización de los números de semana en el calendario.
- **Ocultar eventos rechazados**: cuando esta opción está habilitada, no se muestran en el calendario los eventos para los cuales has rechazado la invitación.
- **Pronóstico de clima de 7 días**: cuando esta opción está habilitada, el calendario presenta información de AccuWeather.com sobre las condiciones del tiempo.
- **Notificaciones:** 
	- **Sonido de notificación**: elige un sonido para las notificaciones de eventos de calendario.
	- **Vibración**: habilita o inhabilita que se reproduzca una vibración para notificaciones de eventos de calendario.
- **Recordatorios**: establece recordatorios predeterminados para eventos puntuales y de todo el día.
- **Bloquear zona horaria**: cuando esta opción está habilitada, las horas y fechas de los eventos se bloquearán en la zona horaria que selecciones. Las horas y fechas no cambiarán, aunque viajes a otra zona horaria.

# **Ajustes de la cámara**

Configura los ajustes para la aplicación Cámara del teléfono.

1. Desde la pantalla de inicio, pulsa en Aplicaciones **(iii)** > Ajustes **3.** > Aplicaciones  $\bigoplus$ .

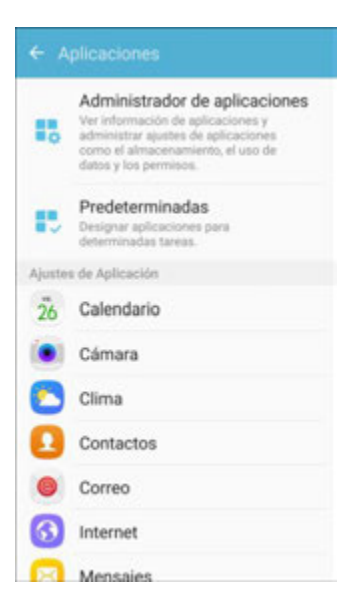

- 2. Pulsa en **Cámara** para configurar estas opciones:
	- **Foto en movimiento**: graba clips de video de 3 segundos, en movimiento lento o rápido, al tomar fotos.
- **Estabilización de video**: activa el antimovimiento. Esta característica ayuda a mantener estable el enfoque cuando la cámara se está moviendo.
- **Líneas guía**: muestra líneas guía en el visor para ayudarte con la composición al seleccionar sujetos.
- **Etiquetas de ubicación**: adjunta una etiqueta de ubicación por GPS a la foto.
- **Revisar imágenes**: establece que se muestren imágenes después de tomarlas.
- **Quick launch** (Inicio rápido): te permite abrir la cámara con sólo presionar la tecla de inicio dos veces en sucesión rápida.
- **Función de la tecla de volumen**: te permite utilizar la tecla de volumen como la tecla de captura, la tecla de grabación o una tecla de zoom.
- **Ayuda**: muestra información sobre el uso de la cámara.

**Nota**: se dispone de opciones de cámara adicionales dentro de la aplicación Cámara. Consulta [Opciones](#page-166-0)  [de la cámara.](#page-166-0)

## **Ajustes de contactos**

Configura opciones para contactos almacenados en el teléfono.

**Consejo:** también puedes acceder a los ajustes de contactos desde la aplicación Contactos. Desde la pantalla de inicio, pulsa en **Contactos** > **Más** > **Ajustes**.

1. Desde la pantalla de inicio, pulsa en **Aplicaciones**  $\left(\frac{111}{11}\right)$  > Ajustes  $\left(\frac{1}{2}\right)$  > Aplicaciones  $\left(\frac{1}{2}\right)$ .

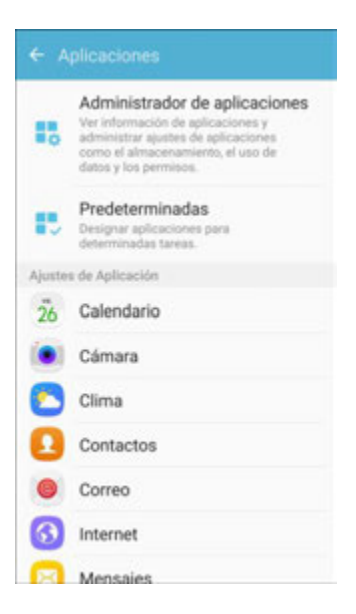

2. Pulsa en **Contactos** para configurar opciones:

- **Importar/Exportar contactos**: importa contactos desde una tarjeta de memoria SD instalada y exporta contactos a una tarjeta de memoria SD instalada. (Consulta [Tarjeta](#page-292-0)  [microSD.](#page-292-0))
- **Contactos para mostrar**: en la lista de contactos elige los contactos a visualizar. Puedes elegir contactos sólo de la memoria del teléfono o de una cuenta, o elegir otras fuentes. También puedes crear una lista personalizada de contactos que deseas que se muestren.
- **Ordenar por**: elige cómo se ordenarán los contactos, por nombre o apellido.
- **Formato de nombre**: elige cómo se mostrarán los contactos, por nombre o apellido.
- **Buscar lugares cercanos**: busca números de teléfono e información para comercios y lugares de encuentro locales.
- **Compartir múltiples contactos**: puedes elegir cómo se transferirán los contactos al compartirlos con otros dispositivos, como, por ejemplo, mediante Bluetooth.
	- **Como un archivo**: múltiples contactos se envían juntos. Este método puede resultar más rápido, pero depende si el dispositivo de destino puede aceptar múltiples tarjetas de identificación. Si no, se enviará solamente un contacto.
	- **Individualmente**: las tarjetas de identificación se envían individualmente. Este método puede tardar más tiempo porque el otro dispositivo debe aceptar cada tarjeta de identificación individualmente, pero garantiza que no se pierda ninguna tarjeta de identificación.

# **Ajustes del correo electrónico**

Configura opciones para cuentas de correo electrónico que configures en tu teléfono.

**Consejo:** también puedes acceder a los ajustes de correo electrónico desde la aplicación Correo. Desde la pantalla de inicio, pulsa en **Aplicaciones**  $\left( \frac{111}{111} \right)$  > **Correo**  $\left( \bullet \right)$  > **Más** > Ajustes.

### **Preferencias generales de correo electrónico**

1. Desde la pantalla de inicio, pulsa en **Aplicaciones**  $\left(\frac{111}{11}\right)$  > Ajustes  $\left(\frac{1}{11}\right)$  > Aplicaciones  $\left(\frac{1}{11}\right)$ .

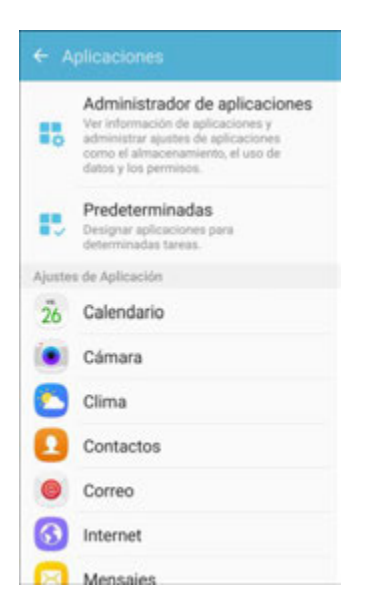

- 2. Pulsa en **Correo** para configurar opciones. Los ajustes generales de correo electrónico que afectan todas las cuentas de correo electrónico incluyen:
	- **Administrar cuentas**: configura opciones para cuentas específicas. Los ajustes disponibles dependen del tipo de cuenta.
	- **Añadir cuenta**: te permite añadir cuentas de correo electrónico adicionales.
	- **Configurar automáticamente el contenido**: el contenido del correo electrónico se reduce para adaptarse al tamaño de la pantalla. Aún se puede ver el contenido en detalle acercándolo.
	- **Notificaciones**: se muestran notificaciones en la barra de estado cuando se reciben nuevos mensajes. Cuando esta opción está inhabilitada, puedes controlar individualmente las notificaciones para cada una de tus cuentas de correo electrónico en los ajustes de la cuenta.
	- **Direcciones spam**: crea y mantén una lista de direcciones de correo electrónico y dominios para bloquear automáticamente el correo electrónico enviado por esos remitentes.
	- **Confirmar eliminaciones**: se pide confirmación antes de eliminar un correo electrónico.

### **Administración de los ajustes de las cuentas de correo electrónico**

Pueden editarse los ajustes de las cuentas de correo electrónico individuales, como la dirección de correo electrónico y la contraseña, la visualización del nombre y la firma, la frecuencia de recuperación y más.

**Nota:** los ajustes disponibles dependen del tipo de cuenta de correo electrónico.

- 1. Desde la pantalla de inicio, pulsa en **Aplicaciones**  $\left(\frac{111}{10}\right)$  > **Ajustes**  $\left(\frac{1}{2}\right)$  > **Aplicaciones**  $\left(\frac{1}{2}\right)$ .
- 2. Pulsa en **Correo** y después pulsa en una cuenta para configurar sus opciones. Los ajustes individuales de las cuentas de correo electrónico pueden variar; consulta a tu proveedor de servicio para obtener detalles. Los ajustes comunes incluyen:
	- **Sincronizar cuenta**: configura opciones para sincronizar tu teléfono con tu cuenta.
	- **Nombre de la cuenta**: introduce un nombre para identificar esta cuenta de correo electrónico.
	- **Enviarme siempre CC/CCO**: elige opciones para enviarte a ti mismo una copia de los correos electrónicos que envíes, ya sea como una copia normal (CC) o una copia oculta (CCO).
	- **Firma**: personaliza o elimina la firma de texto que se añade automáticamente a los mensajes de correo electrónico que envíes.
	- **Mostrar imágenes**: elige si han de mostrarse automáticamente las imágenes incorporadas en los cuerpos de los correos electrónicos.
	- **Descargar archivos adjuntos automáticamente**: elige si el teléfono descargará automáticamente los archivos adjuntos a los correos electrónicos cuando estés conectado a Wi-Fi. Esta opción te puede ayudar a controlar cómo y si se utilizarán los servicios de datos de tu plan para descargar archivos adjuntos.
	- **Programación de sincronización**: fija una programación de sincronización para el correo electrónico, como elegir diferentes opciones de sincronización para días o horarios pico, o al estar en modo roaming.
	- **Período para sincronizar correo**: elige el período para sincronizar el correo electrónico entre el teléfono y tu cuenta.
	- **Tamaño de recuperación**: elige el tamaño de recuperación de correo electrónico para cada mensaje.
	- **Limit retrieval size while roaming** (Limitar tamaño de recuperación en roaming): elige el tamaño de recuperación de correo electrónico al estar en modo roaming.
	- **Out of office settings** (Ajustes de fuera de la oficina): configura opciones para repuestas automáticas a mensajes de correo electrónico cuando estás fuera de la oficina.
	- **Folder sync settings** (Ajustes de sincronización de carpetas): elige las carpetas que deseas sincronizar.
	- **Period to sync Calendar** (Período para sincronizar calendario): elige el período para sincronizar los eventos de calendario entre el teléfono y tu cuenta.
	- **Empty server trash** (Vaciar papelera del servidor): te permite eliminar el contenido de la papelera del servidor de la cuenta.
- **In case of sync conflict** (En caso de conflicto de sincronización): elige si la información desde el servidor o desde el teléfono tiene prioridad en caso de un conflicto.
- **Sync Contacts** (Sincronizar contactos): elige si los contactos se sincronizarán entre el teléfono y tu cuenta.
- **Sync Calendar** (Sincronizar calendario): elige si los eventos de calendario se sincronizarán entre el teléfono y tu cuenta.
- **Sync Task** (Sincronizar tarea): elige si las tareas se sincronizarán entre el teléfono y tu cuenta.
- **Sync Messages** (Sincronizar mensajes): elige si los mensajes se sincronizarán entre el teléfono y tu cuenta.
- **Security options** (Opciones de seguridad): administra las opciones de encriptado y de firma para el correo saliente.
- **Exchange server settings** (Ajustes del servidor Exchange): configura el dominio\nombre de usuario, la contraseña y otros ajustes del servidor Exchange.

# **Ajustes de Internet**

Configura los ajustes de Internet para personalizar el navegador según tus preferencias.

**Consejo:** también puedes acceder a los ajustes de Internet desde la aplicación Internet. Desde la pantalla de inicio, pulsa en **Internet** > **Más** > **Ajustes**.

1. Desde la pantalla de inicio, pulsa en Aplicaciones  $\left(\frac{111}{11}\right)$  > Ajustes  $\left(\frac{1}{2}\right)$  > Aplicaciones  $\left(\frac{1}{2}\right)$ .

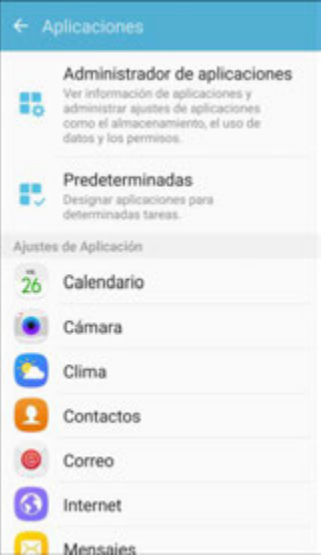

- 2. Pulsa en **Internet** para configurar opciones:
	- **Página de inicio**: elige una página de inicio que se mostrará cuando inicies Internet.
- **Motor predeterminado**: elige un motor de búsqueda predeterminado.
- **Perfil de llenado automático**: administra tu perfil de llenado automático.
- **Zoom manual**: anula solicitudes de un sitio web para controlar el nivel de zoom.
- **Privacidad**: elige opciones relacionadas con la privacidad.
- **Avanzados**: elige ajustes para controlar cómo el navegador trata contenido, como permitir JavaScript, bloquear ventanas emergentes y administrar datos de sitios web.

# **Ajustes de mensajes**

El menú Ajustes de mensajes te permite controlar opciones para tus mensajes MMS y de texto, incluyendo límites de mensaje, ajustes de tamaño y notificaciones.

**Consejo:** también puedes acceder a los ajustes de mensajes desde la aplicación Mensajes. Desde la pantalla de inicio, pulsa en **Mensajes** > **Más** > **Ajustes**.

1. Desde la pantalla de inicio, pulsa en Aplicaciones  $\left(\frac{111}{11}\right)$  > Ajustes  $\left(\frac{1}{2}\right)$  > Aplicaciones  $\left(\frac{1}{2}\right)$ .

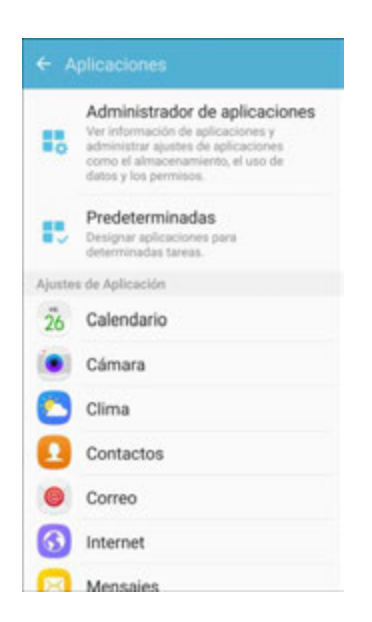

- 2. Pulsa en **Mensajes** para configurar los ajustes:
	- **Notificaciones**: cuando esta opción está activada, se muestran notificaciones para nuevos mensajes en la barra de estado. Pulsa en **On/Off** para activar el ajuste y después configura estas opciones:
		- **Sonido de notificación**: elige un sonido que se reproducirá para notificaciones de nuevos mensajes.
		- **Vibraciones**: elige si se reproducirá una vibración junto con el sonido para notificaciones de nuevos mensajes.
- **Pantalla emergente**: elige si deseas que los nuevos mensajes se muestren como ventanas emergentes para notificarte.
- **Vista previa**: muestra vistas previas de nuevos mensajes en la barra de estado y pantallas de bloqueo, así como en las ventanas emergentes.
- **Fondos**: elige fondos y estilos de burbujas.
- **Respuestas rápidas**: crea y administra frases de texto que puedes añadir a tus mensajes.
- **Bloquear mensajes**: bloquea mensajes mediante el filtrado basado en criterios que establezcas. Pulsa en **Bloquear mensajes** y después configura filtros:
	- **Lista de bloqueados**: introduce números de teléfono para bloquearlos automáticamente.
	- **Bloquear frases**: introduce frases de texto teléfono para bloquearlas automáticamente.
	- **Mensajes bloqueados**: visualiza mensajes bloqueados.
- **Más ajustes** > **Mensajes de texto**:
	- **Combinación automática**: elige si mensajes largos que se reciben en varias partes se volverán a ensamblar automáticamente para visualizarse como un solo mensaje.
- **Más ajustes** > **Mensajes multimedia**:
	- **Conversación de grupo**: controla cómo se manejarán los mensajes a múltiples destinatarios. cuando esta opción está habilitada, se envía un solo mensaje a varios destinatarios. Cuando esta opción está inhabilitada, se envía un mensaje separado a cada destinatario.
	- **Recuperar automáticamente**: elige si se descargarán automáticamente los archivos adjuntos a los mensajes multimedia cuando los abras. Si inhabilitas esta opción, solamente el encabezamiento del mensaje aparecerá en la lista de mensajes, y se te indicará que descargues los archivos adjuntos.
	- **Recuperación automática en roaming**: elige si los adjuntos a los mensajes se descargan automáticamente cuando tu teléfono está fuera de su red base.
- **Más ajustes** > **Eliminar mensajes antiguos**: elimina automáticamente los mensajes más antiguos cuando se exceda el número máximo de mensajes multimedia (100) y de texto (1000).
- **Más ajustes** > **Split view** (Vista dividida): activa la vista dividida en el modo horizontal.
- **Ajustes de alertas de emergencia**: configura los ajustes de alertas de emergencia. Puedes habilitar o inhabilitar algunas alertas: Alertas extremas, Alertas graves, Alertas AMBER, Mensajes de prueba de alerta de emergencia. No puedes inhabilitar las alertas presidenciales.

• **Alertas de emergencia**: elige tipos de mensajes que deseas recibir. Puedes habilitar o mostrar cualquier tipo de mensaje, excepto las alertas presidenciales. También puedes elegir recibir mensajes de prueba de alerta de emergencia.

**Importante**: el sistema comercial de alertas móviles (CMAS, por sus siglas en inglés) le proporciona al gobierno la capacidad de enviar notificaciones de emergencia a áreas geográficas específicas, tales como amenazas para la seguridad pública, acontecimientos de clima severo, un derrame de material peligroso o un niño desaparecido en la zona del usuario del teléfono.

- **Vista previa de notificación de emergencia**: reproduce una muestra del tono de alerta de emergencia. Pulsa en **Detener** para cancelar la reproducción.
- **Vibraciones**: selecciona opciones de vibración para notificaciones de mensajes de emergencia.
- **Recordatorio de alerta**: configura el intervalo de recordatorio.

# **Ajustes del teléfono**

Configura opciones para realizar llamadas con el teléfono.

**Consejo:** también puedes acceder a los ajustes del teléfono desde la aplicación Teléfono. Desde la pantalla de inicio, pulsa en **Teléfono** > **Más** > **Ajustes**.

1. Desde la pantalla de inicio, pulsa en Aplicaciones  $\left(\frac{111}{11}\right)$  > Ajustes  $\left(\frac{1}{2}\right)$  > Aplicaciones  $\left(\frac{1}{2}\right)$ .

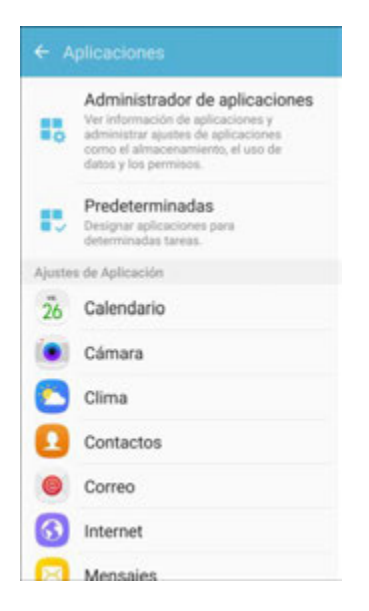

- 2. Pulsa en **Teléfono** para configurar opciones:
	- **Deslizar para llamar o enviar mensajes**: realiza llamadas o envía mensajes deslizando el dedo hacia la derecha o hacia la izquierda sobre la información de un contacto en los contactos o sobre un elemento del registro en la aplicación Teléfono.
	- **Contactos con números**: Muestra los contactos que tengan números de teléfono y oculta los demás.
- **Bloqueo de llamadas**: crea y administra una lista de números de teléfono para que el teléfono bloquee automáticamente llamadas de dichos números, y redacta o edita mensajes de respuesta al rechazar llamadas entrantes.
	- **Lista de bloqueados**: introduce números de teléfono para rechazar llamadas de los mismos cuando el bloqueo de llamadas esté activado.
	- **Mensajes de rechazo de llamada**: crea y administra mensajes de texto que se enviarán a las personas que llamen cuando rechaces llamadas entrantes. Los mensajes que crees aquí estarán disponibles desde la pantalla de llamada entrante cuando utilices la opción Rechazar llamada con mensaje.
- **Outgoing voice call settings** (Ajustes de llamadas de voz salientes): selecciona si se debe utilizar o no voz sobre LTE (VoLTE) con las llamadas salientes.
- **Responder/Finalizar llamadas**: administra los ajustes para responder y finalizar llamadas.
	- **Presionar la tecla Inicio**: contesta llamadas presionando la tecla Inicio.
	- **Respuesta automática**: contesta automáticamente llamadas entrantes tras transcurrir dos segundos mientras estén conectados auriculares o un dispositivo Bluetooth.
	- **Presionar la tecla de encendido**: finaliza llamadas presionando la tecla de encendido.
- **Alertas de llamadas**: fija opciones para que se produzcan sonidos y vibraciones durante las llamadas.
	- **Vibrar al responder**: el teléfono vibrará cuando una llamada se conecte a la red.
	- **Vibrar al finalizar**: el teléfono vibrará cuando el interlocutor finalice la llamada.
	- **Tono de conexión de llamada**: el teléfono reproducirá un tono cuando se conteste una llamada que realices.
	- **Tono de fin de llamada**: el teléfono reproducirá un tono cuando el interlocutor finalice la llamada.
	- **Notificación en llamada**: se reproducirán notificaciones para alarmas y nuevos mensajes durante las llamadas. Cuando esta opción está inhabilitada, estas notificaciones se silenciarán durante una llamada.
- **Tonos de llamada y teclado**: elige tonos y vibraciones con el fin de que se reproduzcan para llamadas entrantes y pulsaciones en el teclado.
	- **Tonos de llamada**: selecciona un tono de timbre para las llamadas entrantes.
	- **Patrón de vibración**: selecciona un patrón de vibración que se reproducirá para llamadas entrantes cuando esté habilitada la opción Vibrar mientras suena.
	- **Vibrar mientras suena**: el teléfono vibrará para llamadas entrantes.
	- **Tono de teclado**: se reproducirán tonos para pulsaciones en el teclado.
- **Identify unsaved numbers** (Identificar números no guardados): muestra información sobre las llamadas spam en la pantalla de llamada y en el registro del teléfono.
- **Más ajustes**: los ajustes para el modo TTY y aparatos auditivos se encuentran en esta opción.
	- **Modo TTY**: un dispositivo TTY (teletipo, también llamado TDD o teléfono de texto) es un dispositivo de telecomunicaciones que permite que las personas sordas, con impedimentos auditivos o con dificultades del habla puedan comunicarse por teléfono. Tu teléfono es compatible con determinados teléfonos TTY. Consulta al fabricante del dispositivo TTY para asegurarte de que sea compatible con la transmisión inalámbrica digital. Tu teléfono y el dispositivo TTY se conectan mediante un cable especial que se enchufa en el conector para auriculares del teléfono. Si el dispositivo TTY no incluía el cable especial, comunícate con el fabricante del dispositivo para comprar el cable de conexión.
	- **Aparatos auditivos**: mejora la calidad del sonido para el uso con aparatos auditivos.
	- **Marcación estadounidense**: reemplaza "+" con el código de acceso internacional para tu ubicación.
	- **Marcación internacional**: utiliza el código de marcación internacional para reemplazar  $"$ +".
	- **Tonos de DTMF**: fija la duración de los tonos con multifrecuencia de doble tono (DTMF), que se reproducen cuando se utiliza el teclado durante una llamada, como al navegar por los menús del teléfono.
- **Ajustes de buzón de voz**: configura opciones para el correo de voz visual. Consulta [Configuración del correo de voz visual.](#page-80-0)

# **Ajustes de S Voice**

Configura opciones para utilizar tu voz para interactuar con el teléfono.

**Consejo**: también puedes acceder a los ajustes de S Voice desde la aplicación S Voice. Desde la pantalla de inicio, pulsa en **Aplicaciones** > **S Voice** > **Ajustes** .

1. Desde la pantalla de inicio, pulsa en **Aplicaciones**  $\left(\frac{111}{10}\right)$  > **Ajustes**  $\left(\frac{1}{2}\right)$  > **Aplicaciones**  $\left(\frac{1}{2}\right)$ .

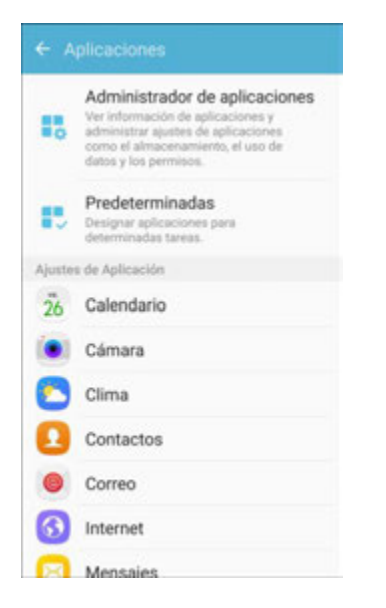

- 2. Pulsa en **S Voice** para configurar estas opciones:
	- **Activación por voz**: inicia S Voice diciendo un comando de reactivación.
	- **Activación en bloqueo seguro**: realiza llamadas, toma fotos, reproduce música o realiza tareas mediante S Voice utilizando comandos de voz sin desbloquear el teléfono.
	- **Idioma**: selecciona un idioma para utilizarlo con S Voice.
	- **Comando de voz**: habilita la retroalimentación hablada al utilizar S Voice.
	- **Altavoz automáticamente**: cuando esta opción está habilitada, se activará automáticamente el altavoz cuando realices una llamada con S Voice.
	- **Dirección de inicio**: configura tu dirección de casa.
	- **Eliminar datos**: borra datos que hayas almacenado en el servidor y restaura los ajustes predeterminados de S Voice.
	- **Ayuda**: muestra información sobre el uso de S Voice.
	- **Acerca de S Voice**: muestra información de versión de S Voice.

# **Ajustes del clima**

Configura ajustes del clima para utilizarlos con la pantalla de bloqueo y la aplicación Calendario.

1. Desde la pantalla de inicio, pulsa en **Aplicaciones E. Ajustes <b>C.** > Aplicaciones **E.** 

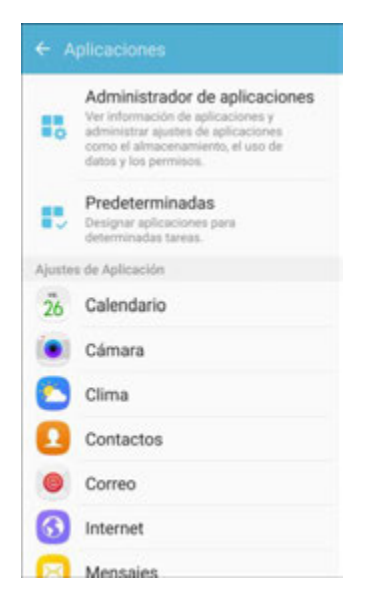

- 2. Pulsa en **Clima** para configurar opciones:
	- **Unidad**: selecciona **Celsius** o **Fahrenheit**.
	- **Actualización automática**: elige con qué frecuencia se actualizará la información del clima.
	- **Usar ubicación actual**: utiliza la ubicación actual del teléfono para obtener información del clima local.
	- **Notificaciones del clima**: recibe notificaciones cuando haya una posibilidad de lluvia, nieve o granizo.
	- **Calendario**: muestra información del clima en la aplicación Calendario.

# **Ajustes de Google**

Configura los servicios de Google.

1. Desde la pantalla de inicio, pulsa en **Aplicaciones**  $\left(\frac{111}{10}\right)$  > **Ajustes**  $\left(\frac{1}{2}\right)$  > **Aplicaciones**  $\left(\frac{1}{2}\right)$ .

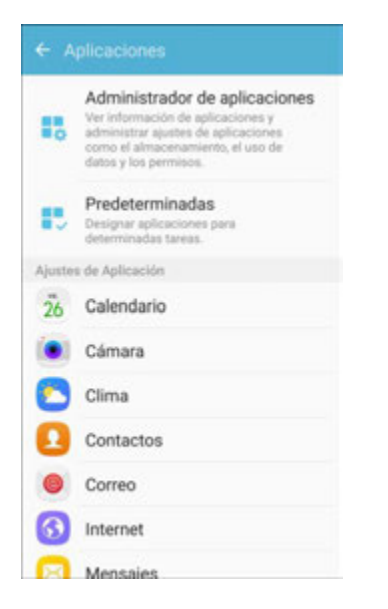

- 2. Pulsa en **Google** para configurar opciones:
	- **Acceso y seguridad**: configura el proceso de inicio de sesión en tu cuenta de Google, el acceso al dispositivo y las notificaciones de éste, así como las aplicaciones y sitios conectados.
	- **Información personal y privacidad**: administra tu información personal, los controles de actividad, los ajustes de anuncios, la descripción general de la cuenta, y el control sobre el contenido.
	- **Preferencias de la cuenta**: configura el idioma de tu cuenta de Google, el almacenamiento en Google Drive, así como las cuentas y los servicios.
	- **Anuncios**: configura tu perfil de anuncios en Google.
	- **Aplicaciones conectadas**: configura aplicaciones que utilicen tu cuenta de Google.
	- **Administración de datos**: configura tu aplicación Google Drive.
	- **Google Fit**: configura aplicaciones y dispositivos de Google Fit (no se incluyen).
	- **Ubicación**: configura tus ajustes de ubicación en Google.
	- **Nearby** (Cercano): utiliza los sensores del dispositivo para conectarte con dispositivos cercanos.
	- **Búsqueda de Google y Google Now**: configura tus ajustes de búsqueda en Google y de Google Now.
	- **Seguridad**: configura el Administrador del dispositivo Android y los ajustes de seguridad de las aplicaciones.
	- **Configurar un dispositivo cercano**: configura otro dispositivo utilizando Wi-Fi y Bluetooth.

 **Smart Lock para contraseñas**: configura tus contraseñas de Google y ajustes de inicio de sesión automático guardados.

# **Ajustes de sonido y de vibración**

El menú de ajustes Sonidos y vibración te permite controlar el audio y la vibración del teléfono.

### **Descripción general de los ajustes de sonido y de vibración**

El menú de ajustes Sonidos y vibración te permite configurar las siguientes opciones:

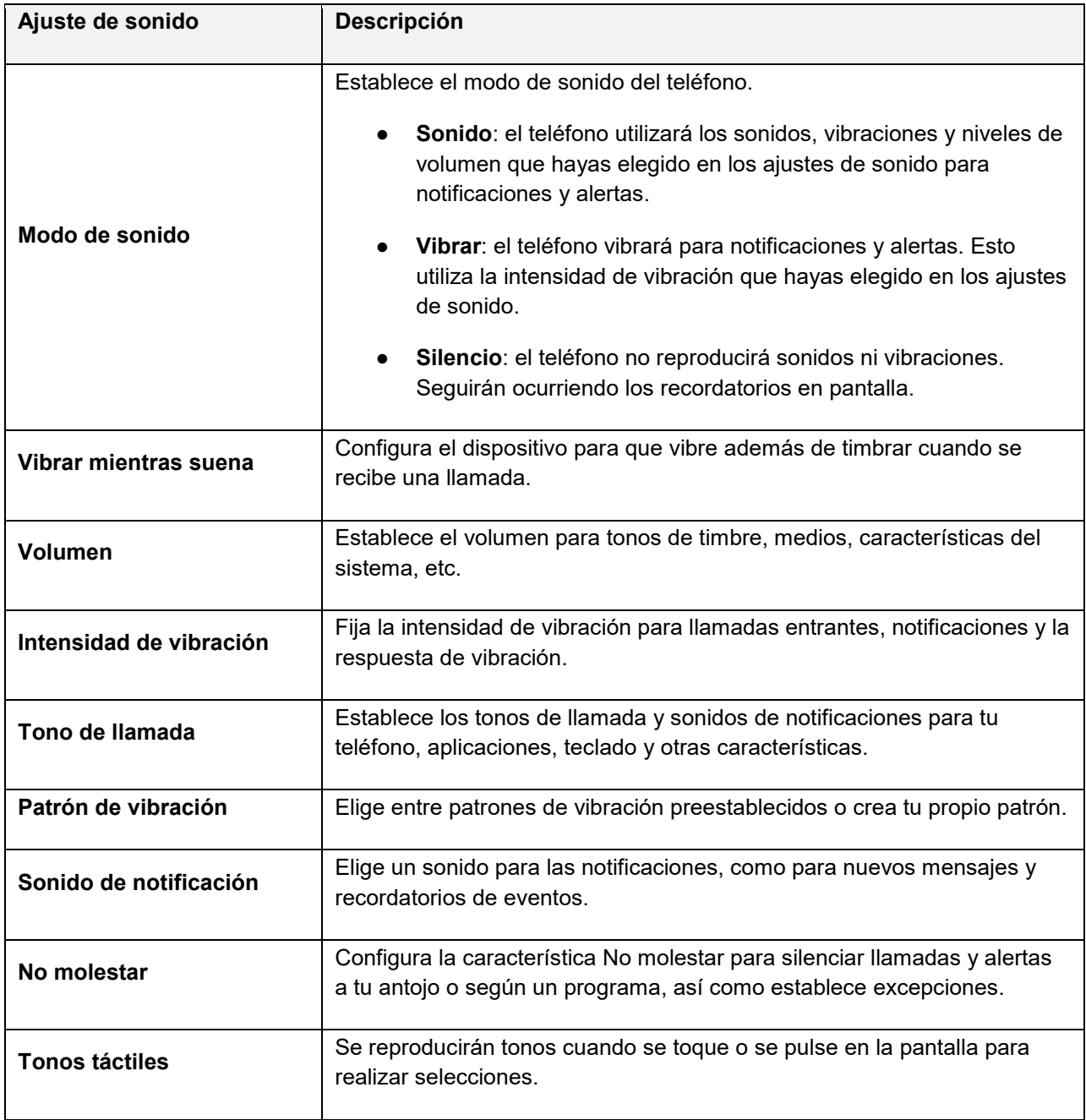

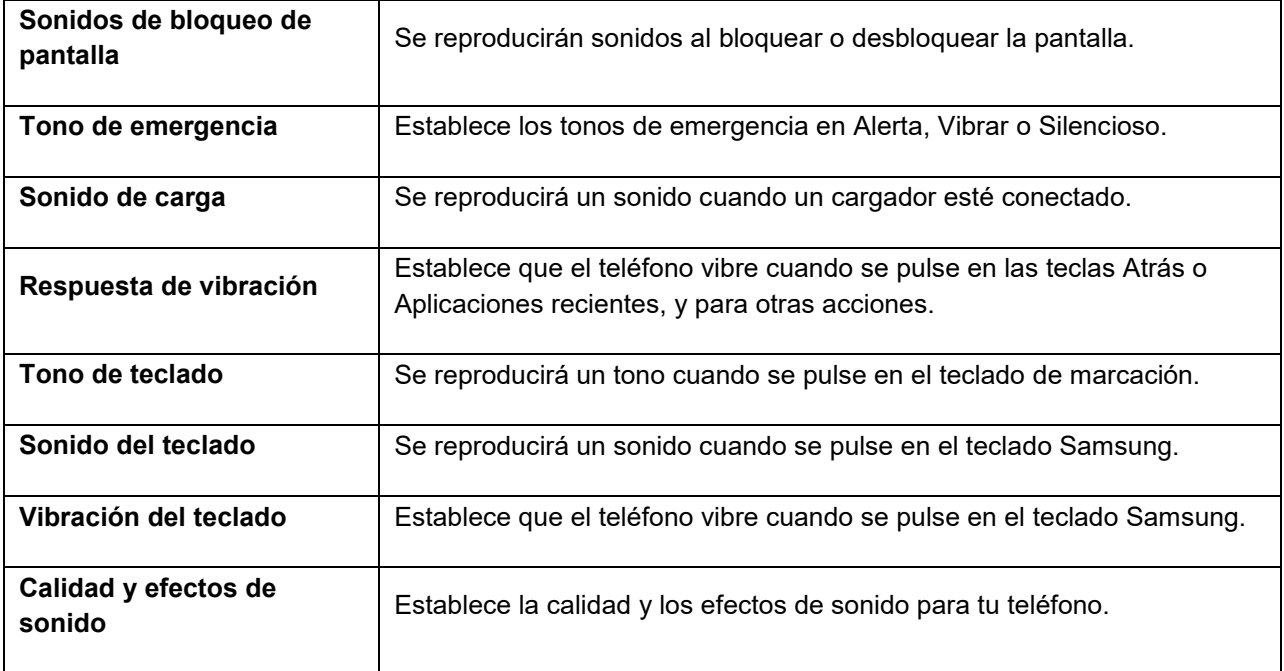

### **Acceso a los ajustes de sonido**

- 1. Desde la pantalla de inicio, pulsa en **Aplicaciones** > **Ajustes** .
- 2. Pulsa en **Sonidos y vibración** .

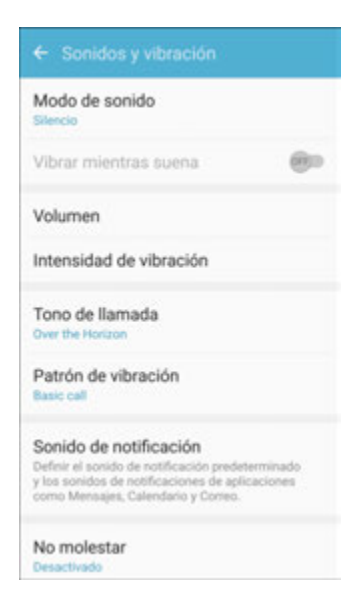

- 3. Configura las opciones de sonido y de vibración.
	- Se guardarán y se aplicarán los ajustes de sonido y de vibración.

# **Modo de sonido**

Puedes cambiar entre los modos de sonido, a la vez que conservas los ajustes de sonido individuales que hayas configurado.

- 1. Desde la pantalla de inicio, pulsa en **Aplicaciones E.** Ajustes **C.**
- 2. Pulsa en **Sonidos y vibración** .

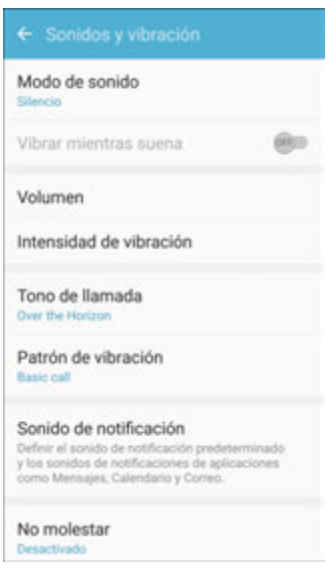

- 3. Pulsa en **Modo de sonido** y después elige un modo:
	- **Sonido**: el teléfono utilizará los sonidos, vibraciones y niveles de volumen que hayas elegido en los ajustes de sonido para notificaciones y alertas.
	- **Vibrar**: el teléfono vibrará para notificaciones y alertas. Esto utiliza la intensidad de vibración que hayas elegido en los ajustes de sonido.
	- **Silencio**: el teléfono no reproducirá sonidos ni vibraciones. Seguirán ocurriendo los recordatorios en pantalla.

### **Vibrar mientras suena**

Establece que el teléfono vibre mientras suena.

1. Desde la pantalla de inicio, pulsa en **Aplicaciones** > **Ajustes** .

2. Pulsa en **Sonidos y vibración** .

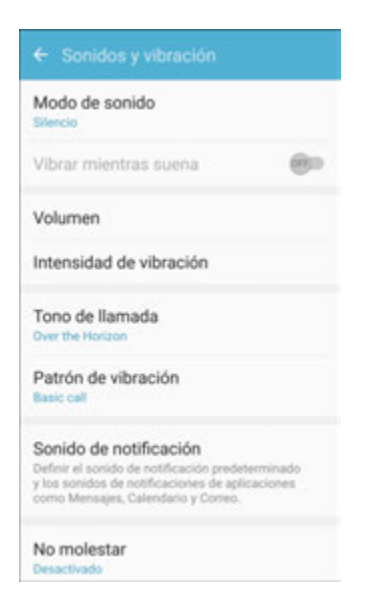

3. Pulsa en **On/Off** junto a Vibrar mientras suena para habilitar la característica.

### **Volumen**

Establece el nivel de volumen del sistema, así como el volumen predeterminado para tonos de llamada, notificaciones y otros medios.

**Nota:** también puedes establecer el volumen del sistema desde la pantalla de inicio presionando la tecla de **volumen**.

- 1. Desde la pantalla de inicio, pulsa en **Aplicaciones** > **Ajustes** .
- 2. Pulsa en **Sonidos y vibración** .

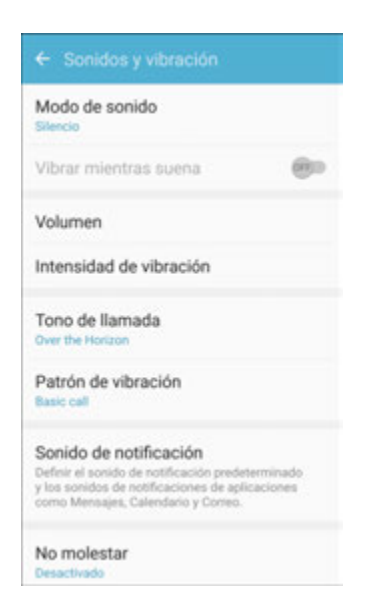

- 3. Pulsa en **Volumen** y después arrastra los controles deslizantes con el fin de establecer el volumen predeterminado para:
	- **Tono de llamada**
	- **■** Multimedia
	- **Notificaciones**
	- Sistema

# **Intensidad de vibración**

Establece la intensidad de vibración para las llamadas entrantes, notificaciones y respuesta de vibración.

- 1. Desde la pantalla de inicio, pulsa en **Aplicaciones** > **Ajustes** .
- 2. Pulsa en **Sonidos y vibración** .

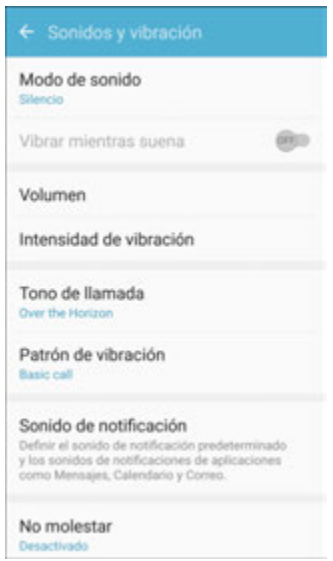

- 3. Pulsa en **Intensidad de vibración**.
- 4. Utiliza los controles deslizantes con el fin de establecer la intensidad de vibración para:
	- **Llamada entrante**: el teléfono vibrará cuando reciba una llamada entrante.
	- **Notificaciones**: el teléfono vibrará cuando reciba notificaciones.
	- **Respuesta de vibración**: el teléfono vibrará cuando se pulse en las teclas virtuales y para ciertas acciones de software.

# **Tonos de llamada y sonidos**

Elige un tono de llamada para las llamadas entrantes.

1. Desde la pantalla de inicio, pulsa en **Aplicaciones EXA (1998)** 

2. Pulsa en **Sonidos y vibración** .

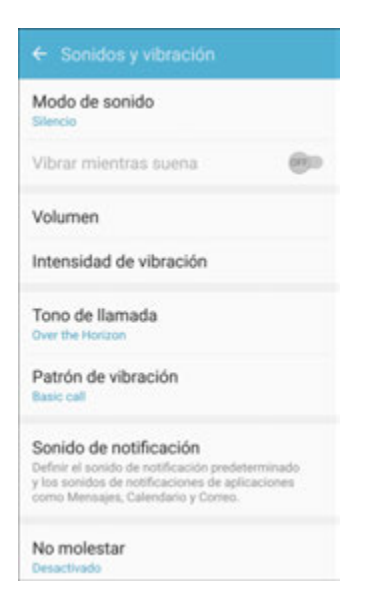

3. Pulsa en **Tono de llamada** para seleccionar un tono de llamada predeterminado:

### **Adición de un tono de llamada**

Cuando se selecciona un tono de llamada, se puede añadir uno personalizado.

- 1. Desde la pantalla de inicio, pulsa en **Aplicaciones** > **Ajustes** .
- 2. Pulsa en **Sonidos y vibración** .

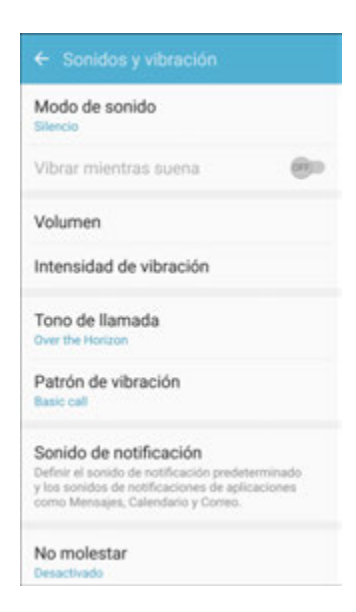

- 3. Pulsa en **Tono de llamada**, desplázate al final de la lista y pulsa en **Añadir tono** .
- 4. Selecciona una fuente (OneDrive o Seleccionar sonido) para el tono de llamada.
- Aparecerá una lista de canciones o archivos de audio compatibles. Para cargar música en el teléfono, consulta [Transferencia de archivos entre tu teléfono y una computadora.](#page-139-0)
- 5. Pulsa en una canción para escuchar una muestra y después pulsa en **Realizado** para guardarla como un tono de llamada.
	- El nuevo tono de llamada se guardará en la lista y estará disponible para asignarse como un tono de llamada predeterminado o como un tono de llamada para contactos individuales, grupos, etc.

**Consejo**: al elegir música para un tono de llamada, selecciona la casilla **Sólo destacados** para permitir al sistema seleccionar la parte de la canción a utilizar. Borre la marca de la casilla para reproducir la canción desde el principio.

# **Patrón de vibración**

Elige un patrón de vibración.

- 1. Desde la pantalla de inicio, pulsa en **Aplicaciones E.** Ajustes **C.**
- 2. Pulsa en **Sonidos y vibración** .

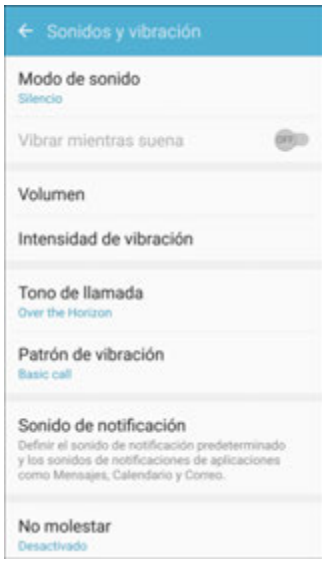

3. Pulsa en **Patrón de vibración** para seleccionar un patrón de vibración.

# **Sonido de notificación**

Establece el sonido de notificación predeterminado y los sonidos de notificación para aplicaciones como Mensajes, Calendario y Correo.

1. Desde la pantalla de inicio, pulsa en **Aplicaciones E.** Ajustes **C.** 

2. Pulsa en **Sonidos y vibración** .

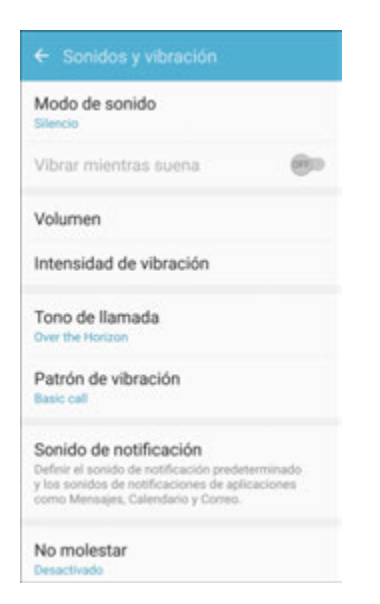

- 3. Pulsa en **Sonido de notificación** para configurar opciones:
	- **Sonido de notificación predeterminado**: establece el sonido predeterminado para notificaciones.
	- **Notificaciones de mensajes**: establece el sonido predeterminado para nuevos mensajes.
	- **Notificaciones de calendario**: establece el sonido predeterminado para eventos de calendario.
	- **Notificaciones de correo**: establece el sonido predeterminado para nuevos correos electrónicos.

### **No molestar**

Este ajuste te permite bloquear todas las notificaciones y alertas. Las opciones a continuación determinan cuáles notificaciones pueden hacer sonido y durante qué períodos de tiempo deseas entrar a este modo.

1. Desde la pantalla de inicio, pulsa en **Aplicaciones in alguarda C.** 

2. Pulsa en **Sonidos y vibración** .

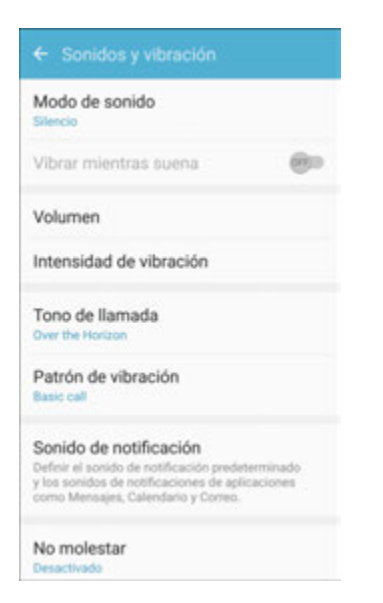

3. Pulsa en **No molestar** para habilitar la característica.

### **Definición de programación**

Esta opción te permite configurar que se active o se desactive automáticamente el modo No molestar durante períodos programados.

**Nota**: la programación no está disponible si el modo No molestar se activó manualmente.

- 1. Desde la pantalla de inicio, pulsa en **Aplicaciones EX** Ajustes **C**.
- 2. Pulsa en **Sonidos y vibración** .

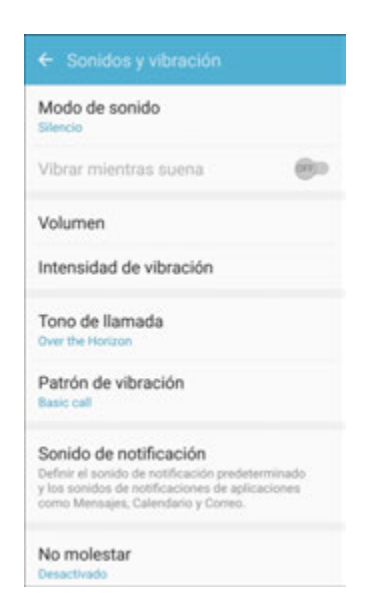

3. Pulsa en **Sonidos y vibración** > **No molestar**.

4. Pulsa en **Activar según programa** y selecciona los **Días**, la **Hora inicial** y la **Hora final**.

#### **Permitir excepciones**

Con esta opción puedes personalizar cuáles notificaciones se permiten mientras el dispositivo esté en modo No molestar.

- 1. Desde la pantalla de inicio, pulsa en **Aplicaciones EX** Ajustes **C**.
- 2. Pulsa en **Sonidos y vibración** .

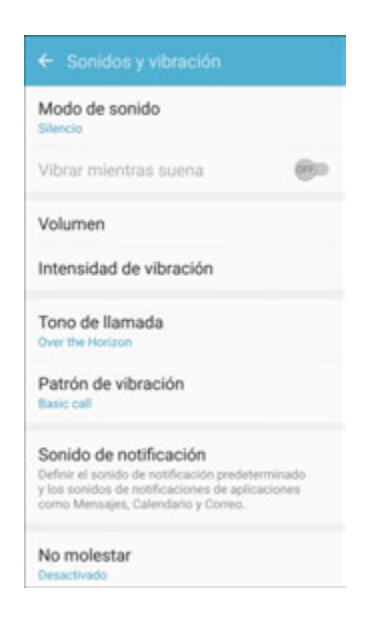

- 3. Pulsa en **Sonidos y vibración** > **No molestar**.
- 4. Pulsa en **Permitir excepciones** y después pulsa en una de las siguientes opciones:
	- **No hay excepciones**: no permite ninguna excepción.
	- **Sólo alarmas**: permite excepciones para alarmas.
	- **Personalizar**: establece tus propias excepciones.

# **Sonidos del sistema**

Configura varias otras opciones para los sonidos de sistema.

1. Desde la pantalla de inicio, pulsa en **Aplicaciones EXAL ENCICIONER CONVENTS** 

2. Pulsa en **Sonidos y vibración** .

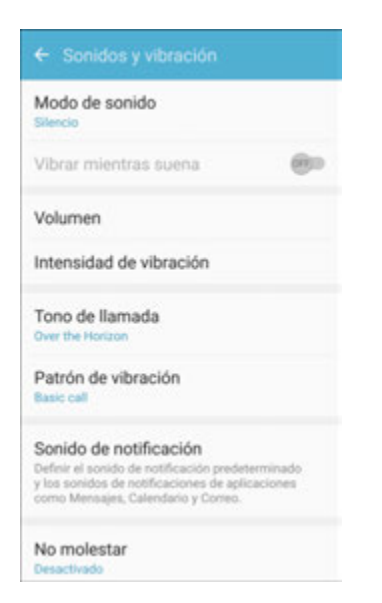

- 3. Pulsa en **On/Off** para habilitar cada opción:
	- **Tonos táctiles**: se reproducirán tonos cuando se toque o se pulse en la pantalla para realizar selecciones.
	- **Sonidos de bloqueo de pantalla**: se reproducirá un sonido cuando se desbloquee la pantalla.
	- **Sonido de carga**: se reproducirá un sonido cuando un cargador esté conectado.
	- **Respuesta de vibración**: se vibrará cuando se pulse en Atrás o en Aplicaciones recientes, y para otras acciones.

### **Respuesta de toque de teclas**

Se reproducirán tonos cuando se pulse en el teclado de marcación o en el teclado.

1. Desde la pantalla de inicio, pulsa en **Aplicaciones E.** Ajustes **C.** 

2. Pulsa en **Sonidos y vibración** .

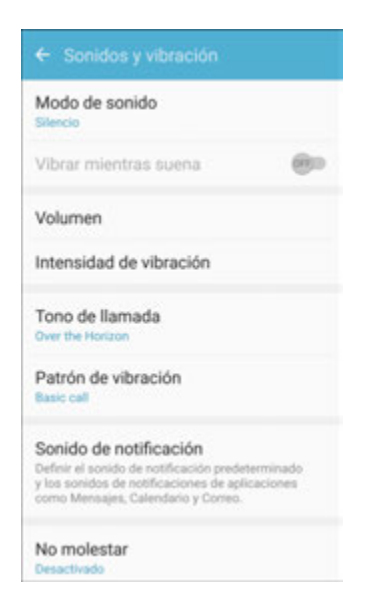

- 3. Pulsa en **On/Off** para habilitar cada opción:
	- **Tono de teclado**: se reproducirá un tono cuando se pulse en el teclado de marcación.
	- **Sonido del teclado**: se reproducirá un sonido cuando se pulse en el teclado Samsung.
	- **Vibración del teclado**: se vibrará cuando se pulse en el teclado Samsung.

# **Calidad y efectos de sonido**

Selecciona opciones para la calidad de sonido mientras estén conectados auriculares o altavoces Bluetooth compatibles.

1. Desde la pantalla de inicio, pulsa en **Aplicaciones** > **Ajustes** .
2. Pulsa en **Sonidos y vibración** .

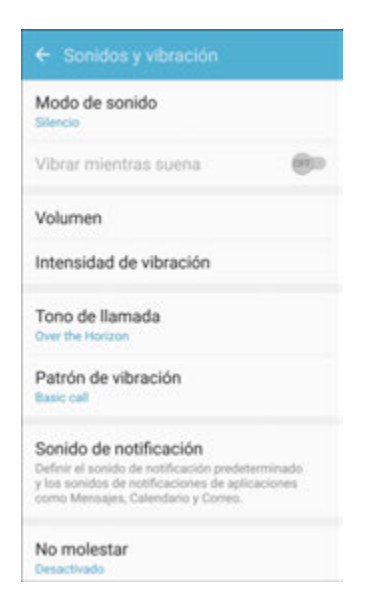

- **3.** Pulsa en **Calidad y efectos de sonido**.
- 4. Pulsa en **Ecualizador** y elige un ajuste, o pulsa en **Avanzados** o en **Básico** para personalizar tus ajustes de sonido.
- 5. Pulsa en **On/Off** para habilitar cada opción:
	- **Optimizador UHQ**: mejora la resolución de sonido de música y videos para una experiencia auditiva más nítida.
	- **Envolvente**: te permite producir los efectos de sonido envolvente enriquecido.
	- **Amplificador de tubo Pro**: te permite simular el tono suave de un amplificador de tubos.
	- **Sala de conciertos**: te permite simular la reverberación de una sala de conciertos.
- 6. Pulsa en **Adapt sound** (Adaptar sonido) y sigue las indicaciones para personalizar tus ajustes de sonido.

**Nota**: los efectos de sonido sólo están disponibles mientras estén conectados auriculares o audífonos Bluetooth compatibles.

## **Ajustes de pantalla**

Utiliza el menú de ajustes Pantalla para ajustar elementos como fondo de pantalla, brillo, tiempo de espera de la pantalla y más.

#### **Descripción general de los ajustes de pantalla**

El menú de ajustes Pantalla te permite configurar las siguientes opciones:

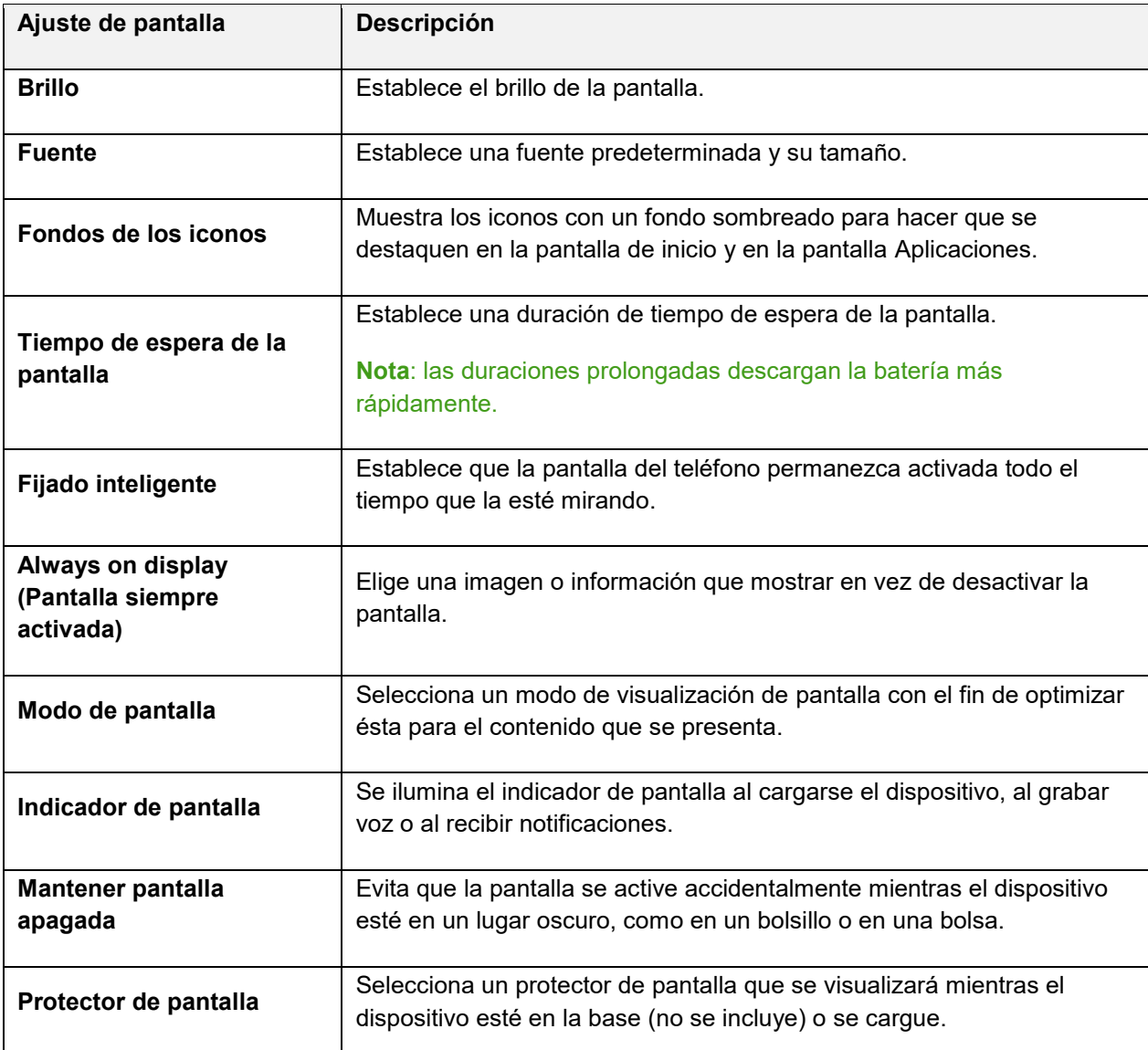

#### **Acceso a los ajustes de pantalla**

1. Desde la pantalla de inicio, pulsa en **Aplicaciones in alguarda Aglicaciones** 

2. Pulsa en **Pantalla** .

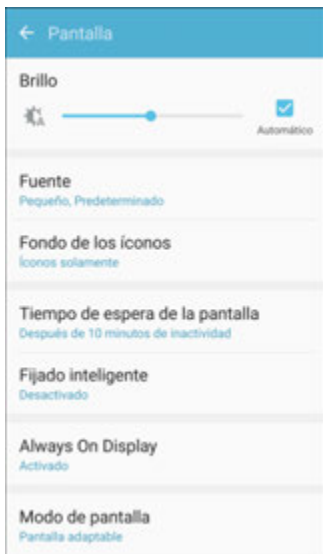

- 3. Configura las opciones de pantalla.
	- Se guardarán y se aplicarán los ajustes de pantalla.

## **Funciones avanzadas**

Configura características en el dispositivo para facilitar el uso de éste. Por ejemplo, puedes controlar ciertas acciones del dispositivo levantando el teléfono y tocando la pantalla con la palma de la mano o volteando el dispositivo.

- 1. Desde la pantalla de inicio, pulsa en **Aplicaciones** > **Ajustes** .
- 2. Pulsa en **Funciones avanzadas** .

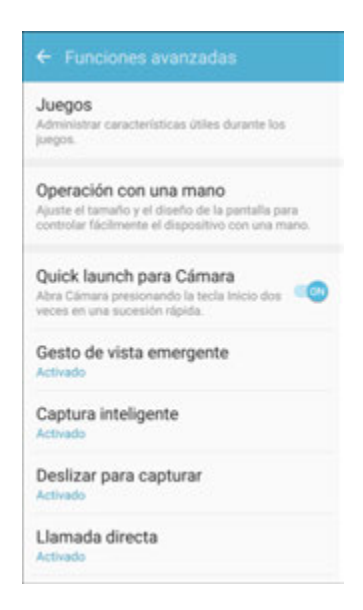

- 3. Configura los siguientes ajustes:
	- **Juegos**: administra características útiles mientras juegues juegos.
		- **Game Launcher** (Iniciador de juegos): dispone automáticamente todos tus juegos en un único lugar.
		- **Game Tools** (Herramientas de juegos): cuando esta opción está habilitada, un botón flotante encima del juego proporciona características convenientes durante el juego, como Sin alertas al jugar, Minimizar juego, Captura de pantalla y Grabar. Las herramientas de juegos también pueden acceder a tus contactos, almacenamiento, micrófono y cámara.
	- **Identify unsaved numbers** (Identificar números no guardados): muestra información sobre las llamadas spam en la pantalla de llamada y en el registro del teléfono.
	- **Operación con una mano**: ajusta el tamaño y el diseño de la pantalla para controlar más fácilmente el dispositivo con una mano.
	- **Quick launch para cámara** (Inicio rápido para cámara): abre la cámara presionando rápidamente la tecla Inicio dos veces.
	- **Gesto de vista emergente**: visualiza una aplicación en una vista emergente deslizando el dedo diagonalmente hacia abajo desde cualquiera de las dos esquinas superiores de la pantalla mientras la aplicación esté abierta y mostrada en la pantalla.
	- **Captura inteligente**: captura una imagen de cualquier área desplazable de la pantalla que esté oculto en ese momento, así como del área que está visible, y recorta y comparte inmediatamente la captura de pantalla.
	- **Deslizar para capturar**: captura una imagen de la pantalla deslizando el canto de la mano horizontalmente sobre la pantalla, manteniendo contacto con la pantalla.
	- **Llamada directa**: te permite llamar al contacto cuyo registro de llamada, mensaje o detalles de contacto están en la pantalla acercando el dispositivo a tu oído.
	- **Alerta inteligente**: establece que el dispositivo vibre cuando lo levantes, con el fin de notificarte sobre llamadas y mensajes perdidos.
	- **Silenciador rápido**: silencia sonidos y video con sólo cubrir la pantalla o voltear el dispositivo.

# **Ajustes personales**

Los siguientes temas abarcan los ajustes de personalización del teléfono, incluyendo el fondo de pantalla, temas, ajustes de la pantalla de inicio, ajustes de la pantalla de bloqueo y de seguridad, y mucho más.

## **Fondo de pantalla**

Puedes cambiar el fondo de las pantallas de inicio y de bloqueo.

#### **Cambio del fondo de pantalla**

1. Desde la pantalla de inicio, pulsa en **Aplicaciones** > **Ajustes** > **Fondo de pantalla** .

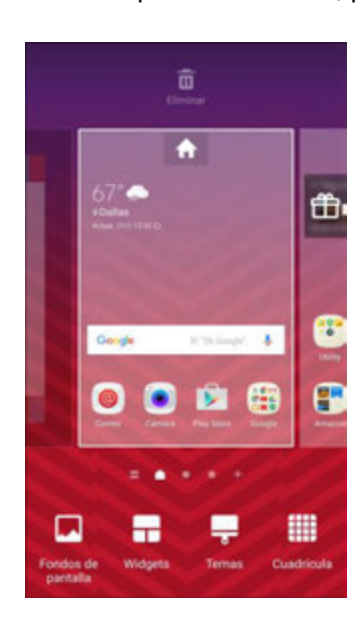

- 2. Pulsa en **Pantalla de inicio** para abrir la lista desplegable. Selecciona las pantallas para las cuales deseas cambiar el fondo.
- 3. Pulsa en un fondo de pantalla obtener una vista previa del mismo.
- 4. Pulsa en **Definir como fondo de pantalla** con el fin de establecer el fondo seleccionado para la pantalla o las pantallas. Si has seleccionado una imagen desde la galería, pulsa en **Definir como fondo de pantalla** para aplicarla como fondo de pantalla.
	- Se cambiará el fondo de pantalla.

**Nota**: pulsa en **On/Off** junto a Efecto de movimiento de fondo para permitir que el fondo de pantalla se desplace ligeramente conforme muevas el dispositivo, creando un efecto 3D.

## **Temas**

Los temas son paquetes de contenido visual que proporcionan diferentes fondos de pantalla e iconos para tu teléfono.

#### **Cambio del tema**

1. Desde la pantalla de inicio, pulsa en **Aplicaciones El producto de la parta de la parta de la parta de la parta de la parta de la parta de la parta de la parta de la parta de la parta de la parta de la parta de la par** 

– o bien –

Toca sin soltar un área vacía en una pantalla de inicio y después toca **Temas**.

2. Pulsa en un tema para verlo.

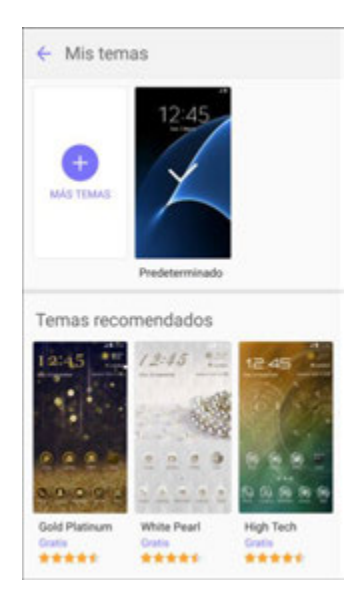

- 3. Para encontrar otros temas, pulsa en **Más temas**.
- 4. Para descargar un tema, pulsa en el tema y después pulsa en **Descargar**.
	- Se requiere una cuenta de Samsung para descargar temas adicionales.
- 5. Para aplicar un tema, pulsa en el tema y después pulsa en **Aplicar**.
	- Se cambiará tu tema.

## **Ajustes de la pantalla de inicio**

Personaliza la pantalla de inicio añadiendo atajos de aplicaciones, widgets y carpetas, así como utilizando fondos de pantalla.

Para personalizar la pantalla de inicio:

■ Desde la pantalla de inicio, pulsa en Aplicaciones<sup>(</sup> > Ajustes<sup>(2)</sup> > Pantalla de inicio.

```
- o bien -
```
Desde la pantalla de inicio, toca sin soltar un espacio vacío en la pantalla o pellizca la pantalla.

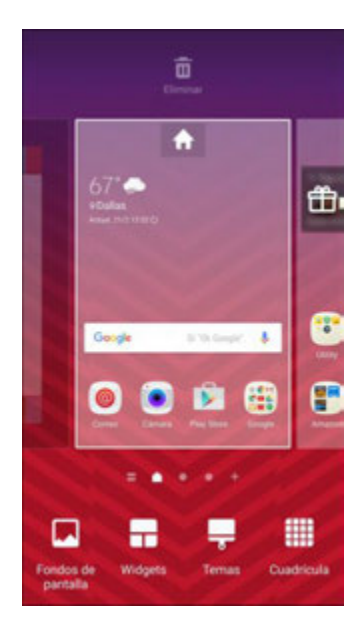

Para obtener más información, consulta [Personalización de la pantalla de inicio.](#page-65-0)

## **Ajustes de pantalla de bloqueo y de seguridad**

Los ajustes de pantalla de bloqueo te permiten establecer el método para desbloquear el teléfono, personalizar las opciones de pantalla de bloqueo, determinar si se deben mostrar consejos para desbloquear el teléfono, e introducir tu información de propietarios en la pantalla de bloqueo.

Los ajustes de seguridad te permite establecer opciones de encriptado, visibilidad de las contraseñas, opciones de administrador y opciones de almacenamiento de credenciales.

## **Descripción general de la pantalla de bloqueo y seguridad**

Las siguientes opciones están disponibles en el menú Bloqueo y seguridad (las opciones varían según el bloqueo de pantalla seleccionado).

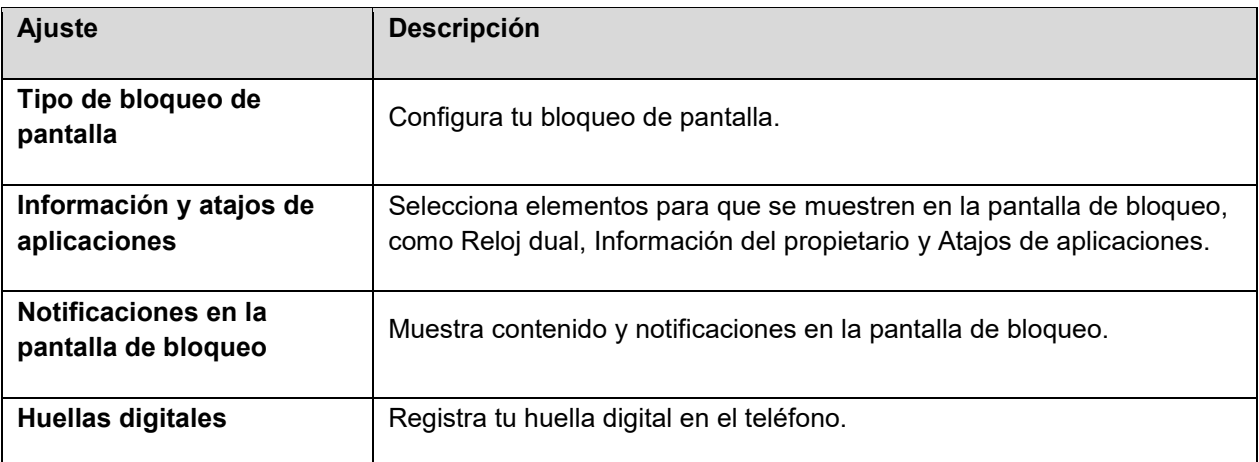

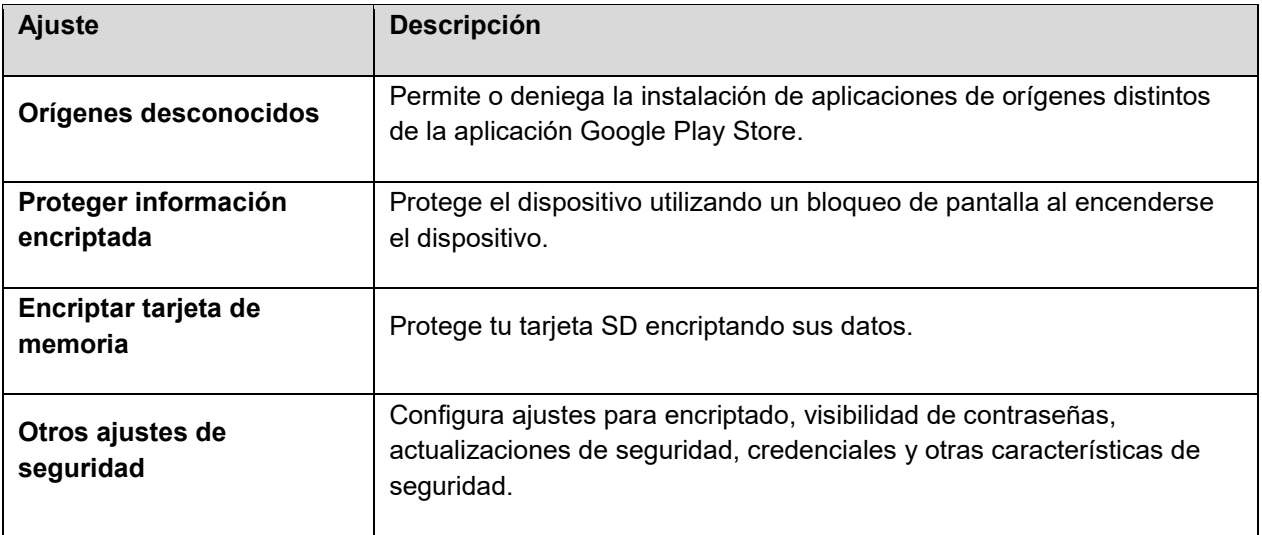

#### **Acceso a las opciones de pantalla de bloqueo y seguridad**

■ Desde la pantalla de inicio, pulsa en Aplicaciones **(iii) > Ajustes <sup>(3)</sup> > Bloqueo y seguridad** 6

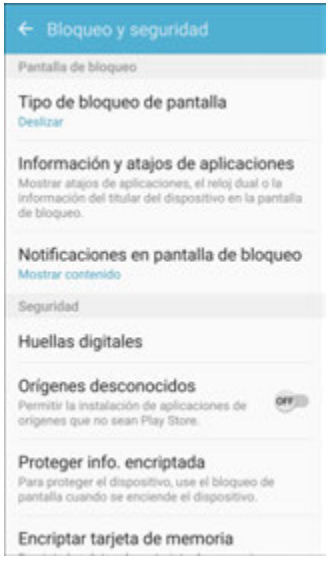

Se abrirá el menú de ajustes Bloqueo y seguridad.

## <span id="page-259-0"></span>**Bloqueo de pantalla**

Puedes aumentar la seguridad del teléfono creando un bloqueo de pantalla. Cuando está habilitado, tienes que dibujar el patrón de desbloqueo correcto en la pantalla, introducir el código PIN correcto, introducir la contraseña correcta o escanear tu huella digital para desbloquear las teclas de control, los botones y la pantalla táctil del teléfono.

En orden desde la menos segura a la más segura, las opciones de bloqueo de pantalla son:

- **Deslizar**
- Patrón
- PIN
- Contraseña
- Ninguno
- Huellas digitales

**Importante**: con el fin de proteger tu teléfono y datos del acceso no autorizado, se recomienda que utilices el nivel de seguridad más alto disponible (protección mediante contraseña o huella digital). También se recomienda que cambies frecuentemente tu contraseña para garantizar la seguridad de tu teléfono y datos personales.

#### **Acceso a los ajustes de bloqueo de pantalla**

- 1. Desde la pantalla de inicio, pulsa en Aplicaciones **(iii)** > Ajustes **[3]** > Bloqueo y sequridad 6
	- Se abrirá el menú de ajustes Bloqueo y seguridad.
- 2. Pulsa en **Tipo de bloqueo de pantalla**.
	- Se abrirá el menú de ajustes Tipo de bloqueo de pantalla.

#### **Uso de deslizar para desbloquear la pantalla**

- Desde el menú Tipo de bloqueo de pantalla, pulsa en **Deslizar** para quardar el ajuste.
	- Quedará configurado el bloqueo de pantalla.

#### **Uso de un patrón de desbloqueo de la pantalla**

- 1. Desde el menú Tipo de bloqueo de pantalla, pulsa en **Patrón**.
- 2. Dibuja el patrón de desbloqueo de la pantalla conectando por lo menos cuatro puntos en una dirección vertical, horizontal o diagonal. Cuando termines, levanta el dedo de la pantalla.
	- El teléfono grabará el patrón.
- 3. Pulsa en **Continuar**.
- 4. Cuando se te indique, vuelve a dibujar el patrón de desbloqueo de la pantalla y después pulsa en **Confirmar**.
	- Se guardará el patrón de desbloqueo de la pantalla.
- 5. Introduce un código PIN de respaldo, pulsa en **Continuar**, vuelve a introducir el código PIN y pulsa en **Aceptar** para guardar tu patrón de desbloqueo de la pantalla.
- Quedará configurado el bloqueo de pantalla.
- Si no consigues dibujar el patrón de desbloqueo correcto en la pantalla después de cinco intentos, se te indicará que esperes 30 segundos antes de volver a intentarlo.

**Nota**: si no deseas que el patrón de desbloqueo se muestre en la pantalla cuando la desbloquees, desde la pantalla de inicio pulsa en Aplicaciones **(iii)** > Ajustes **C** > Bloqueo y seguridad **C** > Aiustes de **bloqueo seguro** y después pulsa en **On/Off** junto a **Hacer visible el patrón** para desactivarlo.

**Nota**: para cambiar el patrón de desbloqueo de la pantalla, desde la pantalla de inicio pulsa en **Aplicaciones** > **Ajustes** > **Bloqueo y seguridad** > **Tipo de bloqueo de pantalla**.

#### **Uso de un código PIN de desbloqueo de la pantalla**

- 1. Desde el menú Tipo de bloqueo de pantalla, pulsa en **PIN**.
- 2. Introduce un código PIN, pulsa en **Continuar**, vuelve a introducir el código PIN y pulsa en **Aceptar** para guardar el ajuste.
	- Quedará configurado el bloqueo de pantalla.
	- Si no consigues introducir el código PIN correcto después de cinco intentos, se te indicará que esperes 30 segundos antes de volver a intentarlo.

#### **Uso de una contraseña de desbloqueo de la pantalla**

- 1. Desde el menú Tipo de bloqueo de pantalla, pulsa en **Contraseña**.
- 2. Introduce una contraseña con un mínimo de cuatro caracteres, incluyendo al menos una letra, pulsa en **Continuar** y después vuelve a introducir la contraseña para confirmarla.
	- Quedará configurado el bloqueo de pantalla.
	- Si no consigues introducir la contraseña correcta después de cinco intentos, se te indicará que esperes 30 segundos antes de volver a intentarlo.

**Importante**: con el fin de proteger tu teléfono y datos del acceso no autorizado, se recomienda que utilices una contraseña de desbloqueo de la pantalla (el nivel de seguridad más alto). También se recomienda que cambies frecuentemente tu contraseña para garantizar la seguridad de tu teléfono y datos personales.

#### **Uso de un bloqueo de pantalla con huella digital**

Con el bloqueo de pantalla establecido en Huellas digitales, desliza el dedo sobre la tecla Inicio.

**Nota**: antes de utilizar la opción Huellas digitales de bloqueo de pantalla, necesitarás registrar tu huella digital en el teléfono.

- 1. Desde el menú Tipo de bloqueo de pantalla, pulsa en **Huellas digitales**.
- 2. Siga las indicaciones para configurar tus huellas digitales.

**Nota**: el reconocimiento de huellas digitales utiliza las características únicas de cada huella digital para mejorar la seguridad de tu dispositivo. La probabilidad de que el sensor de huellas digitales confunda incluso áreas pequeñas de dos huellas digitales diferentes es muy baja. Sin embargo, en raros casos el sensor pudiera reconocer una huella digital que sea similar a otra registrada.

### **Inhabilitación del bloqueo de pantalla**

Sigue las instrucciones a continuación para desactivar tu actual bloqueo de pantalla.

- 1. Desde la pantalla de inicio, pulsa en Aplicaciones **(iii)** > Ajustes **[3]** > Bloqueo y seguridad G. .
	- Se abrirá el menú de ajustes Bloqueo y seguridad.
- 2. Pulsa en **Tipo de bloqueo de pantalla**.
	- Se abrirá el menú de ajustes Tipo de bloqueo de pantalla.
- 3. Dibuja tu patrón, introduce tu código PIN, introduce tu contraseña o escanea tu huella digital de desbloqueo de la pantalla.
- 4. Pulsa en **Ninguno**.
	- Quedará inhabilitado el bloqueo de pantalla.

### **Seguridad del dispositivo**

Configura la seguridad del teléfono.

- 1. Desde la pantalla de inicio, pulsa en **Aplicaciones E. Ajustes <b>C.** > **Bloqueo y seguridad**  $\bigcirc$ 
	- Se abrirá el menú de ajustes Bloqueo y seguridad.
- 2. Pulsa en **On/Off** junto a **Orígenes desconocidos** para habilitar la instalación de aplicaciones que no sean de Google Play.

**Advertencia**: habilitar la instalación de aplicaciones de terceros puede hacer que tu dispositivo y datos personales sean más vulnerables a sufrir ataques de orígenes desconocidos.

- 3. Pulsa en **Proteger información encriptada** y sigue las indicaciones para encriptar todos los datos en el dispositivo.
- 4. Pulsa en **Encriptar tarjeta de memoria** y sigue las indicaciones para encriptar todos los datos en la tarjeta de memoria opcional (no se incluye).
- 5. Pulsa en **Otros ajustes de seguridad** para configurar las siguientes opciones:
	- **Hacer visibles las contraseñas**: se mostrarán los caracteres de la contraseña brevemente conforme los teclees.
- **Políticas de seguridad**: te permite comprobar automática o manualmente si hay actualizaciones de la política de seguridad.
- **Enviar informes de seguridad**: se envían informes de seguridad a Samsung mediante Wi-Fi para un análisis de amenazas.
- **Administración del dispositivo**: administra los administradores del dispositivo y los privilegios de instalación de aplicaciones.
- **Tipo de almacenamiento**: selecciona una ubicación de almacenamiento para el contenido de credenciales.
- **Ver certificados de seguridad**: se muestran los certificados en la memoria ROM del dispositivo y otros certificados que hayas instalado.
- **Certificados de usuario**: visualiza los certificados de seguridad.
- **Instalar desde almacenamiento**: te permite instalar un nuevo certificado desde el almacenamiento.
- **Eliminar credenciales**: borra el contenido de credenciales del dispositivo y restablece la contraseña.
- **Trust agents** (Agentes de confianza): realiza ciertas acciones cuando tengas conectados dispositivos de confianza.
	- Para ver agentes de confianza, debes configurar un bloqueo de pantalla (contraseña, código PIN, patrón o huella digital). Para obtener más información, consulta [Bloqueo de](#page-259-0)  [pantalla.](#page-259-0)
- **Anclar ventanas**: ancla una aplicación en la pantalla del dispositivo, evitando así el acceso a otras características del teléfono.
- **Acceso a datos de uso**: muestra las aplicaciones que pueden acceder al historial de uso del dispositivo.
- **Acceso a notificaciones**: muestra las aplicaciones que pueden acceder a las notificaciones que se reciben en el teléfono.
- **Permiso de No molestar**: visualiza cuáles aplicaciones tengan permiso para cambiar los ajustes de No molestar.

## **Privacidad y seguridad**

Las características de privacidad y de seguridad incluyen métodos de ubicación y mensajería de emergencia. Los siguientes ajustes estarán disponibles:

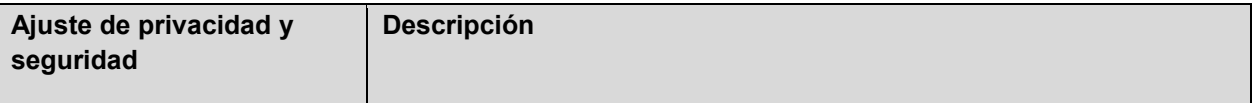

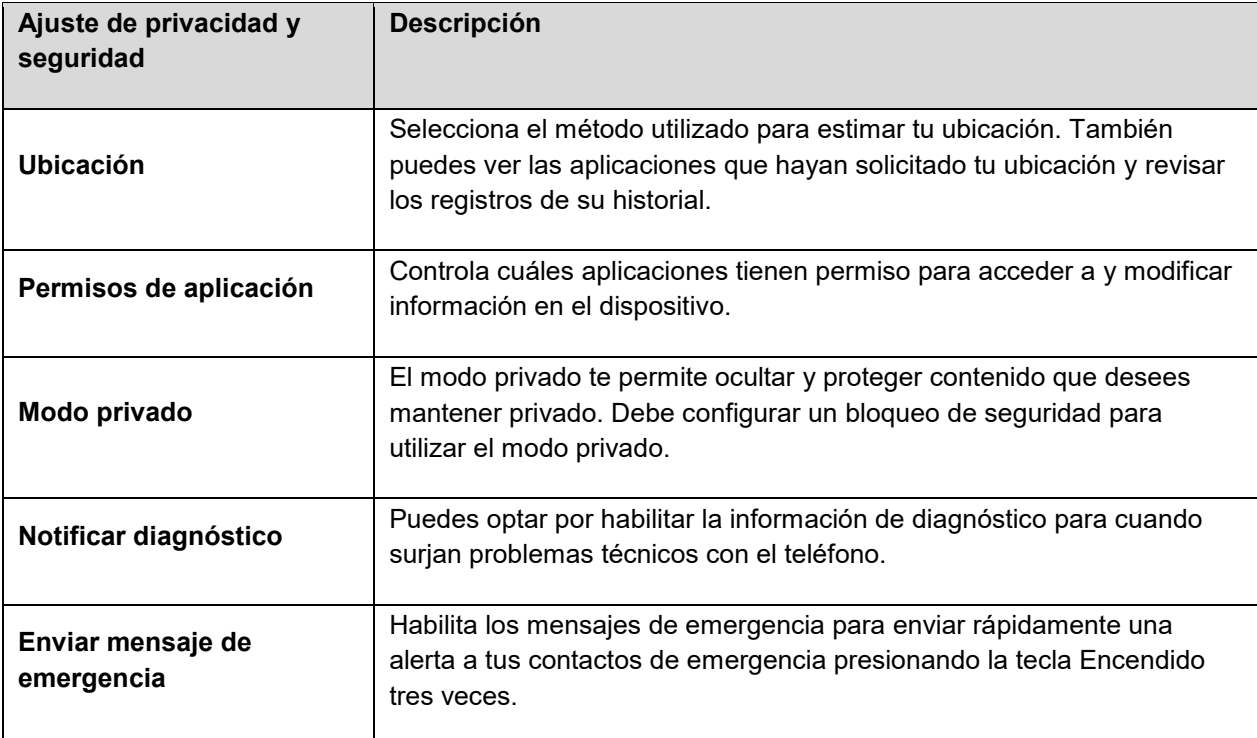

### **Acceso a ajustes de privacidad y seguridad**

■ Desde la pantalla de inicio, pulsa en Apl**icaciones** <sup>□ ></sup> Ajustes <sup>☆</sup> > Privacidad y seguridad  $\bullet$ 

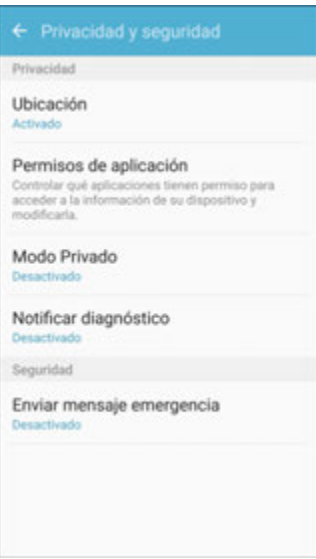

Se abrirá el menú Privacidad y seguridad.

## **Ubicación**

Algunas aplicaciones, como Google Maps, pudieran requerir que uno o más servicios de ubicación estén activados para obtener la plena funcionalidad de la aplicación.

#### **Método de localización**

Antes de utilizar cualquier característica que requiera asistencia de ubicación, deberás habilitar los servicios de ubicación del dispositivo.

1. Desde la pantalla de inicio, pulsa en Aplicaciones<sup>[11]</sup> > Ajustes<sup>[2]</sup> > Privacidad y seguridad  $\bullet$ 

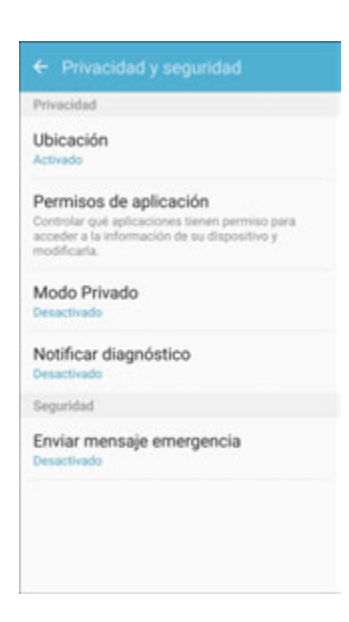

- 2. Pulsa en **Ubicación**.
- 3. Pulsa en **On/Off** para activar los servicios de ubicación.
- 4. Pulsa en **Método de localización** para seleccionar cómo se determinará tu ubicación:
	- **GPS, Wi-Fi y redes móviles**: se utilizan GPS, Wi-Fi y redes móviles.
	- **Wi-Fi y redes móviles**: se utilizan Wi-Fi y redes móviles (no GPS).
	- **Sólo GPS: se utiliza GPS solamente.**
- 5. Pulsa en **Mejorar la precisión** con el de utilizar otras conexiones para determinar tu ubicación:
	- **Búsqueda con Wi-Fi**: permite que aplicaciones y servicios busquen automáticamente redes Wi-Fi, incluso si Wi-Fi está desactivado.
	- **Búsqueda con Bluetooth**: permite que aplicaciones busquen y se conecten automáticamente a dispositivos cercanos mediante Bluetooth, incluso si Bluetooth está desactivado.

#### **Solicitudes de ubicación recientes**

Las aplicaciones que hayan solicitado tu ubicación se muestran bajo Solicitudes de ubicación recientes.

1. Desde la pantalla de inicio, pulsa en Aplicaciones **(iii)** > Ajustes **[3]** > Privacidad y seguridad  $\bullet$ 

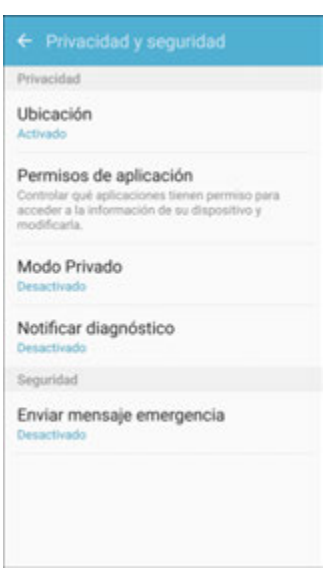

- 2. Pulsa en **Ubicación**.
- 3. Pulsa en **On/Off** para activar los servicios de ubicación.
- 4. Pulsa en una entrada bajo **Solicitudes de ubicación recientes** para ver los ajustes de la aplicación.

#### **Servicios de ubicación**

Google emplea el historial de ubicaciones para almacenar y utilizar los datos de ubicación más recientes de tu dispositivo. Las aplicaciones de Google, como Google Maps, pueden utilizar esos datos para mejorar los resultados de búsqueda basándose en lugares que hayas visitado.

1. Desde la pantalla de inicio, pulsa en Aplicaciones **(iii)** > Ajustes **3.** > Privacidad y seguridad .

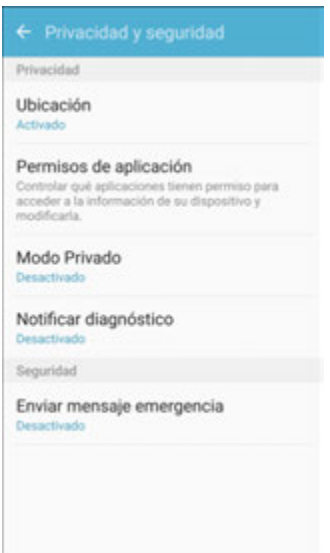

- 2. Pulsa en **Ubicación**.
- 3. Pulsa en **On/Off** para activar los servicios de ubicación.
- 4. Pulsa en **Historial de ubicaciones de Google** e inicia sesión en tu cuenta de Google para tener acceso a más opciones.

### **Permisos de aplicación**

Controla cuáles aplicaciones tienen permiso para utilizar ciertas características del dispositivo.

1. Desde la pantalla de inicio, pulsa en Aplicaciones<sup>(!!!)</sup> > Ajustes<sup>( $\ddot{\Omega}$ ) > Privacidad y seguridad</sup>  $\bullet$ 

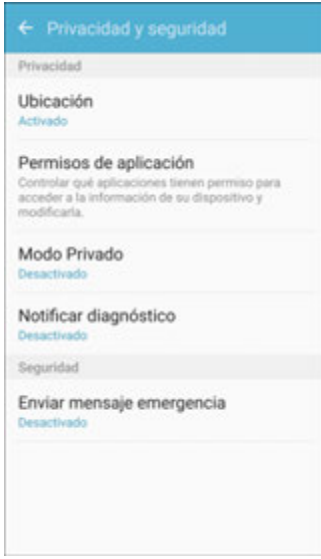

2. Pulsa en **Permisos de aplicación**.

- 3. Pulsa en las siguientes características para ver cuáles aplicaciones tengan permiso para acceder a las mismas:
	- **Sensores corporales**
	- **Calendario**
	- Cámara
	- **Contactos**
	- Ubicación
	- Micrófono
	- Teléfono
	- SMS
	- **Almacenamiento**
	- **•** Permisos adicionales
- 4. Pulsa en **On/Off** junto a cada aplicación con el fin de habilitar o inhabilitar los permisos para esa característica.

### **Modo privado**

El modo privado te permite ocultar y proteger contenido que desees mantener privado utilizando aplicaciones compatibles. Debe configurar un bloqueo de seguridad para utilizar el modo privado.

#### **Activación del modo privado**

1. Desde la pantalla de inicio, pulsa en Aplicaciones<sup>(!!!)</sup> > Ajustes <sup>(2)</sup> > Privacidad y seguridad  $\blacksquare$ .

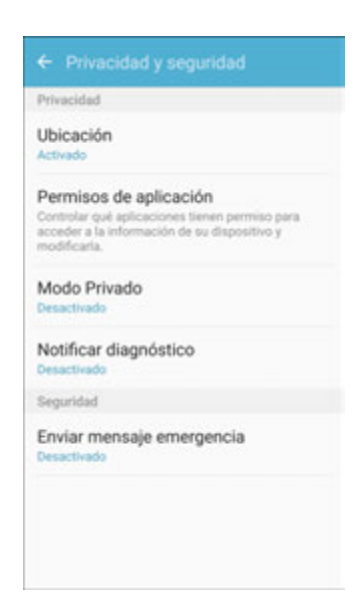

- 2. Pulsa en **Modo privado**.
- 3. Pulsa en **On/Off** para activar el modo privado.
- 4. Siga las indicaciones con el fin de fijar preferencias para el modo privado.

### **Notificar diagnóstico**

Puedes optar por habilitar la información de diagnóstico para cuando surjan problemas técnicos con el teléfono.

#### **Habilitación de la notificación de diagnósticos**

1. Desde la pantalla de inicio, pulsa en **Aplicaciones EU** > **Ajustes <sup>(3)</sup> > Privacidad y seguridad**  $\bullet$ 

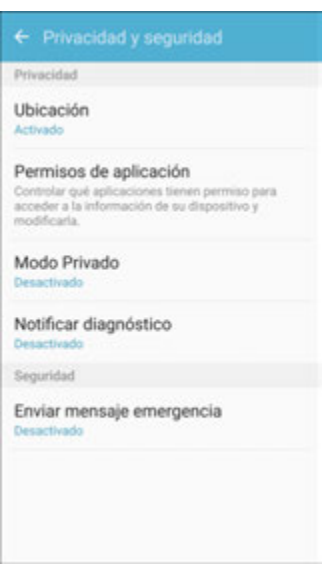

- 2. Pulsa en **Notificar diagnóstico**.
- 3. Lee la información de consentimiento y pulsa en **Sí** para habilitar la característica.

## **Enviar mensaje de emergencia**

Habilita los mensajes de emergencia para enviar rápidamente una alerta a tus contactos de emergencia presionando la tecla Encendido tres veces.

#### **Configuración de los mensajes de emergencia**

1. Desde la pantalla de inicio, pulsa en Aplicaciones **(iii)** > Ajustes **[3]** > Privacidad y seguridad .

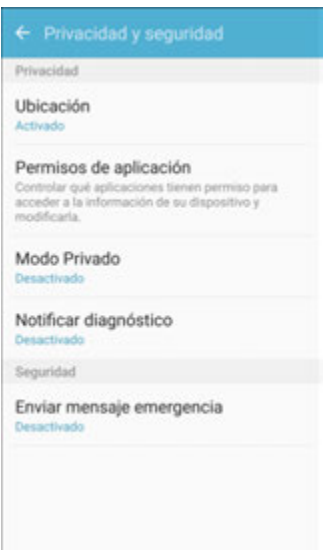

- 2. Pulsa en **Enviar mensaje de emergencia**.
- 3. Pulsa en **On/Off** para activar los mensajes de emergencia.
- 4. Lee los términos y condiciones y acéptalos para activar los mensajes de emergencia.
- 5. Sigue las indicaciones para configurar contactos de emergencia y habilitar las características de mensajes de emergencia.

## **Modo fácil**

El modo fácil brinda una experiencia más sencilla con el uso del teléfono, con un diseño de pantalla de inicio más simple y con interacciones más sencillas con las aplicaciones. Si es la primera vez que utilizas un teléfono inteligente, o sencillamente quieres simplificar el funcionamiento del mismo, puedes activar el modo fácil en cualquier momento.

#### **Descripción general del modo fácil**

Se pueden configurar las siguientes opciones del modo fácil:

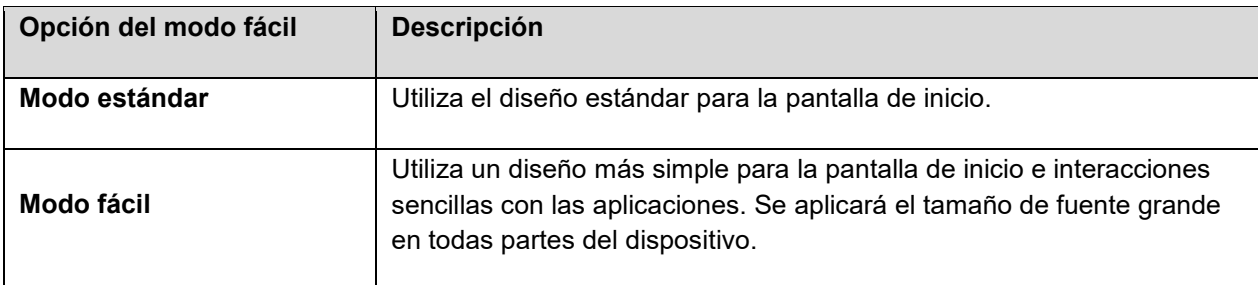

#### **Habilitación del modo fácil**

1. Desde la pantalla de inicio, pulsa en Aplicaciones<sup>(!!!)</sup> > Ajustes<sup>(2)</sup> > Modo fácil<sup>(2)</sup>.

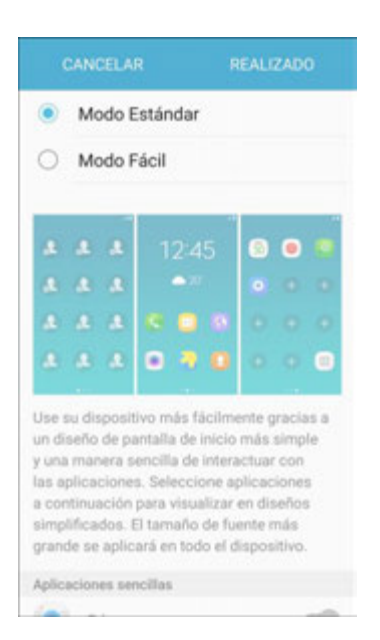

- 2. Pulsa en **Modo fácil** y después selecciona las aplicaciones que deseas utilizar en la lista Aplicaciones sencillas.
- 3. Pulsa en **Realizado** para aplicar tus ajustes de modo fácil.

#### **Regreso al modo estándar**

Puedes utilizar el menú de ajustes del modo fácil para regresar el modo estándar.

- 1. Desde la pantalla de inicio, desliza la pantalla hacia la izquierda y pulsa en **Ajustes** > **Modo fácil** .
- 2. Pulsa en **Modo estándar** y después pulsa en **Realizado**.

## **Ajustes de accesibilidad**

El menú Accesibilidad te permite habilitar y administrar aplicaciones relacionadas con accesibilidad.

#### **Descripción general de los ajustes de accesibilidad**

Se pueden configurar las siguientes opciones de accesibilidad:

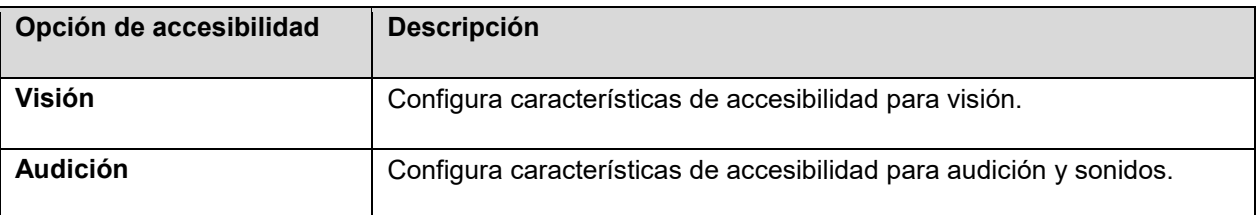

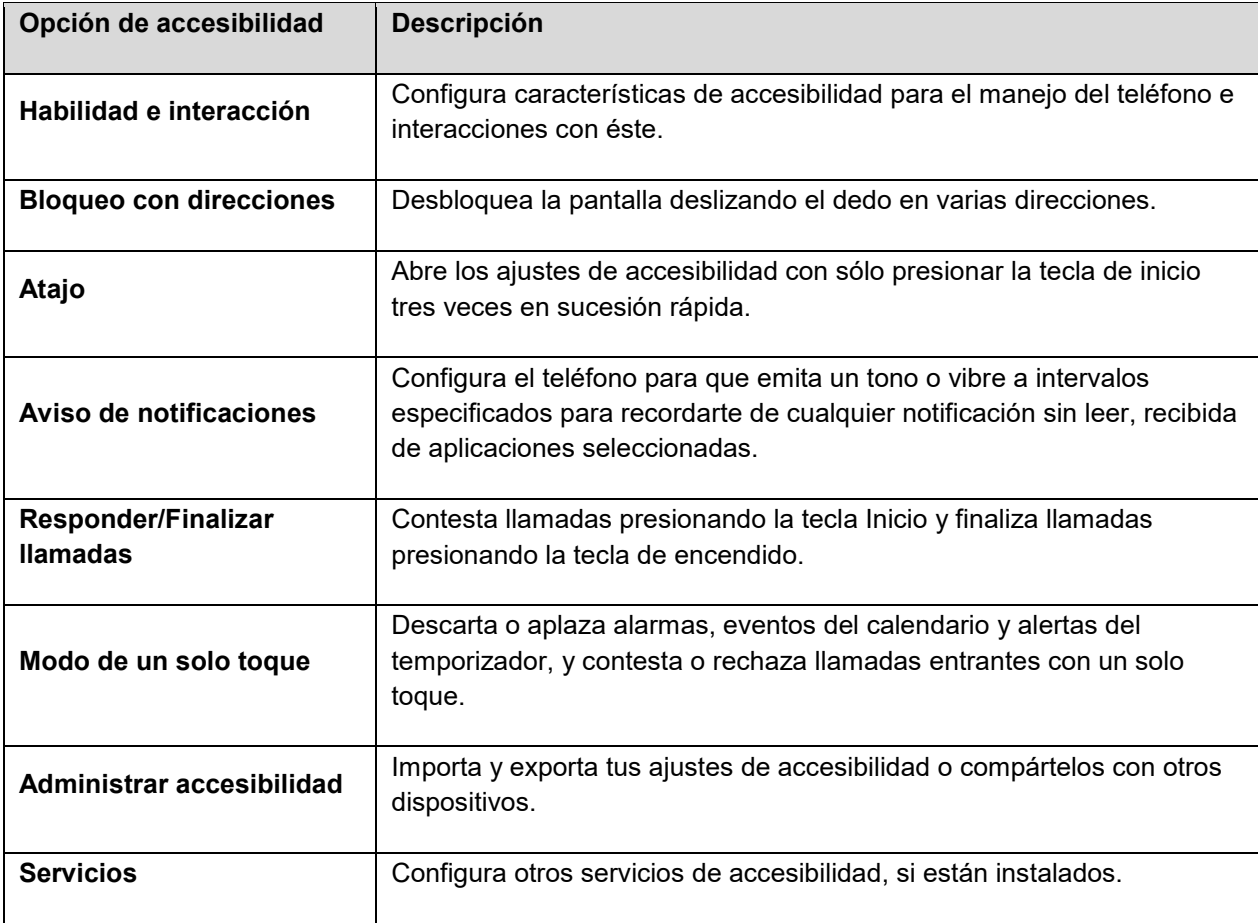

#### **Acceso a opciones de accesibilidad**

1. Desde la pantalla de inicio, pulsa en Aplicaciones<sup>(#11</sup> > Ajustes<sup>(\*2)</sup> > Accesibilidad<sup>11</sup>.

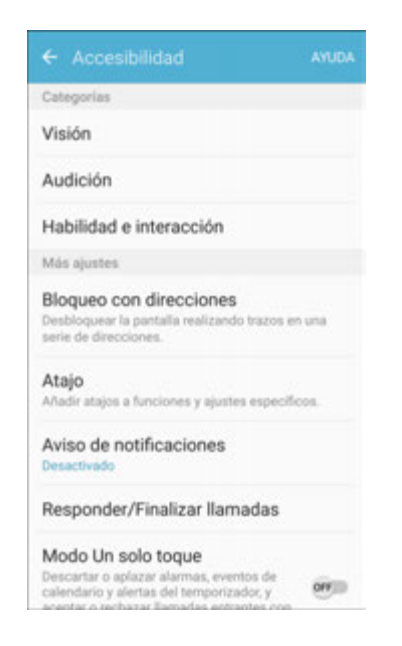

- 2. Configura las opciones de accesibilidad disponibles.
	- Se aplicarán y se guardarán los ajustes de accesibilidad.

### **Ajustes de accesibilidad de visión**

El teléfono ofrece muchas características para ayudar a usuarios ciegos o con baja visión.

- 1. Desde la pantalla de inicio, pulsa en **Aplicaciones** > **Ajustes** > **Accesibilidad** .
- 2. Pulsa en **Visión** para configurar estas opciones:
	- **Asistente de voz**: habilita la característica Asistente de voz y configura opciones. Cuando la característica Asistente de voz está activada, el teléfono describe en voz alta los elementos que se pulsan o se activan en el teléfono, para ayudar a usuarios ciegos o con baja visión. Cuando la opción Asistente de voz está activada, es posible que tengas que pulsar dos veces en elementos para seleccionarlos, ya que una sola pulsación inicia el Asistente de voz.
	- **Ayuda del Asistente de voz**: muestra tutoriales sobre el uso del Asistente de voz.
	- **Pantalla oscura**: la pantalla se mantendrá apagada en todo momento. Cuando Pantalla oscura está habilitada, presiona dos veces la tecla de encendido para activar o desactivar la pantalla al utilizar el teléfono.
	- **Ingreso con tecla rápida**: levanta el dedo para introducir una selección, en vez de pulsar dos veces. De forma predeterminada, cuando el asistente de voz está activado, debes pulsar dos veces en elementos en la pantalla para seleccionarlos. Si activas Ingreso con tecla rápida, puedes pulsar y soltar el dedo para seleccionar un elemento en vez de pulsar dos veces.
	- **Pronunciar contraseñas**: el teléfono leerá en voz alta los caracteres introducidos en campos de contraseña. Utiliza esta característica con cuidado, ya que otras personas cerca de ti podrán oír tus contraseñas.
	- **Texto para pronunciar**: configura opciones para convertir texto a voz.
	- **Atajo de accesibilidad**: podrás activar rápidamente características de accesibilidad presionando sin soltar la tecla de **encendido** hasta que escuches un sonido o sientas una vibración, y después presionando sin soltar con dos dedos hasta que escuches una confirmación auditiva.
	- **Etiqueta de voz**: escribe grabaciones de voz en las etiquetas NFC para proporcionar información acerca de los objetos cercanos.
	- **Tamaño de fuente**: elige el tamaño del texto para las pantallas del teléfono.
	- **Fuentes de contraste alto**: ajusta el color y el contorno de las fuentes para aumentar el contraste con el fondo.
	- **Teclado de contraste alto**: ajusta el tamaño del teclado Samsung y cambia sus colores para aumentar el contraste entre las teclas y el fondo.
- **Mostrar formas de botones**: muestra botones con fondos sombreados para hacer que se destaquen.
- **Ventana de lupa:** amplía el contenido que se muestra en la pantalla.
- **Gestos de aumento**: controla las opciones de acercamiento/alejamiento y de paneo con gestos específicos como triple pulsación, juntar los dedos dos veces y arrastrar dos dedos sobre la pantalla.
- **Escala de grises**: las pantallas se muestra en escala de grises en vez de en color.
- **Colores negativos**: los colores en pantalla se invierten.
- **Ajuste del color**: puedes ajustar el color de la pantalla si tienes dificultad leyendo la pantalla debido al color de la misma. Sigue las indicaciones para afinar los colores de la pantalla.

### **Ajustes de accesibilidad de audición**

El teléfono ofrece muchas características para ayudar a usuarios sordos o con problemas auditivos.

- 1. Desde la pantalla de inicio, pulsa en Aplicaciones<sup>(#11</sup> > Ajustes<sup>(32</sup> > Accesibilidad<sup>63</sup>).
- 2. Pulsa en **Audición** para configurar estas opciones:
	- **Detectores de sonido**: el teléfono vibrará cuando detecte el llanto de un bebé o el sonido de un timbre de puerta.
	- **Notificación de flash**: el flash de la cámara parpadeará cuando se reciban notificaciones o suene una alarma. Para detener el parpadeo, voltea el dispositivo.
	- **Desactivar todos los sonidos**: se silencian los sonidos realizados por el teléfono durante pulsaciones, selecciones y notificaciones.
	- **Aparatos auditivos**: se ajusta automáticamente la calidad de sonido para intentar mejorarla al utilizar aparatos auditivos.
	- **Subtítulos de Samsung (CC)**: se mostrarán subtítulos de Samsung siempre que estén disponibles. Pulsa en **On/Off** para activar o desactivar la característica, y después configura las opciones.
	- **Subtítulos de Google (CC)**: se mostrarán subtítulos de Google siempre que estén disponibles. Pulsa en **On/Off** para activar o desactivar la característica, y después configura opciones como Idioma, Tamaño del texto y Estilo de subtítulos.
	- **Balance izquierdo/derecho**: ajusta el sonido que se envía a la izquierda y a la derecha al utilizar audífonos.
	- **Audio mono**: habilita o inhabilita la compresión de audio estéreo en un sola transmisión de audio mono para utilizarla con un solo audífono.

## **Ajustes de habilidad e interacción**

Tu teléfono ofrece muchas características para mejorar la accesibilidad, relacionadas con la manera en que interactúes mediante toques y movimientos.

- 1. Desde la pantalla de inicio, pulsa en Aplicaciones **(1)** > Ajustes  $\bullet$  > Accesibilidad  $\bullet$
- 2. Pulsa en **Habilidad e interacción** para configurar opciones:
	- **Interruptor universal**: utiliza conmutadores personalizables para interactuar con el teléfono y seleccionar elementos en la pantalla. Establece tu método de interacción personal conectando accesorios externos, pulsando en la pantalla o utilizando la cámara delantera para detectar cuando gires la cabeza, abras la boca y parpadees.
	- **Menú de asistencia**: el Menú de asistencia puede mejorar la accesibilidad del teléfono

proporcionando acceso rápido a funciones importantes. Aparecerá un atajo **bel** en todas las pantallas para que tengas acceso al Menú de asistencia. Pulsa en **Menú de asistencia** para configurar opciones:

- Pulsa en **On/Off** junto a Menú de asistencia para activar o desactivar la característica. Cuando se activa el Menú de asistencia, también se habilita el modo de un solo toque.
- **Mano dominante**: elige si el Menú de asistencia se mostrará en el lado izquierdo o derecho de la pantalla.
- **Editar**: reordena o quita elementos del Menú de asistencia.
- **Asistente adicional**: cuando esta opción está activada, el asistente adicional muestra opciones de menús contextuales para algunas aplicaciones en el Menú de asistencia. No todas las aplicaciones apoyan esta opción. Pulsa en **Asistente adicional** y después pulsa en **On/Off** para activar o desactivar la opción. Una vez que el asistente adicional esté activado, habilita o inhabilita aplicaciones para utilizarlas con el asistente adicional.
- **Tamaño del panel táctil**: elige un tamaño para paneles táctiles a utilizar en las pantallas de tu teléfono.
- **Tamaño del cursor**: elige el tamaño del cursor que aparece en la pantalla.
- **Velocidad del cursor**: elige una velocidad para parpadeos del cursor.
- **Porcentaje de acercamiento**: establece el porcentaje de acercamiento al utilizar el Menú de asistencia.
- **Tamaño de lupa**: establece la ampliación al utilizar el Menú de asistencia.
- **Encendido de pantalla fácil**: mueve la mano sobre la pantalla para activarla, si el teléfono está en una superficie estable y la pantalla está dirigida hacia arriba.
- **Retraso al mantener pulsado**: elige cuánto tiempo el teléfono esperará cuando se toca sin soltar la pantalla, antes de continuar con la acción invocada por el movimiento de tocar sin soltar.

 **Control de interacción**: controla la forma en que el teléfono interpreta movimientos y toques de la pantalla. Para activar el control de interacción en cualquier momento, presiona sin soltar la tecla Inicio y la tecla de volumen hacia abajo al mismo tiempo. Cuando el control de interacción está activado, puedes utilizar movimientos para controlar el teléfono y la opción Tiempo de espera de la pantalla se activará. También puedes bloquear la interacción táctil en ciertas áreas de la pantalla. El giro automático de la pantalla y las funciones de teclas físicas (tecla de encendido/bloqueo, tecla de volumen, etc.) se desactivarán y las notificaciones de aplicaciones sólo se visualizarán en el panel de notificaciones y en la barra de estado.

## **Configuración de otros ajustes de accesibilidad**

El teléfono ofrece muchas características para mejorar la accesibilidad al teléfono.

- 1. Desde la pantalla de inicio, pulsa en **Aplicaciones** > **Ajustes** > **Accesibilidad** .
- 2. Configura estas opciones de accesibilidad adicionales:
	- **Bloqueo con direcciones**: desbloquea la pantalla deslizando el dedo en varias direcciones.
	- **Atajo**: accede a ajustes comunes de accesibilidad desde cualquier pantalla presionando la tecla de inicio tres veces en una sucesión rápida.
	- **Aviso de notificaciones**: el teléfono emitirá un tono a intervalos fijados para recordarte de notificaciones no leídas.
	- **Responder/Finalizar llamadas**: selecciona opciones para responder o finalizar llamadas.
		- **Presionar la tecla Inicio**: contesta llamadas presionando la tecla Inicio.
		- **Usar comandos de voz**: di "Responder" o "Rechazar" para contestar o rechazar una llamada.
		- **Presionar la tecla de encendido**: finaliza llamadas presionando la tecla de encendido.
	- **Modo de un solo toque**: cuando esta opción está habilitada, puedes descartar o aplazar alarmas, notificaciones y alertas, así como responder o rechazar llamadas con un solo toque.
	- **Administrar accesibilidad**: elige ajustes para exportar, actualizar y compartir los ajustes de accesibilidad como un archivo.

**Nota**: los servicios de accesibilidad adicionales que hayas instalado aparecen bajo el encabezamiento **Servicios**.

## **Cuentas**

El menú de ajustes Cuentas te permite añadir y administrar todas tus cuentas de correo electrónico, de redes sociales, así como las para compartir fotos y videos.

#### **Configuración de una nueva cuenta**

1. Desde la pantalla de inicio, pulsa en **Aplicaciones El productor al XI estada la Contacción** 

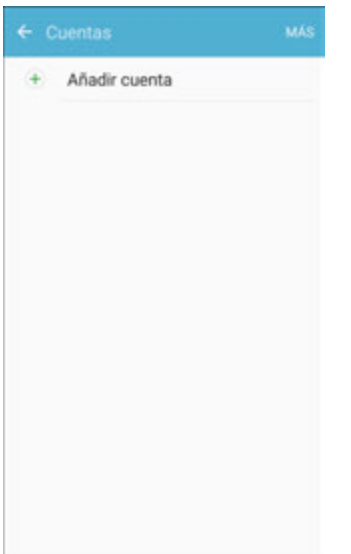

- 2. Pulsa en **Añadir cuenta**.
	- Aparecerá la ventana Añadir cuenta.
- 3. Pulsa en un tipo de cuenta y después sigue las indicaciones para añadir la información requerida de la cuenta.
	- La cuenta se añadirá a la lista de cuentas.

#### **Administración de cuentas existentes**

- 1. Desde la pantalla de inicio, pulsa en **Aplicaciones El productor al productor C**.
- 2. Pulsa en el tipo de cuenta para ver las cuentas existentes.
	- Aparecerá el menú de ajustes de la cuenta.
- 3. Visualiza y configura los ajustes de tu cuenta según lo deseas.
	- Se actualizarán las opciones de la cuenta.

## **Realizar copia de seguridad y restablecer**

El menú **Realizar copia de seguridad y restablecer** del teléfono te permite hacer copias de seguridad de los datos y ajustes de tu teléfono, en los servidores de Google, antes de restablecer el teléfono a sus valores originales de fábrica. La opción Restablecer valores predeterminados borra todos los datos del almacenamiento de aplicaciones del teléfono, incluyendo:

● Tu cuenta de Samsung

- Tu cuenta de Google
- Todas las demás cuentas de correo electrónico y de redes sociales
- Los datos y ajustes del sistema y de aplicaciones
- Aplicaciones descargadas

#### **Descripción general de realizar copia de seguridad y restablecer**

El menú Realizar copia de seguridad y restablecer ofrece las siguientes opciones:

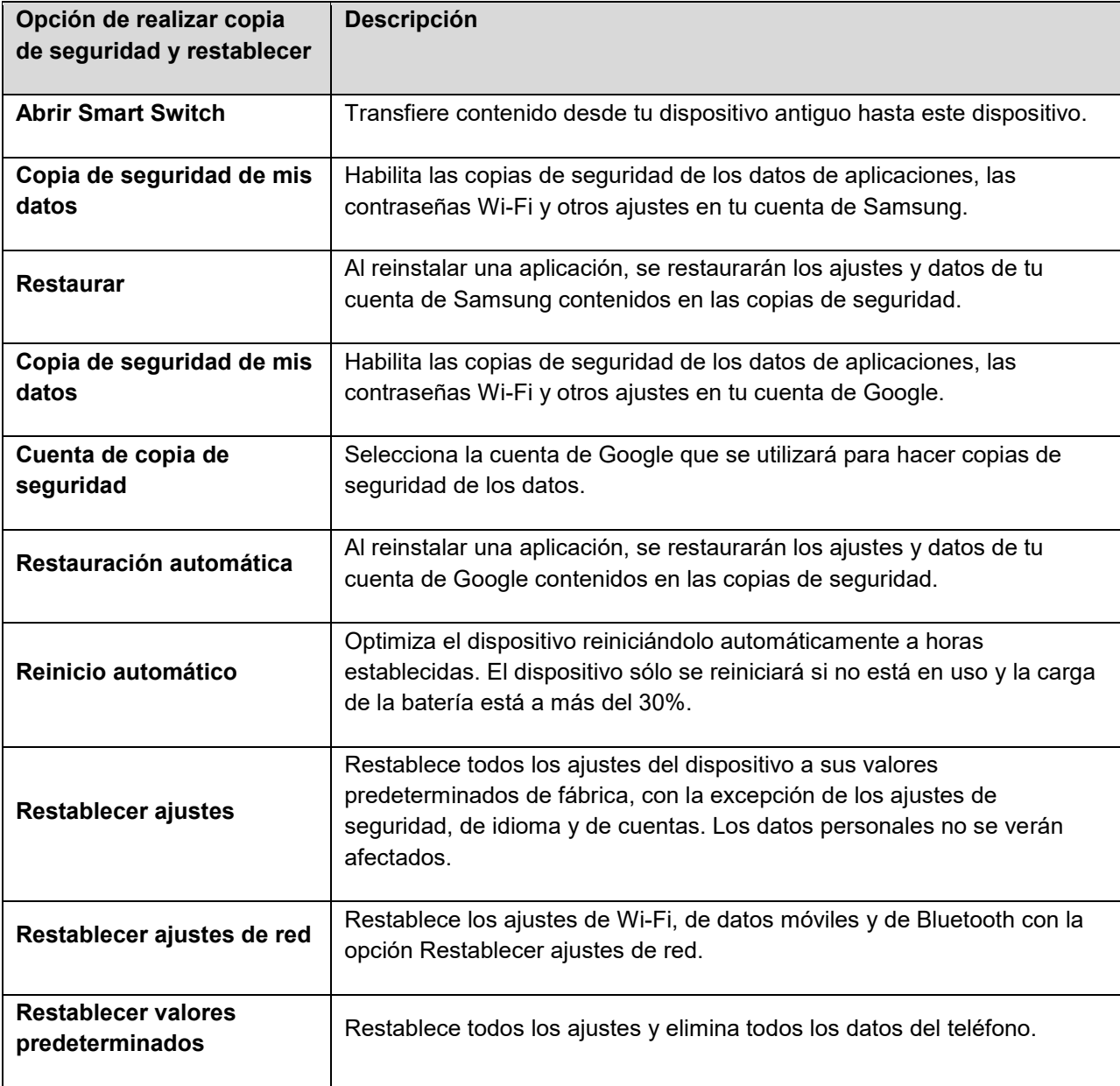

- Realizar un restablecimiento de datos de fábrica borra todos los datos del teléfono. Se recomienda que hagas copias de seguridad de los datos importantes antes de realizar un restablecimiento de datos de fábrica.
- La información borrada no se puede restaurar. Sólo borra los datos una vez que estés seguro de haber guardar todo lo necesario.

#### **Acceso a las opciones de Realizar copia de seguridad y restablecer**

1. Desde la pantalla de inicio, pulsa en **Aplicaciones E. Ajustes**  $\bullet$  **> Realizar copia de seguridad y restablecer** .

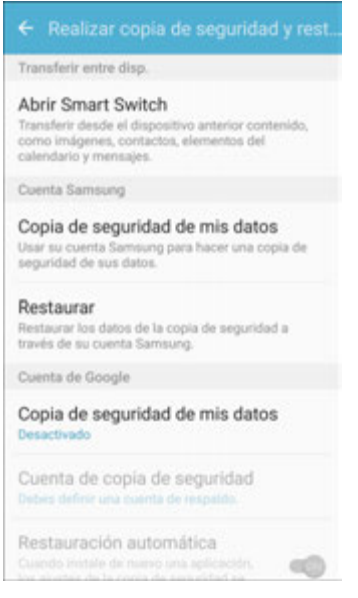

- Se abrirá el menú Realizar copia de seguridad y restablecer.
- 2. Configura las opciones.
	- Se aplicarán y se guardarán los ajustes de copias de seguridad y restablecimiento.
	- Si vas a restablecer los datos de fábrica mediante la opción Restablecer valores predeterminados, sigue las indicaciones para confirmar la eliminación de datos. El teléfono borrará todos los datos y se reiniciará.

### **Smart Switch**

Transfiere contenido desde tu dispositivo antiguo hasta este dispositivo.

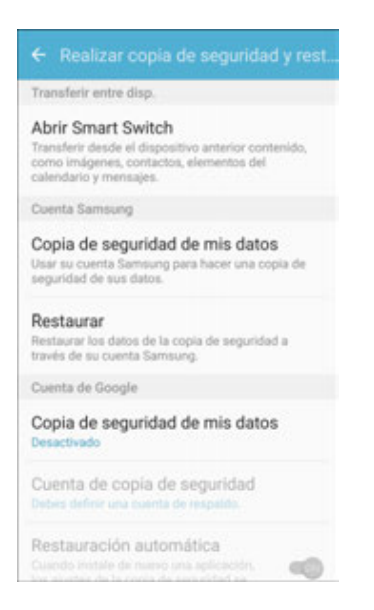

2. Pulsa en **Abrir Smart Switch**, y después sigue las indicaciones.

### **Cuenta de Samsung**

Habilita la realización de copias de seguridad de tu información, en tu cuenta de Samsung.

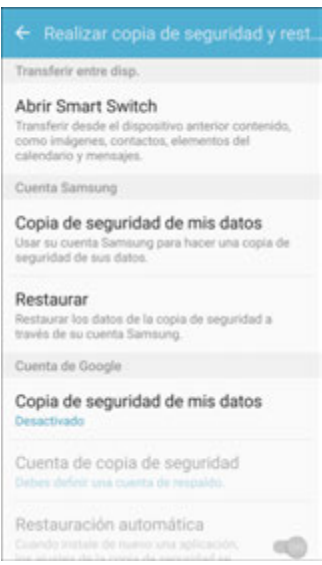

- 2. Configura estas opciones:
	- **Copia de seguridad de mis datos**: habilita la copia de seguridad del registro del teléfono, los mensajes y más mediante tu cuenta de Samsung.

 **Restaurar**: utiliza tu cuenta de Samsung para restaurar los datos contenidos en la copia de seguridad.

### **Cuenta de Google**

Habilita la realización de copias de seguridad de tu información, en los servidores de Google.

1. Desde la pantalla de inicio, pulsa en **Aplicaciones** > **Ajustes** > **Realizar copia de seguridad y restablecer** .

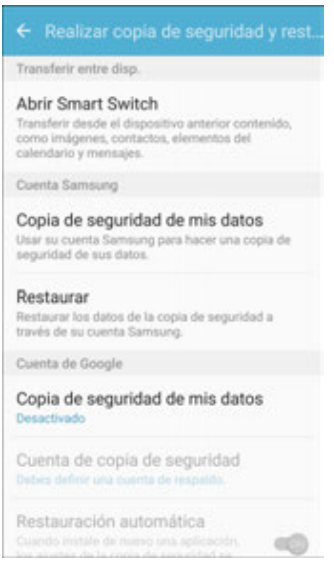

- 2. Configura estas opciones:
	- **Copia de seguridad de mis datos**: habilita la realización de copias de seguridad de los datos de aplicaciones, las contraseñas Wi-Fi y otros ajustes, en los servidores de Google.
	- **Cuenta de copia de seguridad**: selecciona una cuenta de Google para utilizarla como tu cuenta de copia de seguridad.
	- **Restauración automática**: habilita la restauración automática de ajustes desde los servidores de Google. Cuando esta opción está habilitada, los ajustes copiados se restauran al volver a instalarse una aplicación.

### **Reinicio automático**

Optimiza el dispositivo reiniciándolo automáticamente a horas establecidas. El dispositivo sólo se reiniciará si no está en uso y la carga de la batería está a más del 30%.

**Nota**: cualquier dato no guardado se perderá cuando se reinicie el dispositivo.

Para habilitar Reinicio automático:

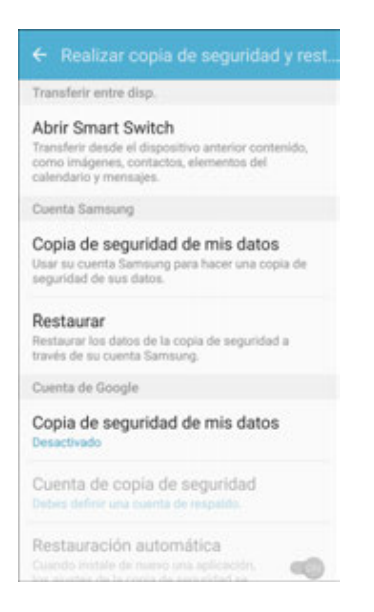

- 2. Pulsa en **Reinicio automático**.
- 3. Pulsa en **On/Off** para activar Reinicio automático, y después configura los siguientes parámetros:
	- **Hora**: fija la hora del día para reiniciar el dispositivo.
	- **Días**: selecciona el día de la semana para reiniciar automáticamente el dispositivo.

## **Restablecer**

Restaura el dispositivo a los valores predeterminados de fábrica.

#### **Restablecer ajustes**

Puedes restablecer todos los ajustes del dispositivo a sus valores predeterminados de fábrica, con la excepción de los ajustes de seguridad, de idioma y de cuentas. Los datos personales no se verán afectados.

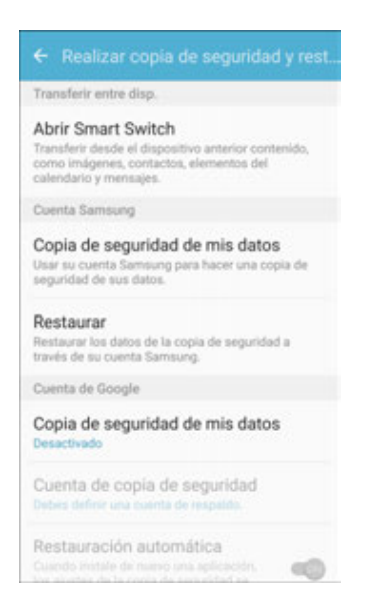

- 2. Pulsa en **Restablecer ajustes**.
- 3. Pulsa en **Restablecer ajustes** y confirma cuando se te indique.

#### **Restablecer ajustes de red**

Puedes restablecer los ajustes de Wi-Fi, de datos móviles y de Bluetooth con la opción Restablecer ajustes de red.

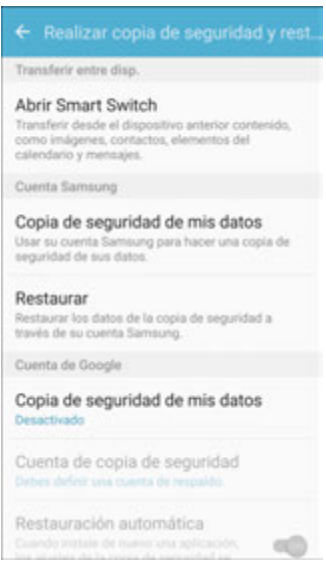

- 2. Pulsa en **Restablecer ajustes de red**.
- 3. Pulsa en **Restablecer ajustes** y confirma cuando se te indique.

## **Restablecer valores predeterminados**

Puedes restablecer los valores predeterminados de fábrica del dispositivo, borrando todos los datos del dispositivo.

Esta acción borra de forma permanente TODOS los datos del dispositivo, incluyendo los ajustes de la cuenta de Google y de otras cuentas, los datos y ajustes del sistema y de aplicaciones, las aplicaciones descargadas, así como tu música, fotos, videos y otros archivos. No se verá afectado ningún dato encontrado en una tarjeta SD externa.

**Nota**: cuando se inicia sesión en una cuenta de Google en el dispositivo, se activa la característica de seguridad FRP (protección en caso de un restablecimiento de los valores predeterminados de fábrica). Esto protege tu dispositivo en el caso de que se pierda o lo roben. Para obtener más información, consulta [Protección en caso de un restablecimiento de los valores predeterminados de fábrica.](#page-44-0)

Si restableces el dispositivo a los ajustes predeterminados de fábrica con la característica FRP (protección en caso de un restablecimiento de los valores predeterminados de fábrica) activada, deberás introducir el nombre de usuario y la contraseña para una cuenta de Google registrada con el fin de obtener de nuevo acceso al dispositivo. No podrás acceder al dispositivo sin las credenciales correctas.

**Advertencia**: si restableces la contraseña de tu cuenta de Google, deberás esperar 72 horas después de cambiarla para realizar un restablecimiento de los valores predeterminados de fábrica en el dispositivo.

Antes de restablecer el dispositivo:

- 1. Verifica que la información que deseas guardar se haya transferido a tu área de almacenamiento.
- 2. Inicia sesión en tu cuenta de Google y confirma tu nombre de usuario y contraseña.

Para restablecer el dispositivo:

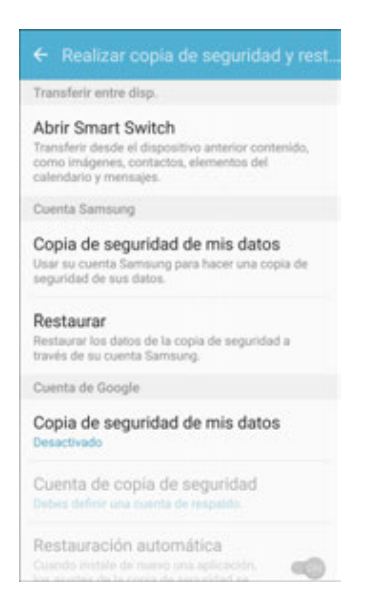

- 2. Pulsa en **Restablecer valores predeterminados**.
- 3. Pulsa en **Restablecer dispositivo** y sigue las indicaciones para realizar el restablecimiento.
- 4. Cuando se reinicie el dispositivo, sigue las indicaciones para configurar el dispositivo.

# **Ajustes del sistema**

En los siguientes temas se explican en detalle las opciones de ajustes del sistema del teléfono, incluyendo idioma e introducción, batería, almacenamiento, fecha y hora, y mucho más.

## **Ajustes de idioma e introducción**

Los ajustes de idioma e introducción del teléfono te permiten seleccionar un idioma para los menús y teclados del teléfono, seleccionar y configurar ajustes de teclado, configurar ajustes de entrada de voz y configurar las opciones del ratón ("mouse") o panel táctil.

#### **Descripción de los ajustes de idioma e introducción**

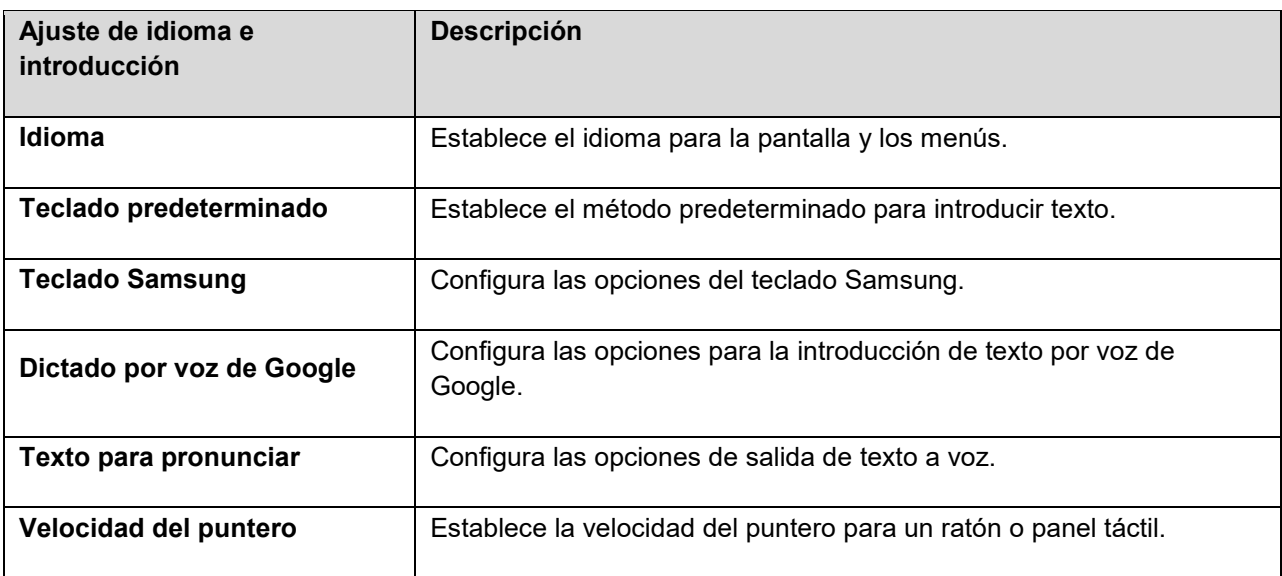

Puedes configurar las siguientes opciones en el menú de ajustes Idioma e introducción:

#### **Acceso a las opciones de ajustes de idioma e introducción**

1. Desde inicio, pulsa en **Aplicaciones**  $\left| \frac{111}{11} \right|$  > **Ajustes**  $\left| \frac{1}{11} \right|$  > **Idioma e introducción A** 

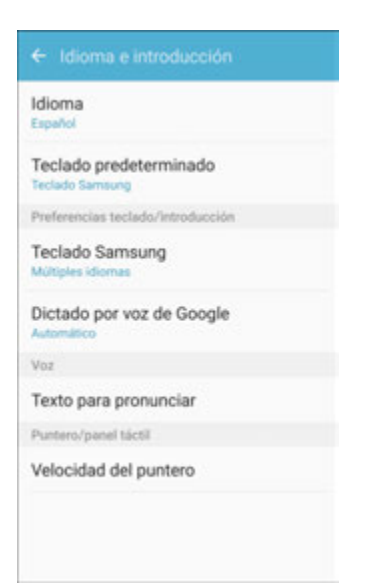

- Se abrirá el menú de ajustes Idioma e introducción.
- 2. Configura las opciones.
	- Se aplicarán y se guardarán los ajustes de idioma e introducción.

#### **Selección del idioma predeterminado para el teléfono**

- 1. Desde inicio, pulsa en Aplicaciones **interval en la paíse a C** > Idioma e introducción **A**.
- 2. Pulsa en **Idioma**.
- 3. Pulsa en un idioma disponible.

#### **Opciones de idioma e introducción**

Algunas de las opciones de idioma e introducción se explican a continuación.

- 1. Desde inicio, pulsa en Aplicaciones **E. Ajustes <b>C.** > Idioma e introducción **A.**
- 2. Configura estas opciones:
	- **Idioma**: pulsa en un idioma para asignarlo.
	- **Teclado predeterminado**: pulsa en un método de entrada para establecerlo como el predeterminado.
	- **Teclado Samsung**: configura las opciones del teclado.
	- **Dictado por voz de Google**: configura las opciones, incluyendo la detección del idioma.
- **Texto para pronunciar**: pulsa en una opción de ajustes y sigue las indicaciones.
- **Velocidad del puntero**: arrastra la barra para ajustar la velocidad y después pulsa en **Aceptar**.

## **Ajustes de batería**

Controla el uso de la batería por parte del teléfono mediante este menú de ajustes. Comprueba qué funciones estén consumiendo la carga de la batería y a qué porcentaje. También puedes mostrar la carga restante de la batería como un porcentaje en la barra de estado.

1. Desde la pantalla de inicio, pulsa en **Aplicaciones El producto Batería O.** 

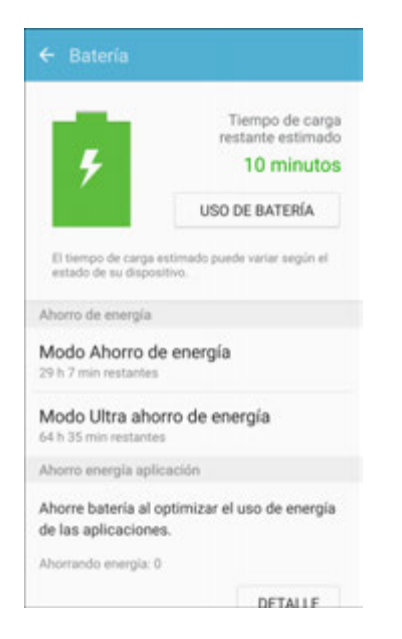

- 2. Pulsa en **Batería** para tener acceso a estas opciones:
	- **Uso de batería**: muestra el uso de la batería desde la última vez que se cargó por completo.
	- **Modo de ahorro de energía**: ahorra energía de la batería limitando el desempeño del dispositivo, limitando la respuesta de vibración y restringiendo los servicios de ubicación y la mayoría de los datos de fondo.
	- **Modo ultra ahorro de energía**: ahorra energía de la batería aplicando un tema de escala de grises simplificado a la pantalla de inicio y limitando el número de aplicaciones utilizables.
	- **Detalle**: muestra detalles sobre las aplicaciones que tengan una cantidad inusual de uso de la batería.
	- **Porcentaje en barra de estado**: muestra el porcentaje de carga de la batería, junto al icono de la batería en la barra de estado.
	- **Carga rápida con cable**: carga la batería más rápidamente.

### **Modo de ahorro de energía**

Ahorra energía de la batería activando el modo de ahorro de energía, el cual reduce o desactiva ciertas características para disminuir el consumo de la batería.

#### **Activación del modo de ahorro de energía**

1. Desde la pantalla de inicio, pulsa en **Aplicaciones E. Ajustes <b>C.** > Batería **O.** 

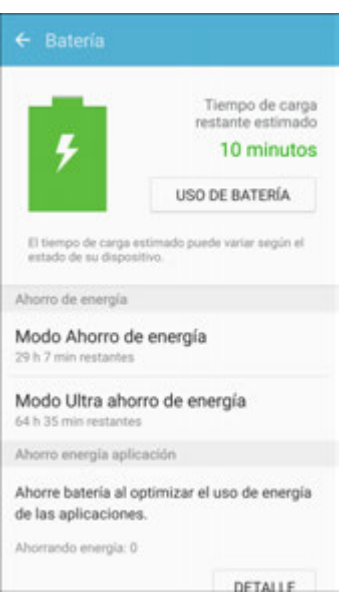

- 2. Pulsa en **Modo de ahorro de energía**.
- 3. Pulsa en **On/Off** para habilitar el modo de ahorro de energía.
	- Se activará el modo de ahorro de energía.
- 4. Pulsa en **Iniciar ahorro de energía** para habilitar el modo de ahorro de energía inmediatamente o a un porcentaje seleccionado de carga de la batería.

### **Modo ultra de ahorro de energía**

Conserva energía y prolonga la vida útil de la batería del teléfono utilizando un diseño mínimo de la pantalla de inicio, limitando el número de aplicaciones disponibles, apagando los datos móviles cuando la pantalla está apagada y desactivando las características de conectividad, como Wi-Fi y Bluetooth.

#### **Activación del modo ultra de ahorro de energía**

1. Desde la pantalla de inicio, pulsa en **Aplicaciones** > **Ajustes** > **Batería** .

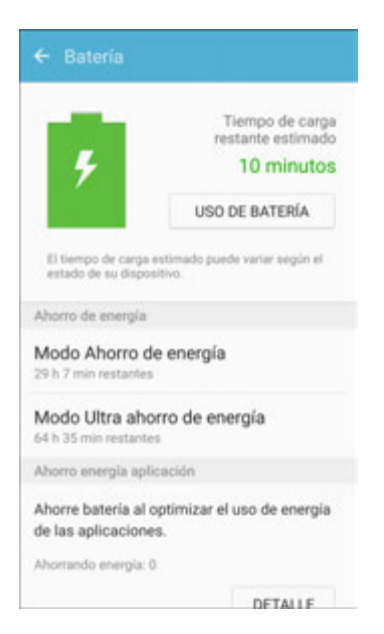

- 2. Pulsa en **Modo ultra de ahorro de energía**.
- 3. Pulsa en **On/Off** para habilitar el modo ultra de ahorro de energía.
	- Se activará el modo ultra de ahorro de energía.

#### **Desactivación del modo ultra de ahorro de energía**

- Desde la pantalla de inicio, pulsa en **Más** > **Desactivar modo ultra de ahorro de energía**.
	- El teléfono regresará al modo de energía normal.

## <span id="page-290-0"></span>**Ajustes de almacenamiento**

El menú de ajustes Almacenamiento te permite administrar el almacenamiento interno del teléfono y el de una tarjeta SD (no se incluye) instalada.

#### **Descripción general de los ajustes de almacenamiento**

El menú de ajustes de almacenamiento te permite configurar las siguientes opciones:

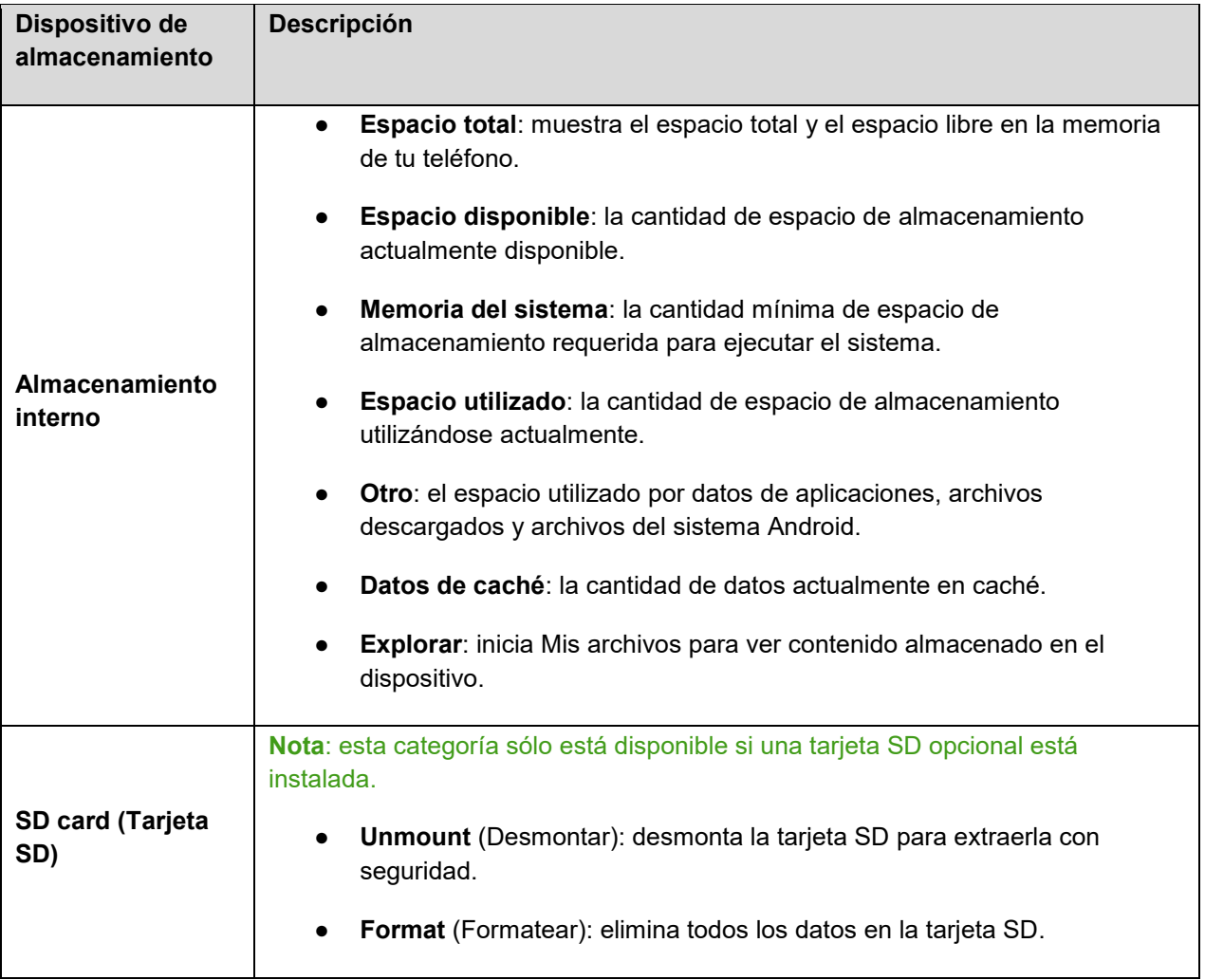

#### **Acceso a los ajustes de almacenamiento**

1. Desde la pantalla de inicio, pulsa en **Aplicaciones E. Ajustes**  $\bullet$  **> Almacenamiento** 

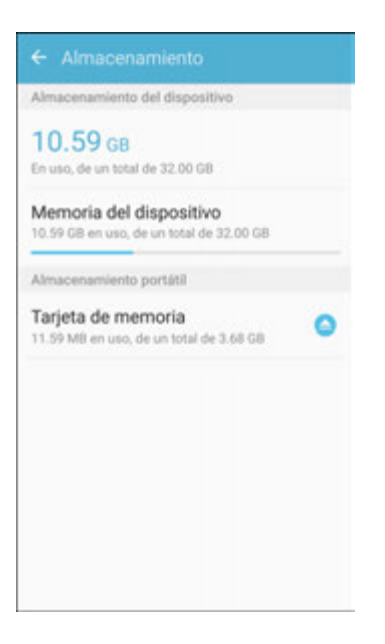

2. Revisa el uso de memoria para los diferentes tipos de información almacenados en la memoria del teléfono. Pulsa en un elemento para obtener más información.

### **Tarjeta microSD**

Una tarjeta de memoria microSD™ es un accesorio opcional (no se incluye) que te permite almacenar imágenes, videos, música, documentos y otros datos en el teléfono.

Para obtener información sobre cómo insertar o extraer tarjetas SD opcionales, consulta [Tarjeta SD.](#page-20-0)

**Importante**: la tarjeta microSD puede dañarse si se instala incorrectamente. Ten cuidado al insertar, extraer o manipular la tarjeta.

**Nota**: para mejorar el desempeño y confiabilidad con la grabación y reproducción de video de alta definición, se recomienda que utilices una tarjeta de memoria (tarjeta SD) que tenga una clasificación de al menos clase 10 y además proporcione una alta velocidad de lectura.

#### **Visualización de la memoria de la tarjeta microSD**

Sigue este procedimiento para ver información sobre el uso de memoria en una tarjeta microSD opcional (no se incluye) instalada.

■ Desde la pantalla de inicio, pulsa en Aplicaciones<sup>[11]</sup> > Ajustes <sup>3</sup> > Almacenamiento <sup>3</sup>.

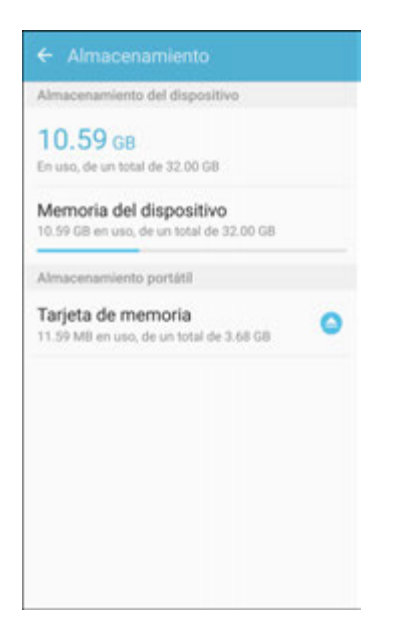

Se mostrará el espacio de memoria total y disponible.

#### **Formateo de una tarjeta microSD**

Formatear una tarjeta microSD elimina en forma permanente todos los archivos almacenados en la tarjeta.

1. Desde la pantalla de inicio, pulsa en Aplicaciones<sup>(!!!)</sup> > Ajustes <sup>3.</sup> > Almacenamiento <sup>3</sup>.

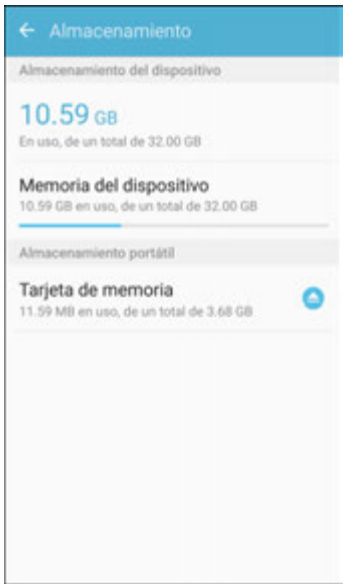

2. Pulsa en **SD card** (Tarjeta SD) > **Format** (Formatear) > **Format**.

**Nota**: el procedimiento de formateo borra todos los datos en una tarjeta microSD instalada, los cuales NO SE PUEDEN recuperar después. Para prevenir la pérdida de datos importantes, revisa el contenido antes de formatear la tarjeta.

#### **Cómo desmontar una tarjeta microSD**

Cuando necesites extraer una tarjeta microSD opcional instalada, deberás desmontarla primero para prevenir dañar los datos almacenados en la misma o dañar la tarjeta en sí.

1. Desde la pantalla de inicio, pulsa en **Aplicaciones E. Ajustes <b>C.** > Almacenamiento **O.** 

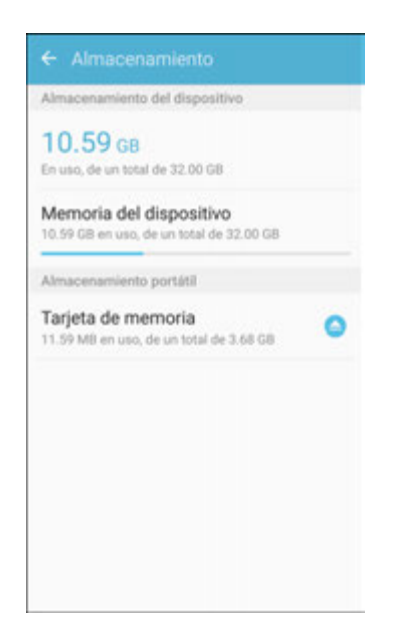

2. Pulsa en **SD card** (Tarjeta SD) > **Unmount** (Desmontar).

## **Ajustes de fecha y hora**

Utiliza el menú de ajustes Fecha y hora para usar automáticamente la fecha y hora proporcionada por la red o definir manualmente estos valores, así como seleccionar opciones de formato de fecha y hora.

#### **Descripción de fecha y hora**

Se pueden configurar las siguientes opciones de fecha y hora:

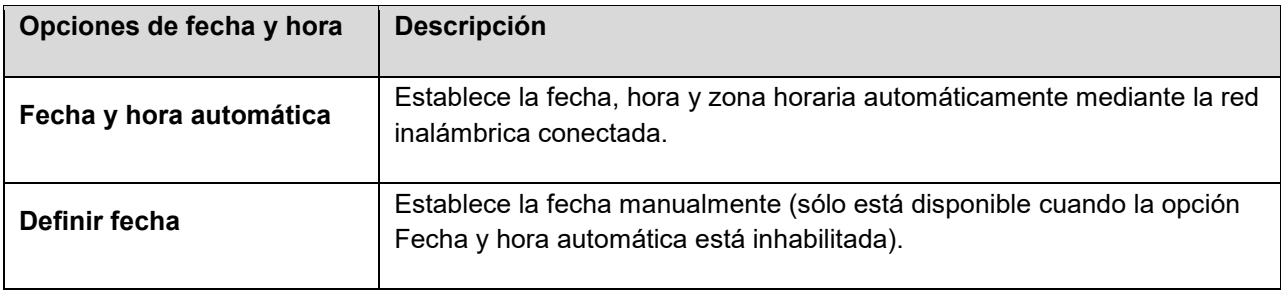

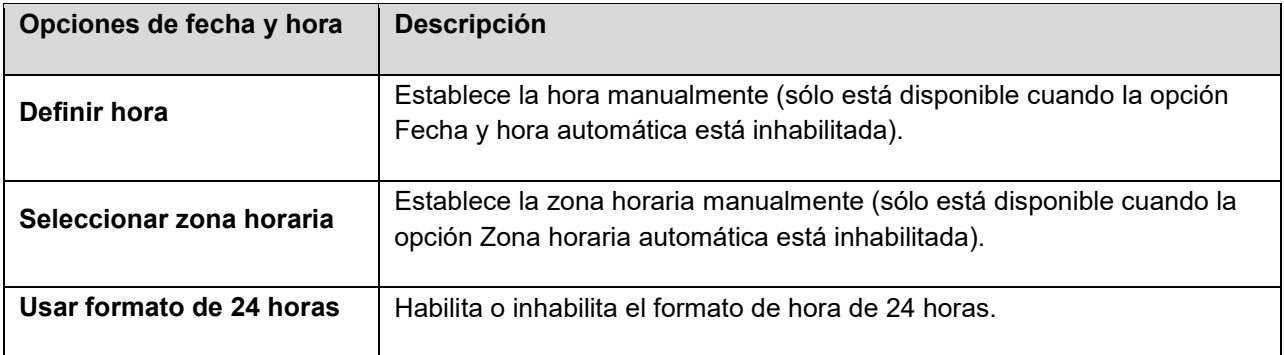

#### **Acceso a las opciones de fecha y hora**

1. Desde la pantalla de inicio, pulsa en Aplicaciones **(iii)** > Ajustes  $\bullet$  > Fecha y hora  $\bullet$ .

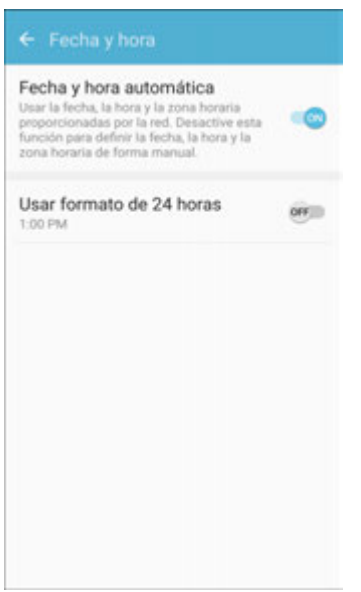

- 2. Configura las opciones de fecha y hora disponibles.
	- Se aplicarán y se guardarán los ajustes de fecha y hora.

## **Ayuda**

El menú Ayuda brinda consejos y pautas para ayudarte a utilizar tu teléfono.

#### **Acceso a la ayuda**

1. Desde la pantalla de inicio, pulsa en **Aplicaciones El productor de la parta de la parta de la parta de la parta de la parta de la parta de la parta de la parta de la parta de la parta de la parta de la parta de la pa** 

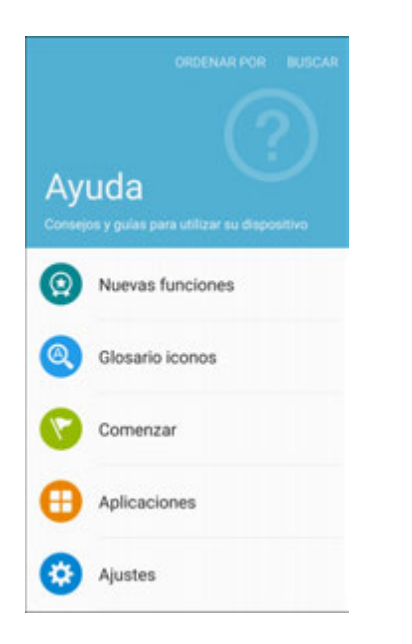

- \* Aparecerán el menú Ayuda y los temas correspondientes.
- 2. Pulsa en un tema para ver su contenido.
- 3. Pulsa en **BUSCAR** para buscar un tema.

## **Activar este dispositivo**

El menú Activar este dispositivo te permite activar un nuevo teléfono o utilizar opciones de autoservicio adicionales, como comprobar el estado de un teléfono en servicio.

1. Desde la pantalla de inicio, pulsa en **Aplicaciones** > **Ajustes** > **Activar este dispositivo**   $\bullet$ 

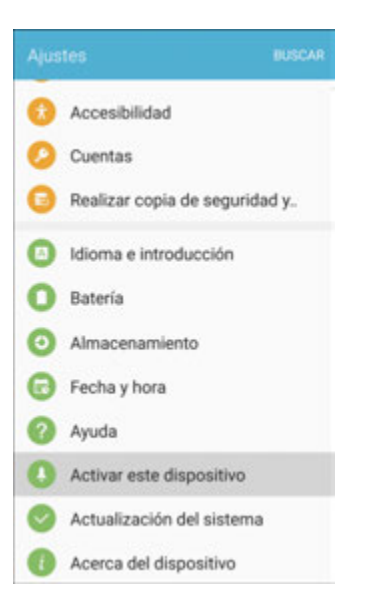

- Aparecerá el menú Self Service (Autoservicio).
- 2. Sigue las indicaciones para activar tu teléfono o revisar el resumen.
	- Se activará tu teléfono. Si tu teléfono ya está activado en una cuenta, aparecerá un resumen del uso y del plan.

## **Actualización del sistema**

El menú Actualización del sistema proporciona ajustes para mantener el teléfono actualizado con el software más reciente.

#### **Acceso a la actualización del sistema**

■ Desde la pantalla de inicio, pulsa en Aplicaciones **(iii)** > Ajustes **D** > Actualización del **sistema** .

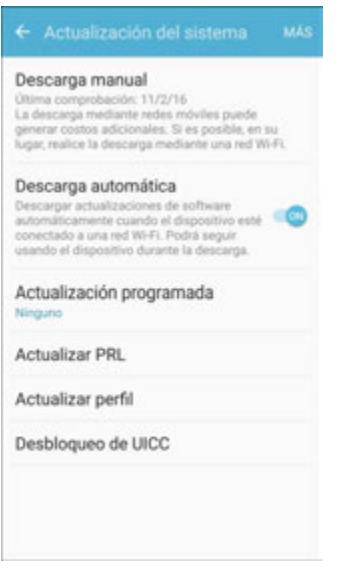

Aparecerá el menú Actualización del sistema.

Para obtener detalles sobre cómo actualizar el teléfono, consulta [Actualización del teléfono.](#page-49-0)

## **Acerca del dispositivo**

El menú Acerca del dispositivo te permite acceder a información importante del teléfono, buscar y aplicar actualizaciones, y ver información legal y de seguridad.

#### **Descripción general de Acerca del dispositivo**

Los siguientes elementos de Acerca del dispositivo se pueden revisar o configurar:

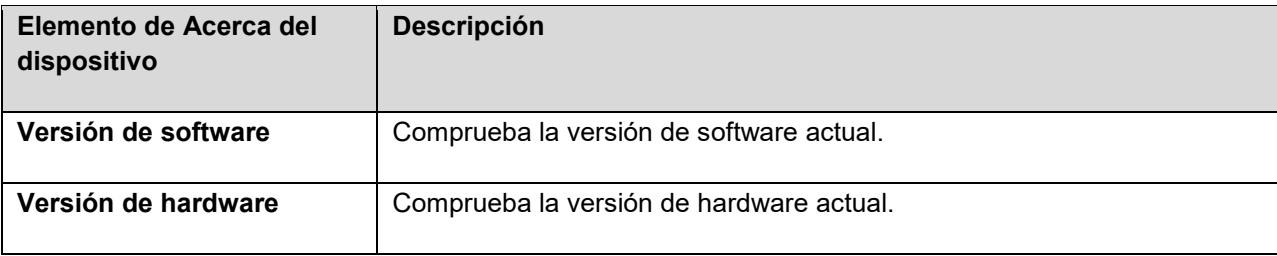

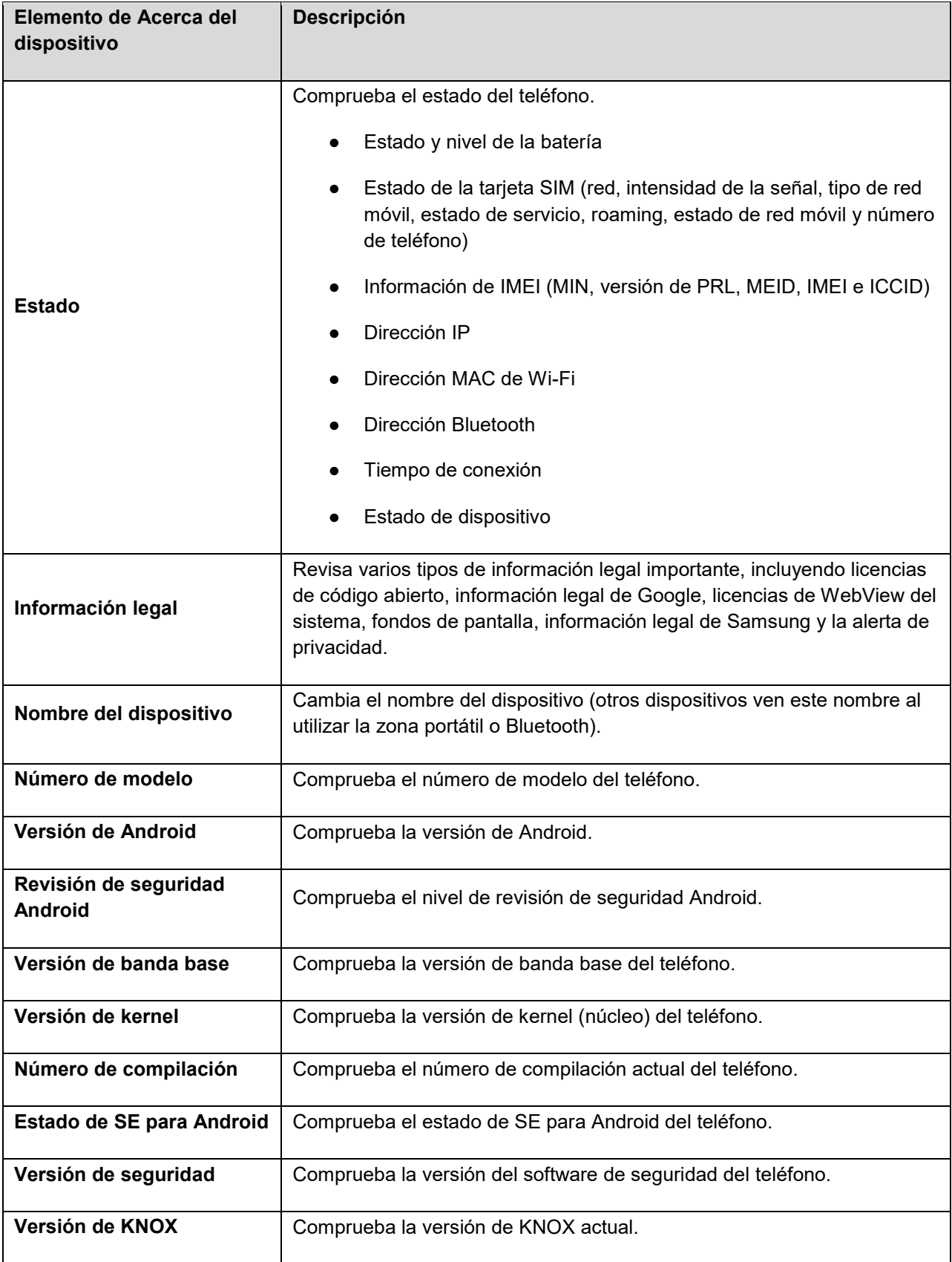

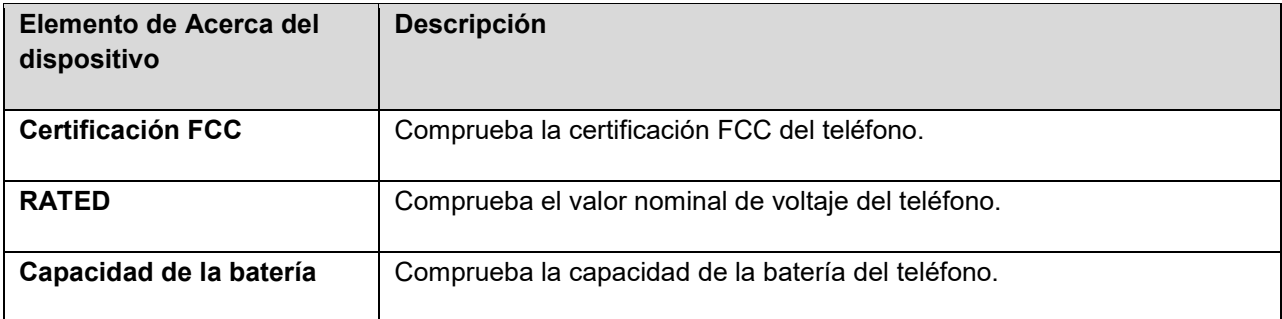

#### **Acceso a las opciones de Acerca del dispositivo**

1. Desde la pantalla de inicio, pulsa en Aplicaciones **(iii)** > Ajustes **[3]** > Acerca del dispositivo .

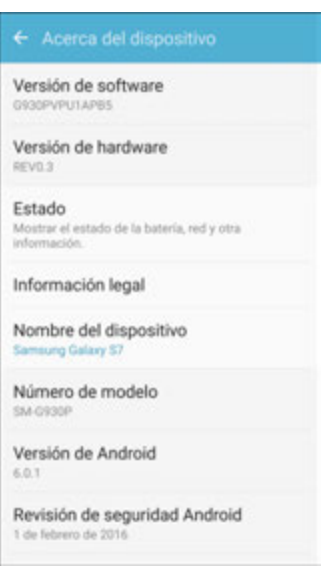

- 2. Selecciona o revisa las opciones disponibles.
	- Aparecerá la información del teléfono.

# **Obtención de ayuda**

El siguiente conjunto de temas abarca consejos de solución de problemas, especificaciones del teléfono y cómo comunicarte con Virgin Mobile y administrar tu servicio inalámbrico.

# **Para obtener ayuda**

Los siguientes temas abarcan áreas de apoyo para el teléfono, incluyendo solución de problemas, especificaciones, información de la cuenta, información de la garantía e información de comunicación con el servicio de atención al cliente.

## **Solución de problemas**

Revisa las preguntas y respuestas a continuación para encontrar soluciones a problemas comunes con el teléfono.

#### **Revisar aquí primero**

**Problema**: El teléfono se congela o su funcionamiento es inestable.

**Solución**: Vuelve a encender el teléfono. Si no puedes apagar el teléfono, extrae e inserta de nuevo la batería, y después vuelve a encender el teléfono. Los datos que se estuvieran editando se borrarán cuando se vuelva a encender el teléfono.

**Problema**: El funcionamiento se vuelve inestable después de instalar una nueva aplicación.

**Solución**: La aplicación recién instalada puede ser la causa. Desinstala la aplicación en el modo seguro. Consulta [Desinstalación de una aplicación.](#page-47-0) Para encender el teléfono en el modo seguro:

- Presiona sin soltar la tecla de **encendido/bloqueo** > toca sin soltar **Apagar**, lee la exención de responsabilidad para el modo seguro y después pulsa en **Apagar**.
	- Después de encender el teléfono en el modo seguro, se indica dicho modo en la esquina inferior izquierda.
	- Después de reiniciar el teléfono en el modo seguro, se puede encender en forma normal.
	- Antes de encender el teléfono en el modo seguro, se recomienda que hagas copias de seguridad de los datos importantes.
	- Al encender el teléfono en el modo seguro, pudiera eliminarse cualquier widget que se haya añadido.

**Problema**: No se puede utilizar el teléfono, correo o Internet.

**Solución 1**: Comprueba si estás en un área donde la señal es débil o no hay servicio.

**Solución 2**: Vuelve a encender el teléfono.

**Solución 3**: ¿Está el teléfono en el perfil fuera de línea? Para comprobar si se ha cancelado el perfil fuera de línea:

■ Desde la pantalla de inicio, pulsa en Apl**icaciones** <sup>[11]</sup> > Ajustes <sup>12</sup> > Perfil fuera de línea .

**Solución 4**: ¿Está inhabilitada la comunicación de datos? Para comprobar si la comunicación de datos está habilitada:

■ Desde la pantalla de inicio, pulsa en Aplicaciones<sup>( ...</sup> > Ajustes <sup>3</sup> > Uso de datos **b** > **Datos móviles**.

**Solución 5**: ¿Está fijado un punto de acceso inhabilitado? Para restablecer los ajustes iniciales:

**EDEFENSIONS AREA** > Number 2015 Desde la pantalla de inicio, pulsa en **Aplicaciones EDEFENSIONS Desde la pantalla de inicio**, pulsa en **Aplicaciones**  $\frac{1}{2}$ **Nombres de puntos de acceso** > **Más** > **Restablecer valores predeterminados**.

**Problema**: El nivel de carga de la batería baja rápidamente.

**Solución**: ¿Estás en un área donde la señal es débil o has estado fuera del área de servicio durante mucho tiempo? Hacer llamadas en áreas donde la señal es débil o no hay servicio utiliza mucha energía de la batería.

**Problema**: No se pueden instalar aplicaciones.

**Solución**: No se pueden instalar aplicaciones si sólo queda un poco de espacio libre en el teléfono o tarjeta SD. Para comprobar el espacio libre, consulta [Ajustes de almacenamiento.](#page-290-0) No se pueden instalar aplicaciones que no sean compatibles con el teléfono.

**Problema**: No se puede desbloquear la pantalla.

**Solución**: Vuelve a encender el teléfono. Si no puedes apagar el teléfono, extrae e inserta de nuevo la batería, y después vuelve a encender el teléfono. Los datos que se estuvieran editando se borrarán cuando se vuelva a encender el teléfono.

## **Información y ayuda para la cuenta de Virgin Mobile**

Averigua sobre cómo administrar tu cuenta en línea y en el teléfono, comprar minutos adicionales para tu plan y obtener ayuda.

Para obtener más información sobre tu cuenta de Virgin Mobile y otros servicios de Virgin Mobile, visítanos en: espanol.virginmobileusa.com.

### **Administración de tu cuenta**

Accede a la información sobre tu cuenta. Puedes:

- Comprobar tus minutos.
- Añadir dinero ("Top-Up").
- Cambiar de planes.
- ¡Y mucho más!

#### **Desde tu teléfono**

Accede a tu cuenta mediante la aplicación especial My Account.

■ Desde la pantalla de inicio, pulsa en Aplicaciones **iii** > My Account

#### **Desde tu computadora**

■ Inicia sesión con tu número de teléfono y código PIN de la cuenta en espanol.virginmobileusa.com.

### **Adición de dinero ("Top-Up") en tu cuenta**

Regístrate para pago automático con el fin de no tener interrupciones en tu servicio nunca. O bien puedes comprar tarjetas "Top-Up" (añadir dinero) en miles de tiendas y añadir dinero a tu cuenta desde tu teléfono o iniciando sesión en espanol.virginmobileusa.com.

#### **Pago automático**

Pago automático ("Auto Pay") es la forma más fácil de no tener interrupciones en tu servicio. Una vez que registres tu tarjeta de crédito, tarjeta de débito o cuenta de PayPal, podrás configurar que tu plan mensual se pague automáticamente con la misma. Podrás entonces seguir intercambiando correos electrónicos, mensajes instantáneos y tweets (con Twitter), navegando la web y hablando sin interrupciones. Configura el pago automático en cualquier momento iniciando sesión en My Account en espanol.virginmobileusa.com y modificando tus ajustes de pago.

#### **Desde tu teléfono**

- Desde la pantalla de inicio, pulsa en Aplicaciones<sup>(....</sup>) > My Account
	- o bien –

Desde la pantalla de inicio, pulsa en **Teléfono (C)**, Marca  $\begin{array}{c|c|c|c|c|c|c|c|c} \hline \end{array}$  **2** (\*729).

## **Información sobre los derechos de autor (copyright)**

©2016 Virgin Mobile USA, L.P. Todos los derechos reservados. El nombre y firma Virgin Mobile, así como el nombre y logotipo Virgin Mobile son marcas comerciales registradas de Virgin Enterprises Ltd. y se utilizan bajo licencia por Virgin Mobile. Las otras marcas son propiedad de sus respectivos titulares de derecho.

**¡ADVERTENCIA!**: este producto contiene productos químicos que, según el estado de California, causan cáncer, defectos congénitos u otros daños reproductivos. Para obtener más información, llama al 1-800-SAMSUNG (726-7864).

**Nota**: resistente al agua y polvo según la clasificación IP68, que prueba la inmersión en agua de hasta 5.0 pies durante un máximo de 30 minutos.

## **Propiedad intelectual**

Toda la propiedad intelectual relacionada con el teléfono SAMSUNG, según se describe a continuación, ya sea propiedad de Samsung o que de otra forma pertenezca a Samsung o a sus proveedores respectivos, incluidos, entre otros, los accesorios, las piezas o el software relacionados con el mismo (el "Sistema del teléfono"), es propiedad de Samsung y está protegida bajo las leyes federales, estatales y las disposiciones de tratados internacionales. La propiedad intelectual incluye, entre otros, las invenciones (que puedan o no patentarse), las patentes, los secretos comerciales, los derechos de autor, el software, los programas de cómputo y la documentación conexa y demás obras de autoría. Queda prohibido infringir o contravenir de cualquier otra forma los derechos obtenidos en virtud de la propiedad intelectual. Además, te comprometes a no modificar, preparar obras derivadas, realizar la ingeniería inversa, descompilar, desensamblar, ni de otra forma tratar de crear código fuente a partir del software (ni tampoco intentar lo antes indicado). No se te transfiere ni derecho ni titularidad sobre la propiedad intelectual. SAMSUNG y sus proveedores retienen todos los derechos aplicables a la propiedad intelectual.

## **Software de código abierto**

Algunos componentes de software de este producto incorporan código fuente cubierto bajo las licencias GNU GPL (licencia pública general), GNU LGPL (licencia pública general menor), OpenSSL y BSD, así como otras licencias de código abierto. Para obtener el código fuente cubierto bajo las licencias de código abierto, visita: opensource.samsung.com

### **Descargo de responsabilidad de las garantías; exclusión de responsabilidad**

EXCEPTO SEGÚN SE ESTABLECE EN LA GARANTÍA EXPLÍCITA QUE APARECE EN LA PÁGINA DE GARANTÍA INCLUIDA CON EL PRODUCTO, EL COMPRADOR ADQUIERE EL PRODUCTO "TAL CUAL" Y SAMSUNG NO OFRECE GARANTÍA EXPLÍCITA NI IMPLÍCITA DE ABSOLUTAMENTE NINGÚN TIPO CON RESPECTO AL PRODUCTO, INCLUIDA, ENTRE OTRAS, LA DE COMERCIABILIDAD O SU IDONEIDAD PARA LOS FINES O USOS ESPECÍFICOS PARA LOS QUE SE ADQUIRIÓ; EL DISEÑO, LA CONDICIÓN O LA CALIDAD DEL PRODUCTO; EL DESEMPEÑO DEL PRODUCTO; LA MANO DE OBRA DEL PRODUCTO O DE LOS COMPONENTES CONTENIDOS EN EL MISMO; NI LA DE CUMPLIMIENTO CON LOS REQUISITOS DE LEY, NORMA, ESPECIFICACIÓN O CONTRATO ALGUNO RELACIONADOS CON EL PRODUCTO. NINGUNA PARTE DEL MANUAL DE INSTRUCCIONES DEBERÁ INTERPRETARSE COMO QUE SE OTORGA UNA GARANTÍA EXPLÍCITA O IMPLÍCITA DE ABSOLUTAMENTE NINGÚN TIPO CON RESPECTO AL PRODUCTO. ADEMÁS, SAMSUNG NO SE HACE RESPONSABLE POR NINGÚN DAÑO DE NINGÚN TIPO QUE RESULTE DE LA COMPRA O EL USO DEL PRODUCTO O QUE SURJA DEL INCUMPLIMIENTO DE LA GARANTÍA EXPLÍCITA, INCLUIDOS LOS DAÑOS INCIDENTALES, ESPECIALES O RESULTANTES NI POR LA PÉRDIDA DE GANANCIAS O BENEFICIOS ESPERADOS.

### **Modificación del software**

SAMSUNG ES RESPONSABLE POR PROBLEMAS DE DESEMPEÑO O INCOMPATIBILIDADES CAUSADOS POR NINGUNA MODIFICACIÓN DE LOS AJUSTES DEL REGISTRO NI DEL SOFTWARE DEL SISTEMA OPERATIVO QUE REALICES.

EL USO DE SOFTWARE PERSONALIZADO DEL SISTEMA OPERATIVO PUDIERA CAUSAR QUE EL DISPOSITIVO Y LAS APLICACIONES NO FUNCIONEN CORRECTAMENTE. ES POSIBLE QUE TU

PROVEEDOR NO PERMITA QUE LOS USUARIOS DESCARGUEN CIERTO SOFTWARE, COMO UN SISTEMA OPERATIVO PERSONALIZADO.

### **Samsung KNOX**

Samsung KNOX<sup>™</sup> es la plataforma de seguridad de Samsung y es una marca para un dispositivo Samsung probado para seguridad teniendo en cuenta el uso corporativo. Pudiera requerirse una cuota adicional para la licencia. Para obtener más información sobre KNOX, consulta: samsung.com/us/knox [030115]

### **Samsung Electronics America (SEA), Inc.**

#### **Dirección**:

85 Challenger Road Ridgefield Park, New Jersey 07660

**Teléfono**: 1-800-SAMSUNG (726-7864)

#### **Dirección de Internet**:

samsung.com

©2016 Samsung Electronics America, Inc. Samsung, Samsung Galaxy, Multi Window, S Health, S Voice, Samsung Milk Music y Smart Switch son todas marcas comerciales de Samsung Electronics Co., Ltd.

**Nota**: las imágenes de pantalla son simulaciones. La apariencia del dispositivo pudiera variar.

## **¿Tienes preguntas acerca de tu dispositivo móvil de Samsung?**

Para obtener información y ayuda las 24 horas del día, ofrecemos un nuevo sistema de preguntas frecuentas y sistema de respuesta automatizada (Automated Response System, o ARS) en: samsung.com/us/support

La capacidad disponible real de la memoria interna es inferior a la capacidad especificada, ya que el sistema operativo y las aplicaciones predeterminadas ocupan parte de la memoria. La capacidad disponible pudiera cambiar cuando se actualice el firmware del dispositivo.

Nuance<sup>®</sup>, VSuite™, T9<sup>®</sup> Text Input y el logotipo de Nuance son marcas comerciales o marcas comerciales registradas de Nuance Communications, Inc. o de sus filiales en los Estados Unidos y/o en otros países.

La denominativa Bluetooth<sup>®</sup>, marca de figura ("diseño B" estilizado) y marca combinada (marca denominativa Bluetooth y "diseño B") son marcas comerciales registradas y son propiedad exclusiva de Bluetooth SIG.

microSD™ y el logotipo de microSD son marcas comerciales de la Asociación de Tarjetas SD.

Google, el logotipo de Google, Android, el logotipo de Android, Google Play, Gmail, Google Mail, Google Maps, Google Music, Google Now, Chrome, Google Hangouts, Picasa, YouTube y otras marcas son marcas comerciales de Google Inc.

Wi-Fi es una marca comercial registrada de Wireless Fidelity Alliance, Inc.

Amazon, Kindle, Fire y todos los logotipos relacionados son marcas comerciales de Amazon.com, Inc. o de sus filiales.

## **Información legal**

Se puede acceder a información legal importante por escrito en el dispositivo móvil o en samsung.com.

#### **LEE ESTA INFORMACIÓN ANTES DE UTILIZAR TU DISPOSITIVO MÓVIL.**

**Garantía limitada de Samsung**: este producto está cubierto por la correspondiente garantía limitada de Samsung, **INCLUYENDO SU PROCEDIMIENTO DE RESOLUCIÓN DE DISPUTAS y tu derecho para optar por no participar en el arbitraje dentro de los 30 días de calendario a partir de la primera compra por parte del consumidor. Puedes optar por no participar enviando un correo electrónico a** optout@sea.samsung.com **con la línea de asunto "Arbitration Opt-Out" o llamando al 1-800- SAMSUNG (726-7864)**. Para obtener procedimientos detallados, consulta la sección de procedimientos de resolución de disputas y opción de optar por no participar en el arbitraje de la garantía limitada.

Los términos e información detallada sobre la garantía y cómo obtener servicio técnico están disponibles por escrito en el dispositivo en: **Ajustes** > **Acerca del dispositivo** > **Información legal** > **Samsung legal**, o puedes acceder a la versión en línea del Manual de información de salud y seguridad y de la garantía para tu dispositivo en:

#### **Inglés**

samsung.com/us/Legal/Phone-HSGuide

#### **Español**

samsung.com/us/Legal/Phone-HSGuide-SP

La versión en línea del **Acuerdo de licencia del usuario final (EULA)** para tu dispositivo puede encontrarse en: samsung.com/us/Legal/SamsungLegal-EULA4

# Índice

Accesibilidad de audición, 265 Accesibilidad de visión, 264 Acerca del dispositivo, 289 Acercar y alejar, 17 Activación, 18, 287 Actualización de la lista PRL, 44 Actualización del sistema, 288 Actualización del teléfono lista PRL, 44 perfil, 43 software, 40 Administrador de aplicaciones, 213 Administrador inteligente, 210 Ajustes descripción general, 187 Ajustes de accesibilidad, 262 Ajustes de anclaje a red, 195 Ajustes de aplicaciones, 212 Ajustes de fecha, 285 Ajustes de habilidad e interacción, 266 Ajustes de hora, 285 Ajustes de idioma, 277 Ajustes de introducción, 277 Ajustes de redes móviles, 197 Ajustes de seguridad, 249 Ajustes de sonido, 231 Ajustes de uso de datos, 196 Alarma, 168 Almacenamiento ajustes, 281 Almacenamiento seguro de credenciales, 205 Altavoz, 7 Amazon, 178 Amazon Kindle, 178 Amazon Music, 178 Amazon Photos, 178 Amazon Video, 178 Anclaje a red, 141 Apagar, 14 Apagar dispositivo, 14 Aparatos auditivos, 227 Aplicaciones actualizar, 37 buscar e instalar, 36 desinstalar, 38

solicitar reembolsos, 37 Aplicaciones predeterminadas, 215 Archivos transferir entre el teléfono y una computadora, 130 Arrastrar, 16 **Auriculares** conectar, 138 Ayuda, 286 Barra de estado, 47 Batería ajustes, 279 modo de ahorro de energía, 280 Bloqueo de pantalla, 250 Bluetooth activar o desactivar, 136 ajustes, 191 compartir fotos y videos, 154 conectar, 138 enviar información, 139 recibir información, 140 Brillo, 244 Buscar dispositivos, 201 Calculadora, 163 Calendario, 163 ajustes, 215, 216, 217 añadir evento, 164 sincronizar calendario de Exchange ActiveSync, 167 ver eventos, 165 Cámara, 143 ajustes, 157 tomar una foto, 145 visor, 143 Carpetas, 58 Chrome, 126 Cómo guardar un número de teléfono, 86 **Compartir** contactos, 91 Conector para auriculares, 7 Contactos, 84 ajustes, 218 añadir contacto, 84 compartir, 91 compartir perfil, 93

editar, 88 eliminar, 89 favoritos, 89 grupos, 90 guardar un número de teléfono, 86 importar, 95 realizar llamada desde, 67 ver, 86 Contestar una llamada, 64 Contraseña de desbloqueo de la pantalla, 252 Correo de voz ajustes, 227 configurar, 70 nombre en pantalla, 76 saludo, 76 Correo de voz visual, 71 ajustes, 75 configurar, 71 escuchar múltiples mensajes, 73 opciones, 74 revisar, 72 Correo electrónico administrar bandeja de entrada, 119 ajustes, 219 añadir cuenta, 113 añadir cuenta de Exchange ActiveSync, 115 compartir fotos, 152 configurar, 113 eliminar cuenta, 119 enviar correo Gmail, 106 enviar mensaje, 116 ver y responder, 117 Cronómetro, 169 Cuentas administrar, 268 ajustes, 267 añadir nueva, 268 Desbloqueo de la pantalla deslizar, 251 movimiento, 251 Deslizar, 15 Deslizar rápidamente, 15 Desvío de llamadas, 79 Dictado por voz, 31 configurar, 32 utilizar, 31 Dictado por voz de Google, 31 configurar, 32 utilizar, 31

Diseño del teléfono (ilustración), 5 Drive (aplicación), 170 Edición de texto, 32 Editar texto, 32 Encender, 14 Encender dispositivo, 14 Entrada de texto, 29 Escáner de dedo bloqueo de pantalla con huella digital, 252 Escribir, 29 Estado del teléfono, 289 Exchange ActiveSync añadir cuenta, 115 características, 121 Facebook, 127 Favorito, 124 Favoritos, 89 Flash, 7 Fondo de pantalla, 56 Fotos, 174 compartir mediante Bluetooth, 154 compartir mediante correo electrónico, 152 compartir mediante mensajería, 153 girar, 148 recortar, 149 tomar con la cámara, 145 ver, 146 Funciones avanzadas, 245 Galaxy Apps, 178 Galería, 146 ver fotos y videos, 146 Girar, 17 Gmail archivar cadenas, 109 buscar, 110 cambiar entre cuentas, 111 compartir fotos, 152 crear cuenta, 32 denunciar mensajes de suplantación de identidad, 110 denunciar spam, 110 eliminar cadenas, 110 enviar mensajes, 106 leer mensajes, 107 leer y responder, 107 nuevos mensajes, 107 rótulos, 108 silenciar cadenas, 109 Google

ajustes, 229 buscar, 172 Chrome, 126 crear cuenta, 32 Drive, 170 Fotos, 174 Hangouts, 128 iniciar sesión, 34 Google Maps, 170 Google Play ayuda, 39 buscar e instalar aplicaciones, 36 Store, 35 Google Play Música, 178 Grupos, 90 Hangouts, 128 Iconos de estado, 47 Iconos de notificación, 48 Identificación de llamada, 77 Importación de contactos, 95 Impresión, 202 Impulsar, 16 Instagram, 129 Internet ajustes, 222 Introducción de texto, 29 Juego para automóvil conectar, 138 Llamada en espera, 77 Llamada entrante contestar, 64 rechazar, 65 Llamada multiconferencia, 78 Llamada tripartita, 78 Llamadas ajustes, 225 Llamadas telefónicas, 61 contestar, 63 números de emergencia, 62 utilizar contactos, 67 utilizar el registro de llamadas, 69 utilizar el teclado telefónico, 61 Llamar marcación estadounidense, 227 marcación internacional, 227 Lookout, 168, 170 Maps, 170 Marcación estadounidense, 227 Marcación internacional, 227

Memoria, 282 Mensajería, 97 Mensajería de emergencia, 260 Mensajería de texto conversaciones, 103 enviar mensajes, 97 mensajes borradores, 103 notificaciones, 103 Mensajería multimedia compartir fotos y videos, 153 Mensajes ajustes, 223 Messenger, 129 MirrorLink, 204 Mis archivos, 173 MMS enviar mensajes, 98 Modo de ahorro de energía, 280 Modo fácil, 261 Modo privado, 259 Modo TTY, 82, 227 Modo ultra de ahorro de energía, 280 Música Google Play Música, 178 Navegación Google Maps, 170 Navegador ajustes, 123 favorito, 124 historial, 125 iniciar conexión, 123 pestañas, 125 NextRadio, 182 NFC y pago, 198 Notas, 172 Notificaciones, 48 Notificar diagnóstico, 260 Número de teléfono guardar en los contactos, 86 Números de emergencia, 62 Panel de notificaciones, 49 Pantalla de bloqueo ajustes, 249 Pantalla de inicio, 45 añadir atajos, 57 añadir carpetas, 58 añadir widgets, 58 extendida, 46 personalizar, 56

Pantalla de inicio extendida, 46 Pantalla táctil apagar, 39 encender, 39 Pantallas de configuración, 19 Patrón de desbloqueo de la pantalla, 251 Pellizcar, 17 Perfil fuera de línea, 29, 193 PIN de desbloqueo de la pantalla, 252 Play Música, 178 Play Store, 35 buscar e instalar aplicaciones, 36 Privacidad y seguridad, 254 Puerto para accesorios, 7 Puerto para cargador/accesorios, 7 Pulsar en, 14 Pulsar y pagar, 200 Realizar copia de seguridad y restablecer, 268 Rechazar llamada entrante, 65 Registro de llamadas realizar llamada desde, 69 Reloj alarma, 168 cronómetro, 169 reloj mundial, 169 temporizador, 170 Reloj mundial, 169 S Health, 182 S Voice, 174 ajustes, 227, 228 Samsung Gear, 175 Samsung Milk Music, 184 Samsung Pay, 175 Samsung+, 184 Separar, 17 Servicio de emergencias 9-1-1 mejorado (E 9-1- 1), 63 Tarjeta de memoria, 283 Tarjeta microSD, 283 desmontar, 285 formatear, 284 ver memoria disponible, 283 Tarjeta SD, 283

Tecla Atrás, 5 Tecla de volumen, 6 Teclado teclado Samsung, 29 Teclado Samsung, 29 Teléfono marcador, 61 Temas, 248 Temporizador, 170 Tiempo de espera de la pantalla, 244 Tocar, 14 Tocar sin soltar, 15 Tono de llamada, 231 Tonos de DTMF, 227 Tonos de llamada ajustes, 235, 237 Vibración, 240 Videocámara grabar video, 146 Videos compartir mediante Bluetooth, 154 compartir mediante mensajería, 153 compartir mediante YouTube, 156 grabar, 146 ver, 146 Virgin Fun & Games, 184 Volumen, 231, 234 VPN, 204 almacenamiento seguro de credenciales, 205 añadir conexión, 206 conectar o desconectar, 207 preparar para conexión, 204 Web iniciar conexión, 123 Widgets, 58 Wi-Fi, 131 activar y conectar, 132 ajustes, 189 YouTube, 184 compartir videos, 156 Zona portátil, 134 ajustes, 194